# ONLINE-ERFASSUNG

Version 19 – 27.05.2024

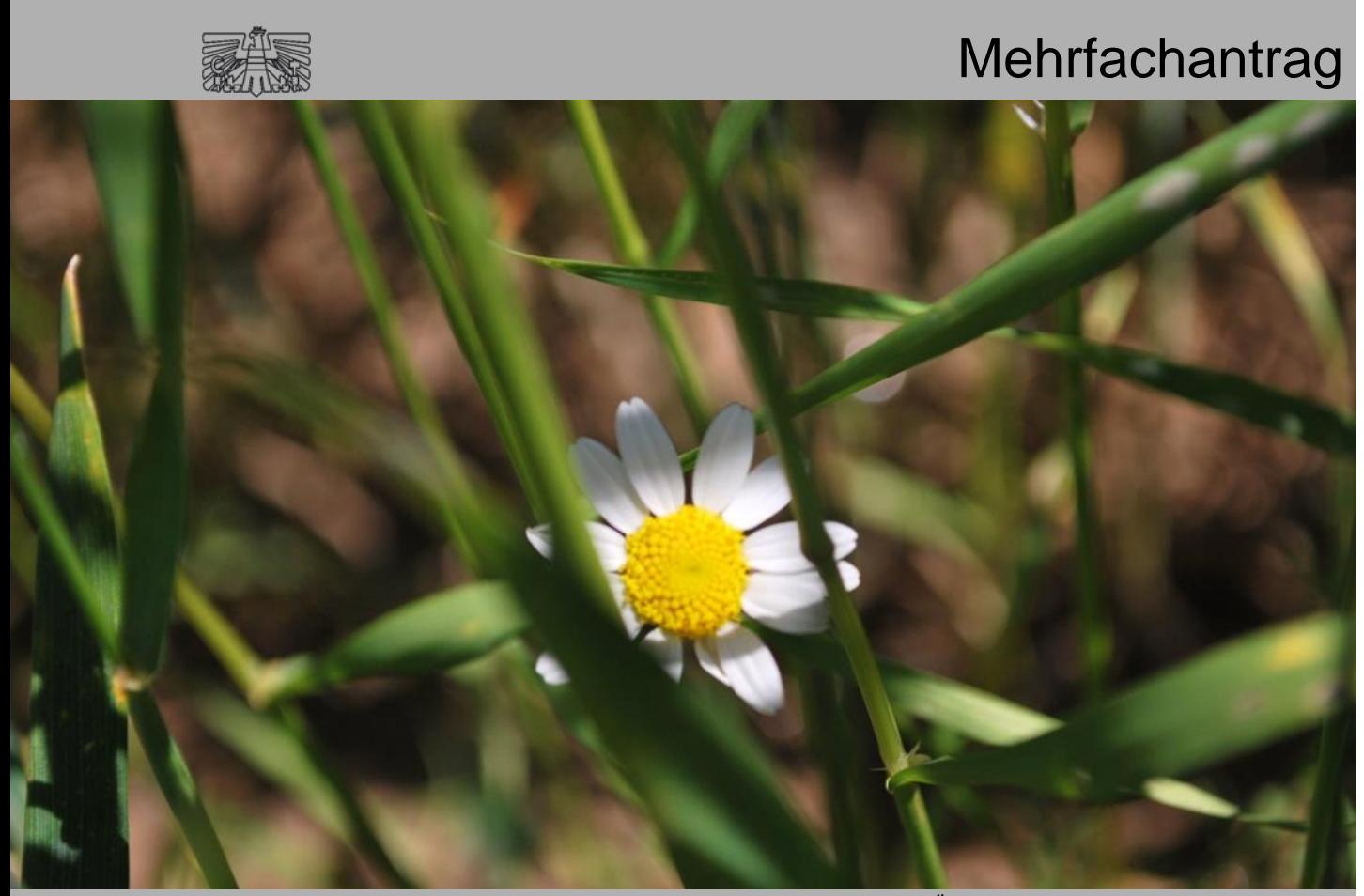

Zertifiziertes Qualitätsmanagement-System nach ÖNORM EN ISO 9001 REG. Nr. 01537/0 Zertifiziertes Informationssicherheits-Managementsystem nach ÖNORM ISO/IEC 27001 REG Nr. 35/0 Zertifiziertes Umweltmanagement-System nach EMAS REG Nr. AT-000680 und ÖNORM EN ISO 14001 REG Nr. 02982/0

Mit Unterstützung von Bund, Ländern und Europäischer Union

 $\equiv$  Bundesministerium Land- und Forstwirtschaft, Regionen und Wasserwirtschaft Gemeinsame Agrarpolitik Österreich

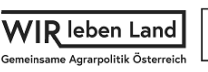

K-Ö

# **INHALT**

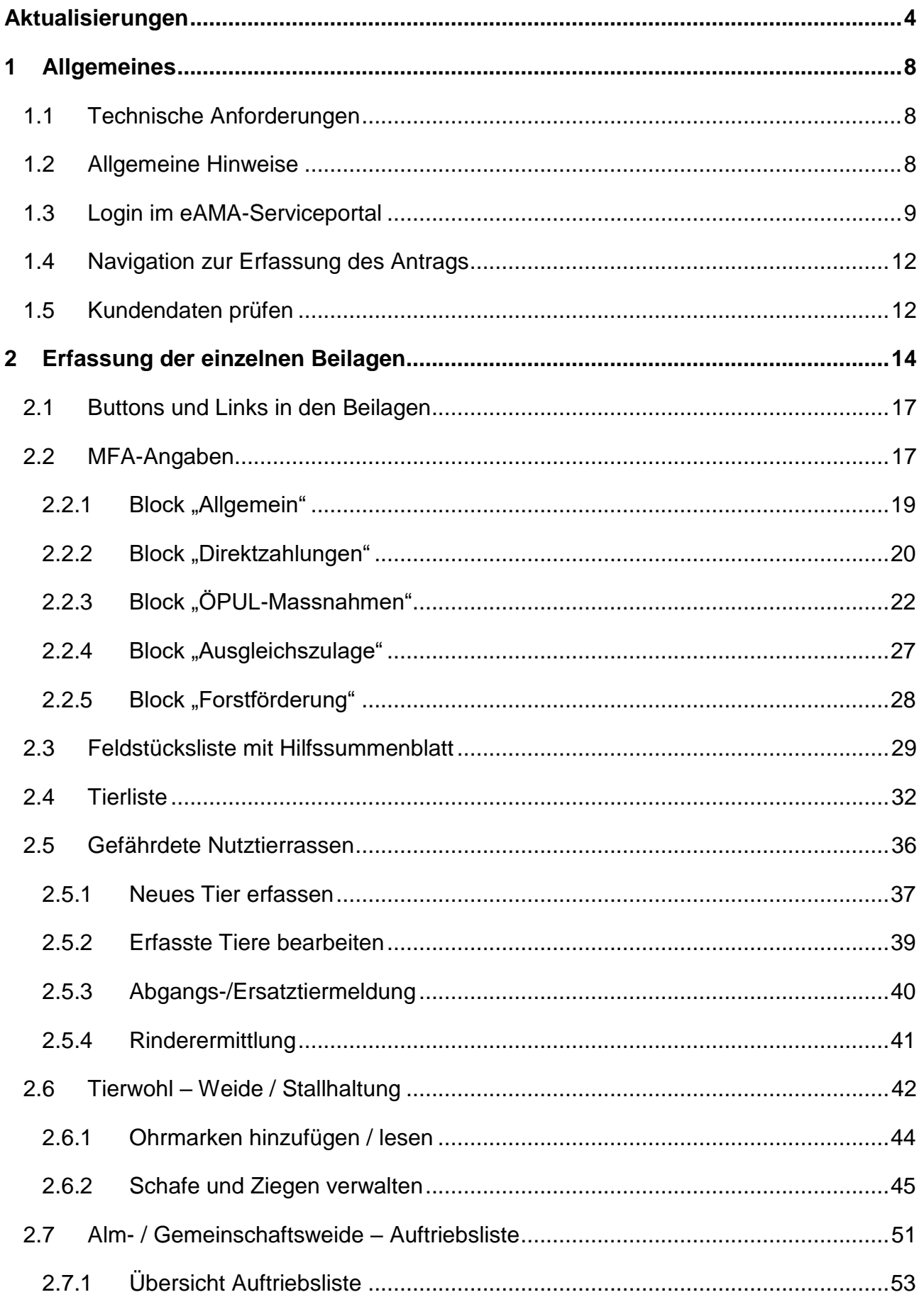

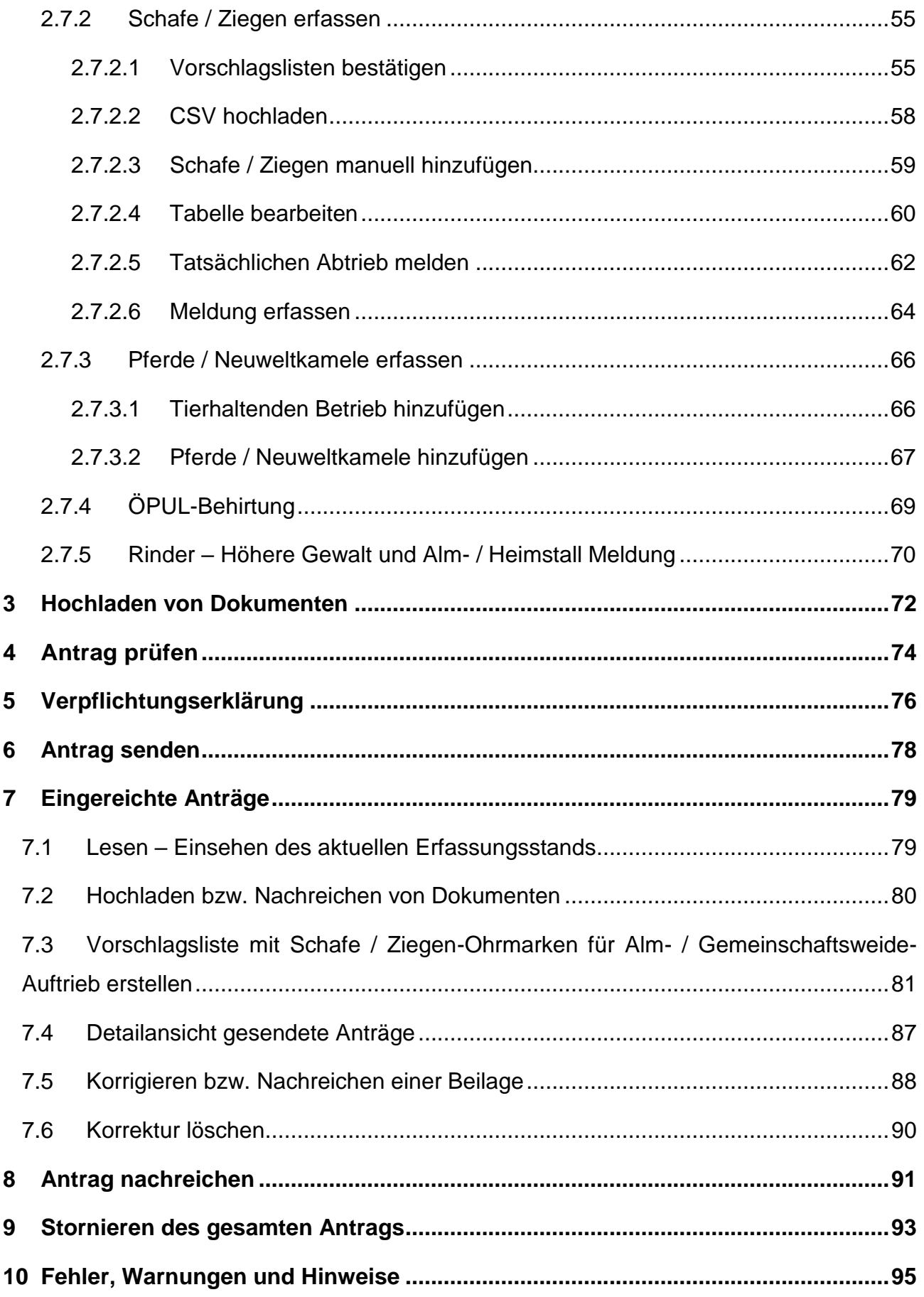

# <span id="page-3-0"></span>AKTUALISIERUNGEN

27.05.2024, Version 19:

 Ergänzung von Hinweisen betreffend die automatische Übernahme von Abgängen in den Beilagen "Gefährdete Nutztierrassen" oder "Tierwohl – Weide / Stallhaltung" in die Beilage "Alm- / Gemeinschaftsweide – Auftriebsliste"

10.04.2024, Version 18:

- Beilage "Gefährdete Nutztierrassen":
	- o Aktualisierung der Screenshots und des Texts bezüglich des neuen Buttons "Ersatztiermeldung erfassen" im Tabellenbearbeitungsmodus
- Beilage "Tierwohl Weide/Stallhaltung":
	- o Ergänzen des Hinweisfelds "Alle Tiere selektieren" im Unterkapitel "Schafe und Ziegen verwalten"
- Aktualisierung der Plausibilitätsfehler-Auflistungen im Kapitel "Fehler, Warnungen und Hinweise"

14.03.2024, Version 17:

 Aktualisierung von Text und Screenshots betreffend die Änderung der Funktion "Datenimport SZ-Online" zu "Web-Import"

29.02.2024, Version 16:

- Vollständige Überarbeitung des Kapitels 2.7 "Alm / Gemeinschaftsweide Auftriebsliste"
- Ergänzung des Kapitels 7.3 "Vorschlagsliste mit Schafe / Ziegen-Ohrmarken für Alm / Gemeinschaftsweide Auftrieb":
	- o Ergänzung der Funktion "Ohrmarken aus CSV hochladen"

21.12.2023, Version 15:

- Ergänzung in der Beilage "Feldstücksliste mit Hilfssummenblatt":
	- o Aktualisierung des Screenshots und des Textes betreffend Datenexporte
- Aktualisierung des Kapitels "Stornieren des gesamten Antrags":
	- o Einfügen des Screenshots "Maske Antrag stornieren" und Ergänzung der Beschreibung

06.12.2023, Version 14:

- Aktualisierung des Texts betreffend ID Austria
- Überarbeitung des Kapitels 1.3 "Login im eAMA-Serviceportal"

08.11.2023, Version 13:

• Ergänzung im Kapitel "Feldstücksliste mit Hilfssummenblatt":

o Aktualisierung der Screenshots "Summierung der Codes" und "Begrünungsvarianten"

25.10.2023, Version 12:

- Aktualisierung von Screenshots betreffend neues eAMA-Layout
- Ergänzungen MFA-Angaben:
	- o farbliche Darstellung der ÖPUL-Maßnahmen zur besseren Erkennbarkeit ob gültig oder ungültig
	- o Verpflichtungsbeginn wird zu Vertragsbeginn
	- o Ergänzung der Funktion "Maßnahmenabmeldung rückgängig machen"
- Ergänzung Gefährdete Nutztierrassen:
	- o Automatisierte Abfrage und Anlegen eines Ersatztieres ergänzt
- Ergänzungen in der Beilage "Tierwohl Weide/Stallhaltung":
	- o Aktualisierung der Screenshots und des Texts betreffend die Spalte "Meldedatum"
	- o Aktualisierung des Screenshots betreffend "Zugangs- / Abgangsdatum erfassen"
- Aktualisierung des Kapitels "Antrag nachreichen"
- Ergänzungen Kapitel "Fehler, Warnungen und Hinweise":
	- o neue Fehler: 20170, 20171, 20172, 20173, 20174, 20175, 20218
	- o Neue Warnungen: 20103, 20458, 20490, 20491, 20492, 20541, 20546
	- o Gelöschte Warnung: 20408
	- o Warnung wird zu Fehler: 20302
	- o Warnung wird zu Hinweis: 20554
	- o Hinweis wird zu Fehler: 20407
	- o Textänderung: 20560, 20561

26.07.2023, Version 11:

- Aktualisierung von Text und Screenshots betreffend "Datenimport SZ-Online"
- Ergänzungen in der Beilage "Tierwohl Weide/Stallhaltung"
	- o Aktualisierung des Texts und der Screenshots betreffend die Erfassung von Zugangs- und Abgangsdaten bei Schafen und Ziegen
	- o Ergänzung des Unterkapitels "Zugangs- und Abgangsdaten erfassen"

24.04.2023, Version 10:

- Kapitel 10:
	- o Plausifehler-Hinweise werden zu Warnungen: 20215, 20273, 20311, 20455, 20465
- o Plausifehler-Warnungen werden zu Hinweisen: 20268, 20281, 20283, 20284, 20287
- o Plausifehler-Fehler werden zu Warnungen: 20436, 20440, 20442, 20446, 20454
- o Plausifehler fallen weg: 20289 (Warnung), 20464 (Warnung)
- o Neue Plausifehler: 20137 (Warnung), 20156 (Warnung), 20157 (Warnung), 20234 (Warnung) ,20235 (Warnung), 20236 (Warnung), 20299 (Hinweis), 20416 (Fehler)

18.04.2023, Version 9:

- Ergänzung mehrerer Funktionen in der Beilage "Alm- /Gemeinschaftsweide Auftriebsliste":
	- o "Tatsächlichen Abtrieb melden" für Schafe und Ziegen
	- o "Meldung erfassen" für Schafe und Ziegen
	- o "Abtriebsdatum für alle Betriebe erfassen"
- Aktualisierung von Screenshots und der Anordnung der Unterkapitel zur Beilage "Alm- /Gemeinschaftsweide – Auftriebsliste"
- Kapitel 10:
	- o Plausifehler-Warnungen 20231, 20407 und 20409 wurden zu Hinweisen
	- o Plausifehler wurden zu Warnungen: 20436, 20440, 20442, 20446

03.04.2023, Version 8:

- Ergänzung der Funktion Abgangs-/Ersatztiermeldung in der Beilage "Gefährdete Nutztierrassen"
- Aktualisierung von Screenshots in den Beilagen "Gefährdete Nutztierrassen" und "Tierwohl – Weide/Stallhaltung"

17.03.2023, Version 7:

- Ergänzung des Datenimports aus SZ-Online in der Beilage "Gefährdete Nutztierrassen"
- Ergänzung der Funktion "Vorschlagslisten bestätigen" in der "Beilage Alm- / Gemeinschaftsweide – Auftriebsliste"
- Ergänzung der Funktion "Vorschlagsliste mit Schafe / Ziegen-Ohrmarken für Alm- / Gemeinschaftsweide – Auftrieb erstellen" in "Eingereichte Anträge"

08.03.2023, Version 6:

- Folgende Plausis wurden aufgenommen: 20407, 20483
- Folgender Plausi wurde wieder eingeschalten: 20335
- Folgender Plausi wurde geändert: 20430

16.02.2023, Version 5:

- Folgende Plausis wurden aufgenommen: 20150, 20151, 20152, 20153, 20154, 20155, 20215, 20401, 20455, 20456, 20457, 20959
- Folgende Plausis wurden gelöscht: 20387, 20469
- Folgende Plausis wurden geändert (Umschichtung, Fehlertext): 20134, 20135, 20136, 20200, 20226, 20227, 20265, 20266, 20385, 20413, 20433, 20434, 20436, 20440, 20442, 20446, 20461, 20462, 20463, 20464, 20468, 20480, 20481, 20482, 20484, 20485
- Ergänzungen zur Beilage "Alm- / Gemeinschaftsweide Auftriebsliste"

30.01.2023, Version 4:

• Ergänzungen zur Beilage "Tierwohl – Weide/Stallhaltung"

15.12.2022, Version 3:

- Ergänzung der Beilage "Tierwohl Weide / Stallhaltung"
- Ergänzung der Maßnahmenübernahme von ÖPUL-Maßnahmen
- Ergänzung der "Detailansicht gesendete Anträge" in der Antragsübersicht
- Tierwohl-Plausis hinzugefügt: 13 Warnungen und 5 Hinweise

#### 24.11.2022, Version 2:

• Texte von Warnungen wurden angepasst

25.10.2022, Version 1:

Komplette Überarbeitung aufgrund der neuen Förderperiode

# <span id="page-7-0"></span>1 ALLGEMEINES

In diesem Handbuch wird beschrieben, wie bei der Antragsstellung für den Mehrfachantrag vorzugehen und was bei der Antragstellung auf der Bezirksbauernkammer zu beachten ist. Fachliche Informationen, Neuerungen und Fristen entnehmen Sie den aktuellen Meldungen auf [www.eama.at.](http://www.eama.at/) Merkblätter und Handbücher sind unter "Merkblätter, Handbücher" im Register "**Flächen**" auf [www.eama.at](http://www.eama.at/) verlinkt. Die Darstellung der Anwendungsoberfläche in diesem Handbuch kann zum Zeitpunkt der Antragserfassung leicht abweichen. Für Fragen stehen die Mitarbeiterinnen und Mitarbeiter der Agrarmarkt Austria gerne zur Verfügung:

- $\rightarrow$  Telefonhotline: 050 3151 99
- <span id="page-7-1"></span>**→** E-Mail-Adresse: [flaechen.eama@ama.gv.at](mailto:flaechen.eama@ama.gv.at)

#### **1.1 TECHNISCHE ANFORDERUNGEN**

Für die Arbeit mit eAMA wird empfohlen, aktuelle Software zu verwenden. Achten Sie aus sicherheitstechnischen Gründen darauf, dass Ihr Betriebssystem auf dem neuesten Stand ist. Durch Installieren erforderlicher Updates stellen Sie die Funktionalität von [www.eama.at](http://www.eama.at/) sicher. Informationen zu Downloads und notwendigen Einstellungen finden Sie unter ["Technische Hilfe"](https://services.ama.at/servlet/technischehilfe).

# <span id="page-7-2"></span>**1.2 ALLGEMEINE HINWEISE**

Aus Sicherheitsgründen werden Sie nach 60 Minuten Inaktivität automatisch von eAMA abgemeldet. **Nicht gespeicherte Daten gehen dabei verloren.** Speichern Sie regelmäßig Ihre erfassten Daten!

Während der Wartungszeiten ist eAMA nicht erreichbar. Die aktuellen Termine entnehmen Sie der eAMA-Startseite.

Funktioniert der Einstieg nicht, beachten Sie die auftretende Meldung. Versuchen Sie es nach einiger Zeit wieder oder kontaktieren Sie uns telefonisch.

Verwenden Sie zum Navigieren ausschließlich die Funktionen unserer Homepage und nicht die Ihres Browsers.

#### **Achtung:**

Zum Zeitpunkt der Bereitstellung dieser Unterlagen stehen noch nicht alle Rechtsvorschriften für den GAP-Strategieplan zur Verfügung.

# <span id="page-8-0"></span>**1.3 LOGIN IM EAMA-SERVICEPORTAL**

Unter [www.eama.at](http://www.eama.at/) gelangen Sie zur Startseite von eAMA.

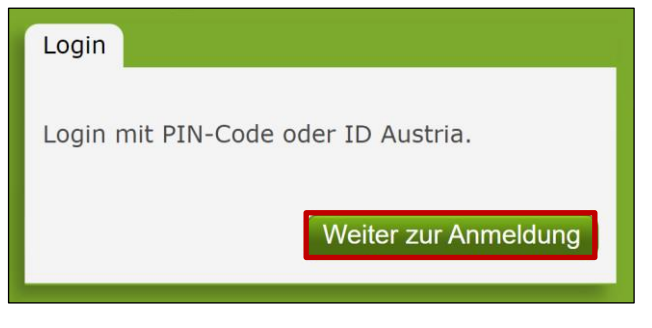

Anmeldung eAMA

Durch Klick auf "**Anmelden**" gelangen Sie zur Anmeldeübersicht. Hier können Sie auswählen, ob Sie die Anmeldung mittels "**ID Austria**" oder "**eAMA PIN-Code**" durchführen wollen.

#### **Achtung:**

Für das Senden des Mehrfachantrags bzw. in weiterer Folge von Korrekturen ist ab dem MFA 2023 der Login mit ID Austria verpflichtend. Beim Login mit PIN-Code können Antragsdaten erfasst, aber nicht gesendet werden.

# **ID Austria**

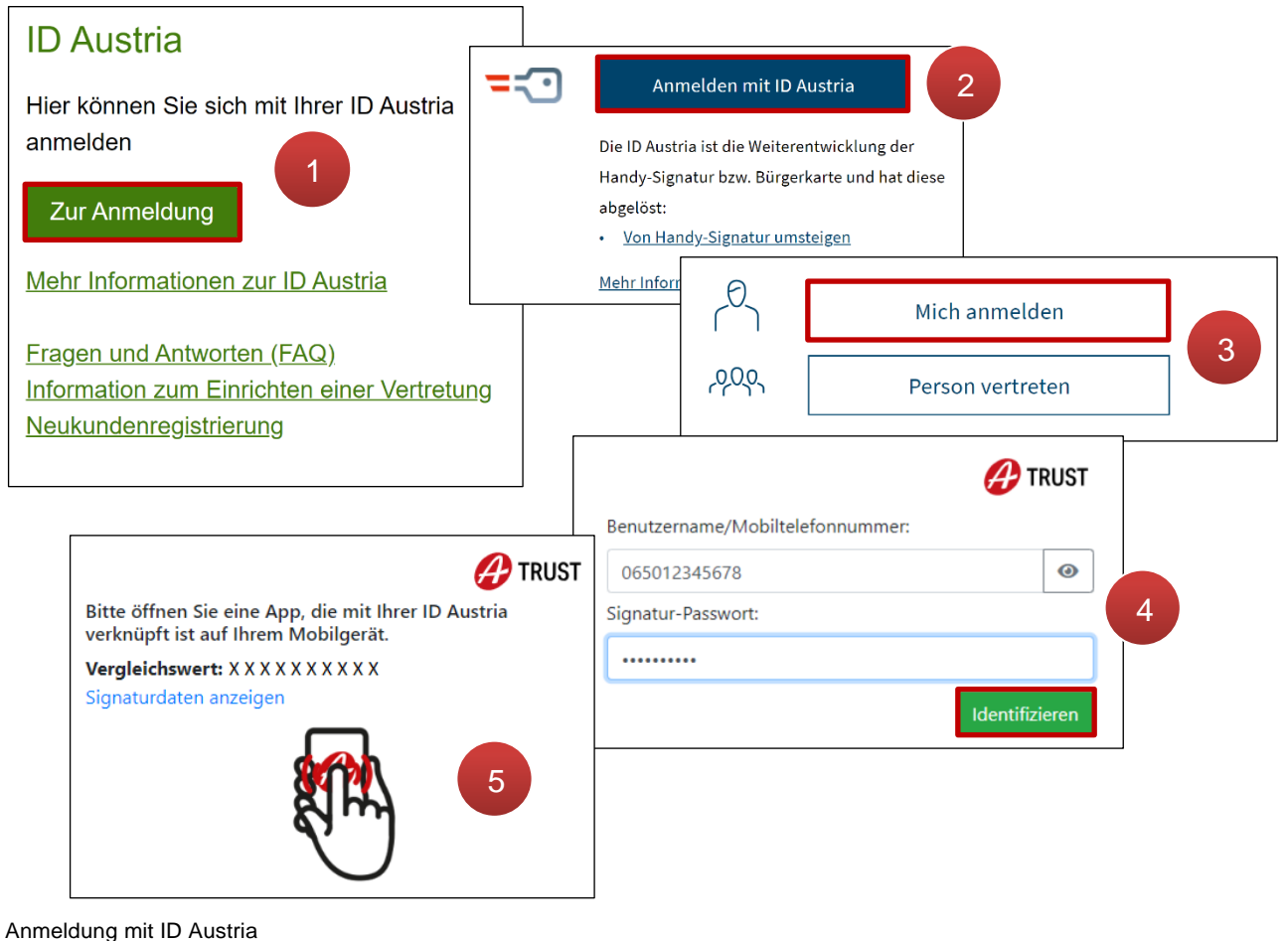

Nach dem Klick auf **ZurAnmeldung** (1) wird "Anmelden mit ID Austria"

ausgewählt (**2**). Loggt sich die vertretungsbefugte Person selbst ein, ist anschließend anzuklicken (**3**). Nach Eingabe der Mobiltelefonnummer und Mich anmelden des ID Austria-Passworts wird mit Klick auf (**4**) die Zwei-Faktor-Authentifizierung gestartet (**5**). Bei der ID Austria mit Vollfunktion kann der Prozess mit Fingerabdruckscan bzw. Gesichtserkennung in der "A-Trust Signatur" App oder der App "Digitales Amt" abgeschlossen werden. Anschließend erfolgt die Weiterleitung zum persönlichen eAMA-Konto.

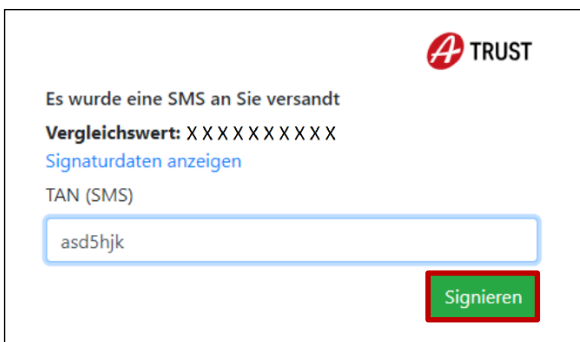

Authentifizierung mit TAN-SMS

Wenn die ID Austria mit Basisfunktion vorliegt, wird der Anmeldeprozess mit SMS-TAN abgeschlossen. Nach Eingabe des TANs und Klick auf signieren erfolgt die Weiterleitung zum eAMA-Konto.

#### **Achtung:**

Eine Anmeldung mittels ID Austria kann nur mit einer **aktivierten ID Austria** erfolgen! Nähere Informationen dazu sind unter [www.oesterreich.gv.at](http://www.oesterreich.gv.at/) zu finden.

#### **eAMA PIN-Code**

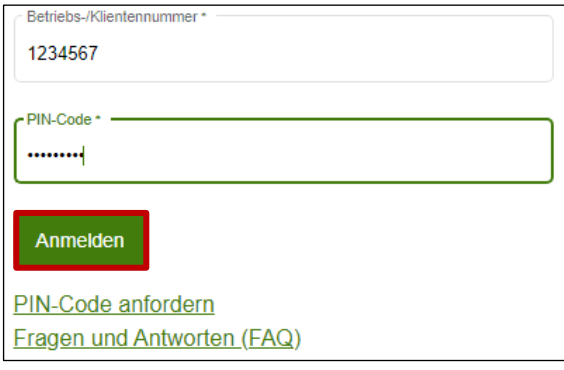

Anmeldung PIN-Code

Durch die Eingabe der Klienten- oder Betriebsnummer, die Eingabe des PIN-Codes und Klick auf "Anmelden" melden Sie sich bei Ihrem eAMA-Konto an.

# **Anmeldung mit eAMA PIN-Code nicht erfolgreich?**

Achten Sie auf eine korrekte Eingabe der Zugangsdaten. Wenn Sie über keine aktuellen Zugangsdaten verfügen, können diese unter "**PIN-Code anfordern**" angefordert werden.

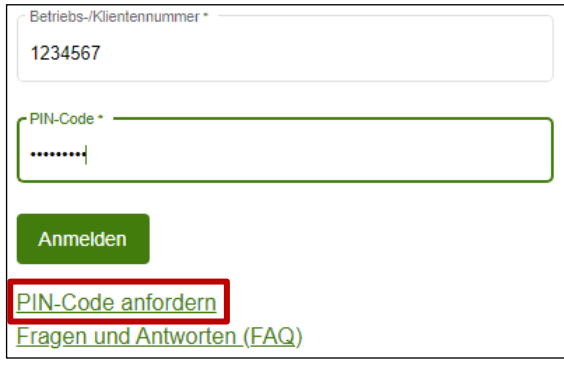

Neuen PIN-Code anfordern

Neue Zugangsdaten werden innerhalb weniger Tage per Post an die zuletzt bekannt gegebene Adresse zugestellt.

<span id="page-11-0"></span>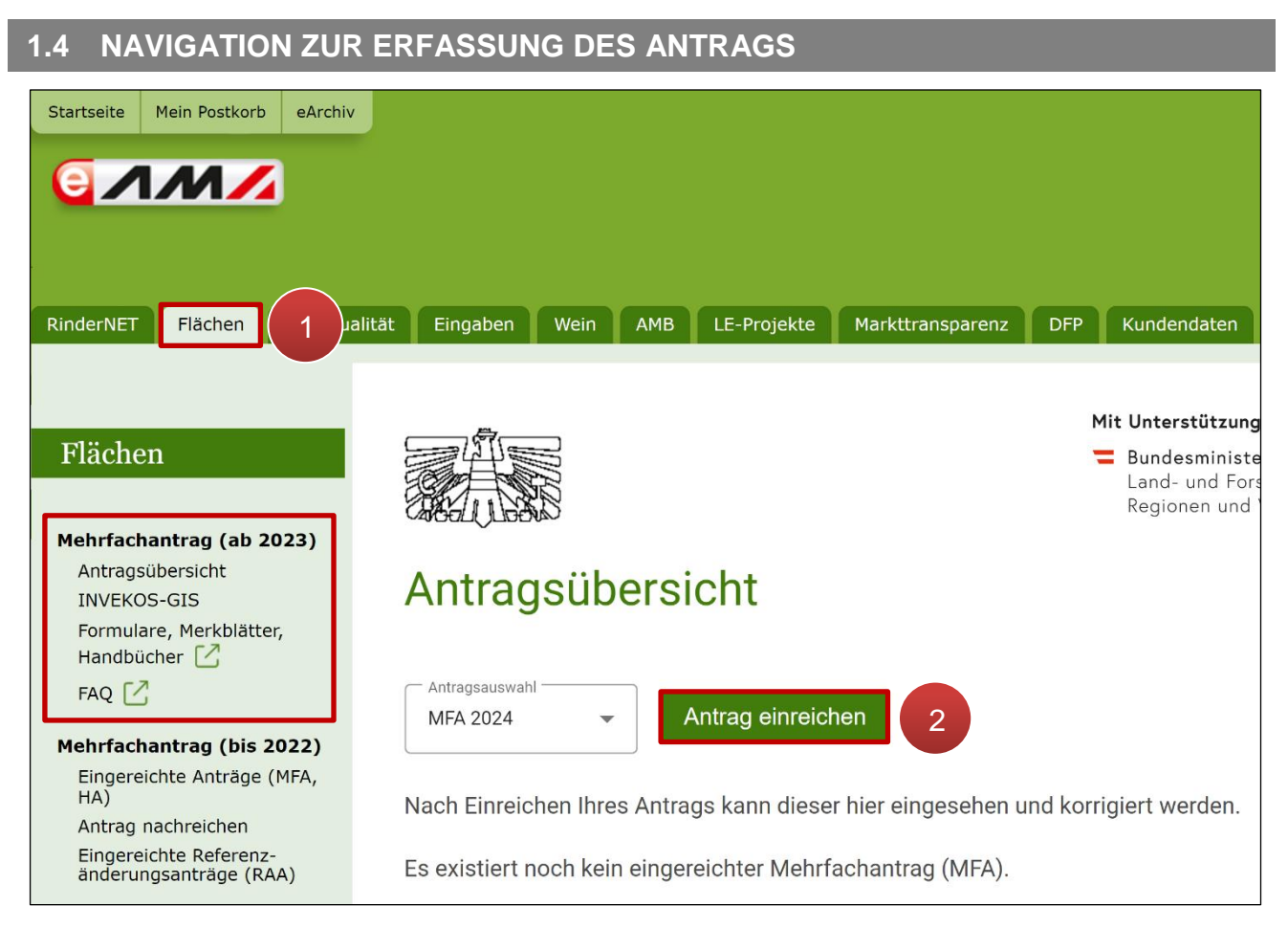

#### Register "Flächen"

Über das Register "**Flächen**" wird die "Antragsübersicht" geöffnet (**1**). Der aktuelle Antrag kann in der Auswahlliste gewählt werden. Mit Klick auf "Antrag einreichen" wird die Erfassung aufgerufen (**2**). Zusätzlich kann die "Antragsübersicht" auch über den Link **"Antragsübersicht"** unter dem Menüpunkt **"Mehrfachantrag (ab 2023)"** aufgerufen werden.

#### <span id="page-11-1"></span>**1.5 KUNDENDATEN PRÜFEN**

Bei erstmaligem Einstieg in den Antrag müssen die persönlichen Adressdaten auf Richtigkeit geprüft und bestätigt werden. Sollten diese nicht mehr aktuell sein, können Änderungen teilweise selbstständig online bzw. mithilfe der Bezirksbauernkammer oder AMA durchgeführt werden. Auch nach dem Bestätigen können die Daten noch unter dem Register "Kundendaten" kontrolliert und korrigiert werden.

Falls Sie Ihre Telefonnummer und/oder Ihre E-Mail-Adresse nicht bekannt geben wollen, muss dies ebenfalls bestätigt werden.

Nach Korrigieren der Kundendaten muss wieder in die Antragserfassung navigiert werden.

#### **Hinweis:**

Eine Online-Antragstellung ist nur zulässig, wenn die rechtmäßige Bewirtschafterin oder der rechtmäßige Bewirtschafter (= förderwerbende Person) im eAMA aufscheint.

Bestimmte persönliche Daten wie Zustell-, Betriebs-, E-Mail-Adresse, Telefon- und Faxnummer können online unter "**Kundendaten**" geändert werden. Daten wie die Änderung der Bankverbindung oder Namensänderungen (z.B. durch Heirat, …), die online nicht geändert werden können, können der Agrarmarkt Austria jederzeit gemeldet werden.

Für die Bekanntgabe einer neuen Bankverbindung ist die Unterschrift der Bewirtschafterin bzw. des Bewirtschafters notwendig. Ein entsprechendes Formular finden Sie unter dem Link [www.ama.at](https://www.ama.at/Fachliche-Informationen/Bewirtschafter-Betriebsdaten) unter "Formulare & Merkblätter" im Unterpunkt "Kundendaten".

Das unterschriebene Formular kann per Post, Fax, E-Mail oder auch online über eAMA unter "Kundendaten" an die Agrarmarkt Austria übermittelt werden.

Änderungen der Bewirtschaftungsverhältnisse müssen unverzüglich gemeldet werden! Wenden Sie sich dafür an die Bezirksbauernkammer. Auf Grund von notwendigen Rückfragen kann es zu einer längeren Bearbeitungsdauer kommen. Geben Sie das Bewirtschafter:innenwechselformular spätestens vier Wochen vor Antragstellung auf der Bezirksbauernkammer ab. Erst nach Erfassung des Bewirtschafter:innenwechsels durch die Agrarmarkt Austria können Sie mit der ID Austria oder mit dem neu zugesendeten PIN-Code Ihre Anträge erfassen.

#### **Hinweis:**

Wurde bei juristischen Personen oder Personengemeinschaften (ohne Ehegemeinschaften) noch **keine vertretungsbefugte Person** bekannt gegeben, ist es nicht möglich, selbst einen Antrag online zu stellen. Wenden Sie sich in diesem Fall an die Bezirksbauernkammer.

# <span id="page-13-0"></span>2 ERFASSUNG DER EINZELNEN BEILAGEN

Die Beilagen im Mehrfachantrag gliedern sich in MFA-Angaben, Feldstücksliste mit Hilfssummenblatt, Tierliste, Gefährdete Nutztierrassen und Alm-/Gemeinschaftsweide – Auftriebsliste.

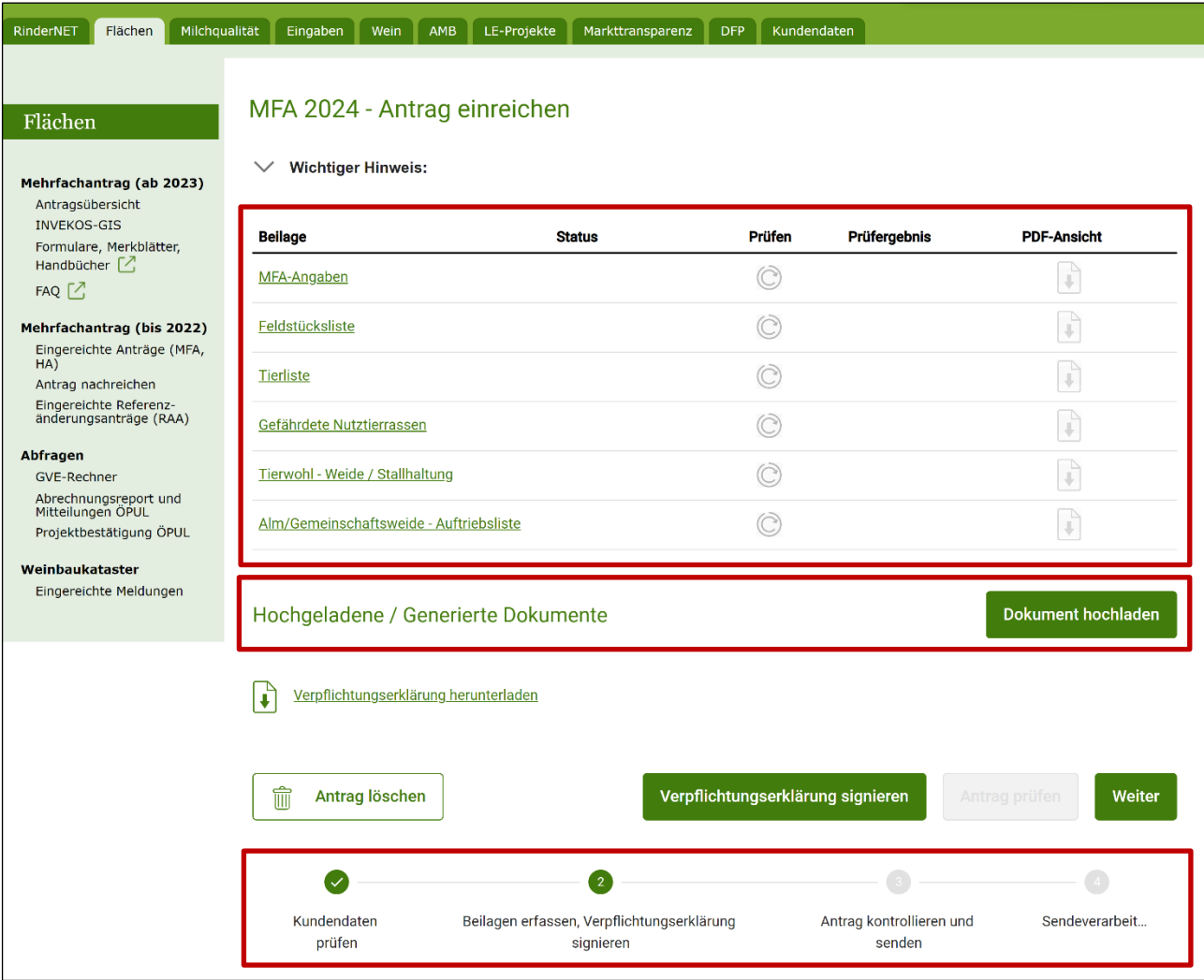

Übersicht der Beilagen im Mehrfachantrag

In der **Beilagenübersicht** werden alle für den Betrieb erfassbaren Beilagen angezeigt. In der Tabelle "**Hochgeladene / Generierte Dokumente**" werden zuvor [hochgeladene oder](#page-69-0)  [generierte Dokumente](#page-69-0) aufgelistet. In der **Fortschrittsanzeige** am Seitenende ist ersichtlich, an welchem Punkt der Antragsstellung man sich befindet.

#### **Hinweis:**

Die Erfassung kann jederzeit unterbrochen und zu einem späteren Zeitpunkt fortgesetzt werden. Speichern Sie regelmäßig Ihre Daten.

# **Erklärung der Beilagenübersicht**

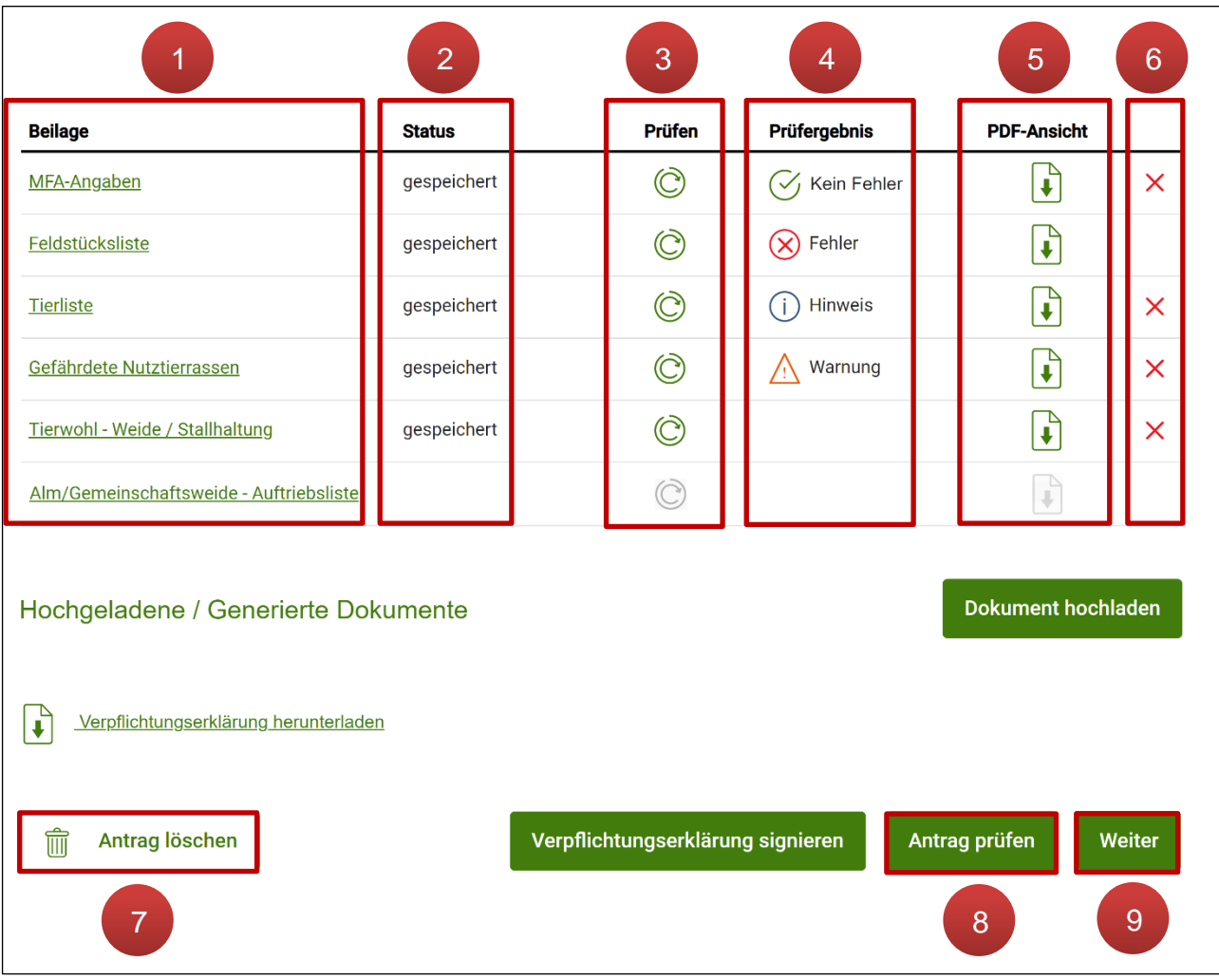

Bearbeitung der Beilagen

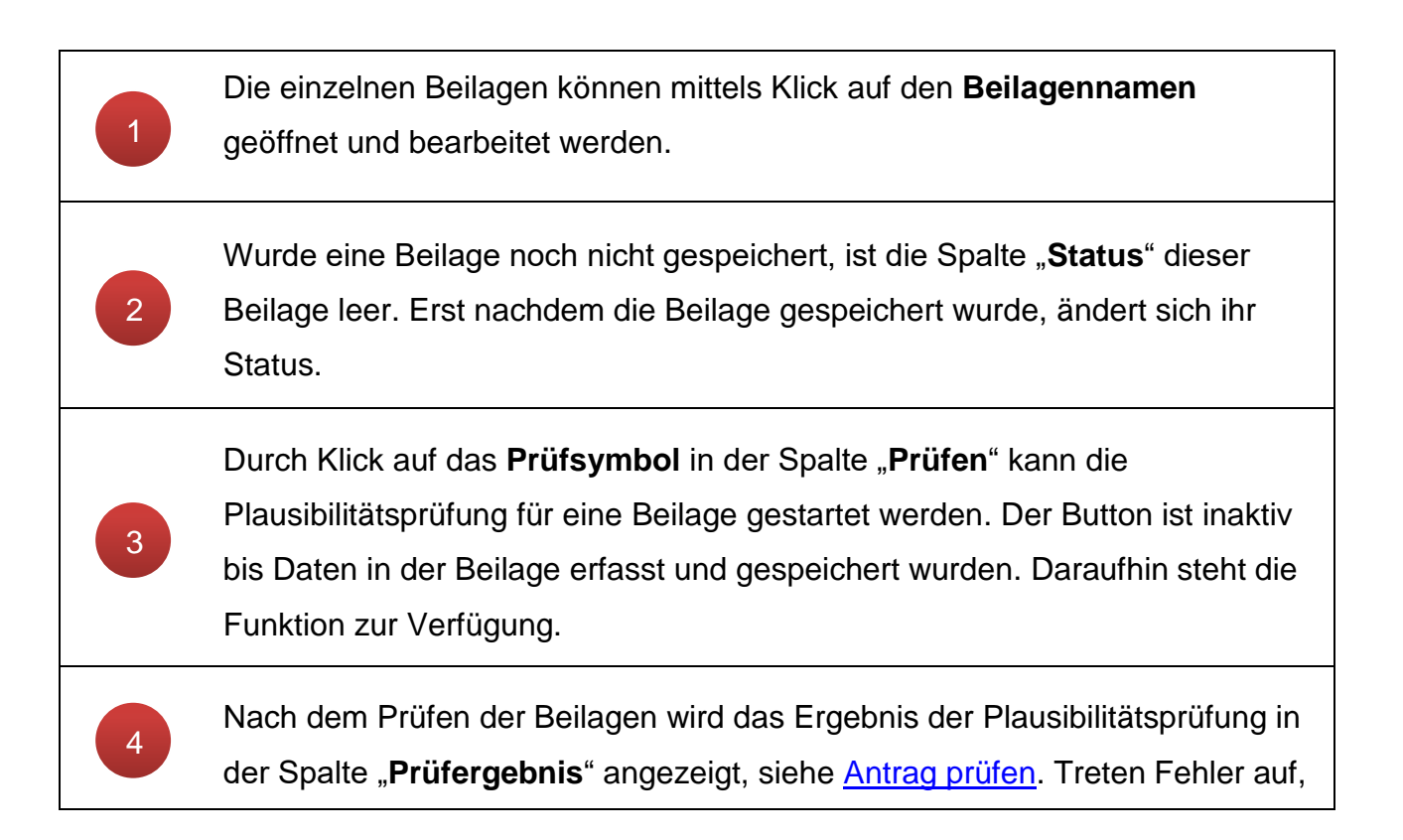

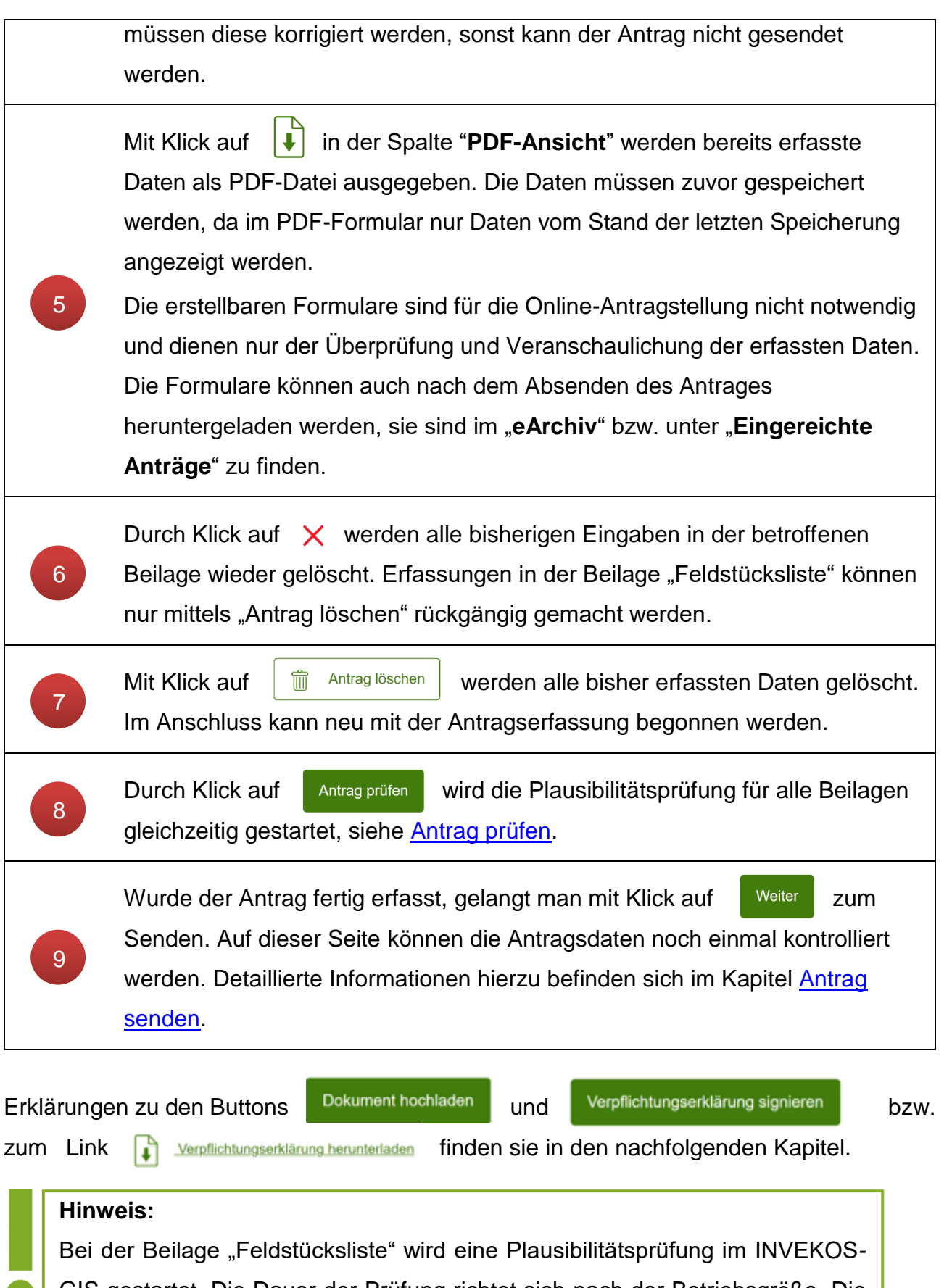

GIS gestartet. Die Dauer der Prüfung richtet sich nach der Betriebsgröße. Die Ergebnisse werden in der Übersicht automatisch aktualisiert.

# <span id="page-16-0"></span>**2.1 BUTTONS UND LINKS IN DEN BEILAGEN**

Die folgenden Aktionsbuttons stehen in allen Beilagen zur Verfügung:

#### Vorjahresdaten holen

Mit dem Aktionsbutton "**Vorjahresdaten holen**" können die Erfassungen vom Vorjahr (Ersterfassung und eventuelle Korrekturen) als Vorschlag in den aktuellen Antrag geholt werden, wenn die Beilage noch nicht eingereicht worden ist. Vorher getätigte Erfassungsschritte werden überschrieben.

#### **Hinweis:**

Daten aus Vor-Ort-Kontrollen werden bei der Funktion "Vorjahresdaten holen" nicht berücksichtigt.

#### Speichern

Durch Klick auf den Aktionsbutton "**Speichern**" werden Ihre Antragsdaten gespeichert. Sie stehen Ihnen jederzeit für eine weitere Bearbeitung zur Verfügung.

#### Prüfen

Mit Klick auf **"Prüfen"** wird eine Plausibilitätsprüfung der jeweiligen Beilage gestartet. Dabei wird geprüft, ob die in der Maske eingegebenen Daten vollständig und fehlerfrei sind. Alternativ können über ["Antrag prüfen"](#page-73-0) in der Beilagenübersicht alle Beilagen gemeinsam geprüft werden.

#### Zurück zur Beilagenübersicht

Mit dem Aktionsbutton "**Zurück zur Beilagenübersicht**" gelangt man wieder in die Beilagenübersicht und kann die nächste Beilage zur Erfassung auswählen.

#### <span id="page-16-1"></span>**2.2 MFA-ANGABEN**

Die Beilage MFA-Angaben wird über die [Beilagenübersicht](#page-13-0) geöffnet und enthält die Erfassungsblöcke "Allgemein", "Direktzahlungen", "ÖPUL-Maßnahmen", "Ausgleichszulage" und "Forstförderung".

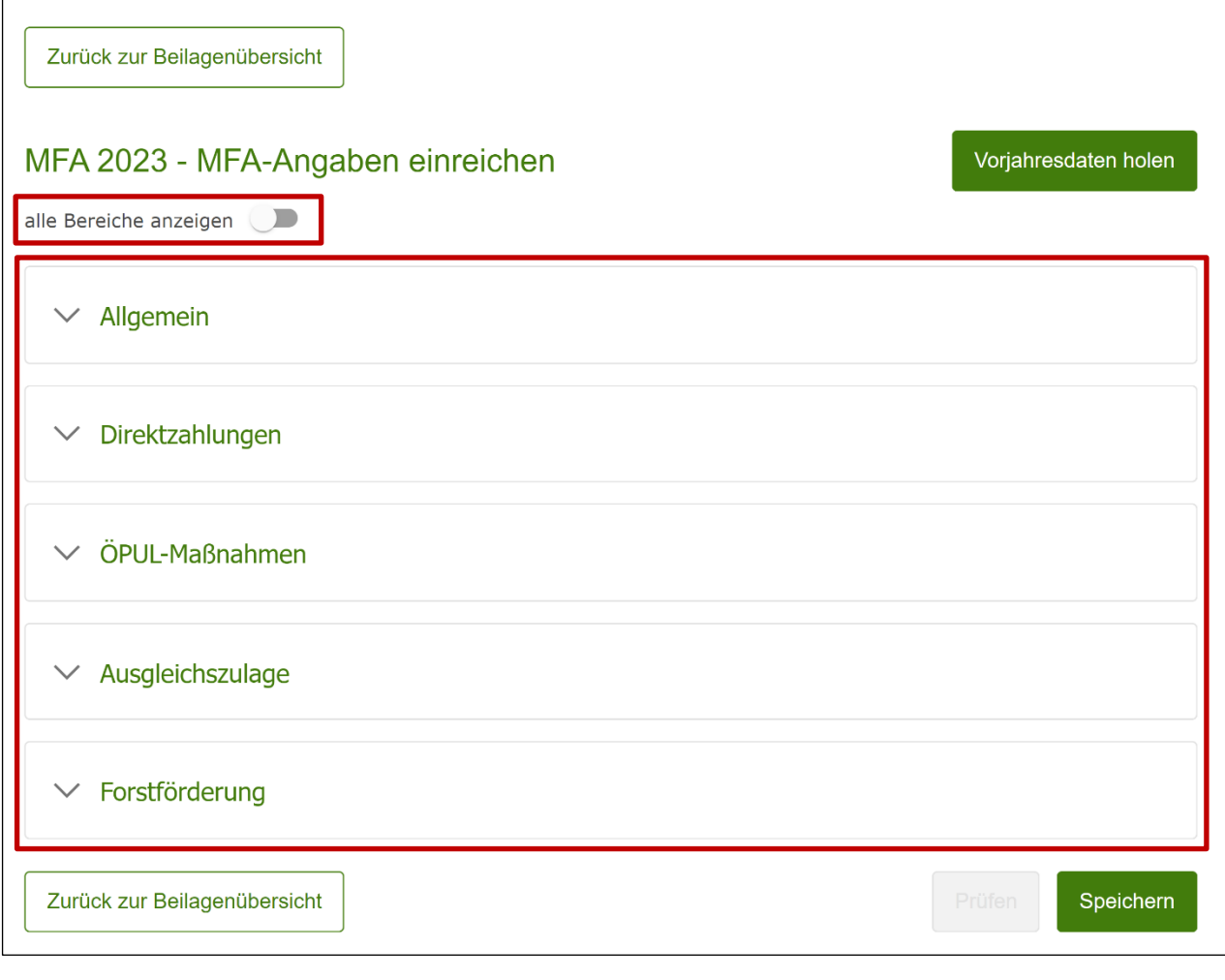

Beilage MFA-Angaben

Die Erfassungsblöcke können gemeinsam oder einzeln mit Klick auf  $\Box$  und  $\Box$ 

auf- und zugeklappt werden.

Die Funktion aller anderen Aktionsbuttons wird unter ["Buttons und Links in den Beilagen"](#page-16-0) beschrieben.

# <span id="page-18-0"></span>**2.2.1 BLOCK "ALLGEMEIN"**

In diesem Erfassungsblock können allgemeine Angaben getätigt werden.

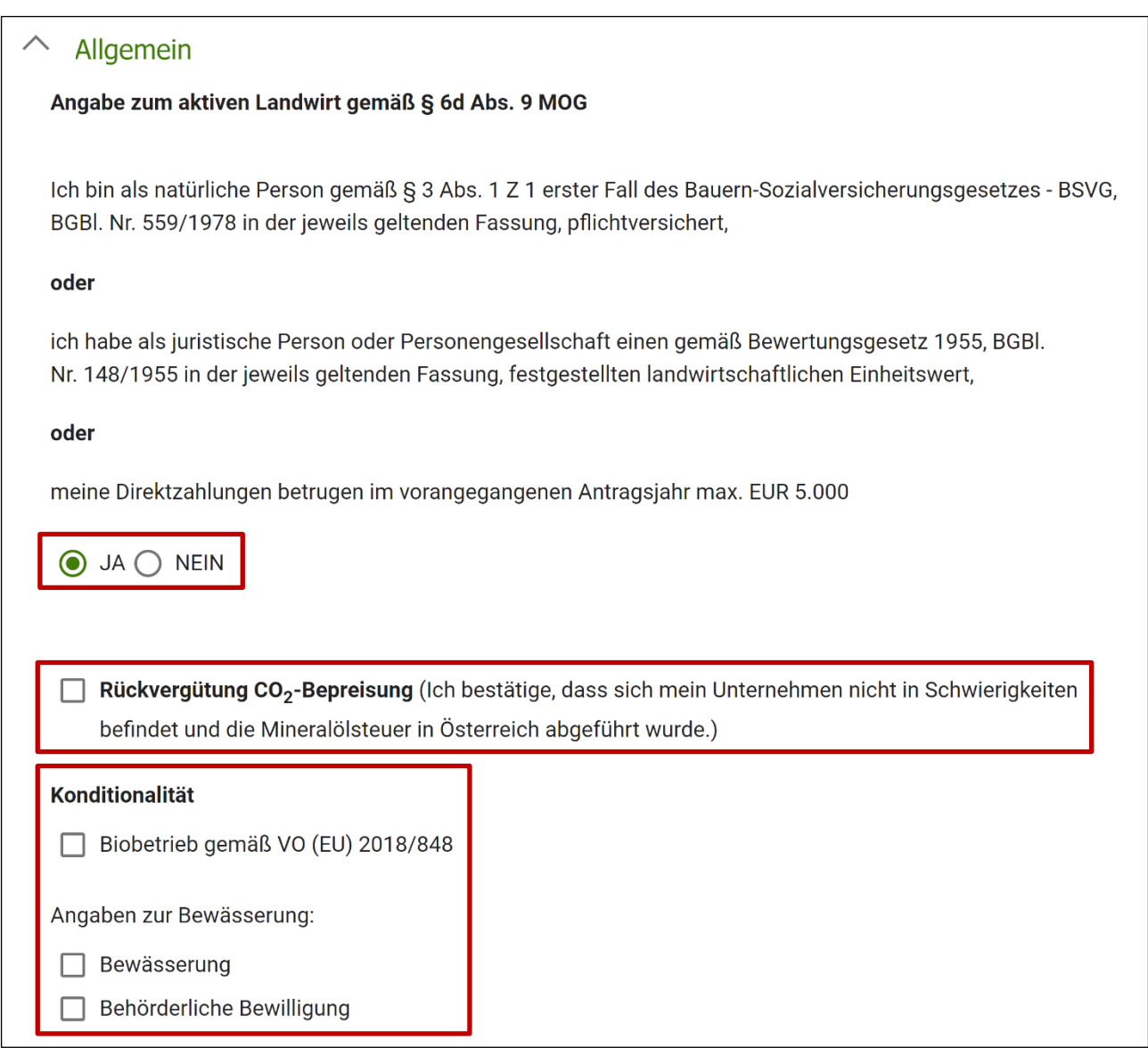

Erfassungsblock "Allgemein"

Mittels Setzen des Punktes bzw. Anhaken der entsprechenden Checkboxen können "**Angaben zur aktiven Landwirtin und zum aktiven Landwirt**", zur "**Rückvergütung CO2-** Bepreisung" und zur "Konditionalität" gemacht werden.

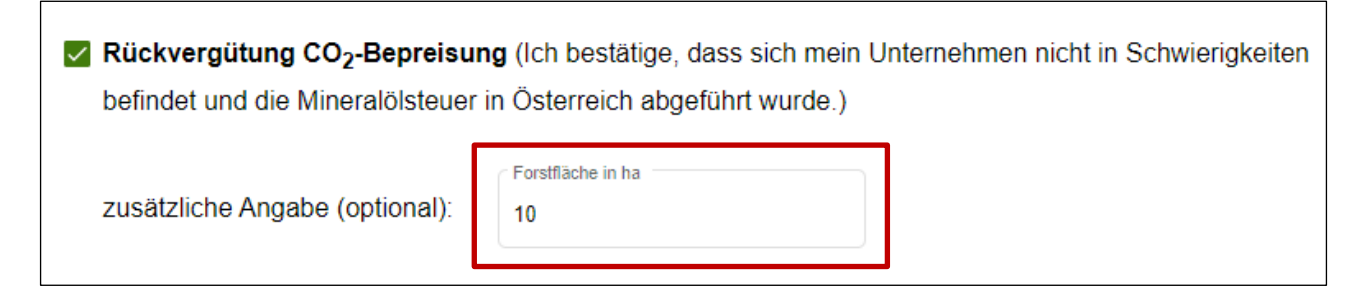

Zusätzliche Angaben zur Rückvergütung CO<sub>2</sub>-Bepreisung

Wird die Checkbox bei "Rückvergütung CO<sub>2</sub>-Bepreisung" gesetzt, erscheint ein zusätzliches Eingabefeld, in dem optional die "Forstfläche in ha" angegeben werden kann.

Die Checkboxen unter den "Angaben zur Bewässerung" können unabhängig voneinander angehakt werden.

# <span id="page-19-0"></span>**2.2.2 BLOCK ..DIREKTZAHLUNGEN"**

In diesem Erfassungsblock können Direktzahlungen beantragt werden.

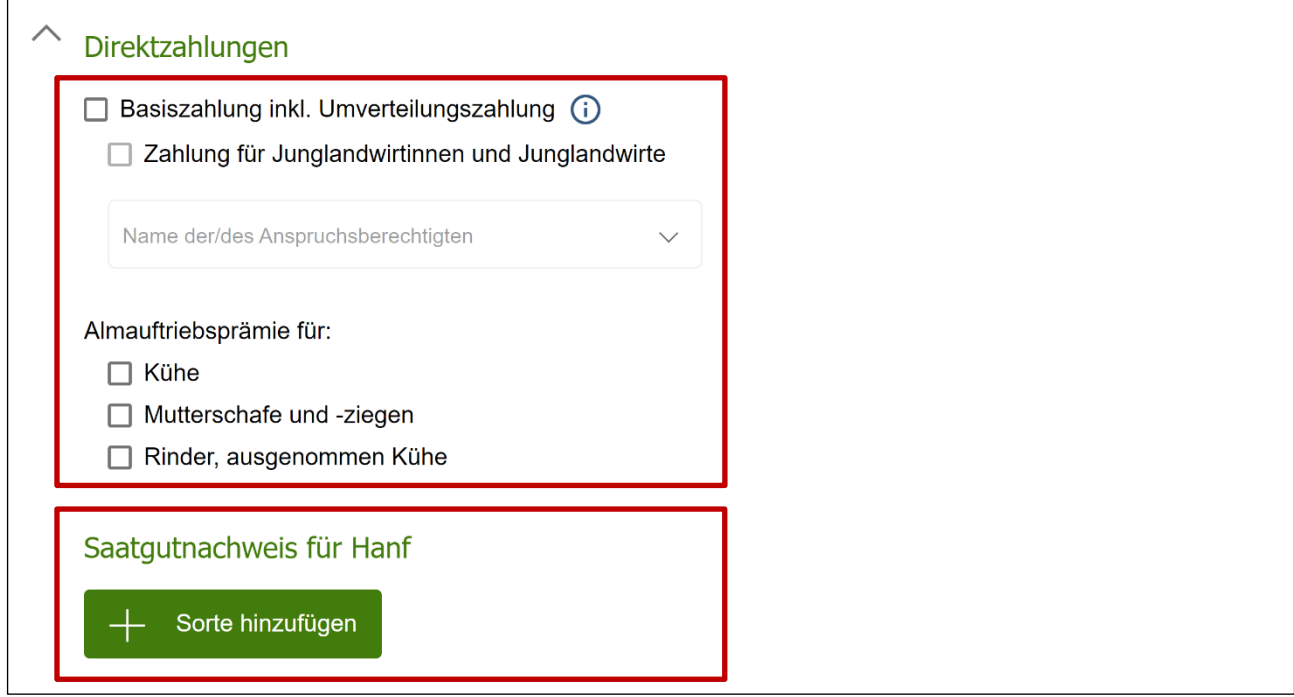

Erfassungsblock "Direktzahlungen"

Mittels Anhaken der entsprechenden Checkboxen können die "**Basiszahlung inkl. Umverteilungszahlung**" und die "**Almauftriebsprämie**" beantragt werden. Zusätzlich wird hier der Saatgutnachweis für Hanf erfasst.

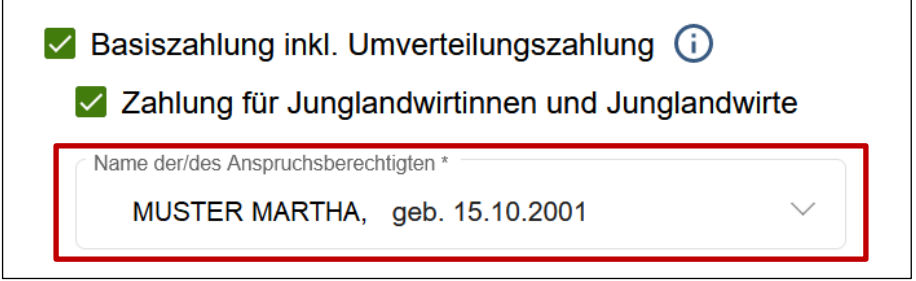

Auswahl der anspruchsberechtigten Person für die Zahlungen für Junglandwirtinnen und Junglandwirte

Wird **"Basiszahlung inkl. Umverteilungszahlung**" angehakt, kann auch die Checkbox "**Zahlungen für Junglandwirtinnen und Junglandwirte**" angehakt werden. Sofern es sich beim Betrieb um keine natürliche Person handelt, wird im Anschluss wird mittels Klick auf die **Auswahlliste** der Name der anspruchsberechtigten Person festgelegt.

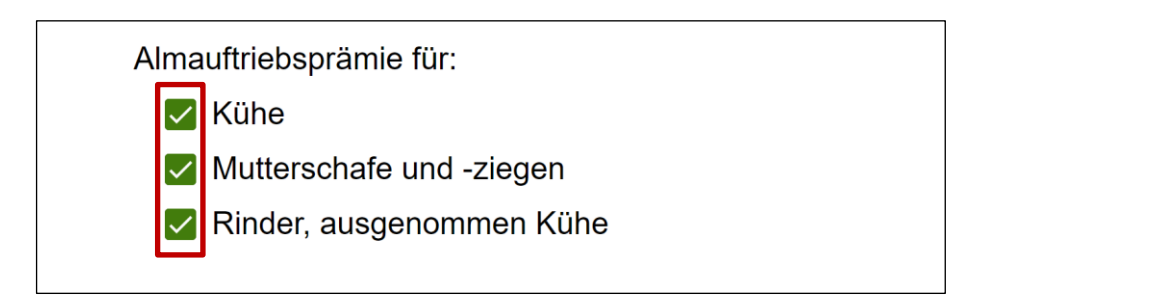

Beantragung der Almauftriebsprämie

Die Almauftriebsprämie kann mittels Anhaken der entsprechenden Checkbox für "Kühe", "**Mutterschafe**", sowie "**Rinder, ausgenommen Kühe**" beantragt werden.

#### **Saatgutnachweis für Hanf**

Die Saatgutetiketten für die im INVEKOS-GIS erfassten Hanfsorten werden hier erfasst. Die Etiketten müssen eingescannt und in der Antragsübersicht hochgeladen werden. Beim Prüfen der Beilage wird kontrolliert, ob Hanfsorten im INVEKOS-GIS bei Feldstücken erfasst wurden, aber keine Etiketten und umgekehrt.

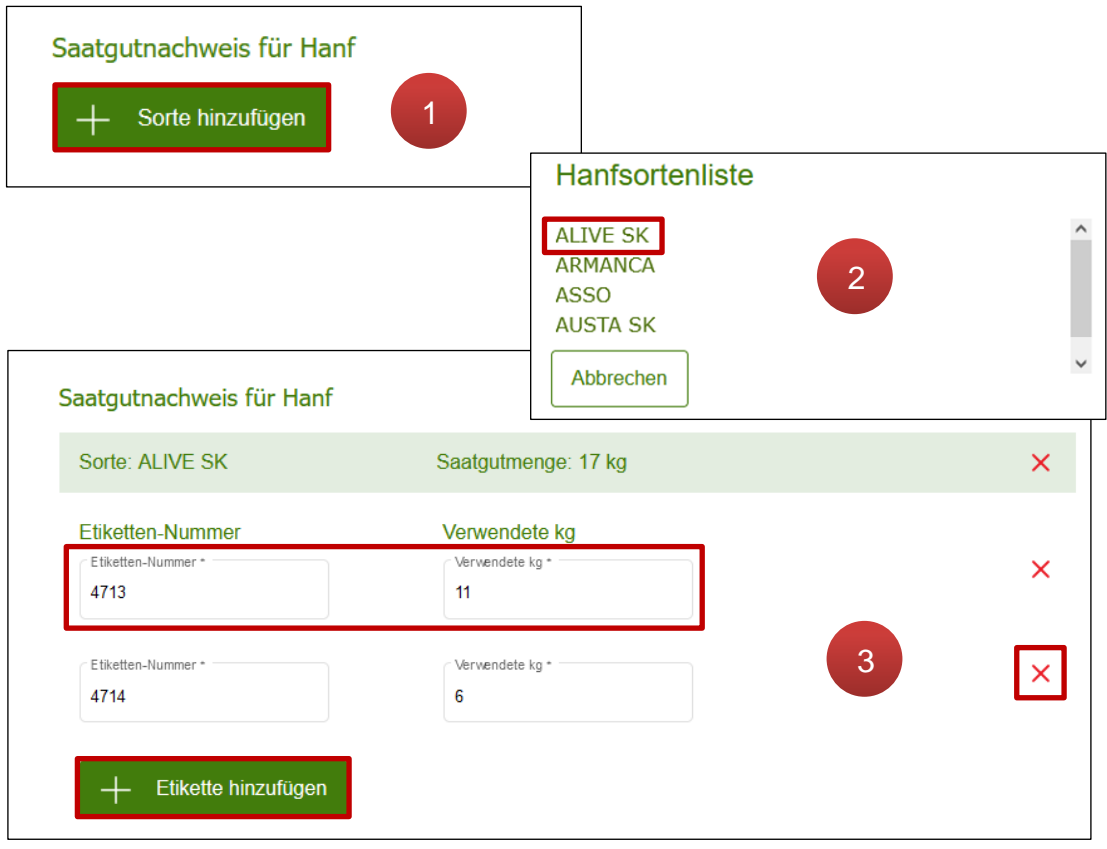

Angaben zu Saatgutnachweis für Hanf

Mittels Klick auf  $(1)$   $+$  sorte hinzufügen wird die Auswahlliste der Hanfsorten geöffnet. Durch Klick auf die gewünschte Sorte (2) wird diese unter "Saatgutnachweis für Hanf" angelegt. Im Anschluss sind die Etiketten-Nummer und die "Verwendeten kg" in den entsprechenden Eingabefeldern zu erfassen. Über  $\leftarrow$  Etikette hinzufügen können zusätzliche Etiketten zur selben Sorte hinzufügt werden. Mit  $\times$  werden die angegebenen Daten wieder gelöscht (**3**).

# <span id="page-21-0"></span>**2.2.3 BLOCK "ÖPUL-MASSNAHMEN"**

In diesem Erfassungsblock können ÖPUL-Maßnahmen beantragt werden.

Alle gültig erfassten Maßnahmen werden grün hinterlegt angezeigt. Maßnahmen, die im aktuellen Mehrfachantrag laut Erfassung ungültig sind (abgemeldet, zu spät beantragt oder unmöglich kombinierbar) werden mit weißer Hintergrundfarbe gekennzeichnet. Mit dem Schieber **eiter** können zusätzlich ungültige Maßnahmen aus den Vorjahren (abgemeldet, zu spät beantragt, niederwertig oder unmöglich kombinierbar) eingeblendet werden, sie sind mit grauer Farbe hinterlegt.

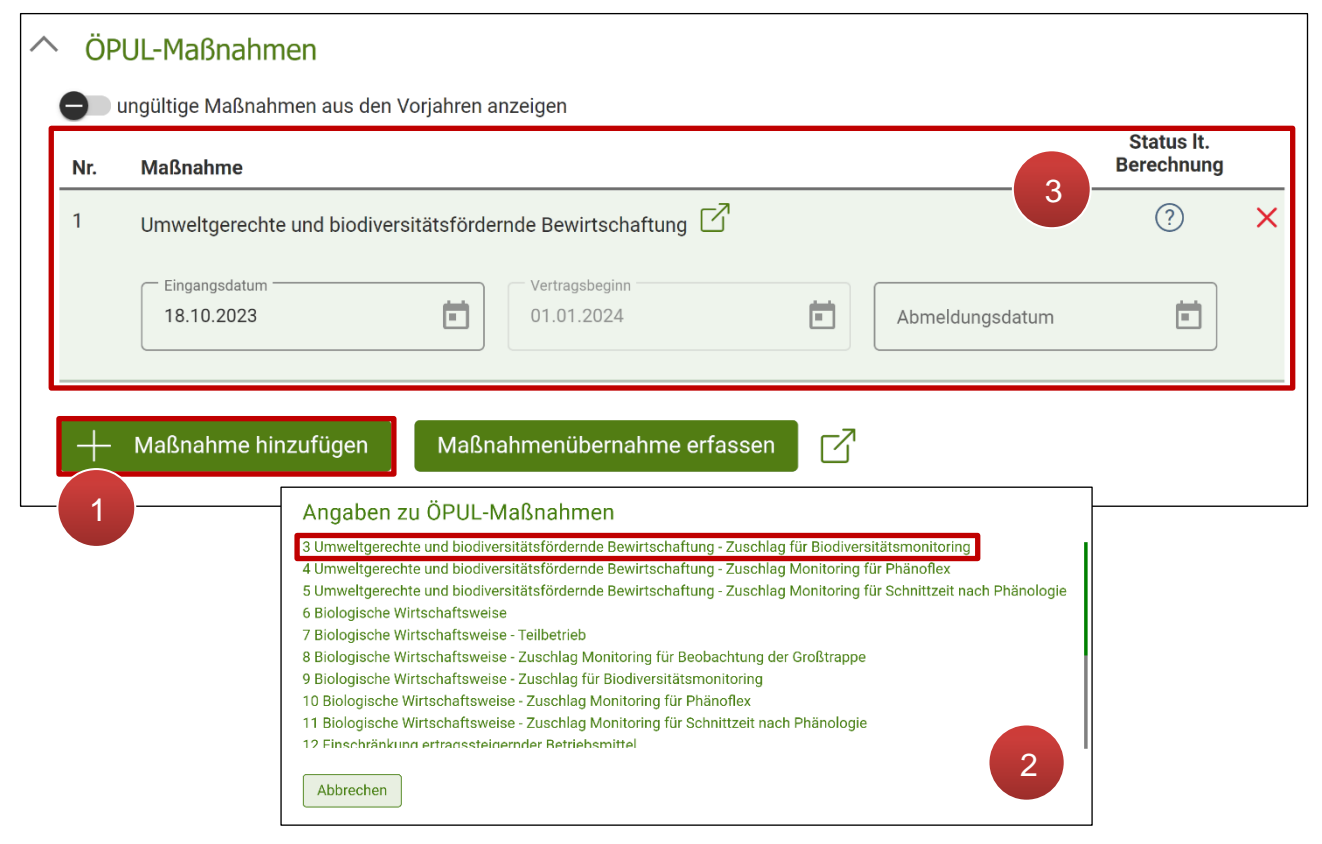

#### Erfassungsblock "ÖPUL-Maßnahmen"

Mittels Klick auf **+ Maßnahmen hinzufügen** (1) wird die Auswahlliste der beantragbaren ÖPUL-Maßnahmen geöffnet. Hier kann die gewünschte Maßnahme ausgewählt werden (**2**). **Hinzugefügte Maßnahmen** werden in der Tabelle mitsamt Eingangsdatum und Vertragsbeginn angezeigt. Mit können  $\boxed{\phantom{\cdot}}$  die Maßnahmeninformationsblätter auf [www.ama.at](http://www.ama.at/) aufgerufen werden. In der Spalte "Status It. Berechnung" ist der Status ersichtlich. Mit werden erfasste Maßnahmen wieder gelöscht (**3**).

Mit  $\boxed{7}$  neben Maßnahmenübernahme erfassen kann das **Informationsblatt ÖPUL 2023 "Allgemeine Teilnahmebedingungen"** aufgerufen werden.

Folgende Status können in der Spalte "Status It. Berechnung" angezeigt werden:

**Symbol Bedeutung** Für diese Maßnahme existiert noch keine Berechnung  $\circled{?}$ Diese Maßnahme ist lt. letzter Berechnung (Auszahlungsstichtag:  $\bigtriangledown$ TT.MM.JJJJ) gültig. Diese Maßnahme ist lt. letzter Berechnung (Auszahlungsstichtag:  $(\times)$ TT.MM.JJJJ) ungültig.

Bei Teilnahme an bestimmten Maßnahmen können bzw. müssen zusätzliche Angaben gemacht werden.

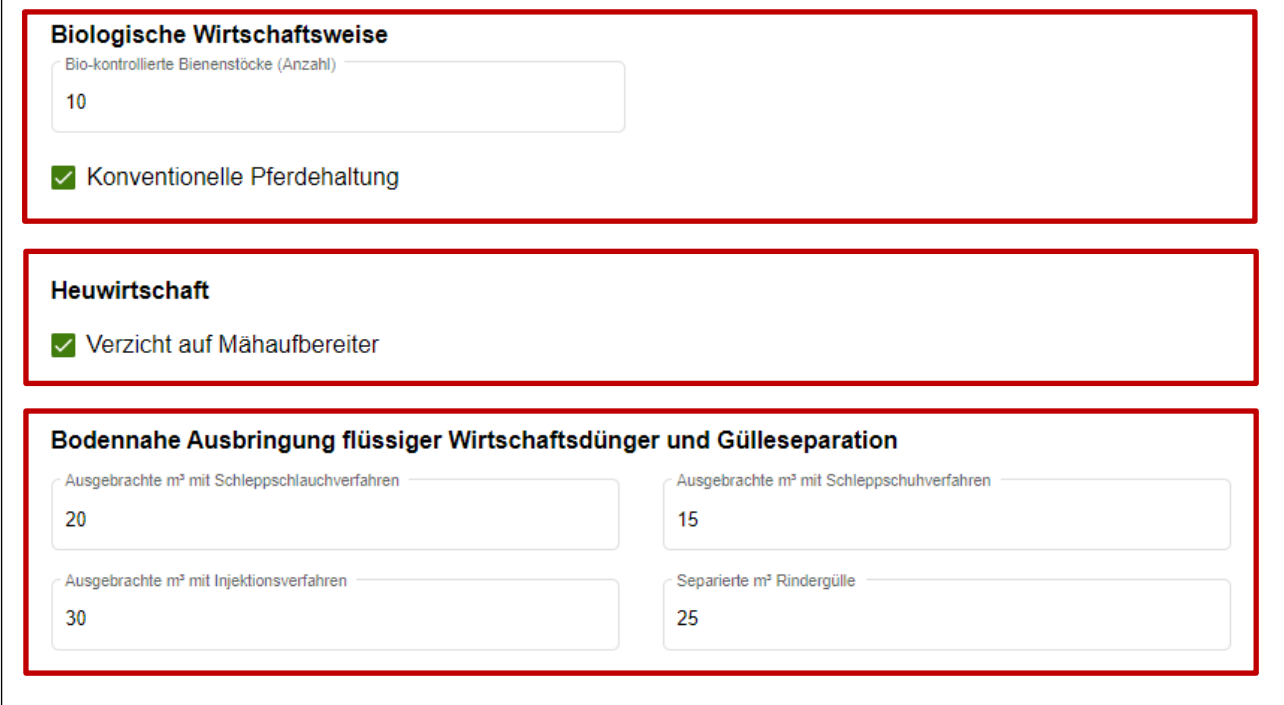

Maßnahmenspezifische Zusatzangaben

Diese maßnahmenspezifischen Zusatzangaben werden unterhalb der Maßnahmentabelle mittels Eingabefelder und Checkboxen zu "**Biologische Wirtschaftsweise**", "**Heuwirtschaft**" und "**Bodennahe Ausbringung flüssiger Wirtschaftsdünger und Gülleseparation**" getätigt.

#### **Maßnahmen abmelden**

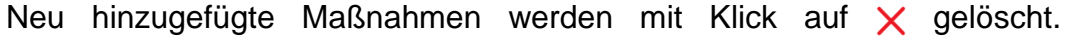

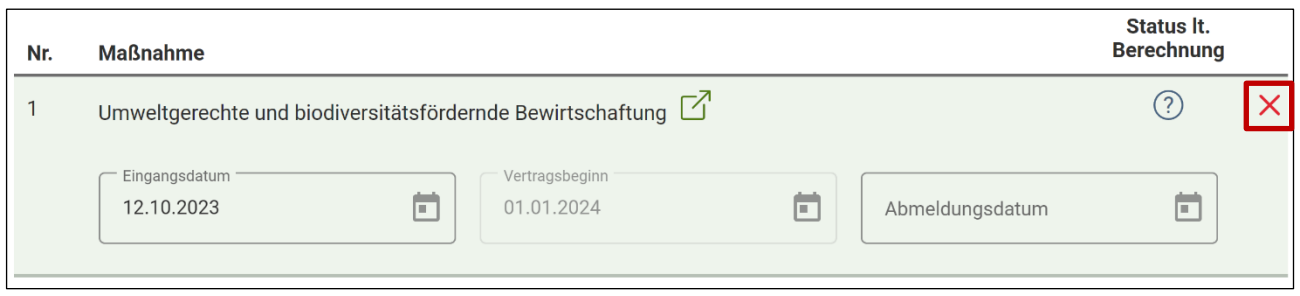

ÖPUL-Maßnahme abmelden

Wird bei Maßnahmen, die bereits in einem vorhergehenden Antrag angemeldet wurden, auf das Symbol  $\chi$  geklickt, so erscheint folgende Meldung:

"*Die Maßnahme "Maßnahmenbezeichnung" mit dem Vertragsbeginn TT.MM.JJJJ wurde im "MFA JJJJ" beantragt und muss somit per Korrektur im Antrag "MFA JJJJ" abgemeldet werden."*

Das bedeutet, die Maßnahme kann hier nur mittels Korrektur des betroffenen, früheren Antrags abgemeldet werden. Nähere Informationen zum Einreichen einer Korrektur sind unter [Korrigieren bzw. Nachreichen einer Beilage](#page-87-0) zu finden.

**Hinweis:** Als Abmeldedatum gilt das Datum, an dem die Korrektur des Antrages gesendet wurde.

Solange eine Maßnahmenabmeldung noch nicht an die AMA übermittelt wurde kann sie wieder rückgängig gemacht werden:

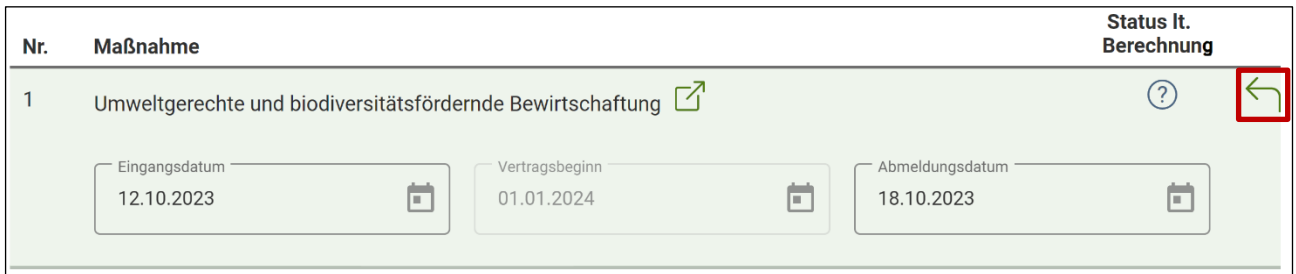

Maßnahmenabmeldung rückgängig machen

Mit Klick auf den grünen Pfeil  $\leftarrow$  wird die Abmeldung rückgängig gemacht und das Abmeldungsdatum wieder aus dem Erfassungsfeld entfernt.

#### **Maßnahmenübernahme erfassen**

#### **Hinweis:**

Maßnahmenübernahmen können zukünftig direkt in der Beilage "MFA-Angaben" durchgeführt werden. Diese Funktion steht ab 01.01.2024 zur Verfügung.

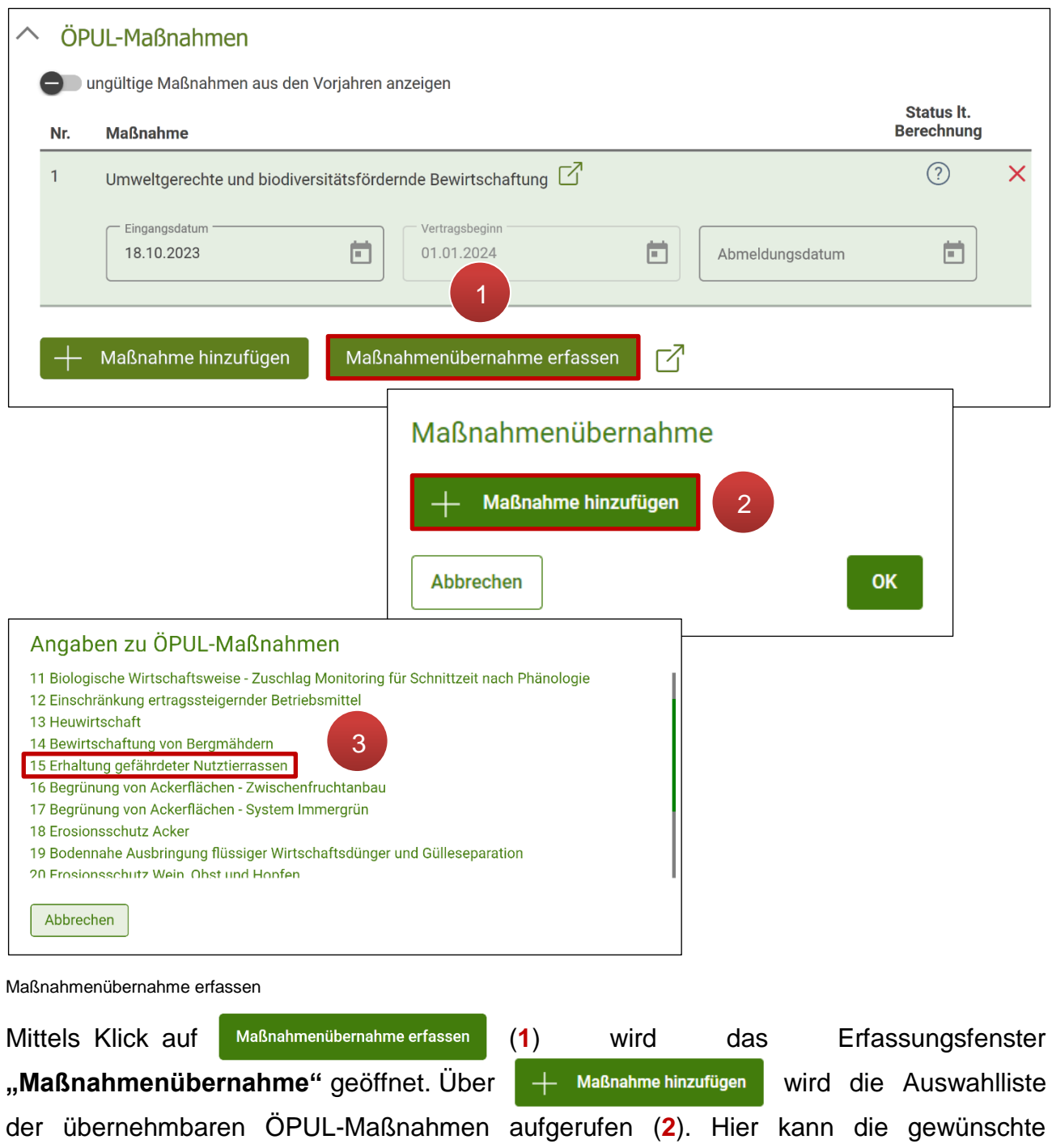

Maßnahme ausgewählt werden (**3**).

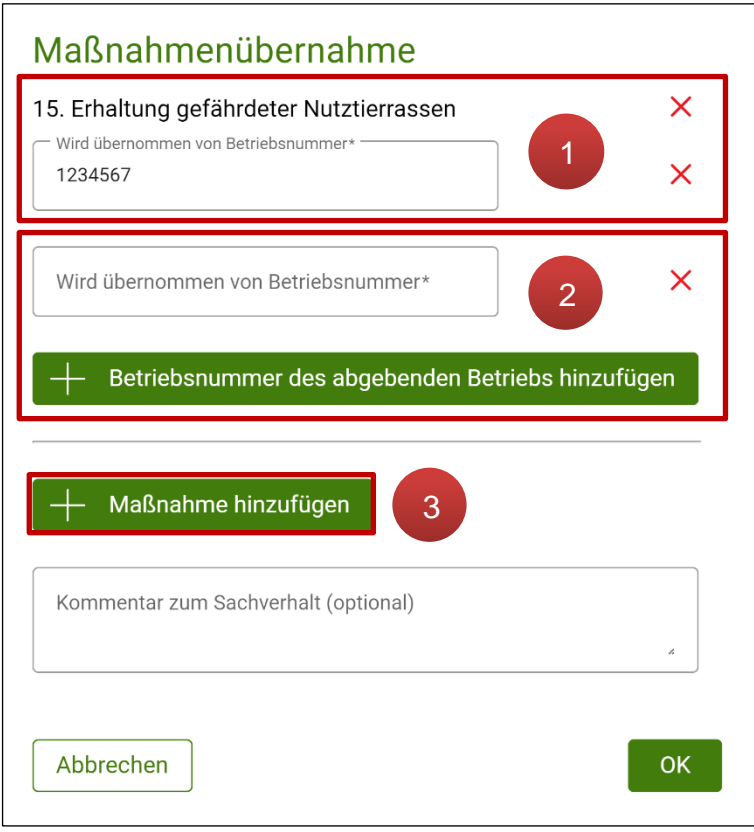

**Hinzugefügte Maßnahmen** werden im Anschluss im Erfassungsfenster "Maßnahmenübernahme" angezeigt. Im Eingabefeld unterhalb ist einzugeben, von welcher Betriebsnummer die jeweilige Maßnahme übernommen wird. Mit Klick auf  $\times$  können erfasste Daten wieder entfernt werden (**1**). Weitere Betriebsnummern können über  $+$  Betriebsnummer des abgebenden Betriebs hinzufügen hinzugefügt werden (**2**). Zusätzliche Maßnahmenübernahmen können durch erneuten Klick auf - Maßnahme hinzufügen erfasst werden (**3**). Optional ist es möglich, einen Kommentar zum Sachverhalt einzugeben.

Erfasste Maßnahmenübernahmen werden in der Übersichtstabelle unterhalb der Überschrift "ÖPUL-Maßnahmen" angezeigt.

Erfassungsfenster "Maßnahmenübernahme"

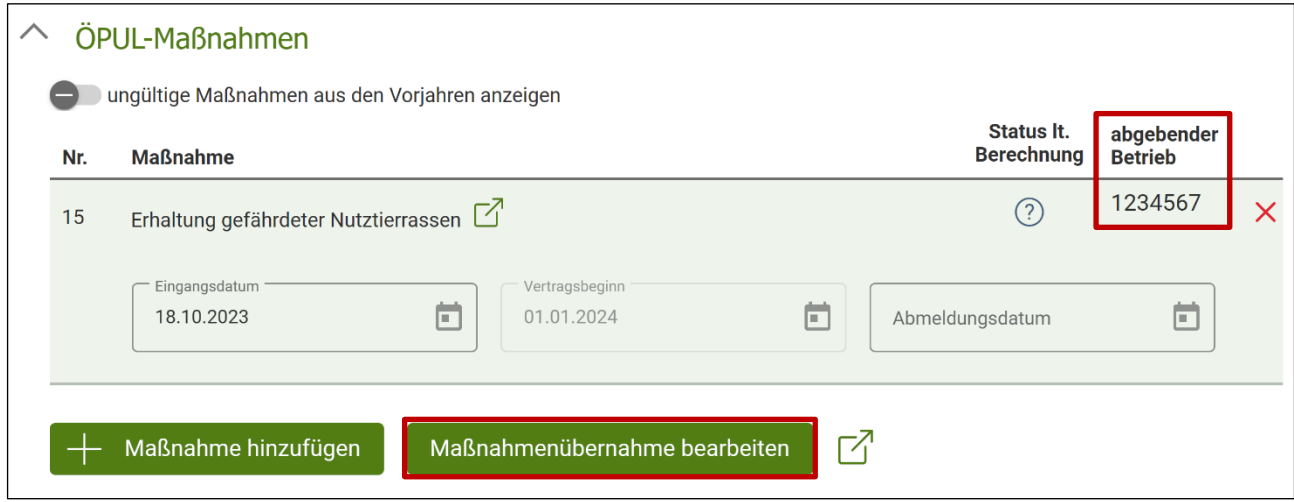

Übernommene Maßnahmen in der Übersichtstabelle

Die Betriebsnummer des Betriebes, von dem die Maßnahme übernommen wird, ist in der Spalte "abgebender Betrieb" ersichtlich. Mit Klick auf Maßnahmenübernahme bearbeiten können zusätzliche Maßnahmenübernahmen erfasst oder bestehende Maßnahmenübernahmen korrigiert werden.

# <span id="page-26-0"></span>**2.2.4 BLOCK ,,AUSGLEICHSZULAGE"**

In diesem Erfassungsblock können Angaben zur Beantragung der Ausgleichszulage getätigt werden.

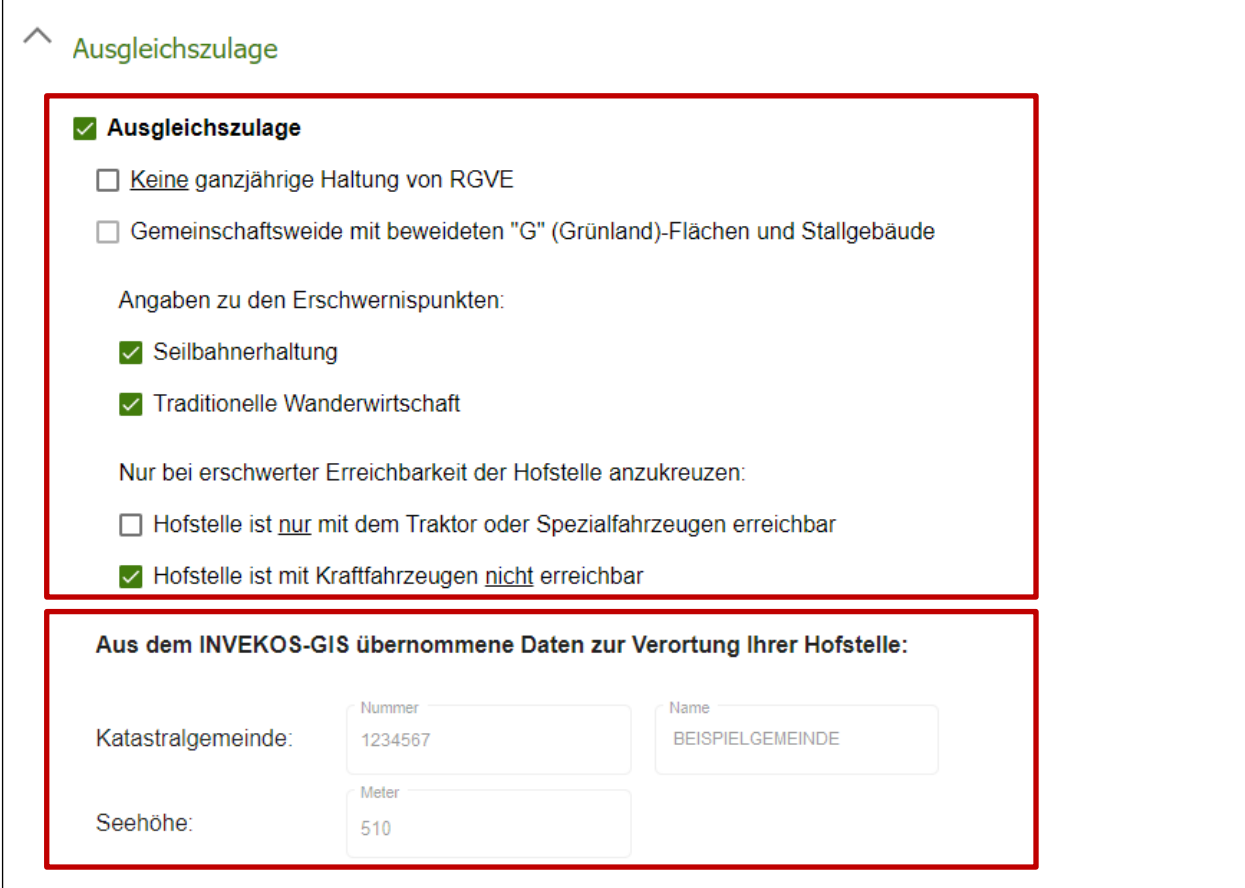

Erfassungsblock "Ausgleichszulage"

Erst nach Setzen des Hakerls bei "**Ausgleichszulage**" können auch die Checkboxen unterhalb ausgewählt werden. Die angezeigte **Katastralgemeinde** und **Seehöhe** werden automatisch aus der im INVEKOS GIS verorteten Hofstelle berechnet.

Gewisse Checkboxen stehen nicht für alle Betriebsformen zur Verfügung:

- . "Ausgleichszulage" kann bei Betrieben mit der Betriebsform "Alm" nicht angehakt werden.
- "Gemeinschaftsweide mit beweideten "G" (Grünland)-Flächen und Stallgebäude" kann nur von Betrieben mit der Betriebsform "Gemeinschaftsweide" angehakt werden.

Die folgenden Checkboxen sind bei Betrieben mit der Betriebsform "Alm" und "Gemeinschaftsweide" nicht vorhanden:

- Seilbahnerhaltung
- Traditionelle Wanderwirtschaft
- Hofstelle ist nur mit Traktor oder Spezialfahrzeugen erreichbar
- Hofstelle ist mit Kraftfahrzeugen nicht erreichbar

#### **Hinweis:**

Bei Beantragung von "Gemeinschaftsweide mit beweideten "G" (Grünland)-Flächen und Stallgebäude" können keine Erschwernispunkte erfasst werden. Die Erschwernispunkte können nur beantragt werden, wenn das Hakerl bei "Ausgleichszulage" gesetzt wurde.

# <span id="page-27-0"></span>2.2.5 BLOCK "FORSTFÖRDERUNG"

Hier kann die Forstförderung mittels Setzen des Hakerls beantragt werden.

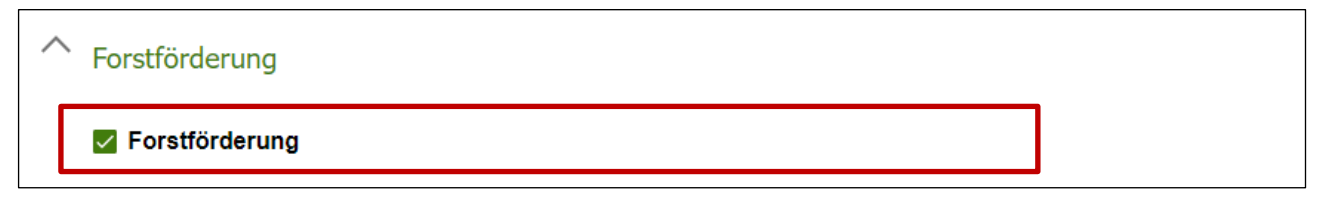

Erfassungsblock "Forstförderung"

#### <span id="page-28-0"></span>**2.3 FELDSTÜCKSLISTE MIT HILFSSUMMENBLATT**

In der Beilage "Feldstücksliste" steht für den Einstieg in die Flächenerfassung der Aktionsbutton INVEKOS-GIS aufrufen zur Verfügung. Wenn neue Luftbilder vorhanden sind, wird dies durch eine Infomeldung auf der Beilagenseite angezeigt.

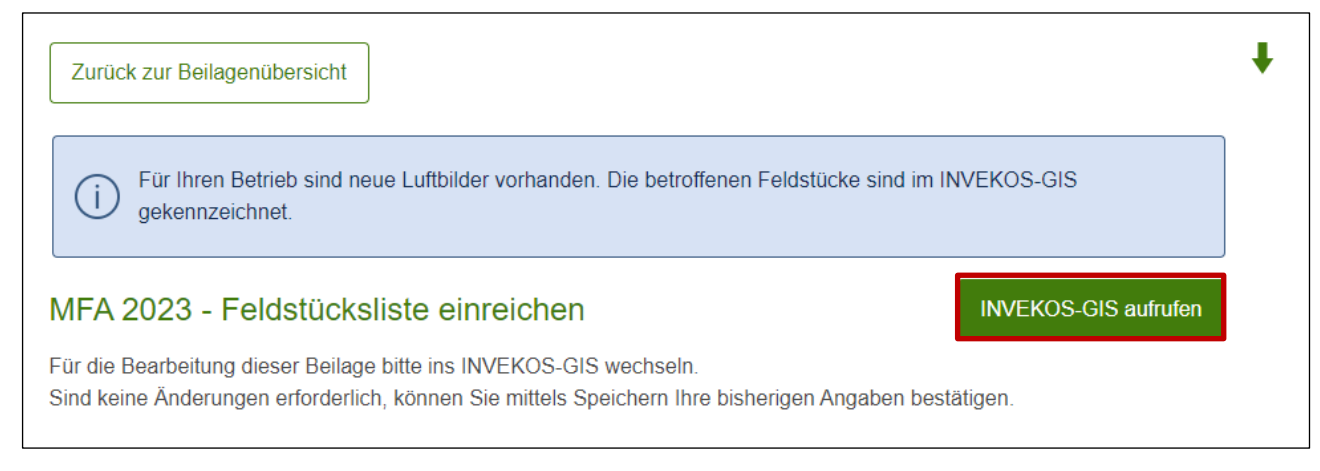

#### Beilagenseite "Feldstücksliste": Einstieg ins INVEKOS-GIS

**Hinweis:** Sind keine Flächenänderungen erforderlich, können Sie mittels Klick auf **Speichern** am Ende der Beilagenseite Ihre bisherigen Angaben bestätigen. Keine Änderungen der Flächenangaben können auch im INVEKOS-GIS in der Feldstücksliste durch Klick auf keine Flächenänderungen bestätigt werden.

Schlagnutzungsarten werden in der "Schlagliste" bzw. der Maske "FS SL Attribute" ausgewählt. Ebenso können Begrünungsvarianten erfasst werden. Eine detaillierte Beschreibung zum Arbeiten mit dem INVEKOS-GIS gibt es im Benutzerhandbuch "INVEKOS-GIS" auf [www.ama.at](http://www.ama.at/) unter [Handbücher Online-Antrag.](https://www.ama.at/fachliche-informationen/mehrfachantrag/handbuecher-online-antrag)

Folgende Begrünungsvarianten können im INVEKOS-GIS unter "Begrünungsvariante" ausgewählt werden:

- VARIANTE 1
- VARIANTE 2
- VARIANTE 3
- VARIANTE 4
- VARIANTE 5
- VARIANTE 6
- VARIANTE 7

Detaillierte Informationen zu den einzelnen Begrünungsvarianten sind im Maßnahmeninformationsblatt ["Begrünung von Ackerflächen -](https://www.ama.at/fachliche-informationen/oepul/formulare-merkblaetter) Zwischenfruchtanbau" zu finden.

# **Erklärung des Hilfssummenblatts im Mehrfachantrag**

Das Hilfssummenblatt dient der Veranschaulichung der beantragten Werte.

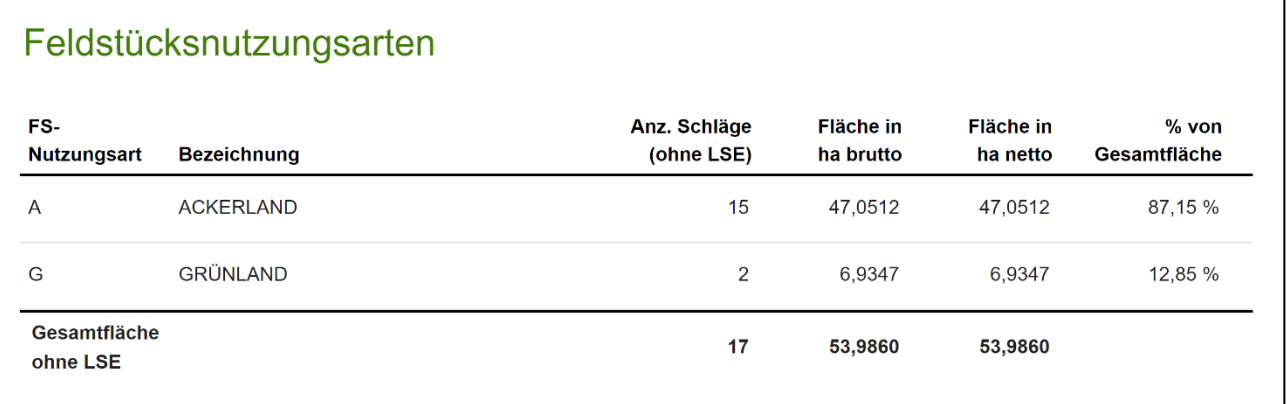

Feldstücknutzungsarten

Alle erfassten Feldstücksnutzungsarten mit der jeweiligen Brutto- bzw. Nettofläche werden angezeigt.

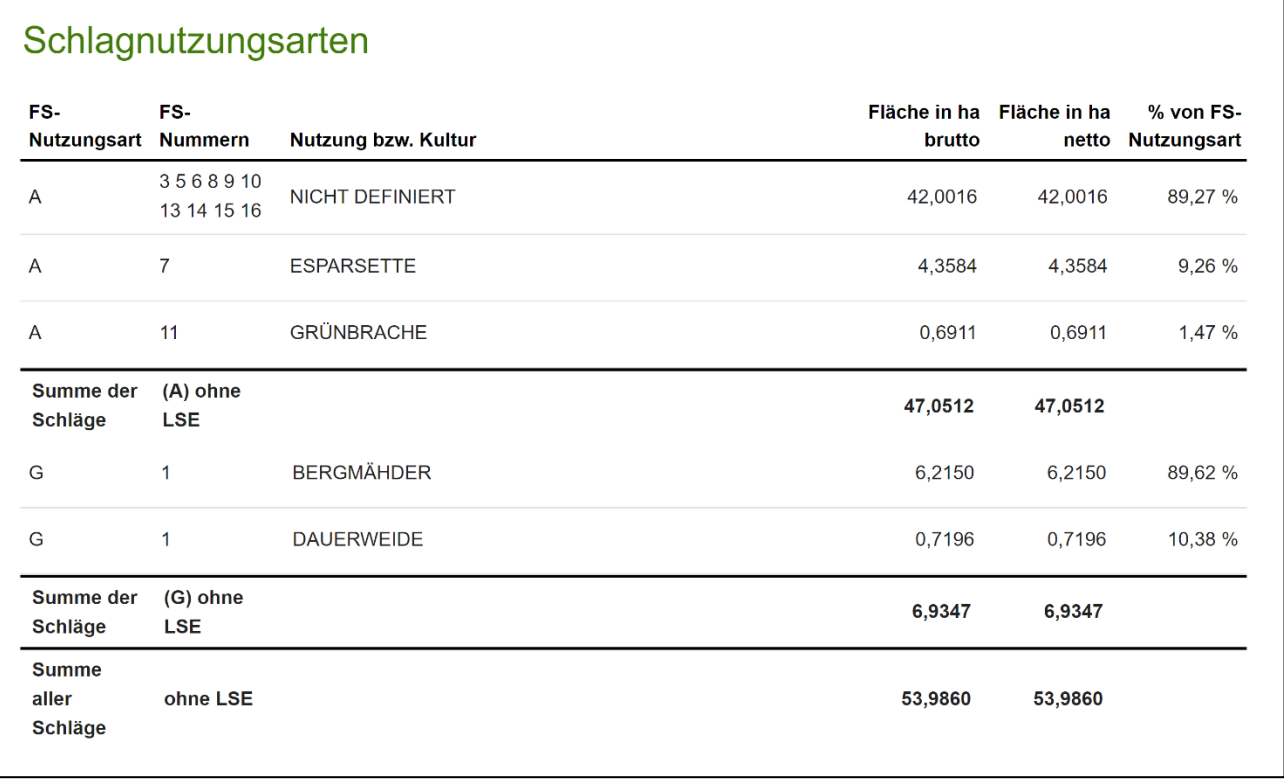

Schlagnutzungsarten

Alle erfassten Schlagnutzungsarten mit der jeweiligen Brutto- bzw. Nettofläche; zusätzlich werden pro Schlagnutzungsart die betroffenen Feldstücke und der Anteil an der Gesamtfläche angezeigt.

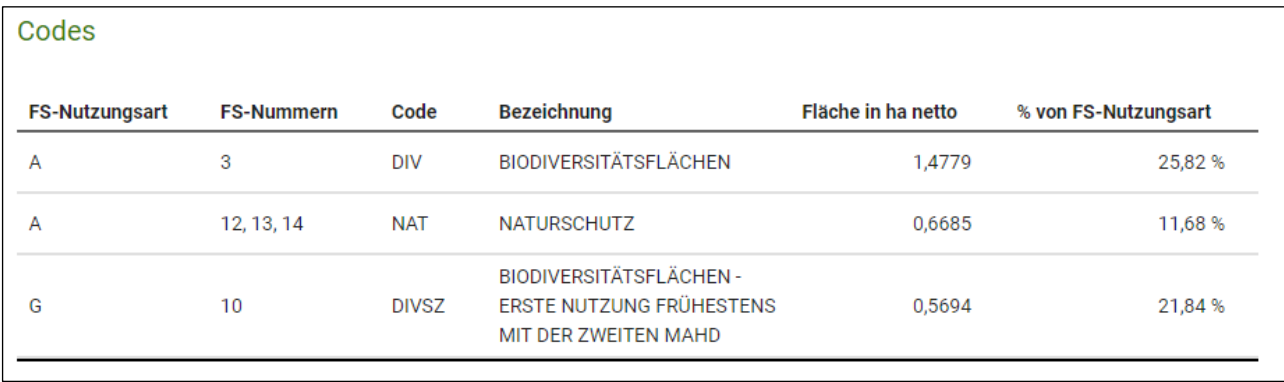

Summierung der Codes

Die Flächen der erfassten Codes werden nach Feldstücksnutzungsarten summiert angezeigt.

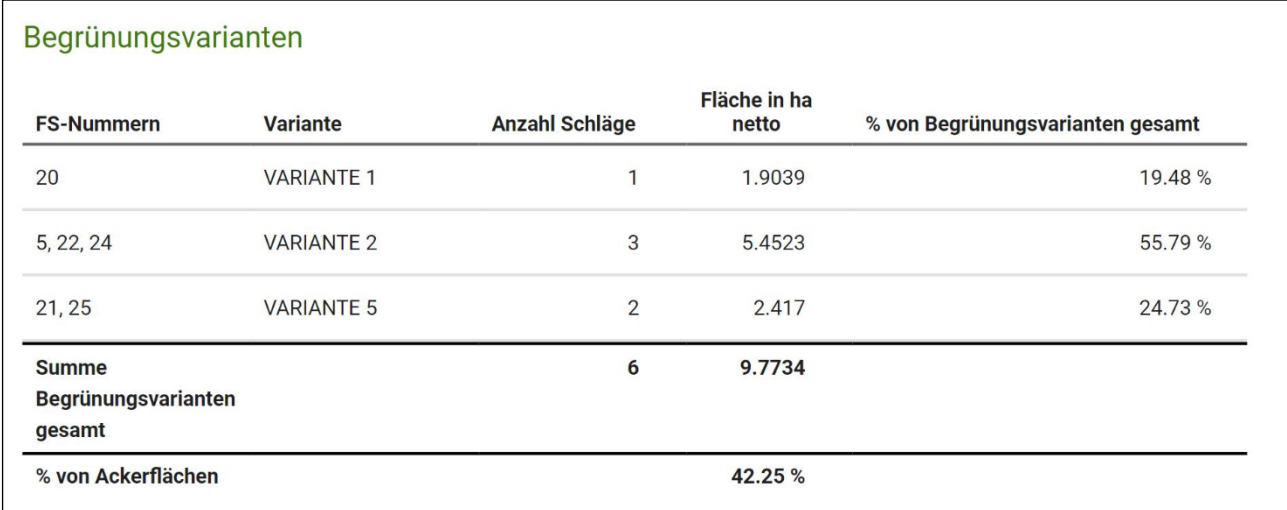

Begrünungsvarianten

Alle erfassten Begrünungsvarianten werden angezeigt. Zusätzlich wird der prozentuelle Anteil an der Ackerfläche errechnet.

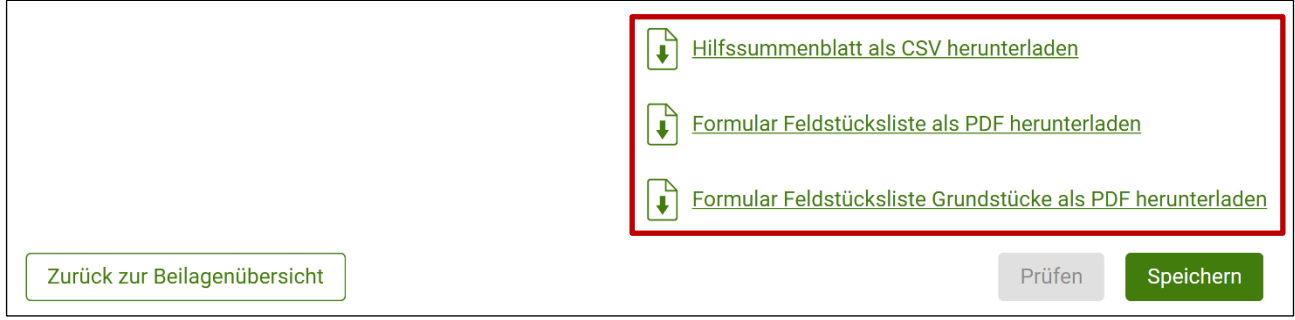

Datenexport "Hilfssummenblatt" und "Formulare Grundstücke"

Das "Hilfssummenblatt" kann mit der Druckfunktion im Browser ausgedruckt oder am Seitenende im CSV-Format heruntergeladen werden. Alternativ können die Feldstücksdaten auch als **"Formular Feldstücksliste"** im PDF-Format exportiert werden. Zusätzlich steht das PDF-Dokument "**Formular Feldstücksliste Grundstücke**" zur Verfügung, in dem die Feldstücksliste in Kombination mit Katastralgemeinde- und Grundstücksnummern enthalten ist.

#### <span id="page-31-0"></span>**2.4 TIERLISTE**

Sind Tiere am Betrieb vorhanden, muss deren Bestand **je Teilbetrieb** erfasst werden.

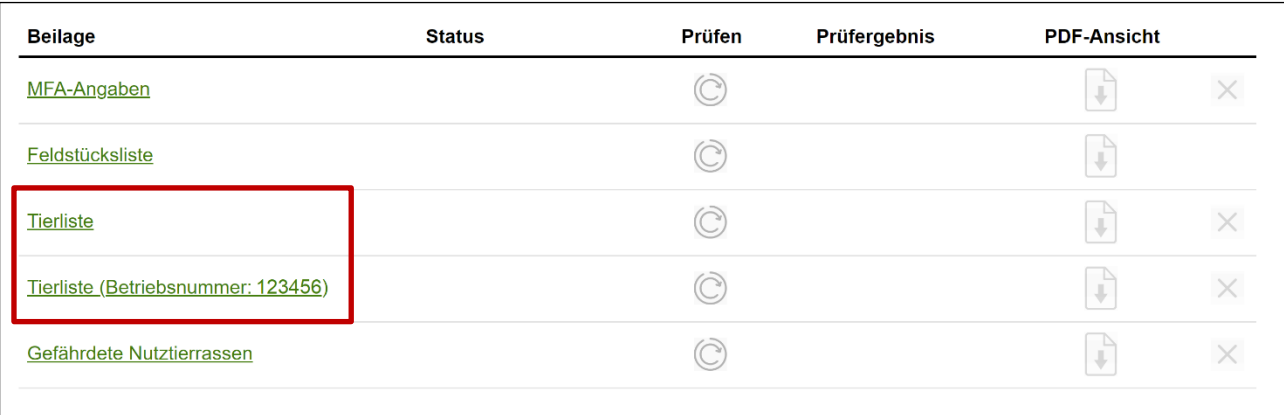

Beilage "Tierliste" bei Hauptbetrieb und Teilbetrieb

Mit Klick auf den Beilagennamen kann die gewünschte Tierliste geöffnet werden.

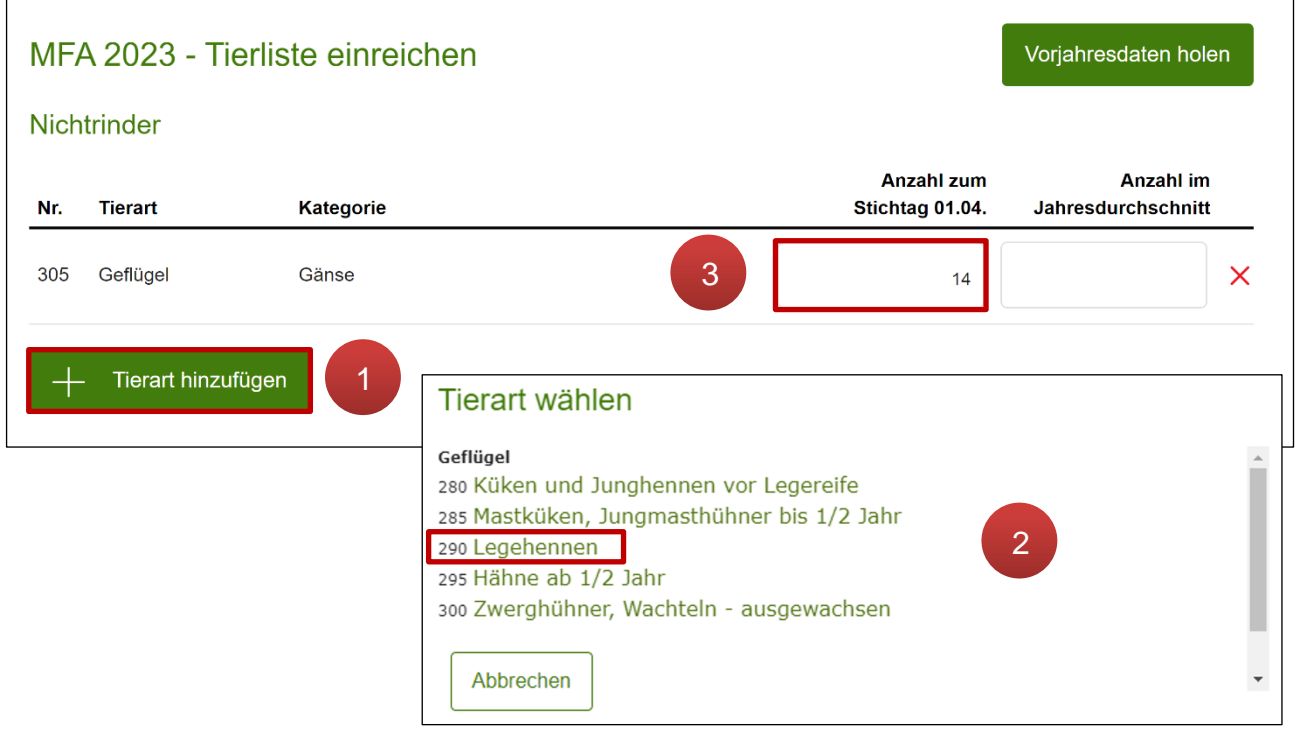

Tierart hinzufügen

Tierarten werden mit **Herart hinzufügen** hinzugefügt (1). Die gewünschte Tierart wird in der Auswahlliste angeklickt (**2**). Sie erscheint im Anschluss in der Tabelle "Nichtrinder". In der Spalte "Anzahl zum Stichtag 01.04." ist immer der Tierbestand per 01.04. einzutragen (**3**). Betriebe, bei denen der Tierbestand voraussichtlich von dem am Stichtag abweichen wird, müssen zusätzlich die "Anzahl im Jahresdurchschnitt" für alle Kategorien angeben.

Ist die gehaltene Tierart nicht in der Auswahl vorhanden, so kann diese als "Sonstige" erfasst werden. Einige seltener gehaltene und damit nicht direkt auswählbare Tierarten entsprechen für die Förderabwicklung aber in etwa den auswählbaren Kategorien und können daher in folgenden Kategorien erfasst werden:

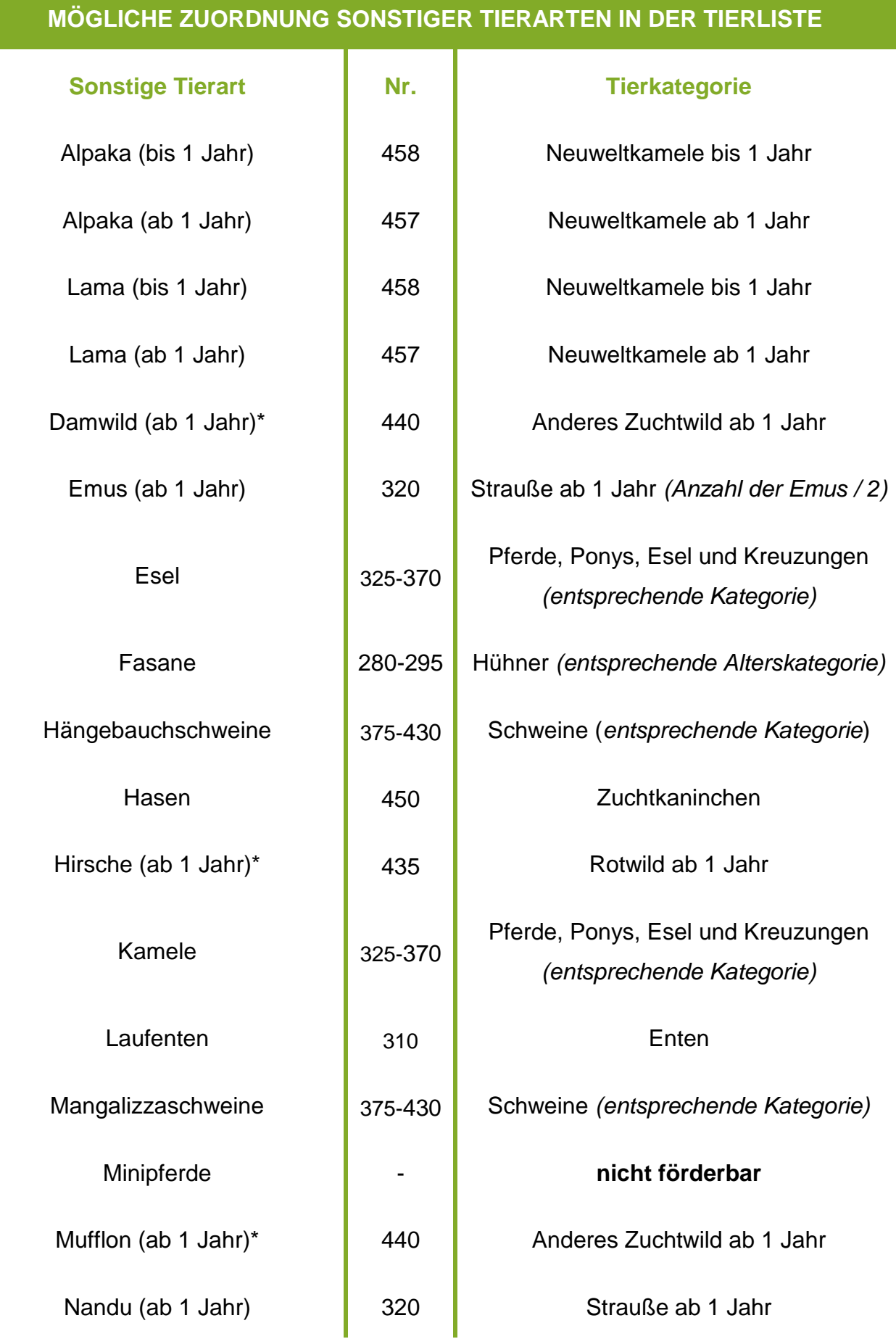

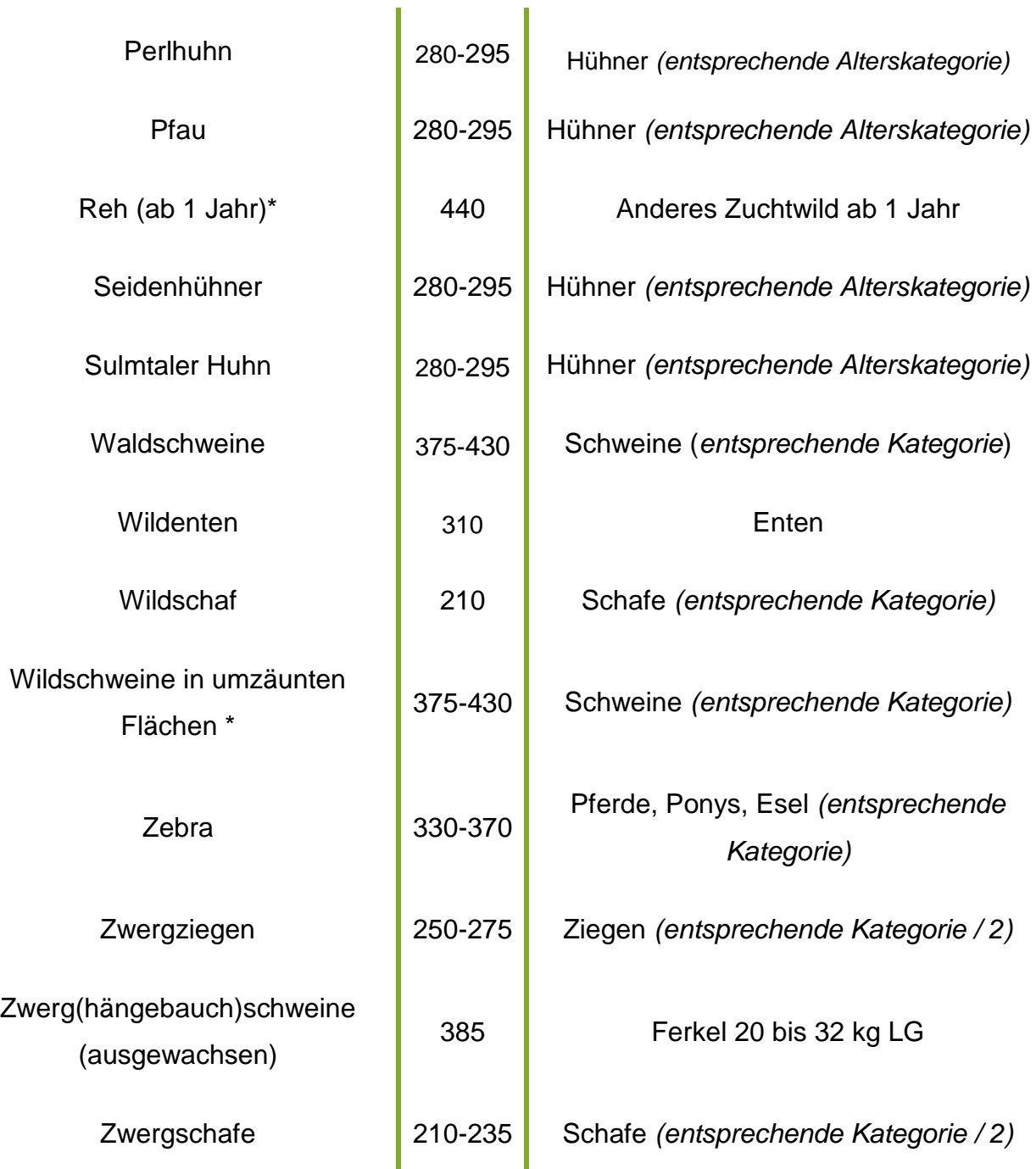

\* Die Angabe darf nur erfolgen, wenn die Tiere auf Landwirtschaftlicher Nutzfläche (LN) gehalten werden. Eine Bestätigung, dass die Tiere auf LN gehalten werden, ist nicht notwendig.

#### **Hinweis:**

Ab dem Mehrfachantrag 2023 werden Pferde, Ponys, Esel und deren Kreuzungen unter dem Fachbegriff "Equiden" zusammengefasst. Die Bezeichnung "Neuweltkamele" umfasst Lamas und Alpakas.

#### Statistikdaten

#### Betriebsformen

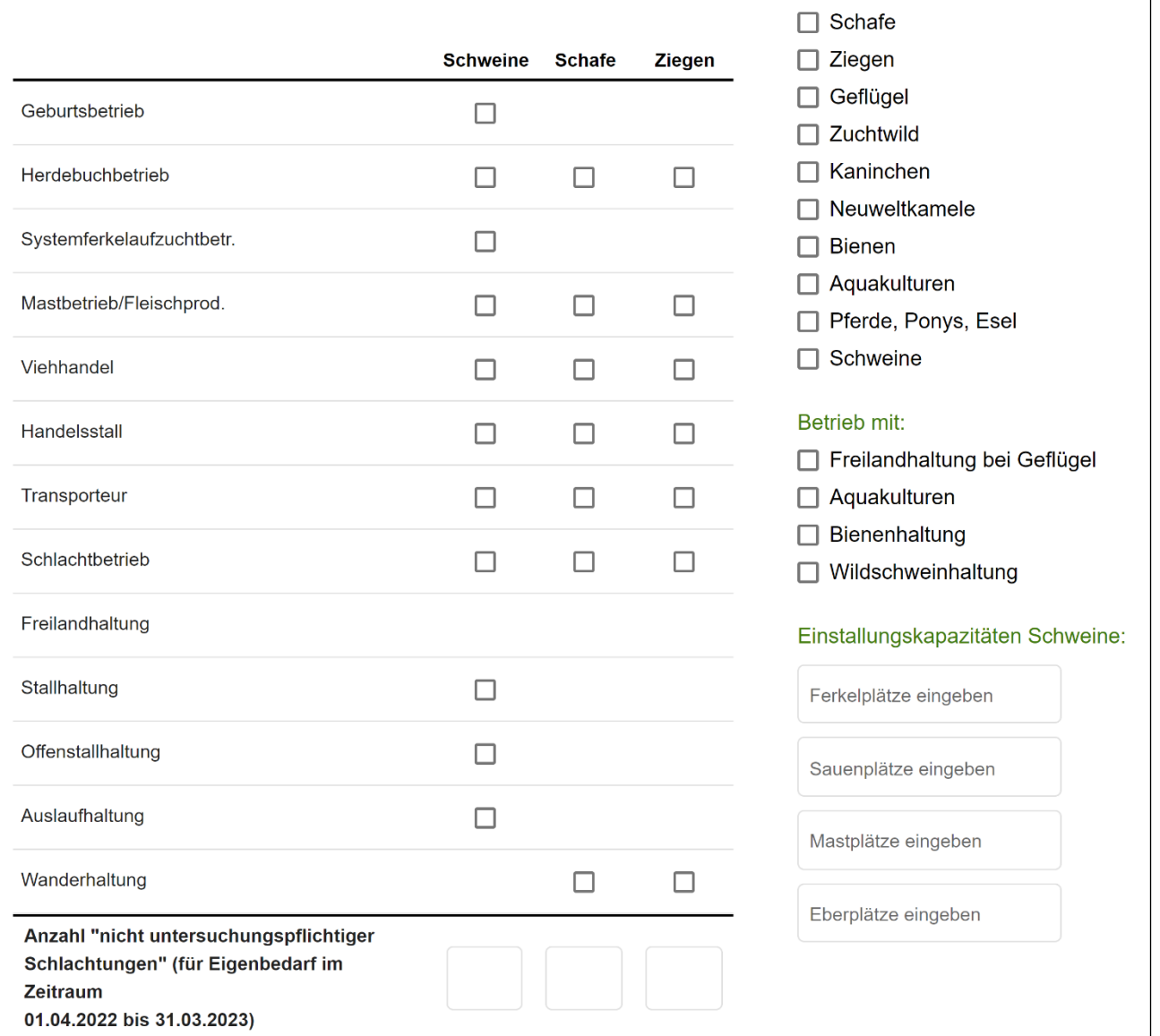

Statistikdaten

Die Statistikdaten werden automatisch vorgeschlagen. Änderungen können vorgenommen werden.

Beim Löschen der Beilage werden nur die bereits erfassten Daten der "Nichtrinder" gelöscht. Die Statistikdaten sind weiterhin sichtbar, es besteht aber kein Handlungsbedarf.

Haltung aufgegeben für:

# <span id="page-35-0"></span>**2.5 GEFÄHRDETE NUTZTIERRASSEN**

Betriebe mit Teilnahme an der ÖPUL-Maßnahme "Erhaltung gefährdeter Nutztierrassen" müssen diese Beilage erfassen, sofern es sich um Schafe, Ziegen, Pferde oder Schweine handelt. Prämienfähige Rinder werden automatisch aus der Rinderdatenbank ermittelt.

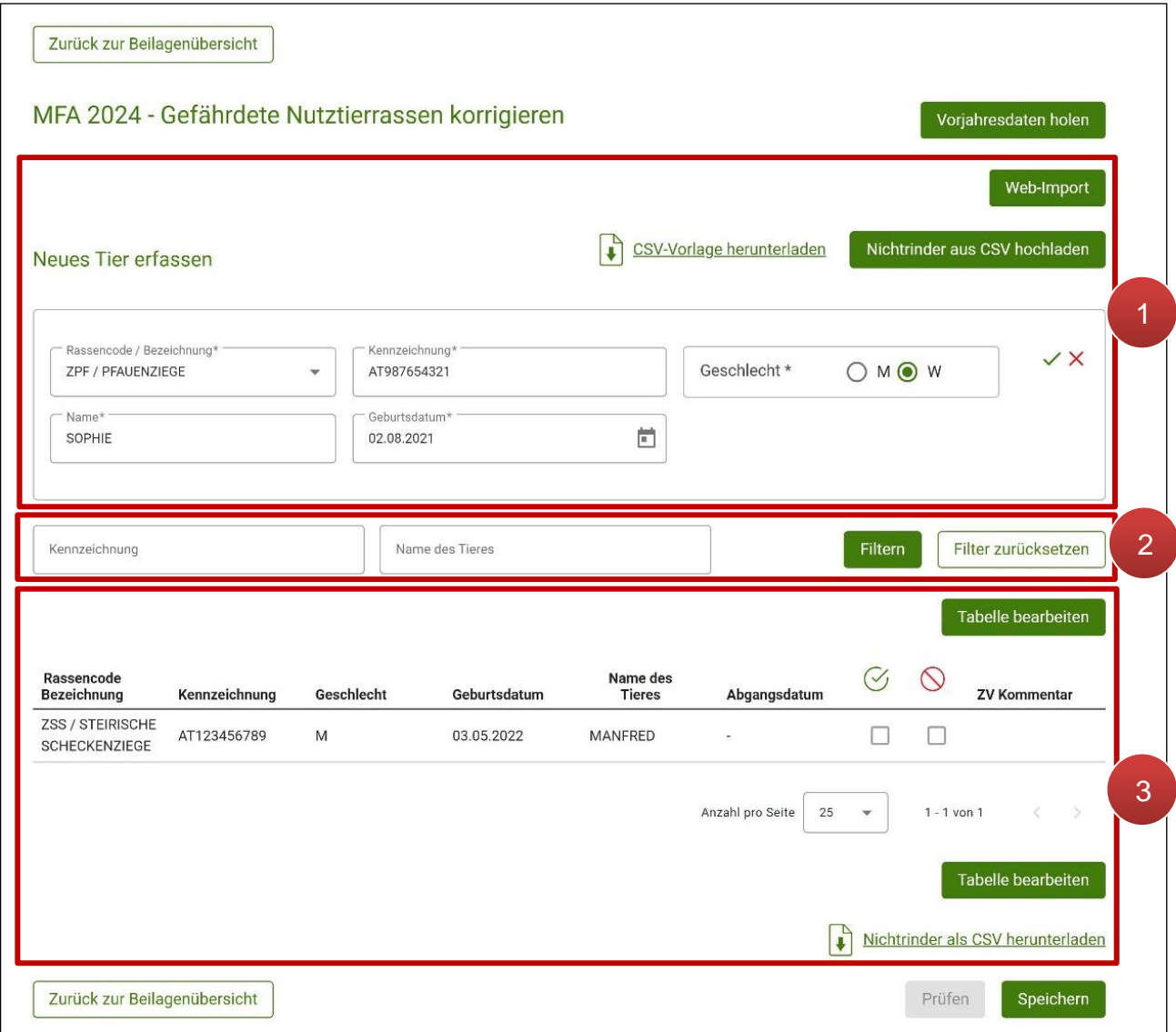

Angaben zu den Gefährdeten Nutztierrassen

Im Erfassungsblock "**Neues Tier erfassen**" werden die gewünschten Daten eingetragen (**1**). Im **Filterbereich** kann die Tabelle der bereits erfassten Tiere nach Kennzeichnung oder Name des Tieres gefiltert werden (**2**). In der **Tabelle** unterhalb werden erfasste Tiere angezeigt und können erneut bearbeitet werden (**3**).
Im Bereich "Neues Tier erfassen" gibt es verschiedene Möglichkeiten Tiere in der Beilage zu erfassen.

### **Manuelle Erfassung**

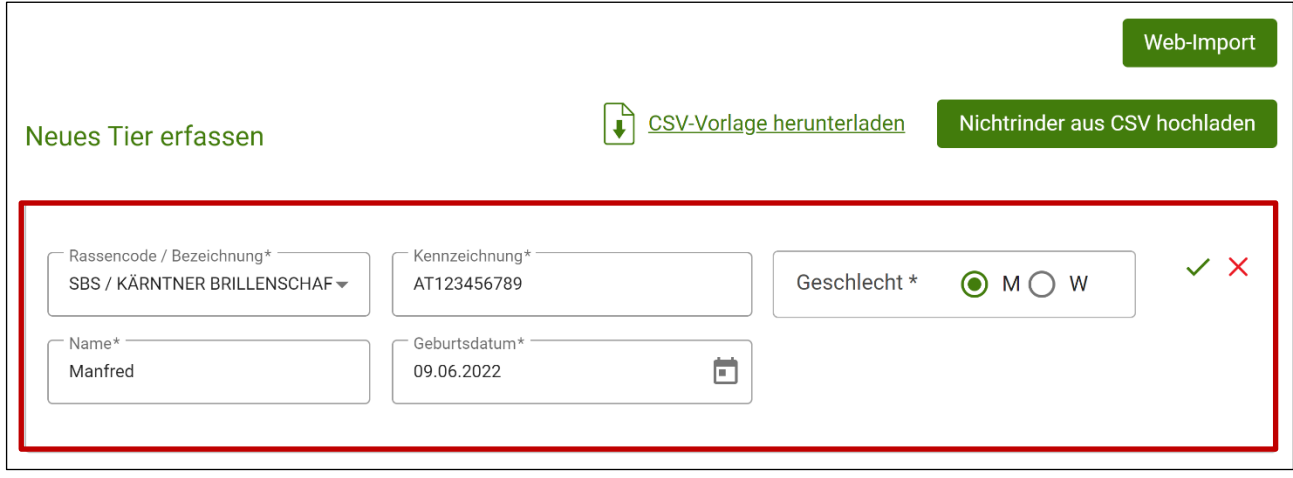

Erfassen eines neuen Tieres

Wurden die Daten des Tieres im **Erfassungsblock** eingegeben, wird das Tier mit Klick auf  $\checkmark$  in die Tabelle unterhalb übernommen. Mit Klick auf  $\checkmark$  können erfasste Daten geleert werden.

### **Datenimport aus SZ-Online oder VIS**

Über den Button Web-Import können Tierdaten von Schafen und Ziegen für Mitglieder des "Österreichischen Bundesverbands für Schafe und Ziegen" (ÖBSZ) oder dem Verbrauchergesundheitsinformationssystem (VIS) in die Beilage übernommen werden. Es öffnet sich ein eigenes Fenster:

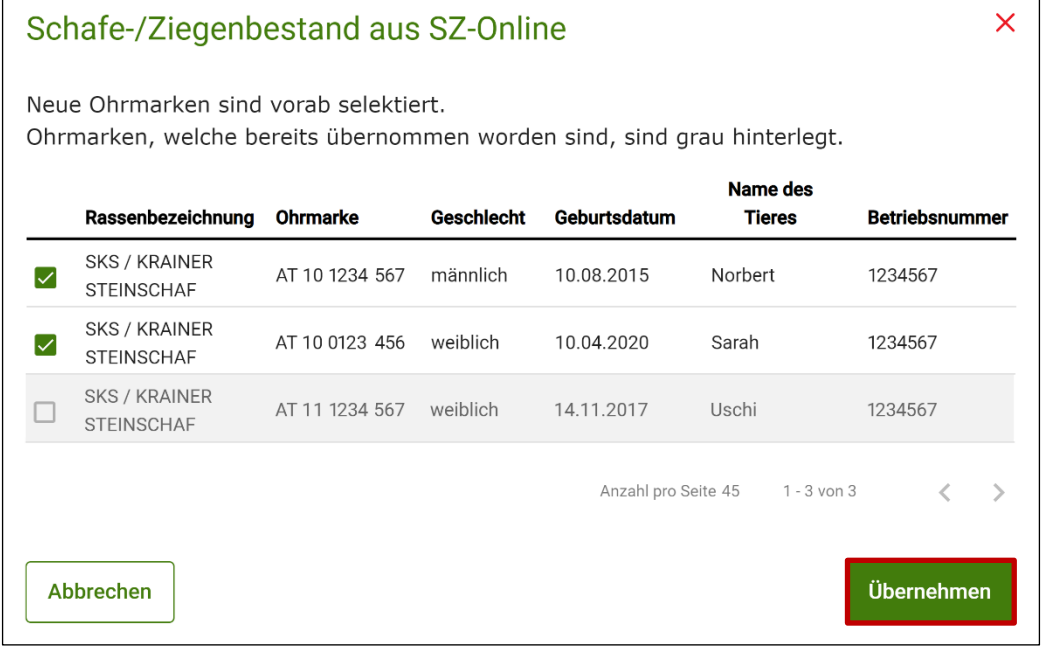

Datenimport aus SZ-Online

Es werden vorrangig Tierdaten aus dem SZ-Online übernommen. Nur wenn die SZ-Online-Schnittstelle keine Daten liefert, wird die VIS-Schnittstelle geprüft. Aus welcher Schnittstelle die Daten geliefert werden, wird in der Überschrift im Dialog angezeigt.

Die Schaf- bzw. Ziegendaten, welche in der Beilage bisher noch nicht erfasst wurden, sind bereits mit Hakerl selektiert. Wurden Schafe oder Ziegen schon zuvor in die Tabelle aufgenommen, sind die betreffenden Datensätze ausgegraut.

#### **Hinweis:**

Sobald mindestens ein Teilbetrieb vorhanden ist, gibt es mittels Drop-Down-Menü zusätzlich die Möglichkeit, nur Tiere einer einzelnen Betriebsnummer von SZ-Online oder dem VIS zu importieren. Standardmäßig werden immer alle Tiere der gesamten Betriebsstruktur angezeigt.

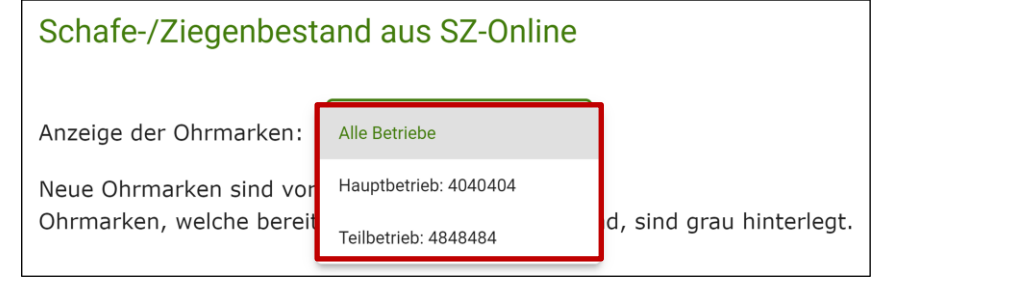

Mit Klick auf **Weigenmen** werden die selektierten Tiere in die untenstehende Tabelle der Beilage Gefährdete Nutztierrassen übernommen.

#### **Ohrmarken aus CSV hochladen**

Zusätzlich besteht die Möglichkeit, eine CSV-Vorlage über CSV-Vorlage herunterladen herunterzuladen, mit Tierdaten zu befüllen und alle Tiere anschließend gemeinsam über Nichtrinder aus CSV hochladen hochzuladen.

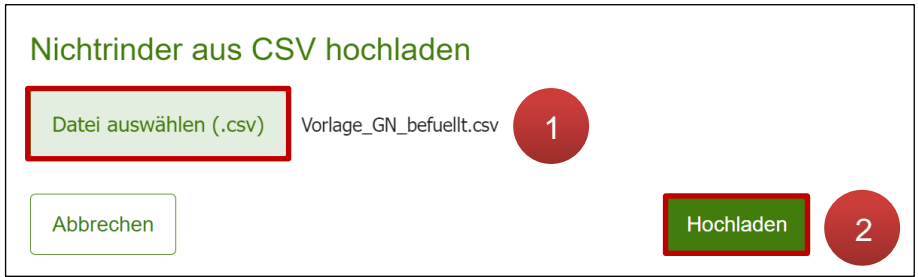

CSV hochladen

Durch den Klick auf Nichtrinder aus CSV hochladen öffnet sich ein Fenster, in dem die hochzuladende CSV-Datei ausgewählt werden kann (**1**). Wurde die entsprechende Datei gewählt, kann sie mittels Klick auf Hochladen hochgeladen werden. Die enthaltenen Daten werden dabei in der Tabelle der erfassten Tiere übernommen. Im Anschluss können bei den erfassten Tieren Nachbearbeitungen durchgeführt werden.

# <span id="page-38-0"></span>**2.5.2 ERFASSTE TIERE BEARBEITEN**

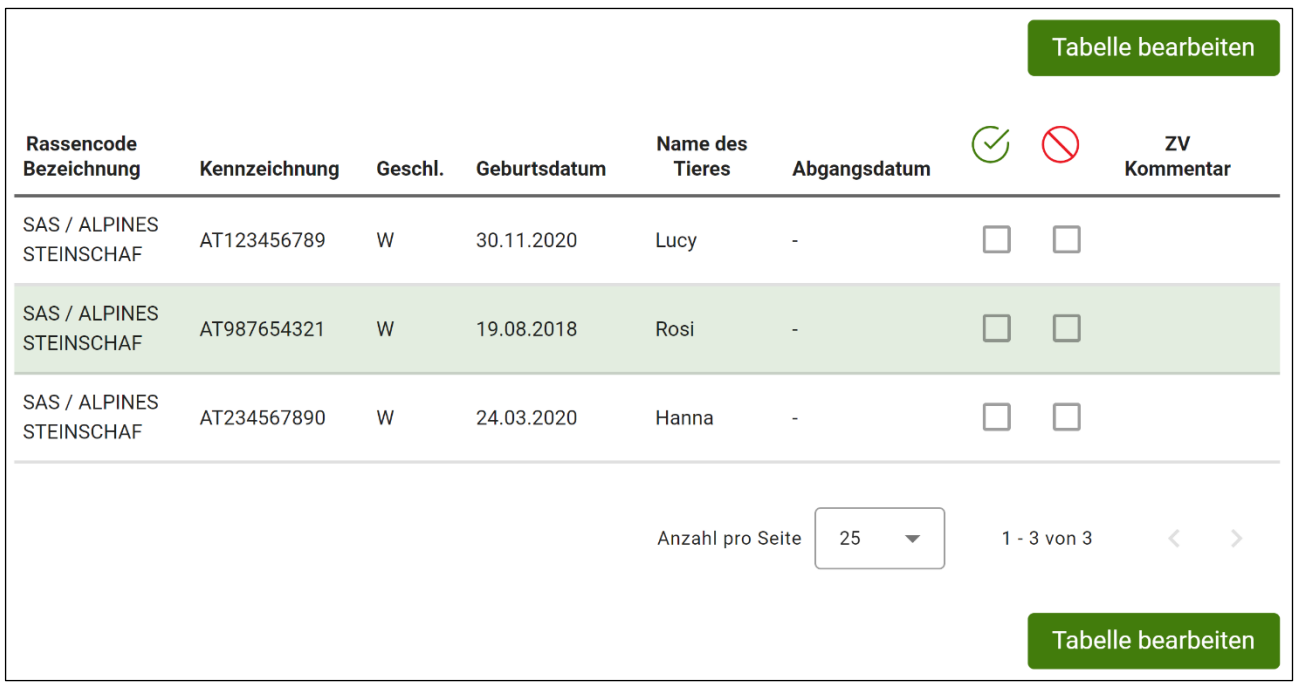

Tabellenbearbeitungsmodus aufrufen

|   | Durch Klick auf                  |               | Tabelle bearbeiten  |              |                           | wird der Tabellenbearbeitungsmodus aufgerufen. |    |                          |                        |                             |          |
|---|----------------------------------|---------------|---------------------|--------------|---------------------------|------------------------------------------------|----|--------------------------|------------------------|-----------------------------|----------|
|   | <b>Rassencode</b><br>Bezeichnung | Kennzeichnung | Geschl.             | Geburtsdatum | Name des<br><b>Tieres</b> | Abgangsdatum                                   | M  |                          | ZV<br><b>Kommentar</b> | Ersatz-<br>tier-<br>meldung |          |
| び | SAS / ALPI▼                      | AT123456789   | M<br>$\bullet$<br>W | 30.11.2020   | Lucy                      | Ē                                              |    |                          |                        | (十                          |          |
|   | SAS / ALPI                       | AT987654321   | M<br>$\odot$ W      | 19.08.2018   | Rosi                      | ö                                              |    |                          |                        | $(+)$                       | $\times$ |
|   | Löschen                          |               |                     |              |                           | Anzahl pro Seite                               | 25 | $\overline{\phantom{a}}$ | $1 - 2$ von $2$        |                             |          |
|   | Änderungen verwerfen             |               |                     |              |                           |                                                |    |                          | Änderungen übernehmen  |                             |          |

Erfasste Tiere bearbeiten

Im Bearbeitungsmodus können Anpassungen direkt in den Eingabefeldern durchgeführt werden. Mit Klick auf  $\times$  ist es möglich, einzelne Tiere zu löschen. Wurden ein oder mehrere Tiere mit Setzen des Hakerls selektiert, können diese auch gemeinsam mittels Löschen entfernt werden. Mit  $\vert$  Bearbeitungsmodus verlassen  $\vert$  bzw. Änderungen verwerfen wird der Bearbeitungsmodus beendet, ohne dass etwaig durchgeführte Änderungen übernommen werden. Erst durch Klick auf **Anderungen übernehmen** werden durchgeführte Änderungen übernommen.

#### **Hinweis:**

Abgangs-/Ersatztiermeldungen können nach dem Stichtag 1. April des jeweiligen Antragsjahres durchgeführt werden.

Mittels Korrektur kann eine Abgangs-/Ersatztiermeldung erfasst werden. Hierfür ist in den [Tabellenbearbeitungsmodus](#page-38-0) zu wechseln. Um eine Abgangsmeldung zu erfassen, muss beim jeweiligen Tier das Abgangsdatum befüllt werden. Infolgedessen besteht die Möglichkeit ein Ersatztier zu melden:

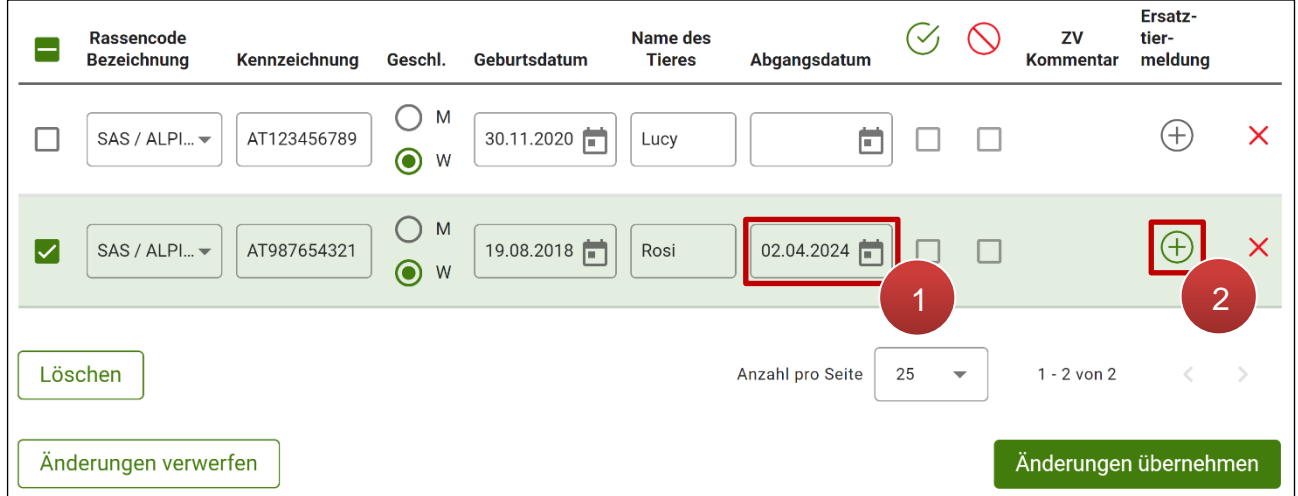

Abgangsdatum bzw. Ersatztiermeldung erfassen

Wird in der Zeile des betroffenen Tieres ein Abgangsdatum eingetragen (**1**), so erscheint automatisch die Abfrage:

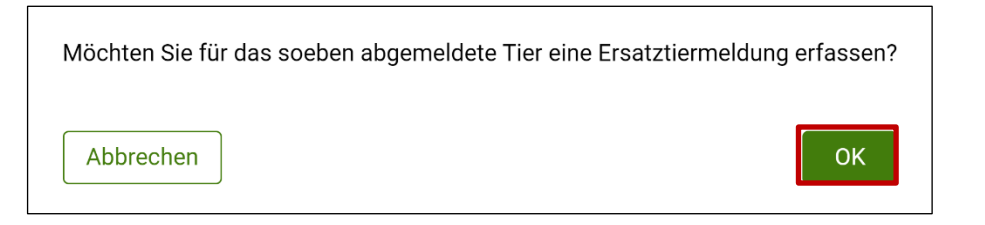

Abfrage Ersatztiermeldung

Nach Bestätigung mit "OK" wird eine neue Zeile für das Ersatztier angelegt.

Wird die Abfrage mit Klick auf  $\vert$  Abbrechen abgebrochen, so kann auch zu einem späteren Zeitpunkt ein Ersatztier über den Button  $(+)$  erfasst werden (2).

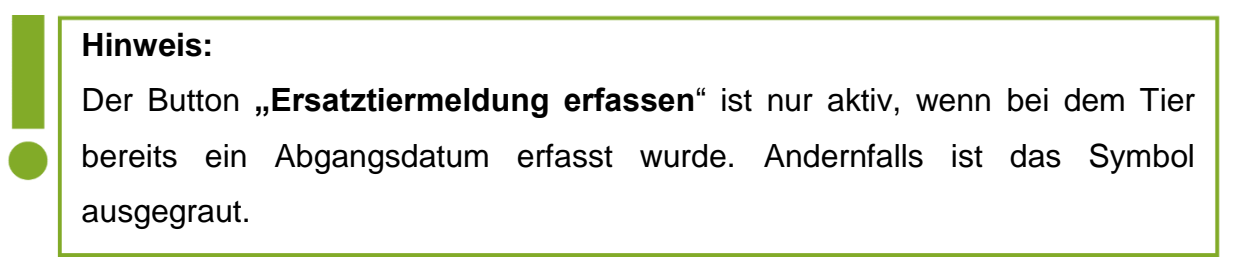

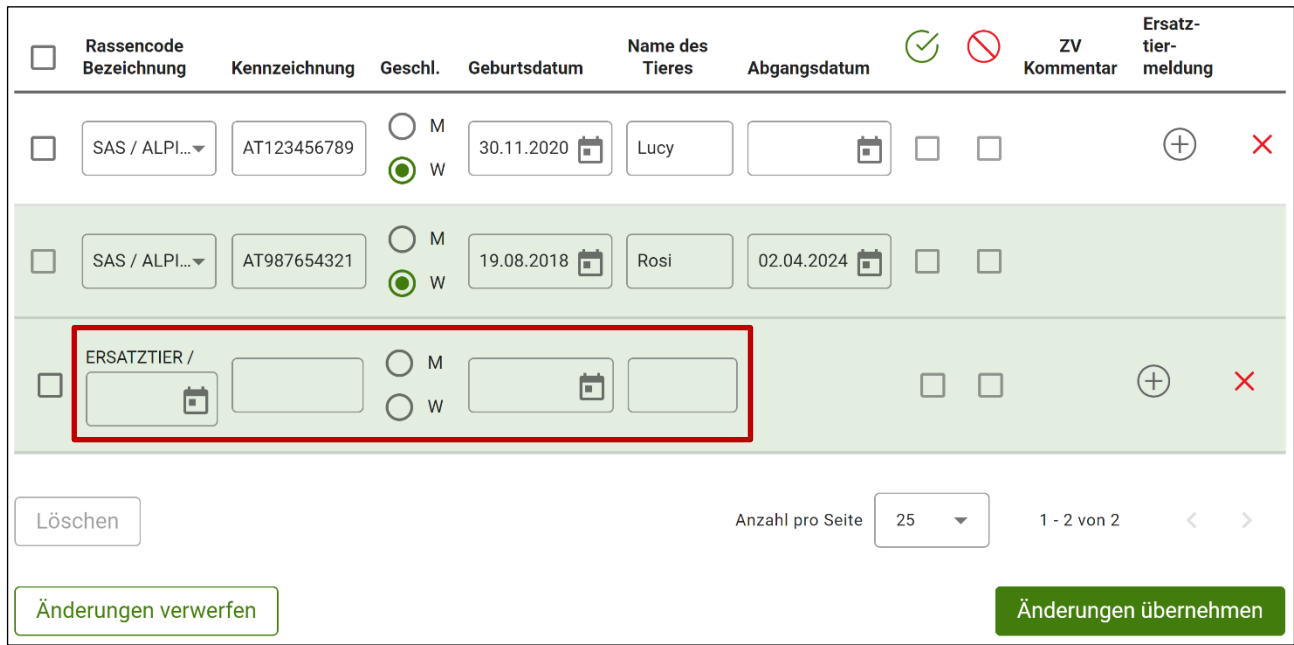

#### Ersatztier erfassen

In der neuen Zeile sind das Ersatzdatum, die Kennzeichnung, das Geschlecht, das Geburtsdatum und der Name des Ersatztieres einzutragen. Mit Klick auf  $\times$  kann das Ersatztier wieder gelöscht werden.

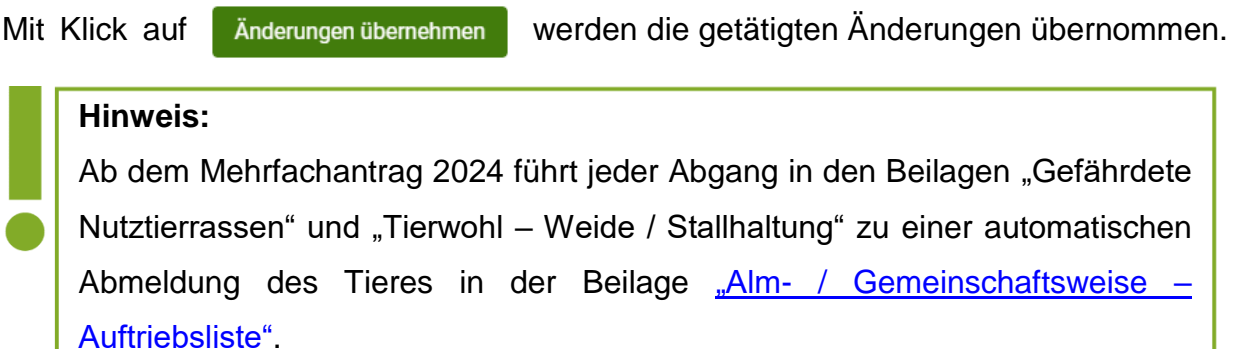

# **2.5.4 RINDERERMITTLUNG**

Die im Abschnitt "Rinderermittlung" angezeigten Daten werden direkt aus der Rinderdatenbank übernommen. Sie können an dieser Stelle nicht bearbeitet werden.

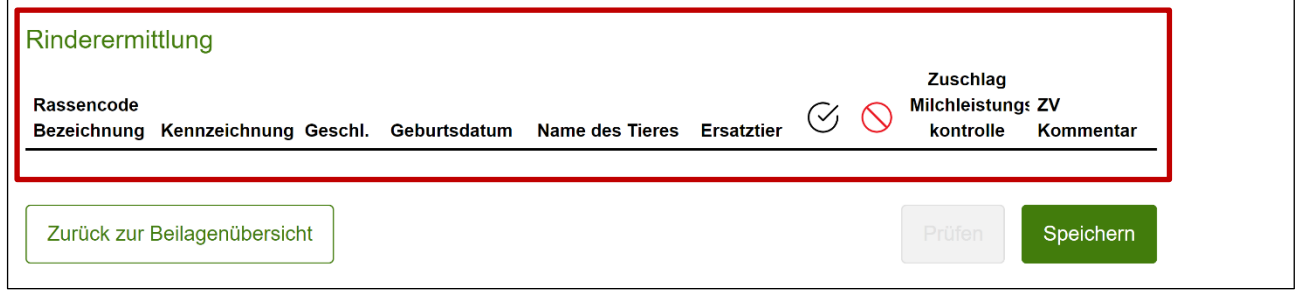

Rinderermittlung in der Beilage Gefährdeten Nutztierrassen

# <span id="page-41-0"></span>Betriebe mit Teilnahme an den ÖPUL-Tierwohl-Maßnahmen müssen diese Beilage bei Bedarf erfassen.

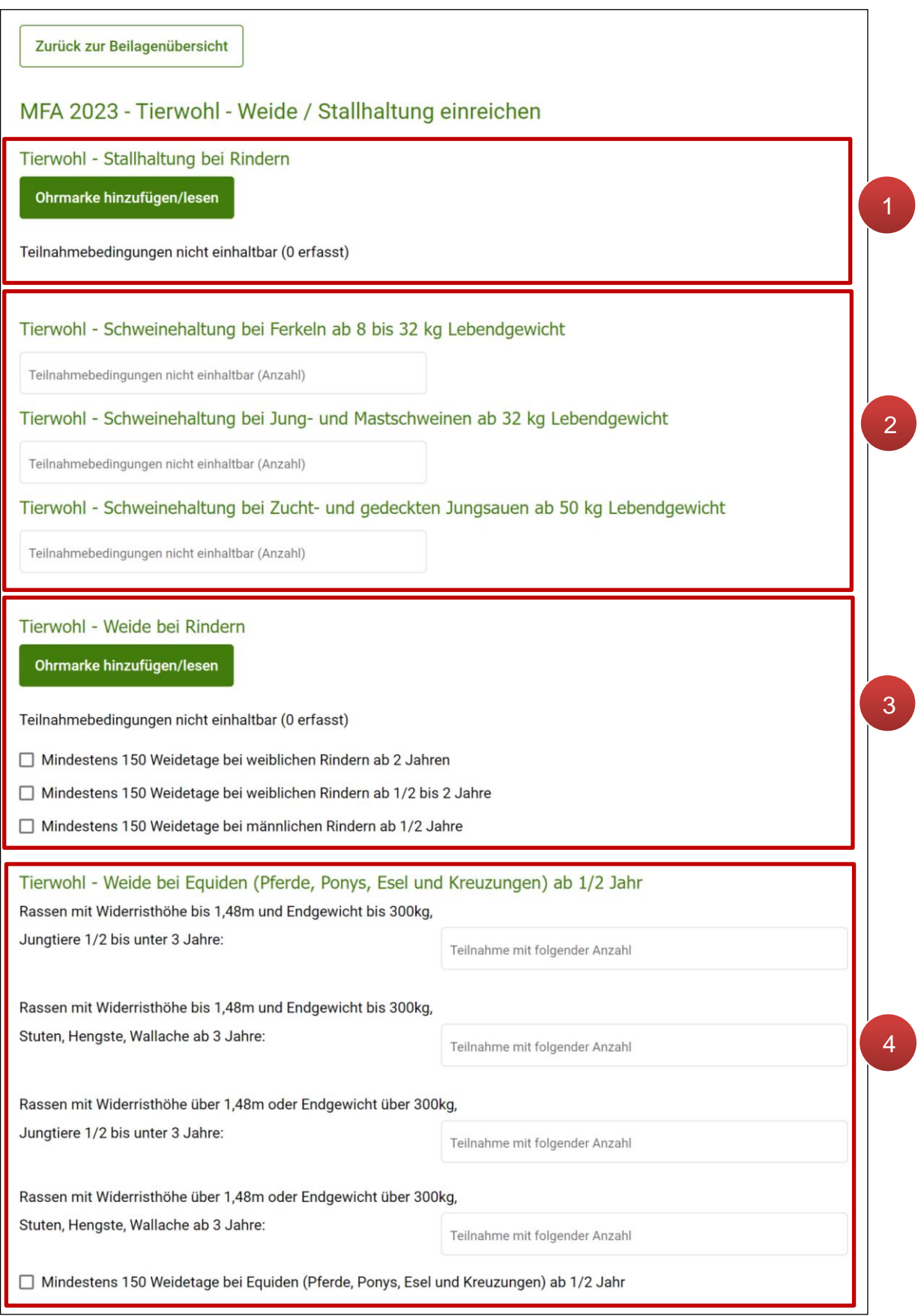

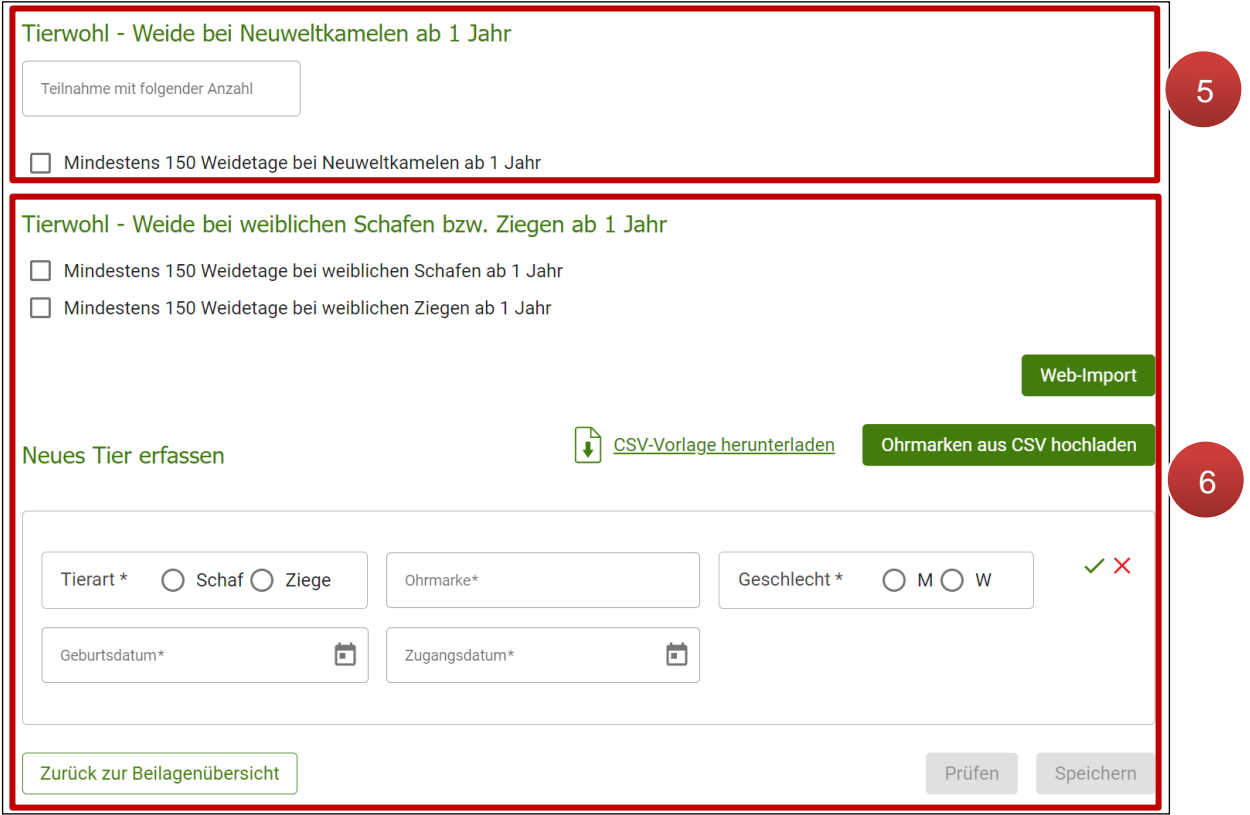

Angaben zur Beilage Tierwohl

Im Erfassungsblock **"Tierwohl – Stallhaltung bei Rindern"** werden mit Ohrmarken hinzufügen/lesen alle Ohrmarken von Rindern erfasst, für welche die Teilnahmebedingungen an der ÖPUL-Maßnahme nicht einhaltbar sind (**1**). In den Erfassungsblöcken "Tierwohl - Schweinehaltung" wird die Anzahl der Tiere angegeben, für welche die Teilnahmebedingungen an der ÖPUL-Maßnahme nicht einhaltbar sind (**2**). Im Erfassungsblock "Tierwohl - Weide bei Rindern" werden ebenfalls mit Ohrmarken hinzufügen/lesen alle Ohrmarken von Rindern erfasst, für welche die Teilnahmebedingungen an der ÖPUL-Maßnahme nicht einhaltbar sind. Zusätzlich kann mit Setzen des Hakerls angegeben werden, bei welchen Tierkategorien mindestens 150 Weidetage eingehalten werden (3). Im Erfassungsblock "Tierwohl - Weide bei Equiden **(Pferde, Ponys, Esel und Kreuzungen) ab 1/2 Jahr"** wird für die jeweilige Tierkategorie die Anzahl der Tiere angegeben, mit denen an der ÖPUL-Maßnahme teilgenommen wird. Zusätzlich kann mit Setzen des Hakerls angegeben werden, dass mindestens 150 Weidetage bei Equiden eingehalten werden (**4**).

Im Erfassungsblock **"Tierwohl – Weide bei Neuweltkamelen ab 1 Jahr"** wird die Anzahl der Tiere angegeben, mit denen an der ÖPUL-Maßnahme teilgenommen wird. Zusätzlich kann mit Setzen des Hakerls angegeben werden, dass mindestens 150 Weidetage bei Neuweltkamelen eingehalten werden (5). Im Erfassungsblock "Tierwohl - Weide bei **weiblichen Schafen bzw. Ziegen ab 1 Jahr"** können all jene Schafe bzw. Ziegen erfasst werden, mit denen an der ÖPUL-Maßnahme teilgenommen wird (**6**). Eine detaillierte

Beschreibung zur Erfassung von Schafen und Ziegen in der Tierwohl-Beilage befindet sich im Kapitel [Schafe und Ziegen verwalten.](#page-44-0)

#### **Hinweis:**

Ab dem Mehrfachantrag 2023 werden Pferde, Ponys, Esel und deren Kreuzungen unter dem Fachbegriff "Equiden" zusammengefasst. Die Bezeichnung "Neuweltkamele" umfasst Lamas und Alpakas.

# <span id="page-43-0"></span>**2.6.1 OHRMARKEN HINZUFÜGEN / LESEN**

In den Erfassungsblöcken **"Tierwohl – Stallhaltung bei Rindern"** und **"Tierwohl – Weide bei Rindern"** besteht die Möglichkeit, Ohrmarken hinzuzufügen, bzw. eine Übersicht bereits hinzugefügter Ohrmarken zu erhalten. Das Ohrmarken-Erfassungsfenster wird mit Klick auf

Ohrmarken hinzufügen/lesen geöffnet.

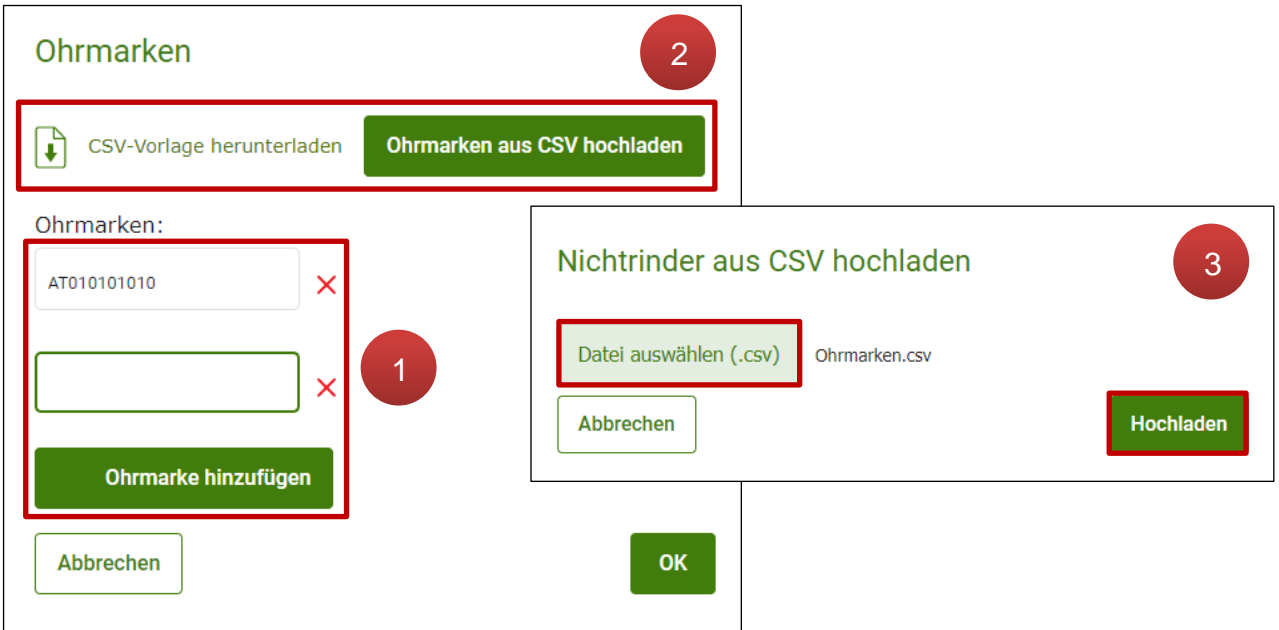

Erfassungsfenster Ohrmarken hinzufügen / lesen

Ohrmarken können mittels händischer Eingabe erfasst werden. Bereits hinzugefügte Ohrmarken werden hier angezeigt. Mit Klick auf  $\times$  können erfasste Ohrmarken wieder entfernt werden (**1**). Zusätzlich besteht die Möglichkeit, eine CSV-Vorlage herunterzuladen, mit Ohrmarken zu befüllen und über **ohrmarken aus CSV hochladen** anschließend hochzuladen (**2**). Im nächsten Schritt wird die gewünschte CSV-Datei ausgewählt und mit Hochladen hochgeladen (**3**). Die enthaltenen Daten werden dabei für die Auflistung der Ohrmarken übernommen.

<span id="page-44-0"></span>Im Bereich **"Tierwohl – Weide bei weiblichen Schafen bzw. Ziegen ab 1 Jahr"** gibt es verschiedene Möglichkeiten Schafe und Ziegen in der Beilage zu erfassen:

# **Datenimport aus SZ-Online oder VIS**

Über den Button Web-Import können Tierdaten von Schafen und Ziegen für Mitglieder des "Österreichischen Bundesverband für Schafe und Ziegen" (ÖBSZ) oder dem VIS in die Beilage übernommen werden. Es öffnet sich ein eigenes Fenster:

| Schafe-/Ziegenbestand aus SZ-Online                                                                              |                  |                   |                                 |                       |  |  |  |  |  |  |  |
|----------------------------------------------------------------------------------------------------|------------------|-------------------|---------------------------------|-----------------------|--|--|--|--|--|--|--|
| Neue Ohrmarken sind vorab selektiert.<br>Ohrmarken, welche bereits übernommen worden sind, sind grau hinterlegt. |                  |                   |                                 |                       |  |  |  |  |  |  |  |
| <b>Tierart</b>                                                                                                   | <b>Ohrmarke</b>  | <b>Geschlecht</b> | Geburtsdatum                    | <b>Betriebsnummer</b> |  |  |  |  |  |  |  |
| Schaf                                                                                                    | AT 10 1234 56789 | weiblich          | 21.08.2022                      | 1234567               |  |  |  |  |  |  |  |
| Schaf                                                                                                    | AT 10 0123 45670 | männlich          | 06.01.2023                      | 1234567               |  |  |  |  |  |  |  |
| Schaf                                                                                                    | AT 10 1234 56780 | weiblich          | 10.04.2023                      | 1234567               |  |  |  |  |  |  |  |
|                                                                                                    |                  |                   | Anzahl pro Seite 45 1 - 3 von 3 |                       |  |  |  |  |  |  |  |
| Abbrechen                                                                                                    |                  |                   |                                 | Übernehmen            |  |  |  |  |  |  |  |

Datenimport aus SZ-Online

Es werden vorrangig Tierdaten aus dem SZ-Online übernommen. Nur wenn die SZ-Online-Schnittstelle keine Daten liefert, wird die VIS-Schnittstelle geprüft. Aus welcher Schnittstelle die Daten geliefert werden, wird in der Überschrift im Dialog angezeigt.

Die Schaf- bzw. Ziegendaten, welche in der Beilage bisher noch nicht erfasst wurden, sind bereits mit Hakerl selektiert. Wurden Schafe oder Ziegen schon zuvor in die Tabelle aufgenommen, sind die betreffenden Datensätze ausgegraut.

**Hinweis:**

Sobald mindestens ein Teilbetrieb vorhanden ist, gibt es mittels Drop-Down-Menü zusätzlich die Möglichkeit, nur Tiere einer einzelnen Betriebsnummer von SZ-Online oder VIS zu importieren. Standardmäßig werden immer alle Tiere der gesamten Betriebsstruktur angezeigt.

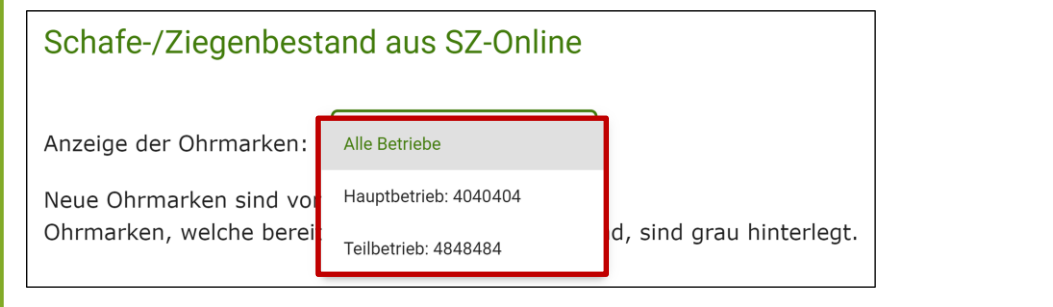

Mit Klick auf **Wernehmen** werden die selektierten Tiere in die untenstehende Tabelle der Tierwohl-Beilage übernommen.

### **Ohrmarken aus CSV hochladen**

Ähnlich wie bei den [Tierwohl-Erfassungsblöcken für Rinder](#page-43-0) besteht hier die Möglichkeit, eine CSV-Vorlage herunterzuladen, mit den benötigten Daten der Schafe bzw. Ziegen auszufüllen, und anschließend wieder hochzuladen:

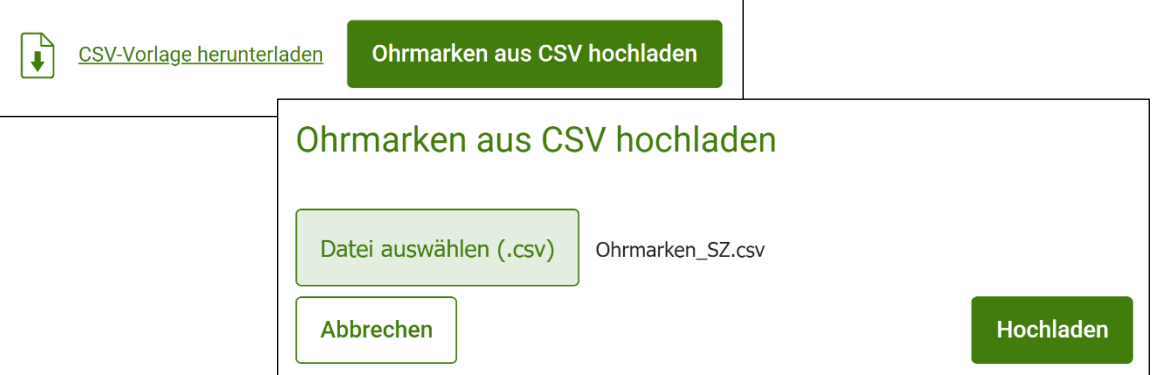

CSV hochladen

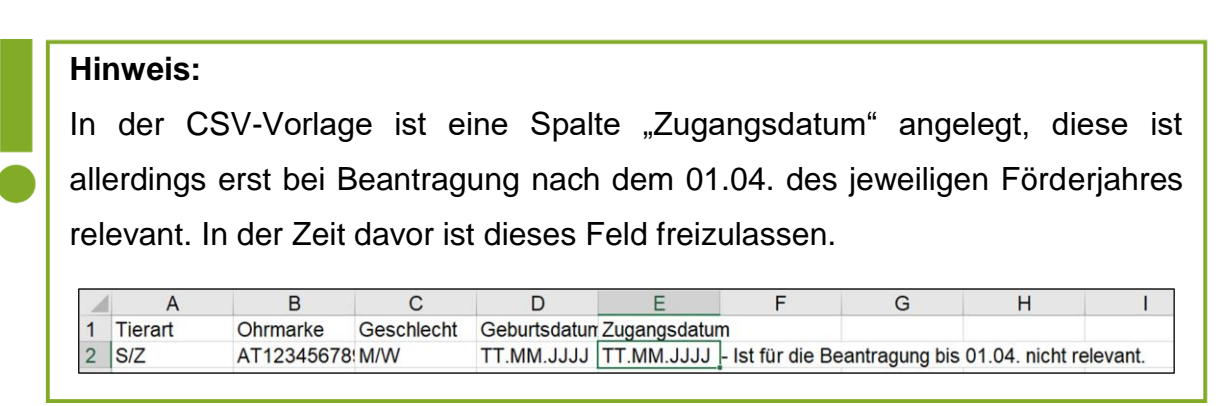

#### **Neues Tier erfassen**

Schafe und Ziegen können auch manuell erfasst werden. Hierfür ist Tierart, Ohrmarke, Geschlecht, Geburtsdatum und Zugangsdatum anzugeben:

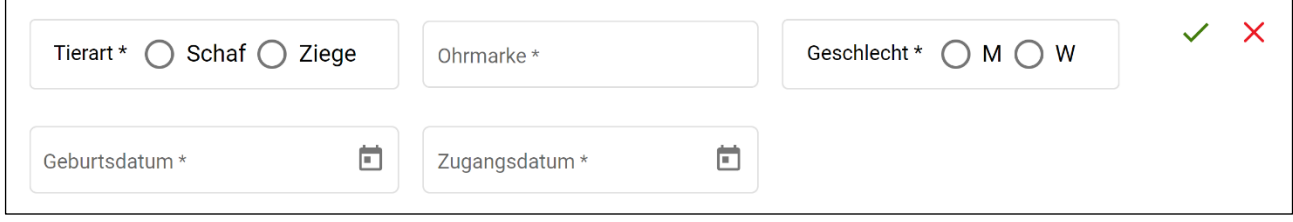

#### Neues Tier erfassen

Mit Klick auf  $\checkmark$  wird das Tier hinzugefügt. Mit  $\checkmark$  können alle Eingaben wieder zurückgesetzt werden.

# **Hinweis:**

Eine Ohrmarke, deren **laufende Nummer** nur **10 Ziffern** aufweist, muss mit **vorangestellter 0** beantragt werden.

Dies kann bei Ohrmarken vorkommen, welche im Zeitraum April bis Juli 2021 generiert wurden.

### **Tabelle bearbeiten**

In der Tabelle werden alle bisher erfassten Schafe und Ziegen aufgelistet.

Über das Feld links oberhalb lässt sich die Tabelle nach Ohrmarkennummern bzw. darin enthaltenen Buchstaben- und Zahlenkombinationen filtern:

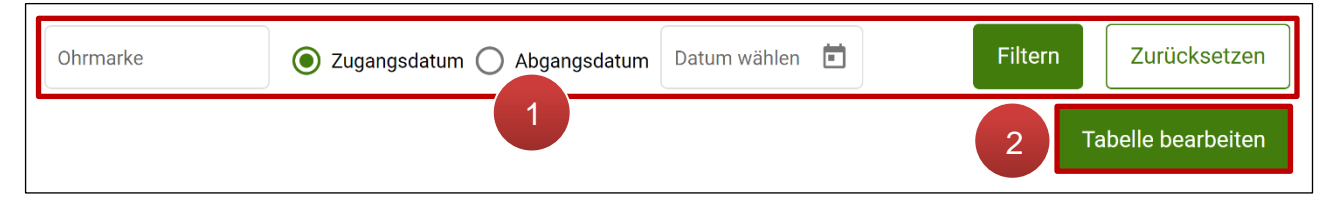

Tabelle – Tierwohl Schafe und Ziegen

Es kann auch nach Tieren mit einem bestimmten Zugangs- oder Abgangsdatum gesucht werden (1). Mit Klick auf Tabelle bearbeiten wird der Tabellenbearbeitungsmodus aufgerufen (**2**).

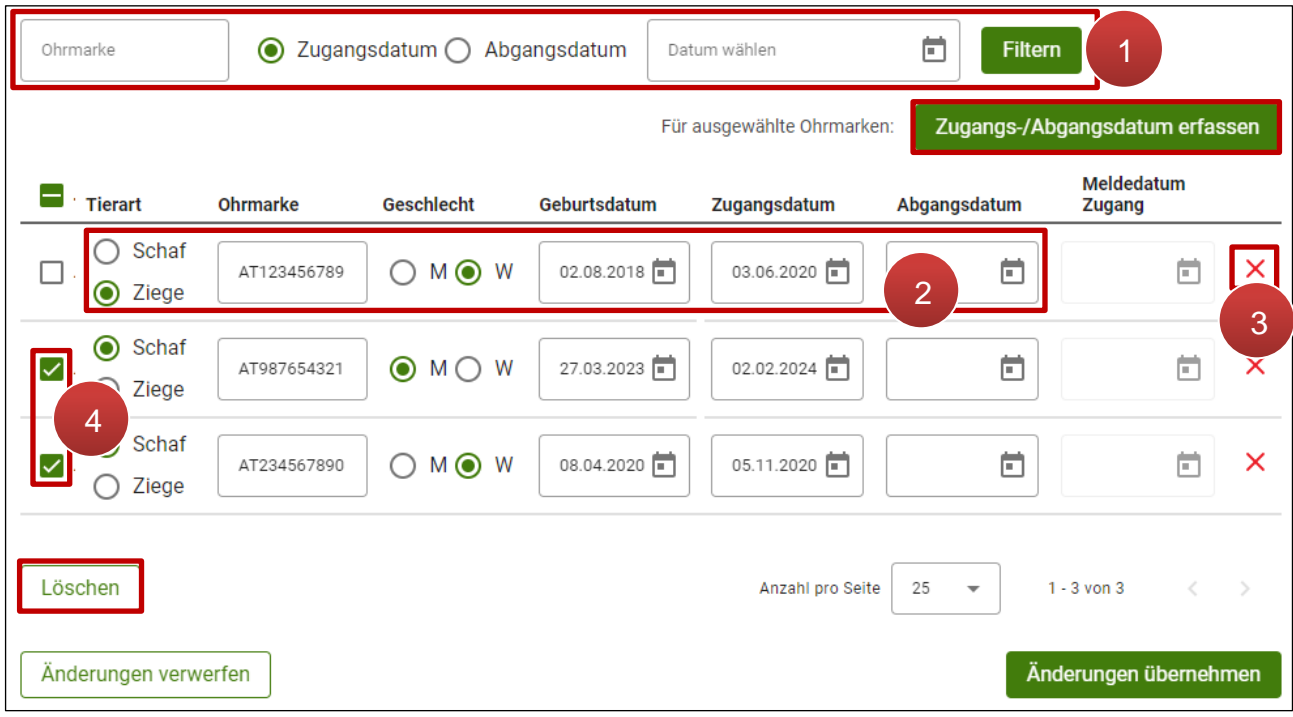

Tabellenbearbeitungsmodus – Tierwohl Schafe und Ziegen

Die Filtermöglichkeit bleibt im Bearbeitungsmodus bestehen (**1**). Bei den angelegten Tieren können Anpassungen direkt in der Tabellenzeile durchgeführt werden (**2**). Mit Klick auf ist es möglich, einzelne Schafe und Ziegen aus der Liste zu löschen (**3**). Wurden ein oder mehrere Tiere durch Setzen eines Hakerls selektiert (**4**), können für diese mittels Zugangs-/Abgangsdatum erfassen einheitliche Zugangs- bzw. Abgangsdaten erfasst werden. Mit Button köschen können die selektierten Tiereinträge gemeinsam aus der Tabelle entfernt werden.

#### **Hinweis:**

Mit Klick auf das Kästchen links neben "Tierart" können alle Tiere in der Tabelle auf einmal selektiert werden. Durch erneuten Klick werden alle Selektionen wieder entfernt.

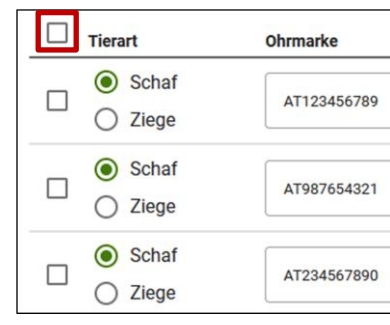

Mit <sup>Anderungen verwerfen</sup> wird der Bearbeitungsmodus beendet, ohne dass die durchgeführten Änderungen übernommen werden.

Erst durch Klick auf Anderungen übernehmen werden durchgeführte Änderungen übernommen und der Bearbeitungsmodus geschlossen.

Unterhalb der Tabelle können über den Button  $\|\cdot\|$  Ohrmarken als CSV herunterladen die erfassten Schaf- und Ziegendaten im CSV-Format heruntergeladen werden.

#### **Zugangs- und Abgangsdaten erfassen**

Zugangs- und Abgangsdaten können im Tabellenbearbeitungsmodus einzeln direkt bei den jeweiligen Tieren eingetragen werden. Alternativ können durch Selektieren von ein- oder mehreren Tieren und Klick auf zugangs-/Abgangsdatum erfassen einheitliche Zugangs- bzw. Abgangsdaten erfasst werden:

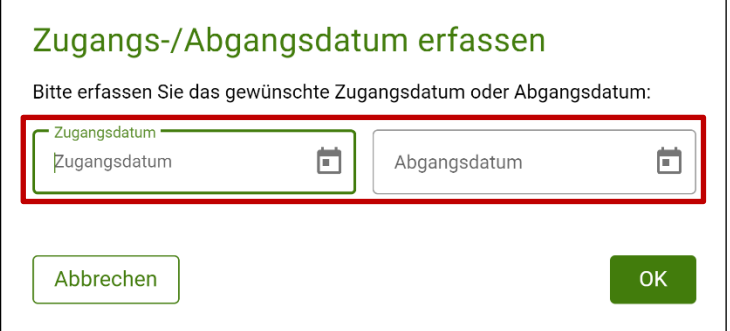

Erfassung Zugangs-/Abgangsdatum

Mit wird das eingegebene Datum für die selektierten Tiere übernommen.

Sind die Felder Zugangs- und Abgangsdatum in der Tabelle bereits befüllt und Tiere kehren erneut auf den Betrieb zurück, kann über den Button zugangs-/Abgangsdatum erfassen ein weiteres Zugangsdatum vergeben werden. Dadurch wird eine neue Meldezeile beim jeweiligen Tier angelegt:

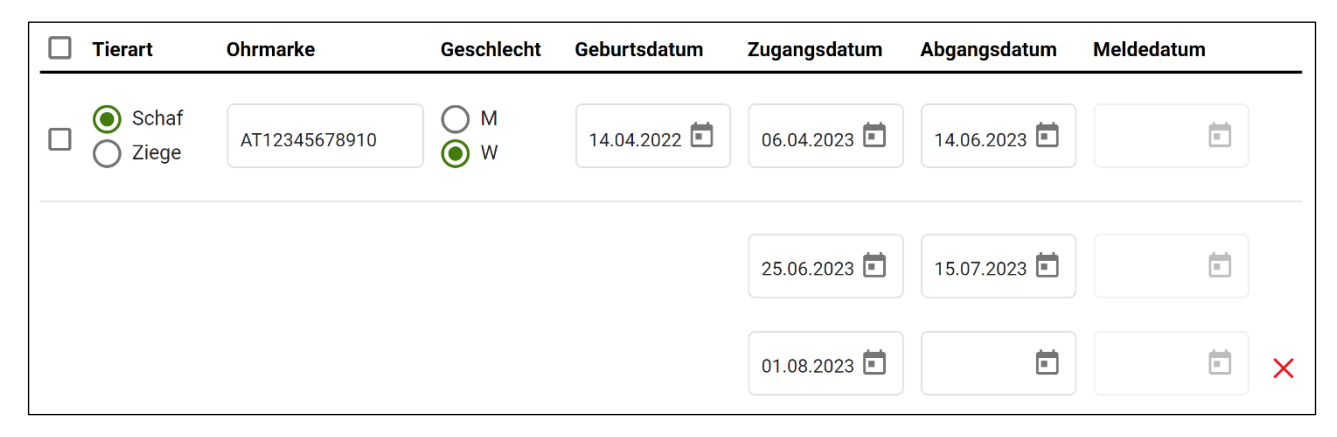

Erfassung weiterer Zugangs-/Abgangsdaten

#### Mit  $\mathsf{\times}$  kann die letzte angelegte Zeile wieder entfernt werden.

#### **Hinweis:**

**Ab dem Mehrfachantrag 2024** ist das **Abgangsdatum** bei Schafen und Ziegen **nur bei Verkauf, Verendung oder Schlachtung** zu melden!

#### **Hinweis:**

Das Meldedatum bei Schafen und Ziegen wird automatisch nach dem Senden des Antrags vergeben und ist für die Berechnung des Weidezeitraums relevant.

#### **Hinweis:**

Ab dem Mehrfachantrag 2024 führt jeder Abgang in den Beilagen "Gefährdete Nutztierrassen" und "Tierwohl – Weide / Stallhaltung" zu einer automatischen Abmeldung des Tieres in der Beilage "Alm- [/ Gemeinschaftsweise –](#page-50-0) [Auftriebsliste".](#page-50-0)

#### <span id="page-50-0"></span>**2.7 ALM- / GEMEINSCHAFTSWEIDE – AUFTRIEBSLISTE**

In diesem Kapitel wird die Funktionsweise der Beilage Alm-/Gemeinschaftsweide – Auftriebsliste beschrieben. Fachliche Informationen für die Beantragung sind im [Informationsblatt Almen und Gemeinschaftsweiden](https://www.ama.at/formulare-merkblaetter#8669) nachzulesen.

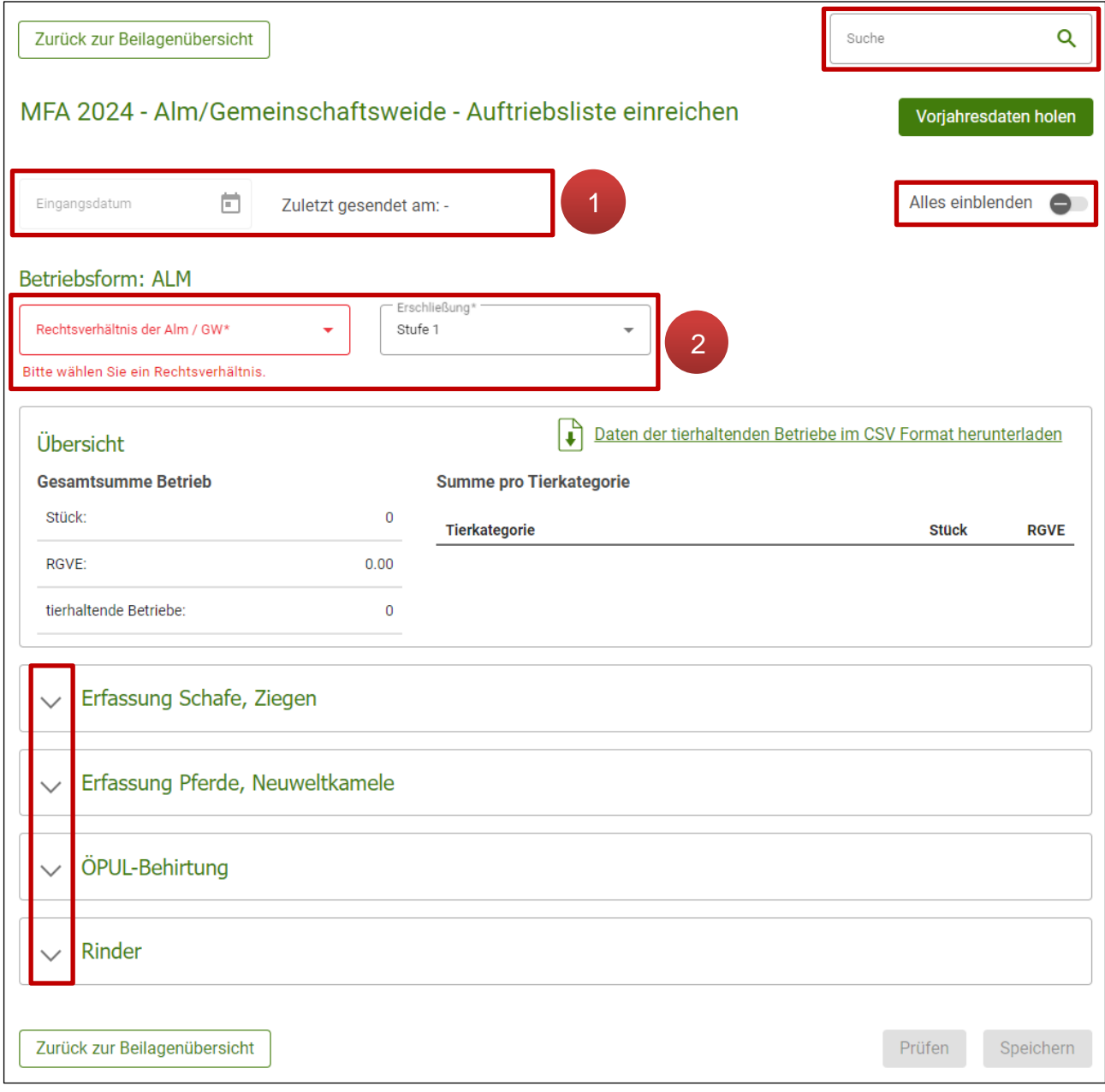

Alm/Gemeinschaftsweide – Auftriebsliste kompakt

Im Feld "Eingangsdatum" scheint auf, wann die Beilage im Rahmen des Mehrfachantrags erstmals eingereicht wurde. Unter "Zuletzt gesendet am" ist entweder dasselbe Datum oder jenes der zuletzt gesendeten Korrektur bzw. Amtswegigen Richtigstellung ersichtlich (**1**). Bei der Ersterfassung sind noch beide Felder frei.

Die Betriebsform "Alm" oder "Gemeinschaftsweide" wird automatisch angezeigt. Im Feld darunter ist das Rechtsverhältnis der Alm bzw. Gemeinschaftsweide aus dem Drop-Down-Menü auszuwählen. Erst nach Befüllung dieses Feldes kann die Beilage erfolgreich gespeichert werden. Bei Almen ist ein weiteres Eingabefeld für die Erschließungsstufe vorhanden. "Stufe 1" ist hier vorausgewählt, die Auswahl kann bei Bedarf über die Drop-Down-Funktion verändert werden (**2**).

Die Erfassungsblöcke unterhalb der Übersicht können alle zusammen mit Klick auf oder einzeln über  $\vee$  auf- und zugeklappt werden.

Über das Suchfeld oben rechts kann nach Text, tierhaltendem Betrieb oder Ohrmarkennummer gesucht werden. Die Suchergebnisse werden gelb hervorgehoben.

#### **Hinweis:**

Über den Button ["Vorjahresdaten holen"](#page-16-0) können in dieser Beilage die Felder **"Rechtsverhältnis"**, **"Erschließungsstufe"** und **"Anzahl Hirtinnen und Hirten"** mit den Werten des Vorjahres befüllt werden.

Unterhalb gliedert sich die Beilage in folgende Blöcke:

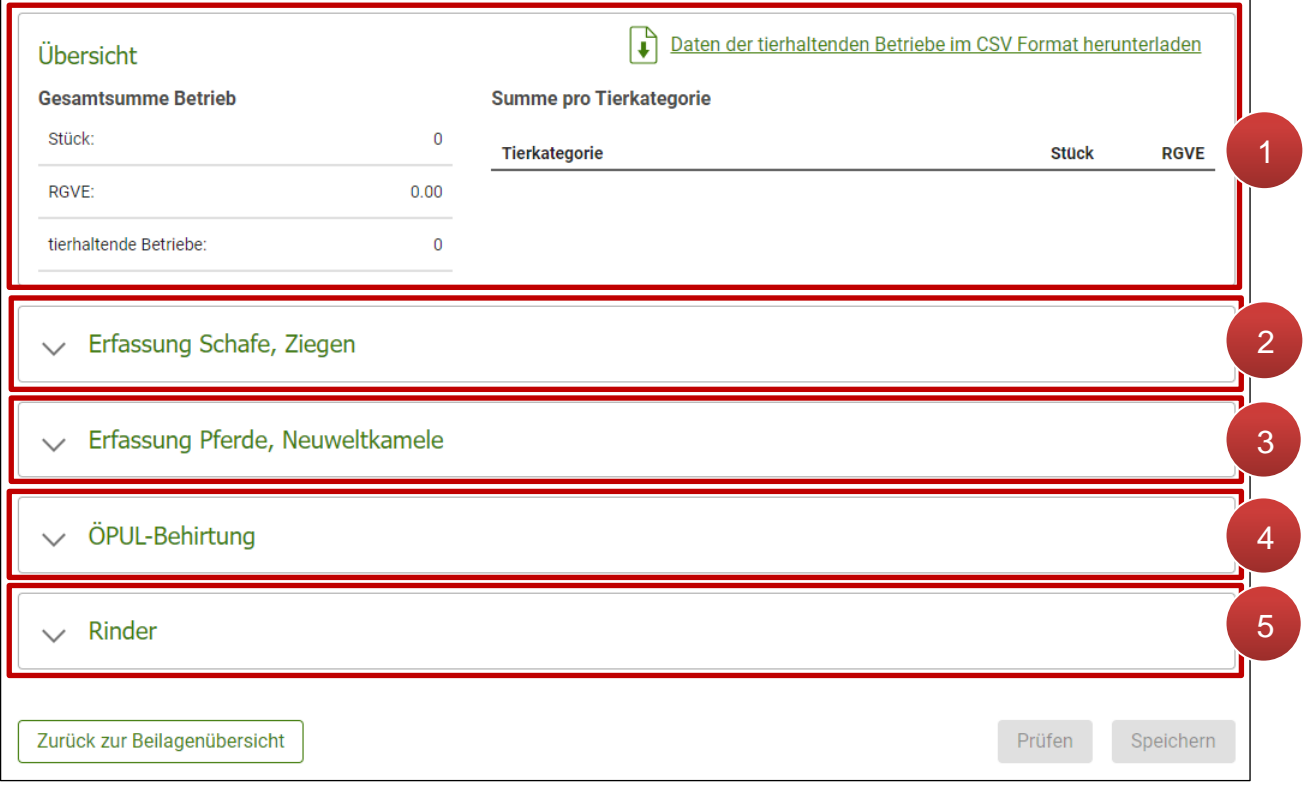

Alm/Gemeinschaftsweide – Auftriebsliste Erfassungsblöcke

In der "**Übersicht"** werden die, in den Blöcken "Erfassung Schafe, Ziegen" und "Erfassung Pferde, Neuweltkamele" erfassten Tierdaten aufbereitet, siehe Kapitel Ubersicht [Auftriebsliste](#page-52-0) (**1**).

Im Block "Erfassung Schafe, Ziegen" können Tiere anhand ihrer Ohrmarkennummer erfasst werden. Eine detaillierte Beschreibung der Erfassung befindet sich im Kapitel [Schafe](#page-54-0)  / Ziegen [erfassen](#page-54-0) (**2**).

Im Bereich **"Erfassung Pferde, Neuweltkamele"** können auftreibende Betriebe (Auftreiber) und deren Tiere nach Kategorien und Stückzahlen erfasst werden. Genauere Informationen sind im Kapitel Pferde / [Neuweltkamele](#page-65-0) erfassen zu finden (**3**).

Der Erfassungsblock "ÖPUL-Behirtung" steht nur für die Betriebsform "Alm" zur Verfügung. Eine detaillierte Beschreibung der Eingabefelder befindet sich im Kapitel [ÖPUL-](#page-68-0)[Behirtung](#page-68-0) (**4**).

Im Bereich "Rinder" ist es möglich eine Höhere Gewalt Meldung oder Alm-/ Heimstall **Meldung** zu erfassen. Die Vorgehensweise ist im Kapitel Rinder – [Höhere Gewalt und Alm-](#page-69-0) [/Heimstall Meldung](#page-69-0) genauer beschrieben (**5**).

**Hinweis:**

Aufgetriebene Rinder sind ausschließlich im eAMA RinderNET zu erfassen.

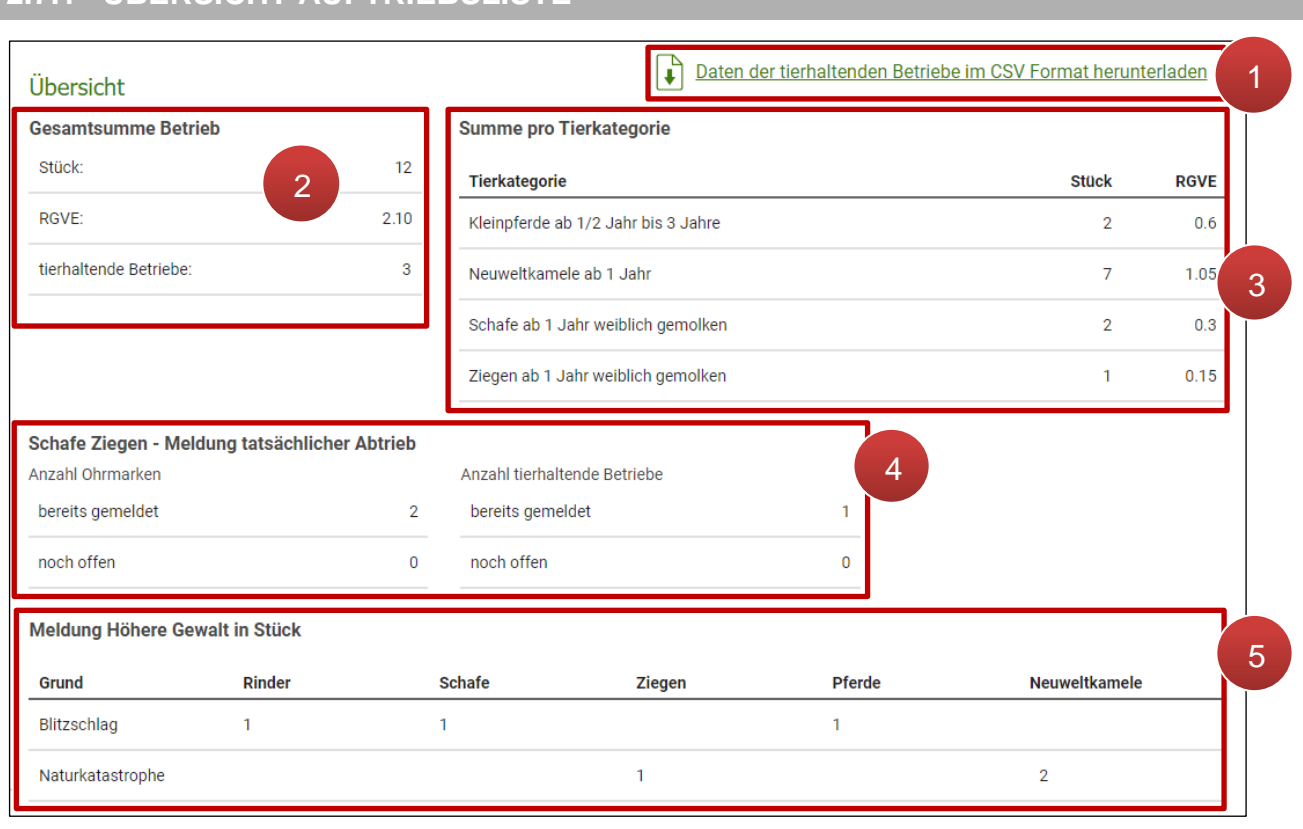

# <span id="page-52-0"></span>**2.7.1 ÜBERSICHT AUFTRIEBSLISTE**

Übersicht Auftriebsliste

In der Übersicht werden die erfassten Tierdaten in verschiedenen Tabellen aufbereitet. Daten der tierhaltenden Betriebe im CSV Format herunterladen Rechts oben befindet sich der Link um alle in der Beilage erfassten Tierdaten als CSV herunterzuladen (**1**). In der Tabelle **"Gesamtsumme Betrieb"** lassen sich die Stückzahl und RGVE insgesamt am Betrieb ablesen sowie die Anzahl der tierhaltenden (auftreibenden) Betriebe (**2**). Rechts davon sind die aufgetriebenen Tiere nach **Tierkategorien aufsummiert** (**3**). Darunter, in der Tabelle

**"Schafe Ziegen – Meldung tatsächlicher Abtrieb"** ist die Anzahl all jener Schafe und Ziegen angeführt, deren [tatsächliches Abtriebsdatum gemeldet](#page-61-0) wurde bzw. noch offen ist (**4**). Dabei ist im linken Teil ersichtlich wie viele einzelne Tiere (Ohrmarken) betroffen sind, rechts davon ist die Anzahl der involvierten, auftreibenden Betriebe ablesbar. Wurde das voraussichtliche Abtriebsdatum für manche Tiere bereits überschritten, aber noch kein tatsächlicher Abtrieb gemeldet, so wird das in der Tabelle gelb hervorgehoben:

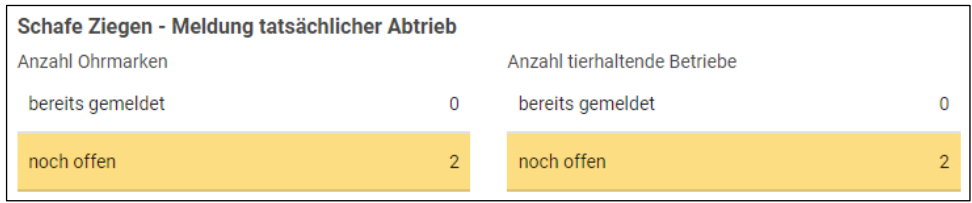

Übersicht Auftriebsliste: voraussichtliches Abtriebsdatum überschritten

Wurde für Tiere eine Meldung "Höhere Gewalt" erfasst, so ist in der Übersicht zusätzlich eine Tabelle **"Meldung Höhere Gewalt in Stück"** vorhanden (**5**). Der Grund, die betroffene Tierart sowie Tieranzahl sind auf einen Blick ablesbar.

# **Hinweis:**

Nur, wenn die Beilage nach Erfassen bzw. Bearbeiten der Tierdaten (Schafe, Ziegen, Pferde und Neuweltkamele) gespeichert wurde und in den Daten keine sendeverhindernden Fehler vorliegen, wird die Übersicht in der Auftriebsliste auch dargestellt.

Wurden die Änderungen noch nicht gespeichert bzw. sind die Datensätze fehlerhaft, ist anstelle der Tabellen folgende Information ersichtlich:

Summen sind erst nach dem Speichern wieder verfügbar.  $(i)$ 

# <span id="page-54-0"></span>**2.7.2 SCHAFE / ZIEGEN ERFASSEN**

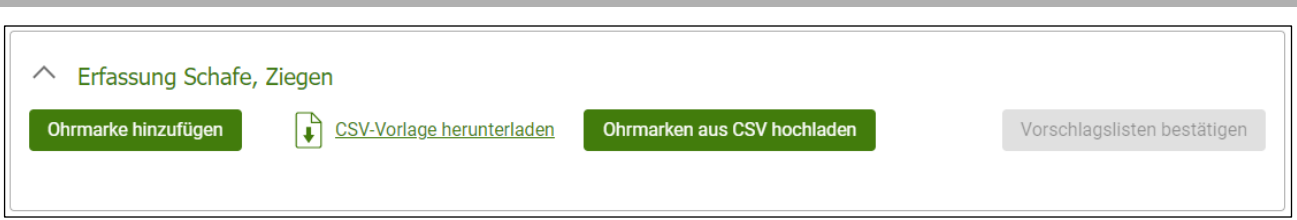

Erfassungsblock Schafe, Ziegen

In den folgenden Unterkapiteln sind die verschiedenen Vorgehensweisen beschrieben, um Schafe bzw. Ziegen in der Beilage zu erfassen und deren Daten zu bearbeiten.

### **Achtung:**

Ab Mehrfachantrag 2024 führt jeder Abgang eines Schafes bzw. einer Ziege in den Beilagen ["Gefährdete Nutztierrassen"](#page-35-0) und "Tierwohl – [Weide / Stallhaltung"](#page-41-0) zu einer automatischen Abmeldung des Tieres in der Beilage "Alm- / Gemeinschaftsweide – Auftriebsliste". Das tatsächliche Abtriebsdatum wird dabei befüllt bzw. wird das Tier gelöscht, wenn der gemeldete Auftrieb noch nicht erfolgt ist.

Wurde in der Beilage "Gefährdete Nutztierrassen" ein Ersatztier gemeldet und dieses wird ebenfalls aufgetrieben, so ist es manuell in der "Alm-/Gemeinschaftsweide – Auftriebsliste" nachzuerfassen.

Eine automatische Abmeldung kann technisch nicht durchgeführt werden, wenn der tatsächliche Abtrieb von der almbewirtschaftenden Person bereits gemeldet wurde oder die Auftriebsliste zufällig gleichzeitig korrigiert wird. In diesen Fällen muss der Abrieb manuell erfasst und gesendet werden.

# <span id="page-54-1"></span>**2.7.2.1 VORSCHLAGSLISTEN BESTÄTIGEN**

Wenn mindestens eine Vorschlagsliste von einem tierhaltenden Betrieb gesendet wurde, ist der Button vorschlagslisten bestätigen aktiv und kann angeklickt werden.

Nähere Informationen zum Erstellen und Versenden von Vorschlagslisten sind unter ["Vorschlagsliste mit Schafe / Ziegen-Ohrmarken für Alm-](#page-80-0) / Gemeinschaftsweide-Auftrieb [erstellen"](#page-80-0) verfügbar.

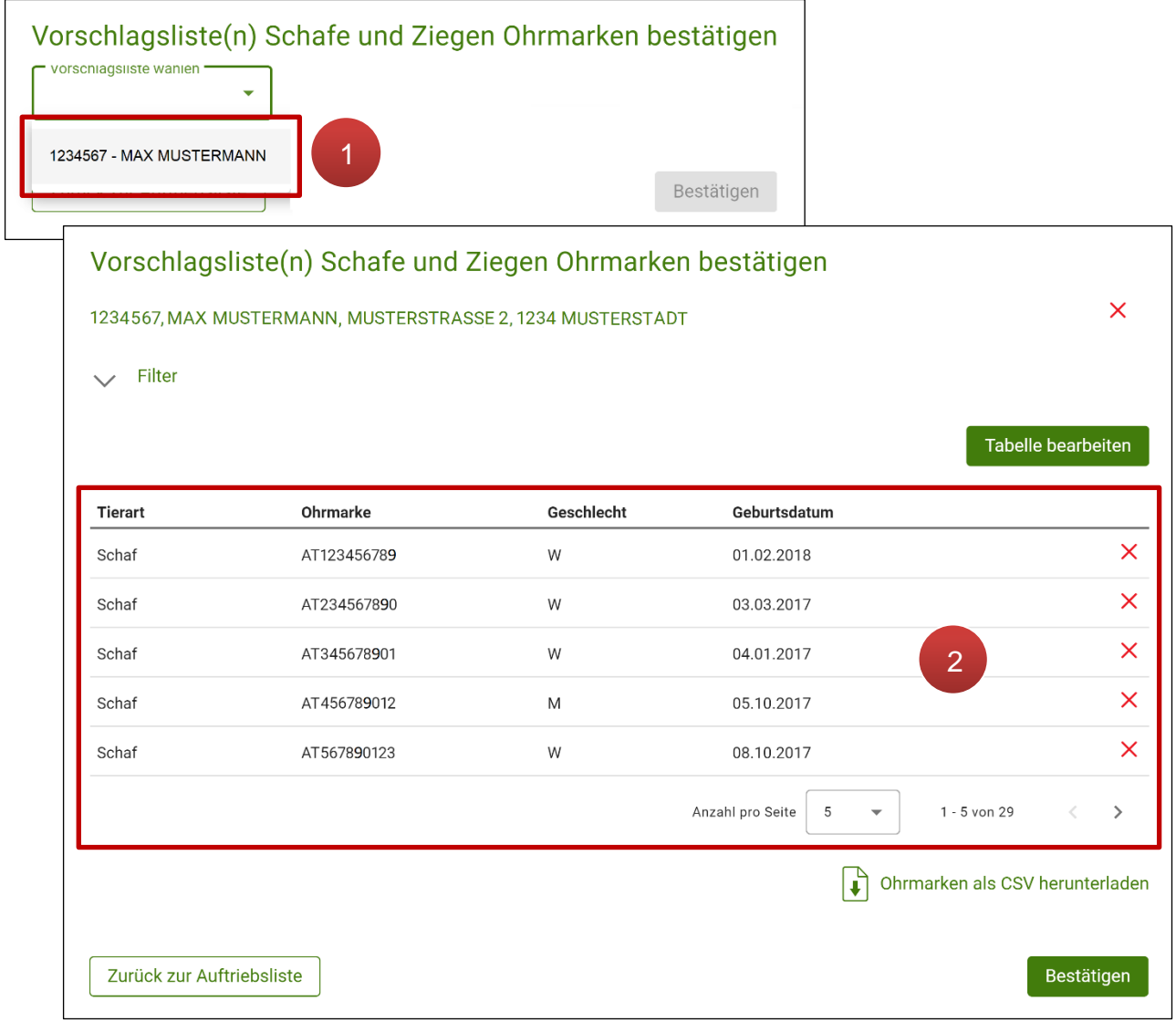

"Vorschlagsliste(n) Schafe und Ziegen Ohrmarken bestätigen" in der Alm- / Gemeinschaftsweide - Auftriebsliste

Durch Klick auf **"Vorschlagsliste wählen"** werden alle unbestätigten Vorschlagslisten mit Betriebsnummer und Namen der Absender angezeigt. Wird eine davon ausgewählt, öffnet sich das Fenster "Vorschlagsliste(n) Schafe und Ziegen Ohrmarken bestätigen" (1).

Die **gesendeten Ohrmarken** sind in Tabellenform dargestellt (**2**). Sie können als CSV-Datei mittels Klick auf  $\left| \cdot \right|$  Ohrmarken als CSV herunterladen heruntergeladen werden.

Durch Klick auf Bestätigen werden die Tiere der Vorschlagsliste in die Tabelle der erfassten Schafe und Ziegen übernommen. Der tierhaltende Betrieb, von dem die Vorschlagsliste stammt, wird per automatischer E-Mail (sofern eine E-Mail-Adresse im eAMA erfasst ist) über die Bestätigung der Vorschlagsliste informiert.

Mit | Zurück zur Auftriebsliste | wird das Fenster wieder geschlossen.

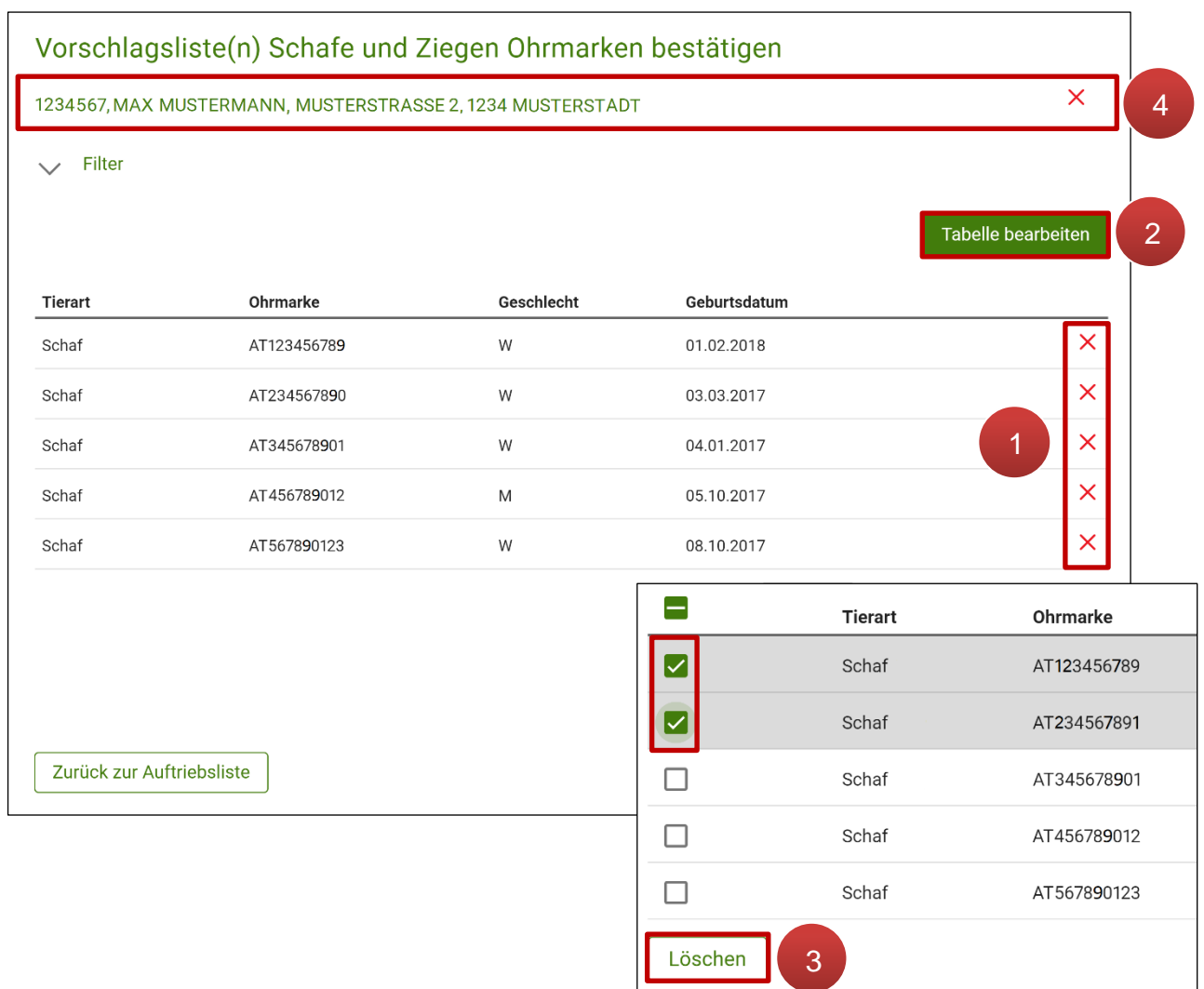

# **Vorschlagslisten löschen und übermittelte Ohrmarken bearbeiten**

Übermittelte Vorschlagsliste und Ohrmarken löschen

Einzelne Ohrmarken können mit Klick auf  $\chi$  gelöscht werden (1). Sollen mehr als eine Ohrmarke gleichzeitig entfernt werden, wird mit Tabelle bearbeiten der Bearbeitungsmodus aufgerufen (**2**). Anschließend können mehrere Ohrmarken selektiert und mit Löschen gemeinsam gelöscht werden (**3**). Zusätzlich ist es möglich, die gesamte Vorschlagsliste mittels Klick auf  $\times$  zu löschen, ohne Daten daraus zu übernehmen (4).

### **Übernommene Ohrmarken bearbeiten**

Wurde die Vorschlagsliste übernommen, sind zusätzliche Informationen erforderlich. Es wird auf die notwendigen Datenvervollständigungen hingewiesen, indem die betroffenen Tierdaten rot eingefärbt erscheinen.

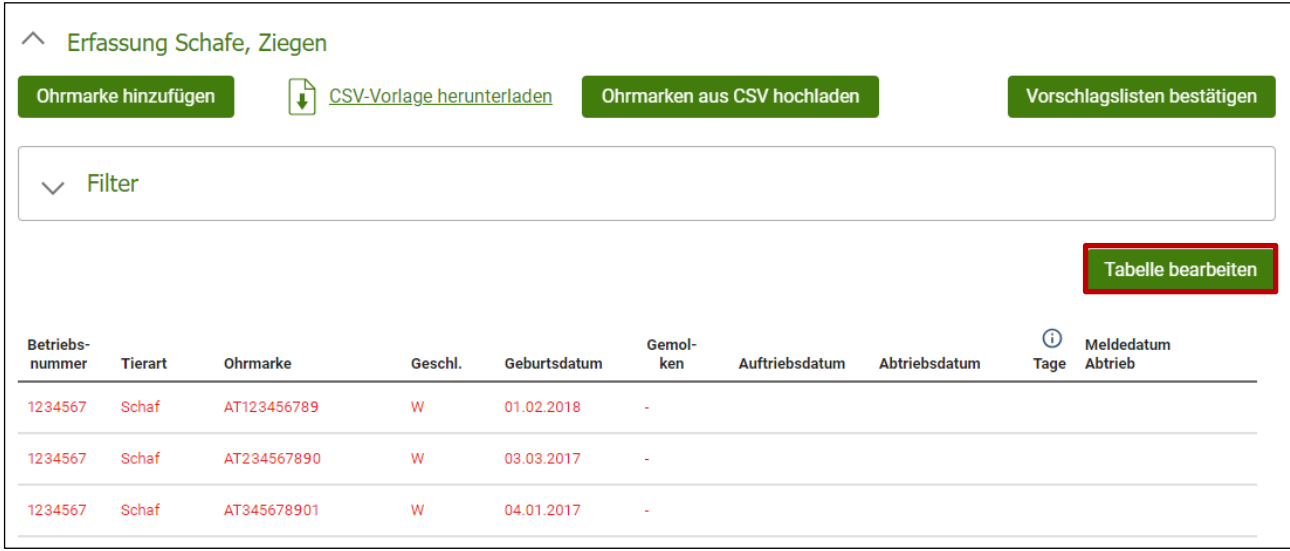

Vorschlagsliste: unvollständige Tierdaten

Entsprechende Änderungen oder Vervollständigungen können im Tabellenbearbeitungsmodus durchgeführt werden. Dieser wird mit Klick auf Tabelle bearbeiten gestartet.

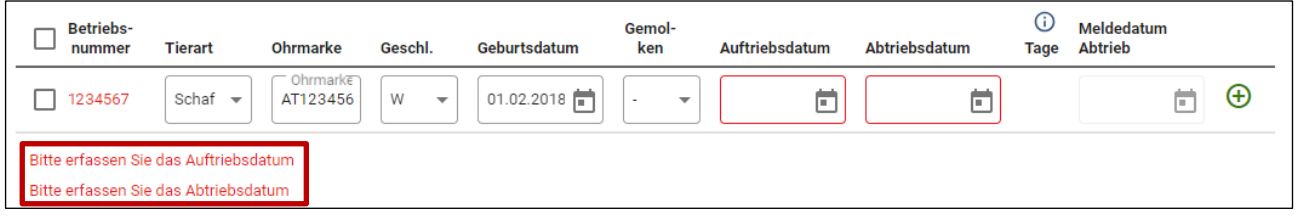

Vorschlagsliste: unvollständige Tierdaten im Bearbeitungsmodus

Im Bearbeitungsmodus ist anhand entsprechender Meldungen ersichtlich, welche Informationen konkret fehlen. Eine genaue Erklärung der Bearbeitung von bereits erfassten Ohrmarken und weiterer hilfreicher Funktionen ist im Kapitel [Tabelle bearbeiten](#page-59-0) zu finden.

# <span id="page-57-0"></span>**2.7.2.2 CSV HOCHLADEN**

Zusätzlich besteht für Schafe und Ziegen die Möglichkeit, über  $\mathbf{L}$ CSV-Vorlage herunterladen eine CSV-Vorlage herunterzuladen, mit Ohrmarkendaten zu befüllen und diese anschließend über Ohrmarken aus CSV hochladen gemeinsam hochzuladen.

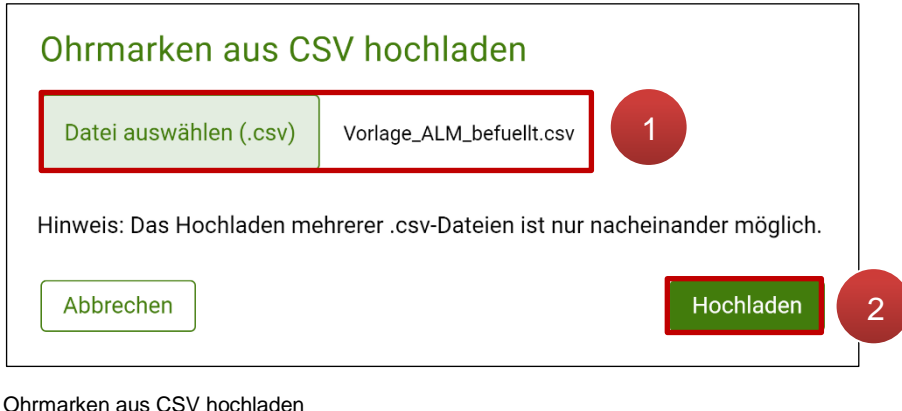

Durch Klick auf Ohrmarken aus CSV hochladen öffnet sich ein Fenster, in dem über "Datei **auswählen (.csv)"** die hochzuladende CSV-Datei aus den Verzeichnissen des PCs ausgewählt werden kann (**1**). Anschließend ist der Dateiname im Fenster ersichtlich. Mittels Klick auf Hochladen kann die CSV-Datei hochgeladen werden (2).

# **Hinweis:**

Für einen fehlerfreien Upload ist darauf zu achten, dass das CSV ausschließlich Felder mit den gewünschten Ohrmarkendaten enthält. Leere Felder, die formatiert wurden, können den Upload verhindern.

Wurde eine CSV-Datei übernommen, sind zusätzliche Informationen erforderlich. Es wird auf die notwendigen Datenvervollständigungen hingewiesen, indem die betroffenen Tierdaten rot eingefärbt erscheinen. Die weitere Vorgehensweise ist im Kapitel [Vorschlagsliste bestätigen](#page-54-1) im Bereich "Übernommene Ohrmarken bearbeiten" beschrieben.

# **2.7.2.3 SCHAFE / ZIEGEN MANUELL HINZUFÜGEN**

Über den Button Ohrmarkehinzufügen können Schafe bzw. Ziegen einzeln erfasst werden, welche auf die Alm oder Gemeinschaftsweide aufgetrieben werden. Nach dem Klick auf den Button klappt darunter der Erfassungsblock "Neue Ohrmarke hinzufügen" auf:

|                                            | Betriebsnummer* | Tierart*                                    |         | Ohrmarke*<br>$\overline{\phantom{a}}$ |                          | Geschlecht*    | $\overline{\phantom{a}}$ |                        | ö<br>Geburtsdatum*           |
|--------------------------------------------|-----------------|---------------------------------------------|---------|---------------------------------------|--------------------------|----------------|--------------------------|------------------------|------------------------------|
| Gemolken*<br>$\overline{\phantom{a}}$      |                 | Auftriebsdatum*<br>$\overline{\phantom{a}}$ |         | ö<br>Abtriebsdatum*                   |                          | Ö<br>1         |                          | Verwerfen              | Hinzufügen                   |
|                                            |                 |                                             |         |                                       |                          |                |                          |                        |                              |
|                                            | Filter          |                                             |         |                                       |                          |                |                          | 3                      | <b>Tabelle bearbeiten</b>    |
| $\checkmark$<br><b>Betriebs-</b><br>nummer | <b>Tierart</b>  | $\overline{2}$<br>Ohrmarke                  | Geschl. | Geburtsdatum                          | Gemol-<br>ken            | Auftriebsdatum | Abtriebsdatum            | $\odot$<br><b>Tage</b> | Meldedatum<br><b>Abtrieb</b> |
| 1234567                                    | Schaf           | AT123456789                                 | W       | 04.02.2020                            | $\overline{\phantom{a}}$ | 08.02.2024     | 31.08.2024               | 205                    |                              |
| 1234567                                    | Schaf           | AT234567890                                 | W       | 14.02.2019                            | $\omega$                 | 13.02.2024     | 04.09.2024               | 204                    |                              |

Erfassungsblock "Neue Ohrmarke hinzufügen" und Tabelle

Bis auf das Feld "Gemolken" ist in allen Feldern verpflichtend eine Auswahl zu treffen bzw. eine Eingabe zu machen (1). Das Feld "Gemolken" ist automatisch mit einem Minus (= Nein) befüllt. Soll das Tier als "gemolken" beantragt werden, ist der Eintrag auf "Ja" zu ändern. Mit Klick auf Hinzufügen werden die Angaben in die Tabelle darunter (2) übernommen. Die Alpungstage werden in der Spalte "Tage" automatisch aus den angegebenen Auf- und Abtriebsdaten errechnet. Sie können jedoch im Falle eines Meldeverzugs von der errechneten Zahl abweichen, daher ist jedenfalls die Zusatzinformation unter  $\binom{n}{k}$  in dieser Spalte zu beachten. Das Datum in der Spalte **"Meldedatum Abtrieb"** wird nach dem [Melden des tatsächlichen Abtriebs](#page-61-0) befüllt. Die Tabelle kann nach bestimmten Daten gefiltert werden. Hierfür lässt sich der Block "Filter" aufklappen (**3**).

# <span id="page-59-0"></span>**2.7.2.4 TABELLE BEARBEITEN**

Wurden im Block "Erfassung Schafe, Ziegen" bereits Tiere erfasst, so kann mit dem Button Tabelle bearbeiten in den Bearbeitungsmodus gewechselt werden.

| Filter<br>$\checkmark$                       |                            |                       |                               |                                                   |                          |                       |                                                    |                        |                              | $\overline{4}$        |
|----------------------------------------------|----------------------------|-----------------------|-------------------------------|---------------------------------------------------|--------------------------|-----------------------|----------------------------------------------------|------------------------|------------------------------|-----------------------|
| Für ausgewählte Ohrmarken melden<br>Gemolken | $\overline{\phantom{a}}$   | $\checkmark$ $\times$ |                               | Auftriebsdatum                                    | ö                        | $\checkmark$ $\times$ | vorauss. Abtriebsdatum                             |                        | $\checkmark$ $\times$<br>茴   |                       |
| Datum Höhere Gewalt                          | 卣                          |                       | Grund Höhere Gewalt           | $\checkmark$ $\times$<br>$\overline{\phantom{a}}$ |                          |                       |                                                    |                        |                              | 3                     |
|                                              |                            |                       |                               |                                                   |                          |                       |                                                    |                        |                              |                       |
| <b>Betriebs-</b><br>nummer                   | <b>Tierart</b>             | Ohrmarke              | Geschl.                       | Geburtsdatum                                      | <b>Gemolken</b>          | Auftriebsdatum        | <b>Abtriebsdatum</b>                               | $\odot$<br><b>Tage</b> | Meldedatum<br><b>Abtrieb</b> |                       |
|                                              | Schaf $\mathbb{R}$         | Ohrmarke<br>AT123456  | W<br>$\overline{\phantom{a}}$ | 04.02.2020                                        | $\overline{\phantom{a}}$ | 08.02.2024            | 卣<br>31.08.2024                                    | 205                    |                              | $\bigoplus$           |
| $\overline{2}$<br>$2 - 0.067$                | Schaf $\rightarrow$        | Ohrmarke<br>AT234567  | W<br>$\overline{\phantom{a}}$ | 14.02.2019                                        | $\overline{\phantom{a}}$ | 13.02.2024            | 卣<br>04.09.2024                                    | 204                    |                              | $\bigoplus$           |
| $\overline{\smile}$<br>✓<br>2345678          | Ziege $\blacktriangledown$ | Ohrmarke<br>AT345678  | W<br>$\overline{\phantom{a}}$ | 01.01.2020                                        | ٠                        | 01.02.2024            | 茴<br>30.09.2024                                    | 273                    |                              | $\bm{\oplus}_{\cdot}$ |
| Löschen                                      |                            |                       |                               |                                                   | 1                        |                       | Anzahl pro Seite<br>50<br>$\overline{\phantom{a}}$ |                        | $1 - 3$ von $3$              | €                     |

Bearbeitungsmodus Schafe und Ziegen

Im Bearbeitungsmodus können Anpassungen direkt in der Tabellenzeile durchgeführt werden (**1**). Nach Auswahl eines oder mehrerer Tiere mit Hakerl (**2**) können im darüber liegenden Bereich "für ausgewählte Ohrmarken melden" Attribute wie "gemolken", "Auftriebsdatum", "voraussichtliches Abtriebsdatum" sowie Datum und Grund für Höhere Gewalt für alle selektierten Tiere einheitlich geändert oder hinzugefügt werden. (**3**).

#### **Hinweis:**

Die Funktion "tatsächliches Abtriebsdatum" steht für die Ersterfassung des Mehrfachantrags nicht zur Verfügung (siehe [nächstes Kapitel\)](#page-61-0) .

Die Funktionen "für ausgewählte Ohrmarken melden" eignen sich sehr gut für die Bearbeitung von großen Mengen an Ohrmarken, zum Beispiel nach der [Übernahme einer](#page-54-1)  [Vorschlagsliste,](#page-54-1) dem [Hochladen einer CSV Datei](#page-57-0) oder für die [Meldung des tatsächlichen](#page-61-0)  [Abtriebs.](#page-61-0)

Mit Hakerl ausgewählte Tiere können auch über den Button  $\parallel$  Löschen  $\parallel$  entfernt werden.

Die Filterfunktion steht auch im Bearbeitungsmodus zur Verfügung (**4**). In Verbindung mit den Funktionen des Bereichs "für ausgewählte Ohrmarken melden" können z.B. alle Tiere eines bestimmten Betriebs bearbeitet werden, indem zuerst nach der Betriebsnummer gefiltert und danach die Tabelle bearbeitet wird.

Mit | Bearbeitungsmodus verlassen | wird der Bearbeitungsmodus beendet, ohne dass die durchgeführten Änderungen übernommen werden. Erst durch Klick auf werden durchgeführte Änderungen übernommen und der Änderungen übernehmen Bearbeitungsmodus geschlossen.

# <span id="page-61-0"></span>**2.7.2.5 TATSÄCHLICHEN ABTRIEB MELDEN**

### **Achtung:**

Das tatsächliche Abtriebsdatum kann mit der ersten Korrektur des Mehrfachantrags gemeldet werden. Im Rahmen der Ersterfassung steht diese Funktion nicht zur Verfügung.

Um für ein oder mehrere Schafe bzw. Ziegen das tatsächliche Abtriebsdatum zu melden, ist rechts oberhalb der erfassten Schafe und Ziegen auf Tabelle bearbeiten zu klicken, sodass in den Tabellenbearbeitungsmodus gewechselt wird:

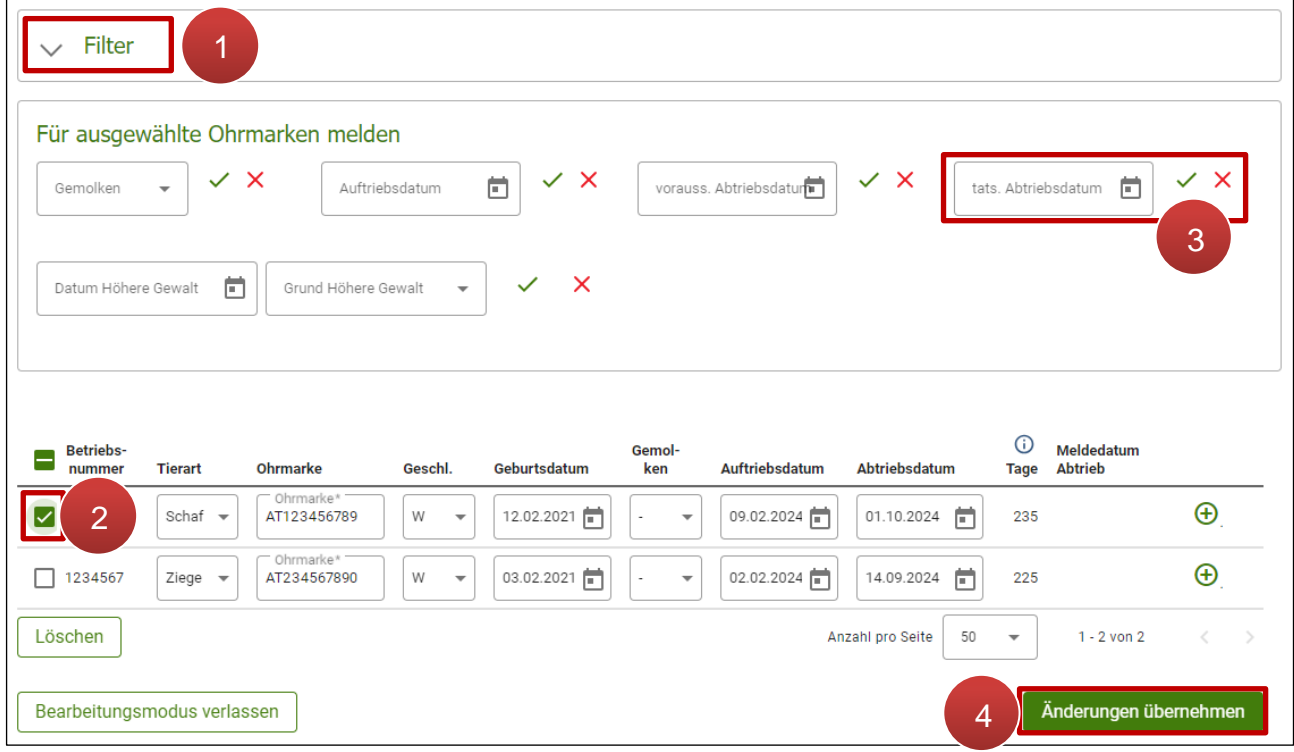

Tatsächlichen Abtrieb melden

Wenn der tatsächliche Abtrieb für die Tiere eines bestimmten tierhaltenden Betriebs gemeldet werden soll, kann über die Filterfunktion (**1**) zunächst nach dem betroffenen tierhaltenden Betrieb gefiltert werden. Genauso ist es z.B. möglich, nach allen Tieren mit einem bestimmten voraussichtlichen Abtriebsdatum zu filtern.

In der Tabelle unterhalb sind jene Tiere mit Hakerl auszuwählen, für welche das tatsächliche Abtriebsdatum gemeldet werden soll (2). Daraufhin kann im Feld "tats. Abtriebsdatum" ein Datum erfasst und mit < bestätigt werden (3). Es erscheint daraufhin die Sicherheitsabfrage:

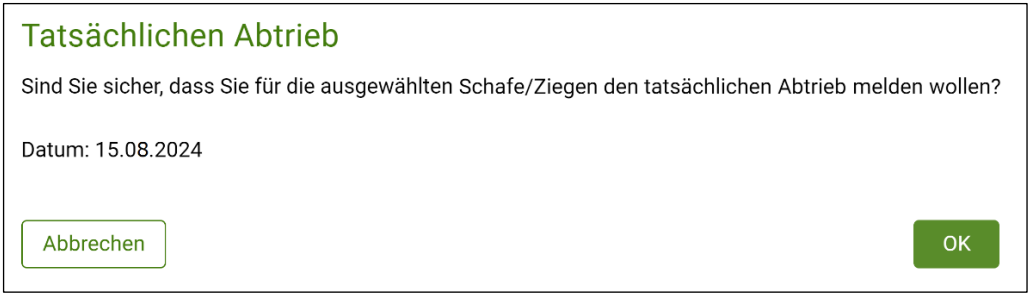

Tatsächlichen Abtrieb melden: Sicherheitsabfrage

Durch bestätigen mit <sup>ok</sup> wird das bisherige Abtriebsdatum überschrieben.

Mit Würderungen übernehmen wird der Bearbeitungsmodus geschlossen (4). Mit Klick auf Änderungen verwerfen kann der Erfassungsmodus für den tatsächlichen Abtrieb verlassen werden ohne eine Änderung durchzuführen.

Sobald das tatsächliche Abtriebsdatum mit "OK" bestätigt wurde, erscheint in der Tabelle bei den betroffenen Tieren der Vermerk **C**Abtrieb gemeldet . Dieser Vermerk verschwindet nach dem Sendevorgang wieder und wird durch das Sendedatum der Korrektur in der Spalte "Meldedatum Abtrieb" ersetzt.

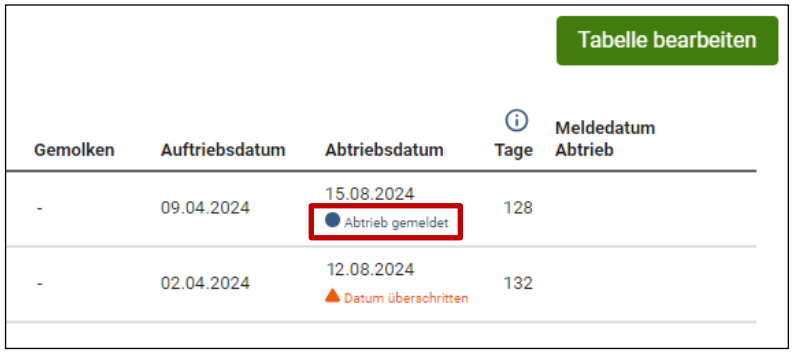

Tatsächlichen Abtrieb melden: Vermerke

#### **Hinweis:**

Wurde bei Tieren das voraussichtliche Abtriebsdatum überschritten, jedoch das tatsächliche Abtriebsdatum noch nicht gemeldet, wird in der Tabelle mit dem Vermerk "Datum überschritten" darauf aufmerksam gemacht:

Datum überschritten

Zusätzlich wird in der [Übersicht Auftriebsliste](#page-52-0) in der Tabelle "Schafe Ziegen – Meldung tatsächlicher Abtrieb" mit gelber Farbe auf den Handlungsbedarf hingewiesen.

# **2.7.2.6 MELDUNG ERFASSEN**

Um eine Meldung "Höhere Gewalt" oder "Tier nicht prämienfähig" für Schafe und Ziegen zu erfassen, ist zuvor im Block "Erfassung Schafe, Ziegen" über den Button Tabelle bearbeiten in den Bearbeitungsmodus zu wechseln.

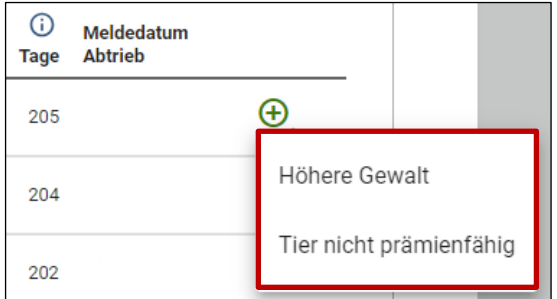

Meldung erfassen

Anschließend ist in der entsprechenden Zeile des Schafes bzw. der Ziege auf das Symbol  $\bigoplus$  zu klicken und auszuwählen, ob es sich um eine Meldung "Höhere Gewalt" oder "Tier nicht prämienfähig" handelt. Anschließend erscheinen unterhalb des Tabelleneintrags die jeweiligen Pflichtfelder:

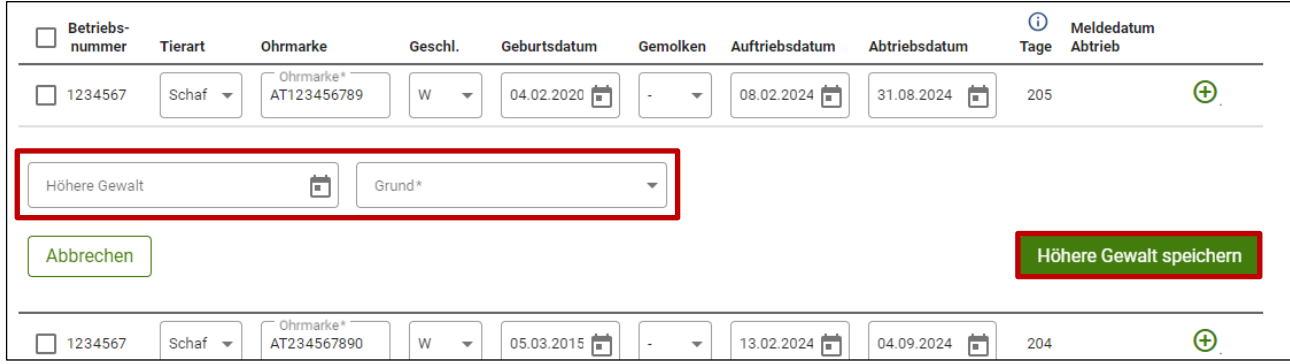

Meldung Höhere Gewalt erfassen

Für eine Meldung "Höhere Gewalt" ist das Datum des Ereignisses anzugeben sowie dessen Grund auszuwählen. Ist das Tier nicht prämienfähig, so ist lediglich das Feld "Grund" mit

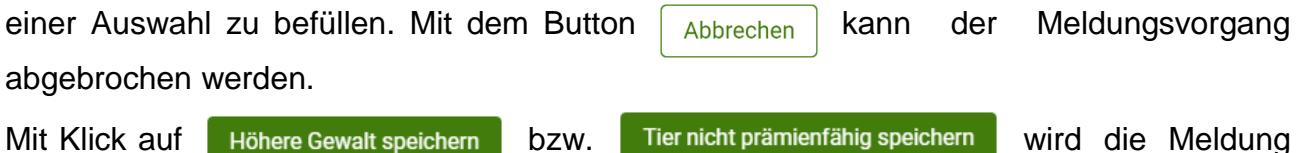

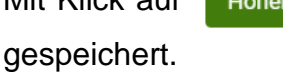

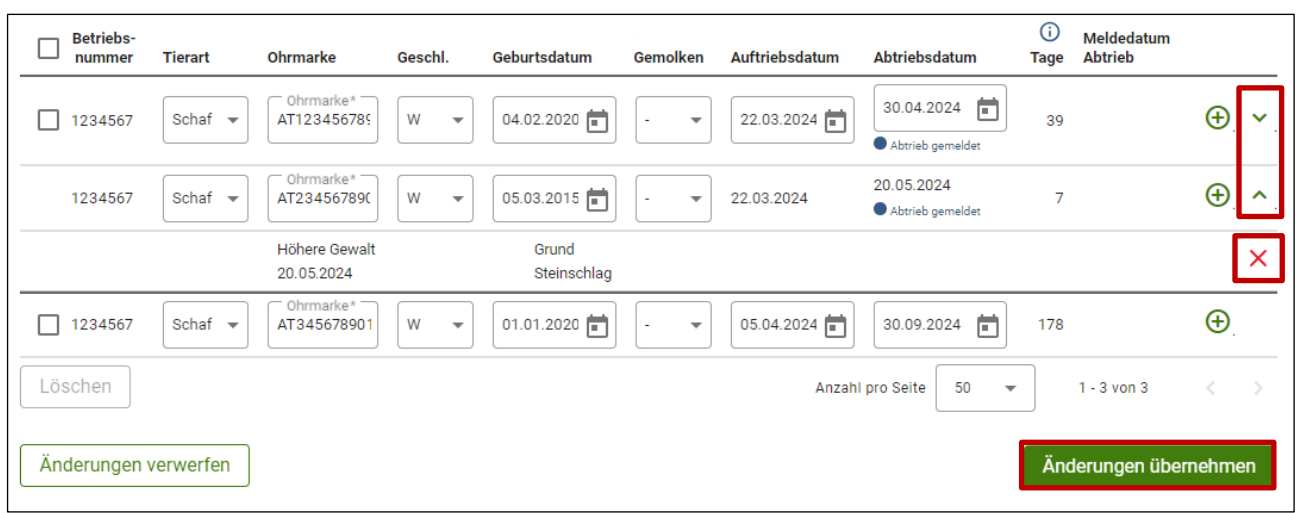

Die Meldung wird als Zeile unterhalb des betroffenen Tieres angelegt. Mit  $\vee$  bzw. wird die Information zur Meldung auf bzw. eingeklappt. Mit  $\chi$  kann die Meldung wieder gelöscht werden. Erst mit Klick auf **Änderungen übernehmen** wird der Bearbeitungsmodus beendet und die Änderungen in die Tabelle übernommen.

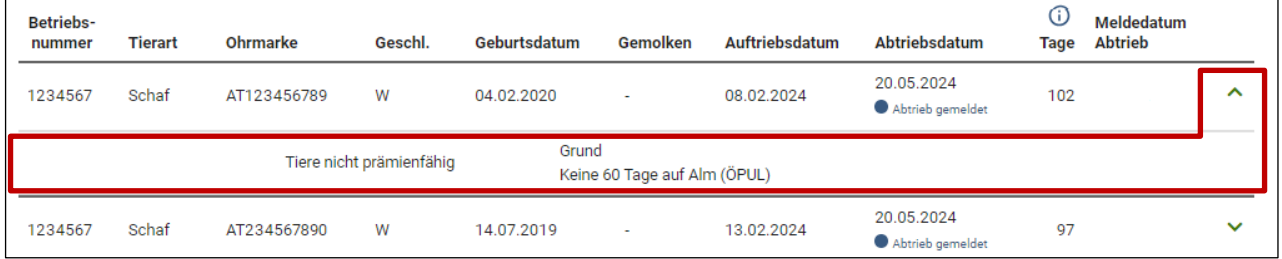

Meldung in Tabelle einblenden

Zurück in der Tabellenansicht der erfassten Schafe und Ziegen ist eine vorhandene Meldung zu einem Tier ebenfalls am Symbol  $\vee$  erkennbar. Durch Anklicken wird die Zeile mit der Meldung ausgeklappt.

#### **Hinweis:**

Schafe und Ziegen, für welche eine Meldung erfasst wurde, sind in der Tabelle ebenfalls mit "Abtrieb gemeldet" vermerkt, da z.B. die Meldung einer Höheren Gewalt die Meldung des tatsächlichen Abtriebs ersetzt.

Tiere mit Meldungen "Höherer Gewalt" scheinen nach dem Speichern in der Tabelle **"Meldung Höhere Gewalt in Stück"** in der Übersicht [der Auftriebsliste](#page-52-0) auf.

Meldung Höhere Gewalt

# <span id="page-65-0"></span>**2.7.3 PFERDE / NEUWELTKAMELE ERFASSEN**

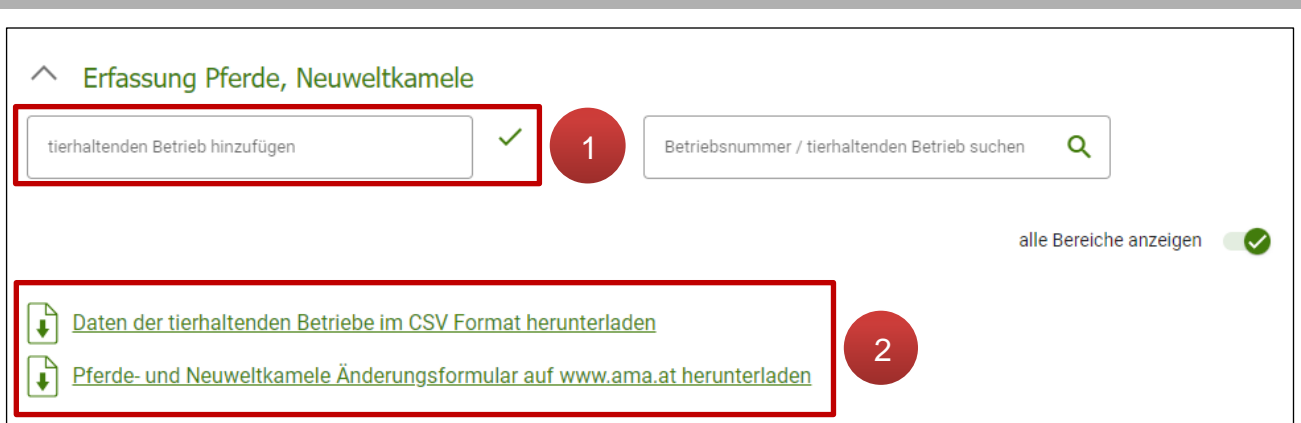

Erfassungsblock "Schafe, Ziegen, Pferde, Neuweltkamele - Tierhaltende Betriebe"

Um Pferde und/oder Neuweltkamele in der Beilage zu erfassen ist es erforderlich, zuerst den tierhaltenden [Betrieb hinzuzufügen](#page-65-1) (**1**), im nächsten Schritt können die Equiden in Stück und in den vorgegebenen Tierkategorien zum jeweiligen Betrieb [erfasst werden.](#page-66-0)

Am unteren Ende des Erfassungsblocks besteht die Möglichkeit, die erfassten Tierdaten als CSV-Datei herunterzuladen. Außerdem ist in diesem Bereich ein Link zum "Pferde- und Neuweltkamele Änderungsformular" zu finden (**2**).

# <span id="page-65-1"></span>**2.7.3.1 TIERHALTENDEN BETRIEB HINZUFÜGEN**

Um einen tierhaltenden Betrieb in der Beilage anzulegen ist eine Betriebsnummer im Eingabefeld **"tierhaltenden Betrieb hinzufügen"** einzutragen:

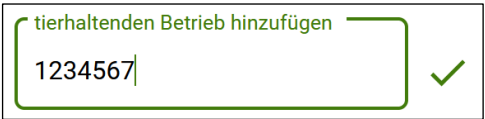

Mit Klick auf wird die Eingabe bestätigt. Daraufhin erscheint unterhalb eine Zeile mit den Betriebsdaten.

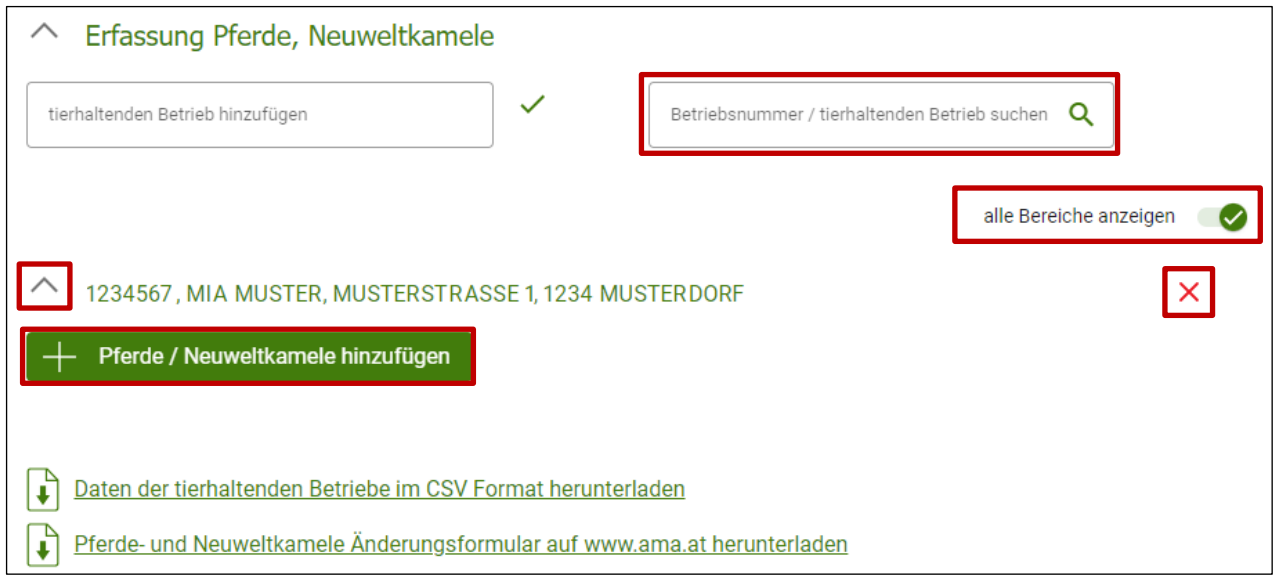

Tierhaltender Betrieb – ausgeklappt

Mit Klick auf  $\vee$  wird die Detailansicht des tierhaltenden Betriebs aufgeklappt. Darin befindet sich ein Button zum Hinzufügen von Tieren. Wurden bereits Tiere erfasst, sind diese hier aufgelistet. Ein hinzugefügter Betrieb kann mit  $\chi$  wieder entfernt werden. Sind der Beilage bereits mehrere Betriebe mit Tiereinträgen zugefügt, können mittels Klick auf alle Bereiche anzeigen (V die Details aller tierhaltenden Betriebe auf einmal ein- bzw. ausgeklappt werden. Über setriebsnummer/tierhalte... Q können die Betriebsdaten nach Zahlenoder Buchstabenkombinationen durchsucht werden.

# <span id="page-66-0"></span>**2.7.3.2 PFERDE / NEUWELTKAMELE HINZUFÜGEN**

Um Pferde bzw. Neuweltkamele der Beilage hinzuzufügen, ist unterhalb des betroffenen tierhaltenden Betriebs der Button  $+$  Pferde Neuweltkamele hinzufügen anzuklicken. Es erscheint der folgende Erfassungsblock:

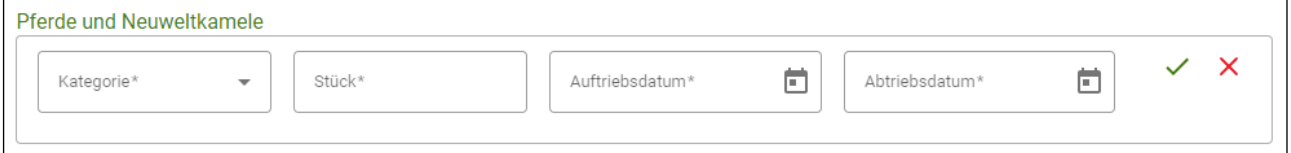

Erfassungsblock Pferde / Neuweltkamele

Die vier Eingabefelder sind auszufüllen, anschließend werden die enthaltenen Daten mit in die Tabelle darunter übernommen.

| Pferde und Neuweltkamele |              |                |               | Hinzufügen         |
|--------------------------|--------------|----------------|---------------|--------------------|
|                          |              |                |               | Tabelle bearbeiten |
| <b>Kategorie</b>         | <b>Stück</b> | Auftriebsdatum | Abtriebsdatum | ⊙<br>Alpungstage   |
| Neuweltkamele ab 1 Jahr  | 3            | 05.05.2024     | 12.09.2024    | 130                |
| Pferde bis 1/2 Jahr      |              | 02.05.2024     | 12.09.2024    | 133                |

Erfasste Pferde und Neuweltkamele

Über den Button  $\leftarrow$  Hinzufügen kann der Erfassungsblock erneut geöffnet werden um

eine weitere Tierkategorie zur Tabelle hinzuzufügen. Mittels Klick auf Tabelle bearbeiten wird der Bearbeitungsmodus geöffnet.

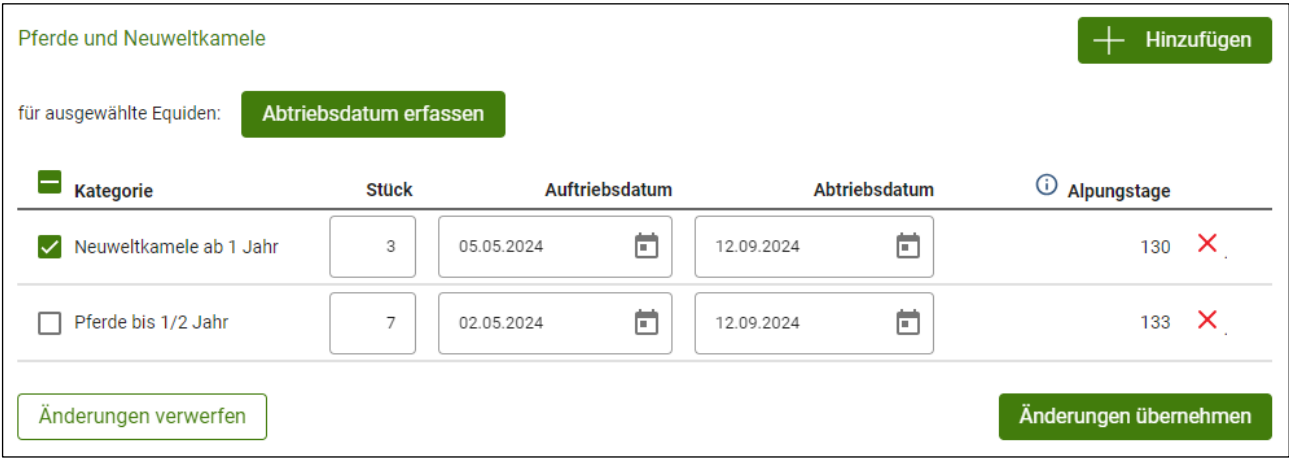

Bearbeitungsmodus Pferde und Neuweltkamele

Befindet sich die Tabelle im Bearbeitungsmodus, kann die Stückzahl reduziert oder können Anpassungen des Auftriebs- und Abtriebsdatum direkt in der betroffenen Zeile durchgeführt werden.

# **Achtung:**

Wenn nur für einen Teil einer Herde eine Korrektur gemacht werden soll (z.B. von zehn Stück werden zwei Stück vorzeitig abgetrieben), ist unbedingt das Formular ["Pferde und Neuweltkamele –](https://www.ama.at/formulare-merkblaetter#8669) Änderungsmeldung Alm / [Gemeinschaftsweide-Auftriebsliste"](https://www.ama.at/formulare-merkblaetter#8669) zu benutzen! Dieses ist anschließend unter der eigenen Alm/Gemeinschaftsweide-Betriebsnummer hochzuladen. Die für solche Korrekturen notwendige Teilung der Herde kann nur von der AMA erfasst werden.

Durch Auswahl mit Hakerl und Klick auf Abtriebsdatum erfassen kann den ausgewählten Tieren gemeinsam ein neues Abtriebsdatum zugeordnet werden. Über  $\times$  können einzelne Tabellenzeilen gelöscht werden. Mit  $\frac{a}{b}$ nderungen verwerfen wird der Bearbeitungsmodus beendet, ohne dass die durchgeführten Änderungen übernommen werden. Durch Klick auf Anderungen übernehmen werden durchgeführte Änderungen übernommen und der Bearbeitungsmodus geschlossen.

<span id="page-68-0"></span>Der Erfassungsblock "ÖPUL-Behirtung" steht nur für die Betriebsform "Alm" zur Verfügung.

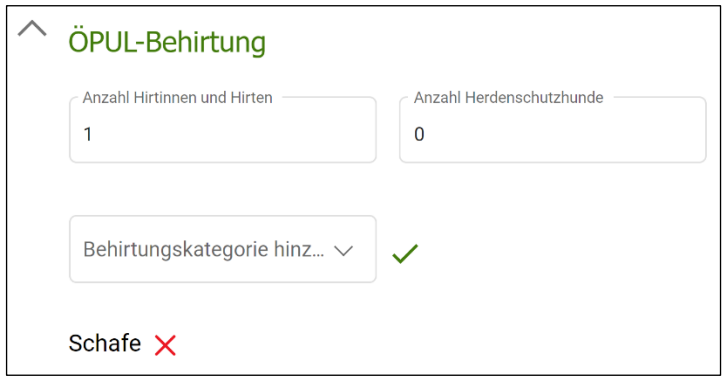

Erfassungsblock ÖPUL-Behirtung

Hier ist jeweils eine Zahl in den Feldern "Anzahl Hirtinnen und Hirten" und "Anzahl Herdenschutzhunde" anzugeben. Darunter werden über das Feld "Behirtungskategorie hinzufügen" jene Tierkategorien ausgewählt, mit denen an der ÖPUL-Maßnahme teilgenommen wird.

### **Behirtungskategorie hinzufügen**

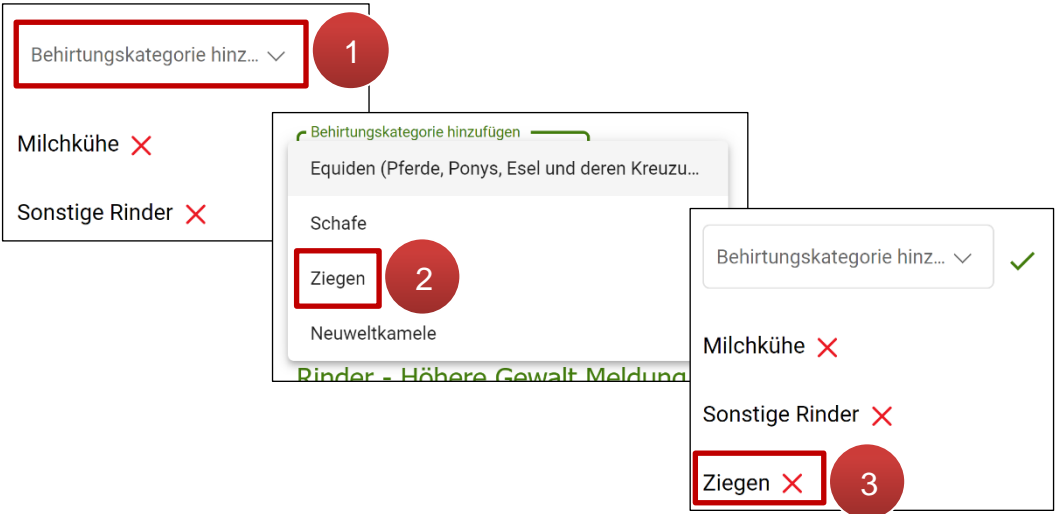

#### Behirtungskategorie hinzufügen

Mit Klick in das Eingabefeld (**1**) erscheint ein Drop-Down-Menü. Nach Auswahl der gewünschten Tierkategorie (**2**) wird diese in die Auflistung unterhalb aufgenommen (**3**). Hinzugefügte Behirtungskategorien können über  $\times$  wieder entfernt werden.

#### **Hinweis:**

Seit dem Mehrfachantrag 2023 werden Pferde, Ponys, Esel und deren Kreuzungen unter dem Fachbegriff "Equiden" zusammengefasst. Die Bezeichnung "Neuweltkamele" umfasst Lamas und Alpakas.

<span id="page-69-0"></span>Im Erfassungsblock "Rinder" können Meldungen "Höhere Gewalt" und "Alm-/Heimstall" durchgeführt werden.

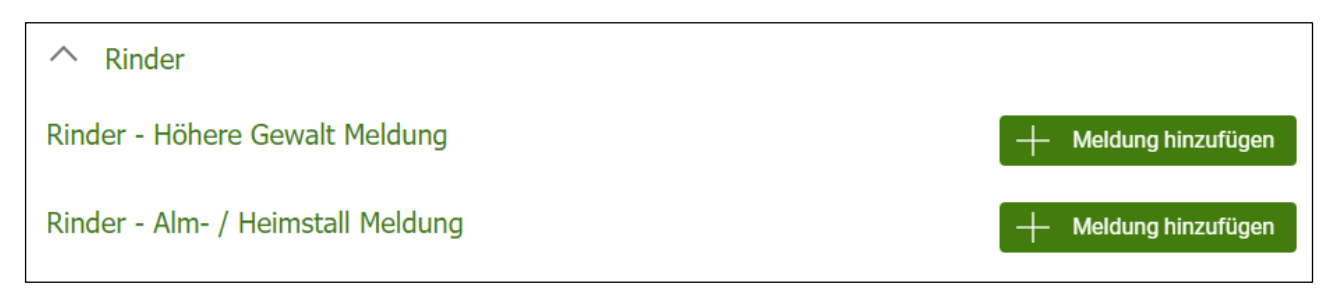

#### **Rinder – Höhere Gewalt Meldung**

Eine Meldung Höhere Gewalt für ein Rind kann in der oberen Zeile mittels Klick auf Meldung hinzufügen erfasst werden. Es erscheint die folgende Eingabemaske:

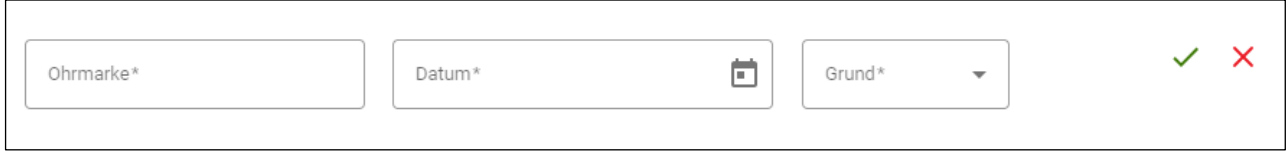

Eingabemaske Höhere Gewalt

Es ist die **Ohrmarkennummer**, das **Datum** des Ereignisses und der **Grund** der Höheren Gewalt anzugeben. Mit Klick auf vird die Meldung übernommen und ist daraufhin in der Tabelle unterhalb ersichtlich.

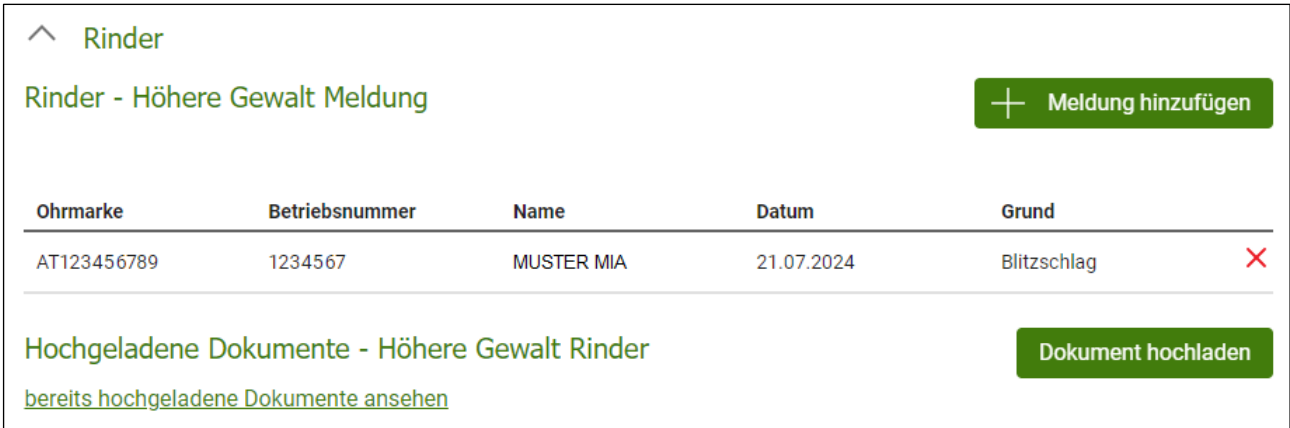

Ansicht Meldungen Höhere Gewalt

Mit Klick auf  $\times$  kann eine Meldung wieder gelöscht werden. Über Dokument hochladen können Dokumente, die die Höhere Gewalt-Meldung nachweislich belegen, angefügt werden. Sie werden anschließend unterhalb als Zeile angelegt. Eine genaue Beschreibung des Hochladevorgangs ist im Kapitel ["Hochladen von Dokumenten"](#page-71-0) zu finden. Gibt es Dokumente, die bei einer vorigen Erfassung des heurigen Mehrfachantrags mitgesendet wurden, sind diese mit Klick auf bereits hochgeladene Dokumente ansehen im eArchiv einsehbar.

Rinder mit Meldungen "Höherer Gewalt" scheinen nach dem Speichern in der Tabelle **"Meldung Höhere Gewalt in Stück"** in der [Übersicht der Auftriebsliste](#page-52-0) auf.

# **Rinder – Alm- / Heimstall Meldung**

Um eine Alm- bzw. Heimstall-Meldung zu erfassen, ist im betroffenen Erfassungsblock auf  $+$  Meldung hinzufügen zu klicken. Die folgende Eingabemaske klappt daraufhin auf.

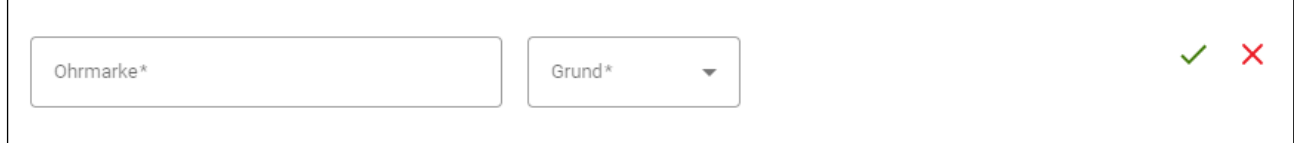

Eingabemaske Alm-/Heimstall Meldung

Es ist die **Ohrmarkennummer** einzugeben und im Eingabefeld **"Grund"** auszuwählen, ob das Rind in den Alm- oder Heimstall gemeldet wird. Mit Klick auf  $\checkmark$  wird die Meldung übernommen und ist in der Tabelle unterhalb ersichtlich.

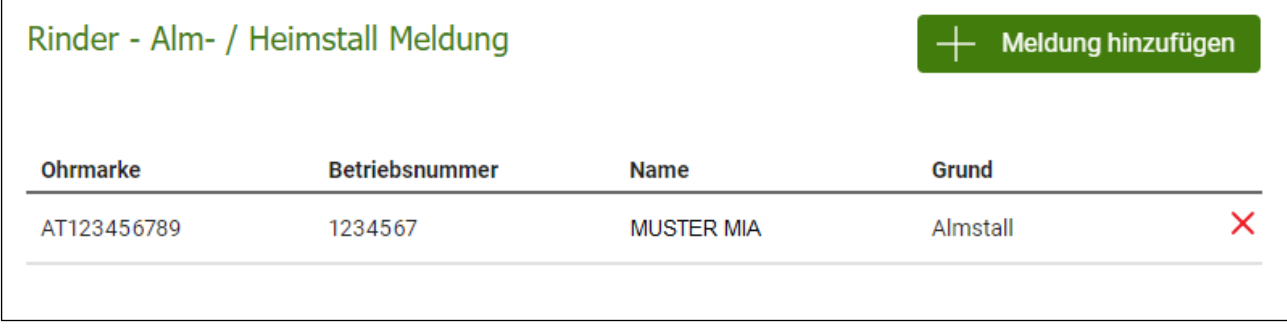

Ansicht Meldungen Alm- / Heimstall

Mit Klick auf  $\times$  kann eine Meldung wieder gelöscht werden.

# <span id="page-71-0"></span>3 HOCHLADEN VON DOKUMENTEN

Sind dem Antrag Unterlagen beizulegen, besteht in der Antragsübersicht die Möglichkeit, Dateien im Format PDF, BMP, JPG und PNG hochzuladen. Der Bereich "Hochgeladene / Generierte Dokumente" befindet sich unterhalb der Auflistung der Beilagen.

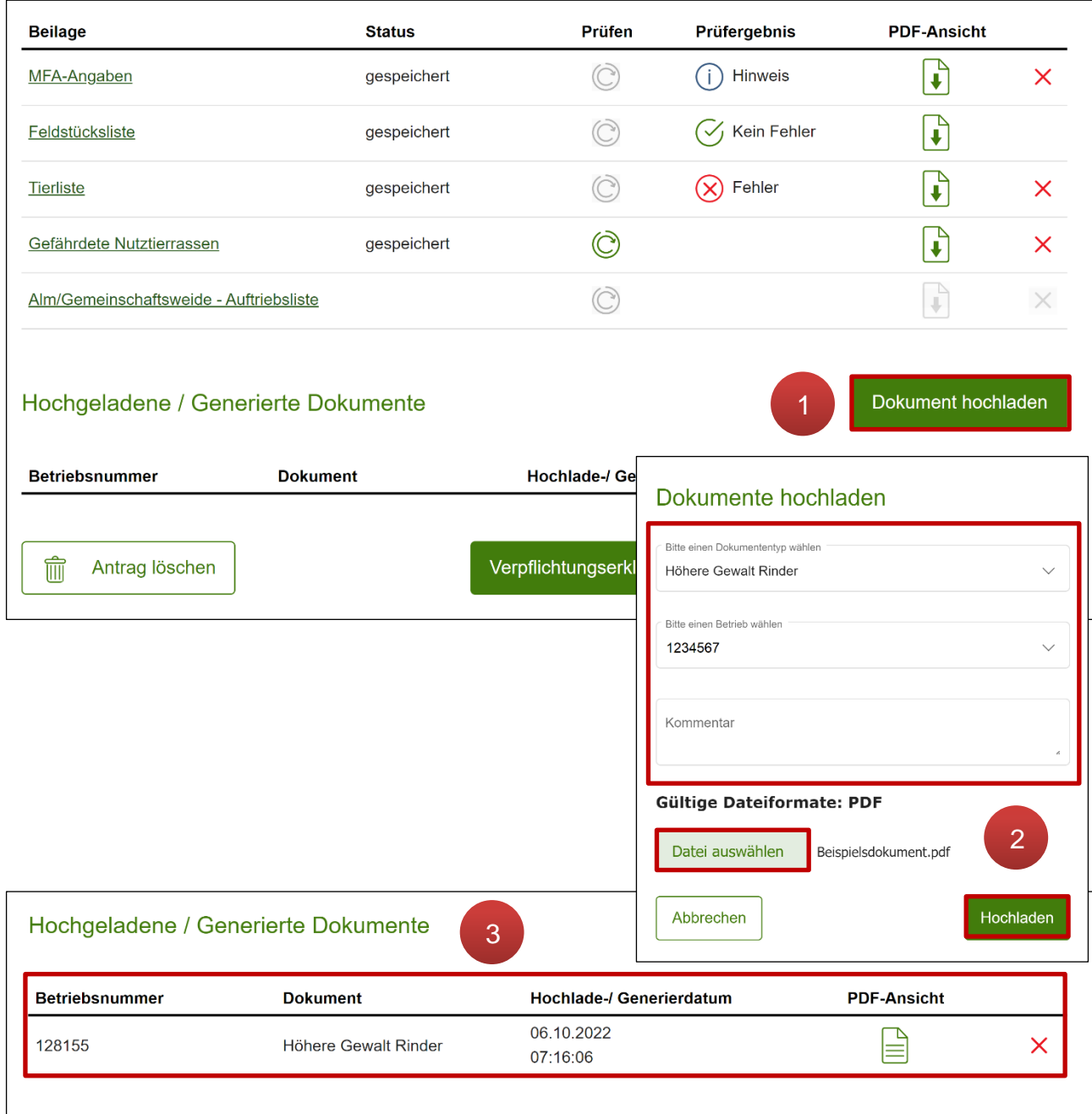

Funktion "Hochladen von Dokumenten"

Mit Klick auf **Dokument hochladen** wird das Fenster "Dokumente hochladen" geöffnet (1). Unter "**Bitte den Dokumententyp wählen**" wird die Art des Dokuments ausgewählt. Im Anschluss ist der Betrieb zu selektieren, welchem das Dokument zugeordnet werden soll und die Datei mittels **Datei auswählen** auszuwählen. Mit Klick auf Hochladen wird das Dokument hochgeladen (**2**) und erscheint in der Tabelle "**Hochgeladene / Generierte Dokumente**".
Mit Klick auf  $\left|\frac{\mathbb{A}}{\mathbb{B}}\right|$  können hochgeladene Dokumente erneut geöffnet und mit Klick auf wieder entfernt werden (**3**).

#### **Hinweis:**

Laden Sie nur Unterlagen hoch, die bei der jeweiligen Maßnahme gefordert sind. Welche Dokumente für die Maßnahmen gegebenenfalls hochzuladen sind, entnehmen Sie den Merkblättern zu den Maßnahmen.

# <span id="page-73-0"></span>4 ANTRAG PRÜFEN

Sind alle erforderlichen Beilagen erfasst, müssen die Daten auf ihre Plausibilität überprüft werden. Mittels Plausibilitätsprüfung wird kontrolliert, ob die in den Masken eingegebenen Daten vollständig und fehlerfrei sind, siehe Kapitel [Erfassung der einzelnen Beilagen.](#page-13-0)

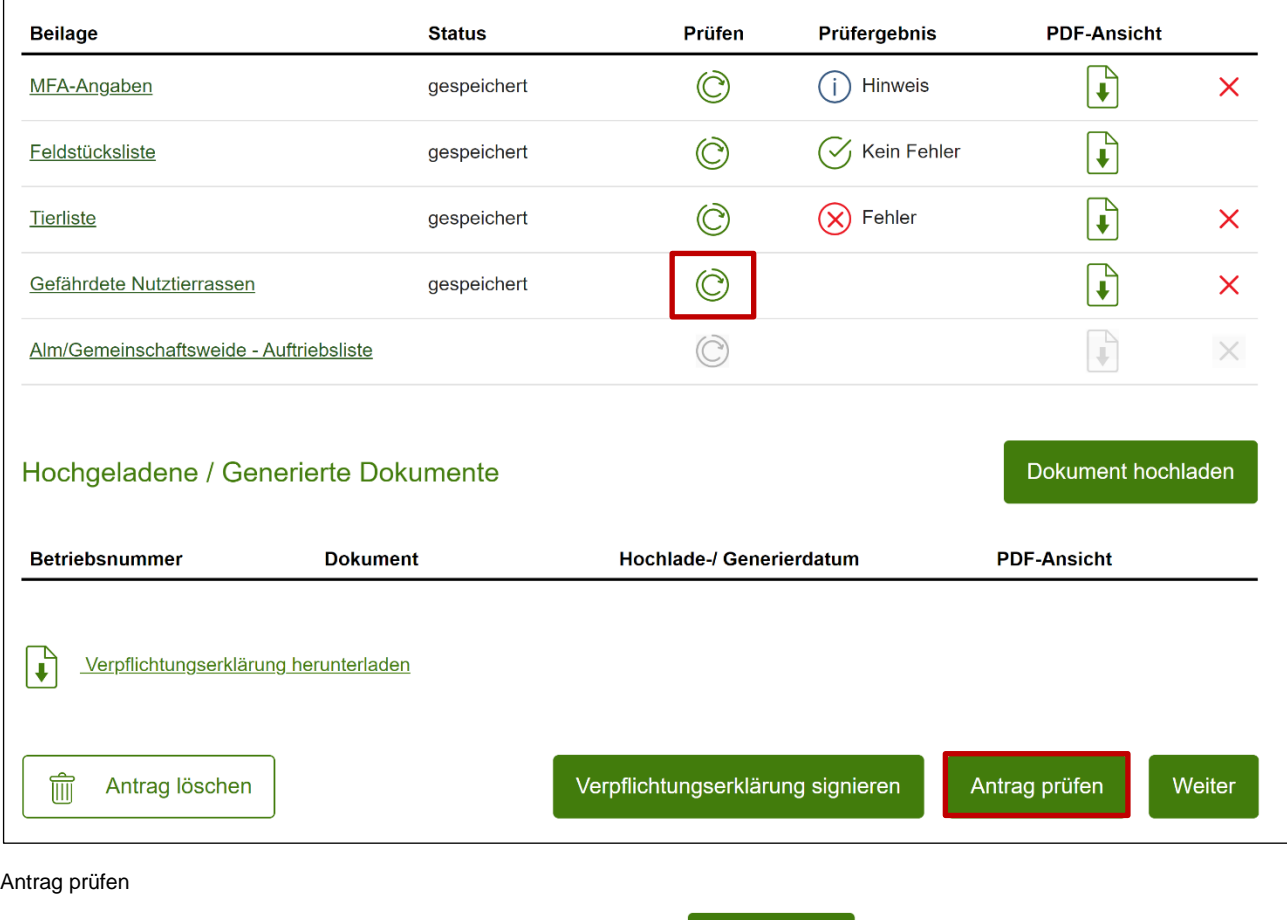

Die Plausibilitätsprüfung wird durch Klick auf Antrag prüfen gestartet. Es besteht auch die Möglichkeit, Beilagen einzeln mittels  $\bigcirc$  in der Spalte "Prüfen" zu kontrollieren.

Sind die Daten nicht plausibel, werden Hinweise, Warnungen oder Fehler ausgegeben.

# **Prüfergebnis Bedeutung**

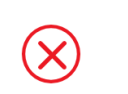

Fehler verhindern das Senden des Antrages und müssen behoben werden.

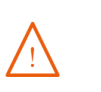

 $\mathbf{i}$ 

Warnungen sind nicht sendeverhindernd. Die Eingaben sollten jedoch nochmals kontrolliert und gegebenenfalls überarbeitet werden.

Hinweise sind nicht sendeverhindernd. Die Eingaben sollten jedoch nochmals kontrolliert und gegebenenfalls überarbeitet werden.

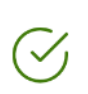

Es bestehen keine Fehler, Warnungen oder Hinweise, der Antrag kann gesendet werden.

Eine genaue Auflistung möglicher Prüfergebnisse ist unter Fehler, Warnungen und [Hinweise](#page-94-0) zu finden.

# 5 VERPFLICHTUNGSERKLÄRUNG

Bei der Unterzeichnung des Antrages bzw. der Verpflichtungserklärung gibt es Unterschiede bei der selbstständigen Erfassung des Antrages und bei Einreichung auf der Bezirksbauernkammer.

#### **Landwirtin oder Landwirt – PIN-Code**

Der Einstieg ins Internetserviceportal eAMA erfolgt mit Betriebsnummer und PIN-Code. Während der Erfassung kann die Verpflichtungserklärung jederzeit mittels "Verpflichtungserklärung herunterladen" heruntergeladen und gelesen werden.

#### **Hinweis:**

Ab dem Mehrfachantrag 2023 ist es nicht mehr möglich, den Antrag zu senden, wenn die Verpflichtungserklärung nicht digital mit ID Austria signiert wurde. Die Verpflichtungserklärung kann digital signiert werden, wenn der Login im eAMA mittels ID Austria erfolgt ist.

#### **Landwirtin oder Landwirt – ID Austria**

Der Einstieg ins Internetserviceportal eAMA erfolgt mit ID Austria.

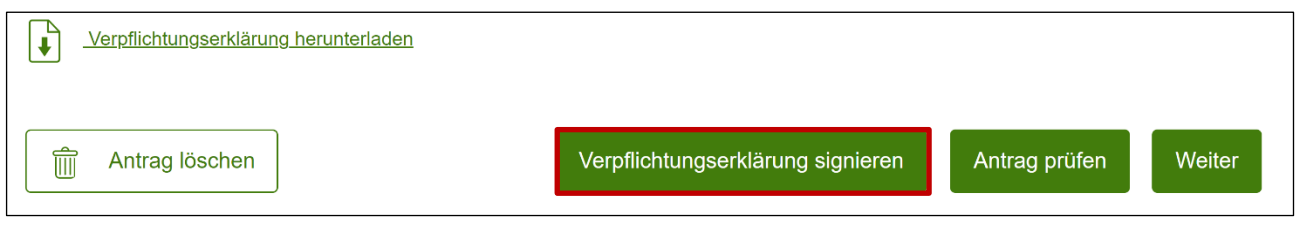

Verpflichtungserklärung signieren mittels ID Austria

Bevor der Antrag gesendet werden kann, muss in der Antragsübersicht die Verpflichtungserklärung mit Klick auf verpflichtungserklärung signieren signiert werden.

#### **Bezirksbauernkammer – ID Austria**

Damit der Antrag von den Mitarbeiterinnen oder Mitarbeitern der Bezirksbauernkammer gesendet werden kann, ist es erforderlich, sich mit der ID Austria einzuloggen.

Zum Signieren des Antrags auf der Bezirksbauernkammer muss die förderwerbende Person in einem neuen Fenster im "Privat"-Modus des Browsers **selbst mittels ID Austria ins eAMA einsteigen**. Hierfür muss im gleichen Browser die Tastenkombination STRG+Shift+p ausgeführt werden.

In diesem neuen Fenster muss sich die förderwerbende Person mit der ID Austria einloggen und den Antrag signieren. Es kann aber auch alternativ ein anderer Browser (z.B. Google Chrome, Mozilla Firefox, …) geöffnet werden. Weiters ist es möglich, mittels Smartphone des Landwirts (anstatt der Nutzung eines BBK-PCs) digital zu signieren.

Ist bei der Abgabe des Antrags die zeichnungsberechtigte Person nicht zugegen, sondern eine Vertretung, welcher am Vollmachtserver der Datenschutzbehörde Österreichs (DSB) eine elektronische eAMA-Vollmacht erteilt wurde, so muss die Aktion "Person vertreten" ausgewählt werden.

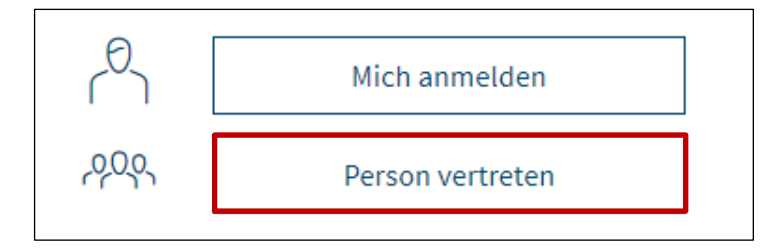

Einstieg mittels ID Austria im Vertretungsfall

## **Bezirksbauernkammer – Verpflichtungserklärung hochladen**

Wird der Antrag von der Bezirksbauernkammer für die Landwirtin bzw. den Landwirten erfasst, kann in Ausnahmefällen die unterschriebene Verpflichtungserklärung in der Beilagenübersicht hochgeladen werden. Vor dem endgültigen Senden muss angegeben werden, ob die Verpflichtungserklärung gültig unterschrieben wurde. Damit der Antrag von den Mitarbeiterinnen oder Mitarbeitern der Bezirksbauernkammer gesendet werden kann, ist erforderlich, dass sich diese mit ID Austria einloggen.

#### **Hinweis:**

Sollte eine Vertretung mit der Antragsabgabe betraut werden, muss eine schriftliche Vollmacht von der Bewirtschafterin oder vom Bewirtschafter erteilt werden. Beachten Sie, dass eine Vollmacht nur für volljährige und eigenberechtigte Personen zulässig ist.

# 6 ANTRAG SENDEN

Nach Klick auf veiter erscheint die Seite zur Endkontrolle des Antrags.

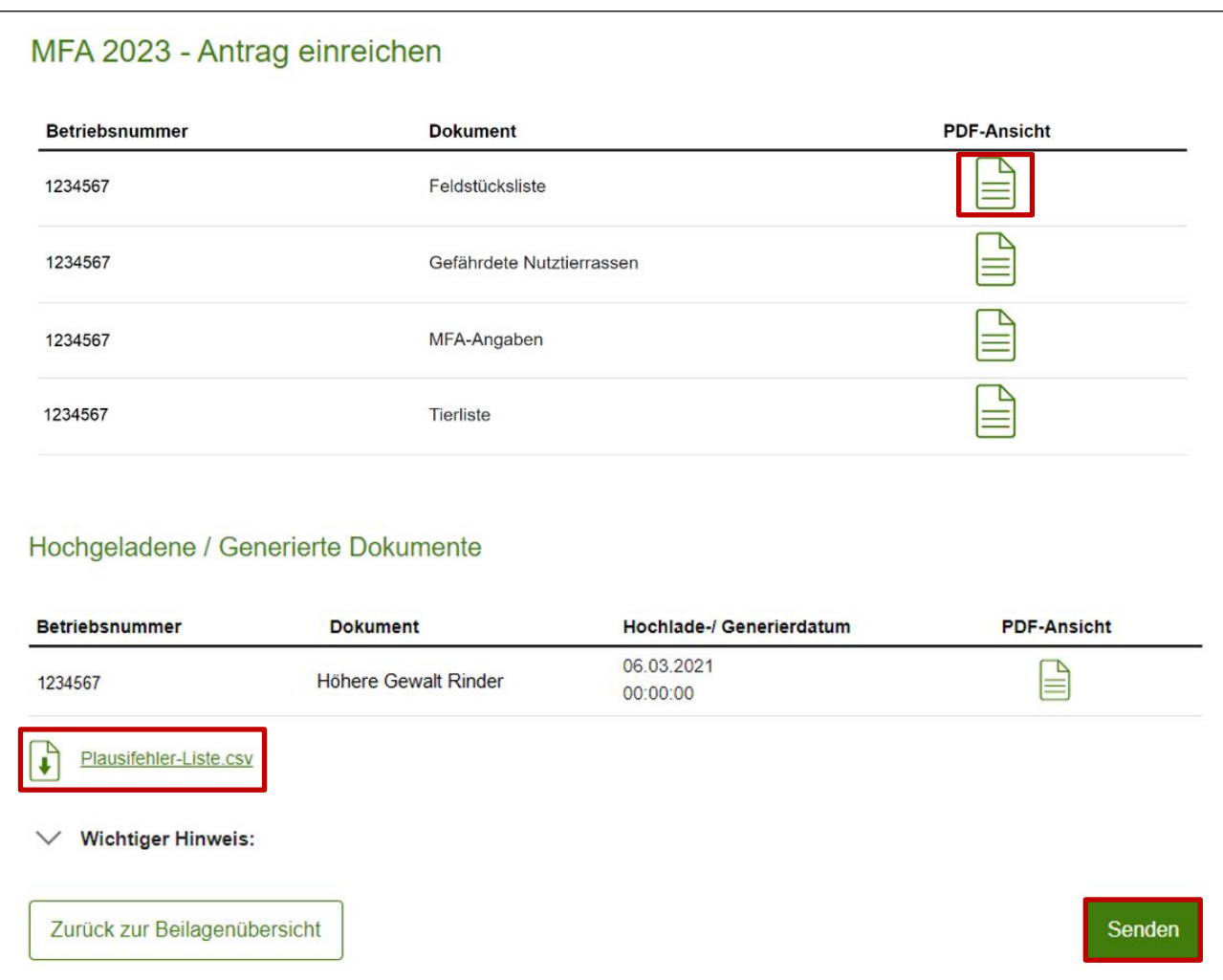

Seite Endkontrolle

Hier stehen die erfassten Beilagen im PDF-Format über  $\left| \triangleq \right|$  in der Spalte "**PDF-Ansicht**" zur Verfügung.

Treten auf dem Betrieb Warnungen bzw. Hinweise auf, werden diese hier aufgelistet. Mit Klick auf "**Plausibilitätsfehler-Liste erstellen**" werden sie in einer CSV-Datei ausgegeben. Durch Klick auf senden wird der Antrag rechtsverbindlich gesendet.

Nachdem der Antrag abgesendet wurde, erscheint eine Bestätigungsmeldung mit Datum und Uhrzeit.

Die erzeugten Dokumente sind jederzeit als PDF im **eArchiv** und in der **Antragsübersicht** des gesendeten Antrags abrufbar.

# 7 EINGEREICHTE ANTRÄGE

<span id="page-78-0"></span>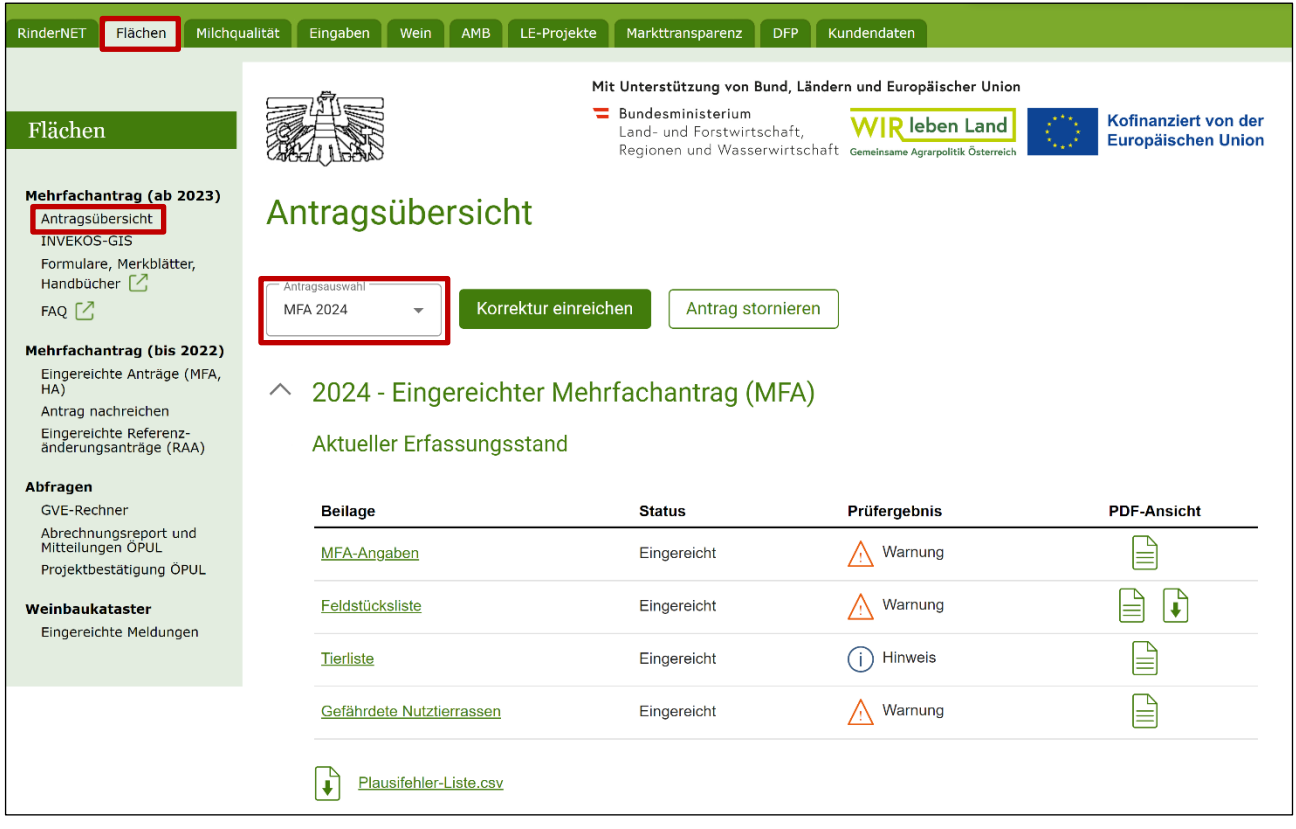

Auswahl "Eingereichte Anträge"

Nach dem Absenden eines Antrages kann dieser über das Register "Flächen" in der **"Antragsübersicht"**, nach **Auswahl des entsprechenden Jahres**, eingesehen werden.

#### **7.1 LESEN – EINSEHEN DES AKTUELLEN ERFASSUNGSSTANDS**

Nach Auswahl des Antrages in der Antragsauswahl wird der aktuelle Erfassungsstand angezeigt.

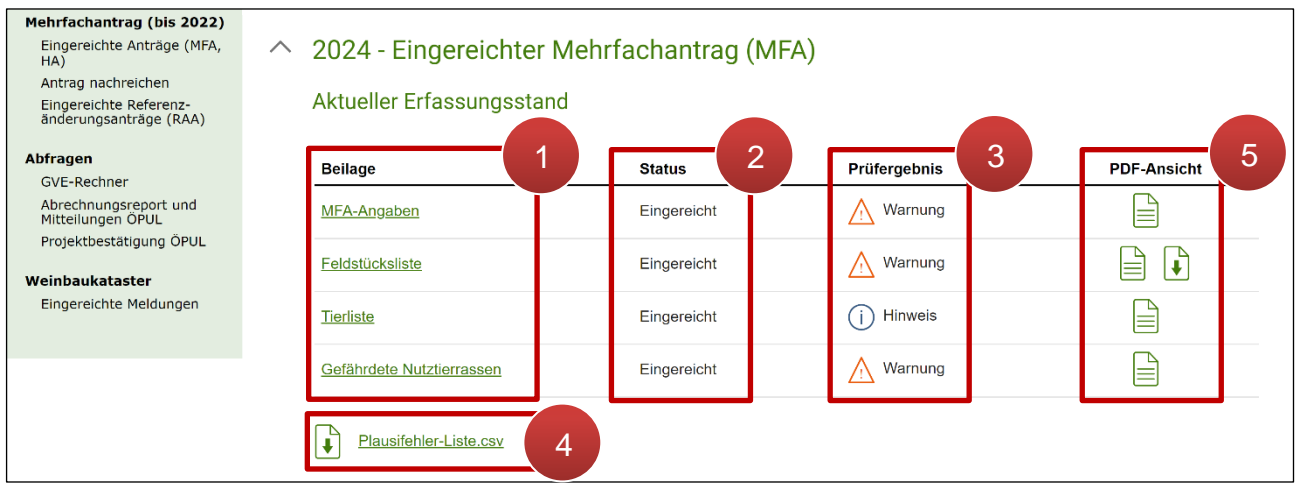

"Aktueller Erfassungsstand" in der Antragsübersicht

In der Tabelle "Aktueller Erfassungsstand" besteht die Möglichkeit, den aktuellen Erfassungsstand aller eingereichten Beilagen einzusehen. Folgendes ist zu beachten:

- Es werden auch Korrekturen angezeigt, die sich noch in Bearbeitung befinden und noch nicht gesendet wurden.
- Es werden Korrekturen angezeigt, die gesendet, aber von der AMA noch nicht beurteilt wurden.
- Abgelehnte Korrekturen sind nicht mehr zu sehen.

Mit Klick auf den **Beilagennamen** (**1**) wird die jeweilige Beilage lesend aufgerufen.

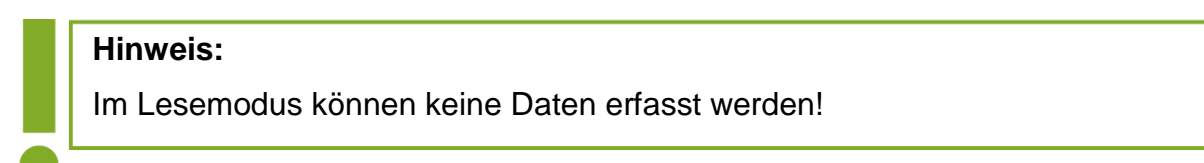

Zusätzlich wird der **Status** (**2**) der jeweiligen Beilage angezeigt:

- $\bullet$  eingereicht = Beilage ist gesendet
- gespeichert = Beilage befindet sich gerade in Bearbeitung (Korrektur bzw. Nachreichung)

Das aktuelle Prüfergebnis kann der Spalte "Prüfergebnis" (3) entnommen werden. Über **"Plausibilitätsfehler-Liste.csv"** (**4**) wird eine beilagenübergreifende Liste der bestehenden Plausibilitätsfehler als CSV-Datei heruntergeladen.

In der Spalte **"PDF-Ansicht"** (**5**) können die PDF-Formulare der jeweiligen Beilage aufgerufen werden.

# **7.2 HOCHLADEN BZW. NACHREICHEN VON DOKUMENTEN**

Dokumente können im Zuge einer Korrektur hochgeladen werden. Möchten Sie jedoch nur Unterlagen zum Antrag beilegen und Ihre Antragsdaten nicht korrigieren, kann dies unterhalb der Tabelle "Aktueller Erfassungsstand" in der Übersichtstabelle "Hochgeladene / Generierte Dokumente" erfolgen.

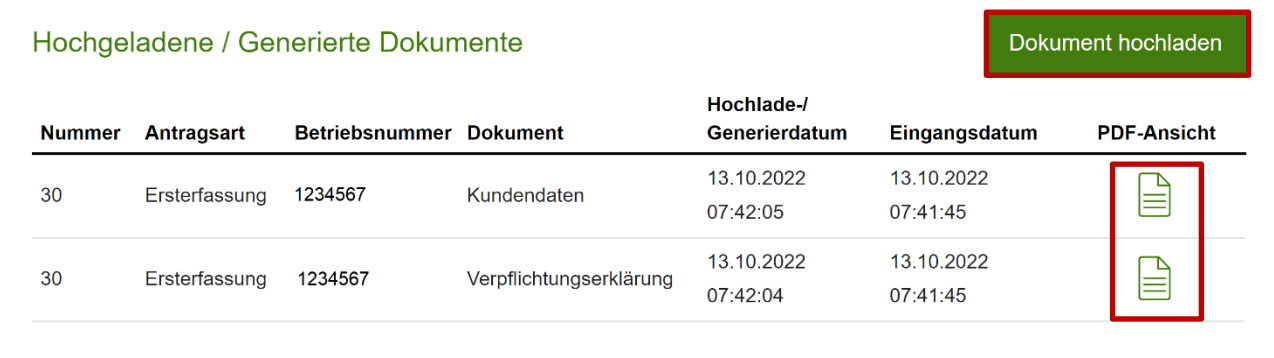

"Hochgeladene / Generierte Dokumente" in der Antragsübersicht

In der Tabelle sind alle zu diesem Antrag hochgeladene / generierte Dokumente ersichtlich. Es werden auch Dokumente angezeigt, die im Zuge einer Korrektur hochgeladen oder

generiert wurden. Wurde eine Korrektur abgelehnt, so werden die dazugehörigen Dokumente nicht mehr angezeigt.

Mit Klick auf Dokument hochladen können Dokumente zum bestehenden Antrag nachgereicht werden. Die Funktionsweise wird unter ["Hochladen von Dokumenten"](#page-69-0) näher beschrieben. Es können Dateien mit dem Format PDF, BMP, JPG, JPEG und PNG hochgeladen werden.

Welche Dokumente für die Maßnahmen hochzuladen sind, entnehmen Sie den Merkblättern der Maßnahmen. Hochgeladene Dokumente sind zusätzlich im "eArchiv" einsehbar. Vollmachten können nur mehr im Register Kundendaten hochgeladen werden.

## **7.3 VORSCHLAGSLISTE MIT SCHAFE / ZIEGEN-OHRMARKEN FÜR ALM- / GEMEINSCHAFTSWEIDE-AUFTRIEB ERSTELLEN**

Tierhaltende Betriebe können in der Antragsübersicht Vorschlagslisten mit Schafen- und Ziegen-Ohrmarken erstellen und an die Almen oder Gemeinschaftsweiden übermitteln, auf die sie auftreiben werden. Wichtig ist hier, dass die Vorschlagsliste immer mit der Hauptbetriebsnummer erstellt wird, andernfalls ist der Button "Liste erstellen" inaktiv.

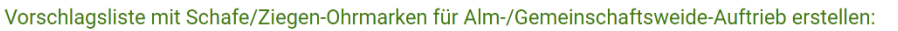

1

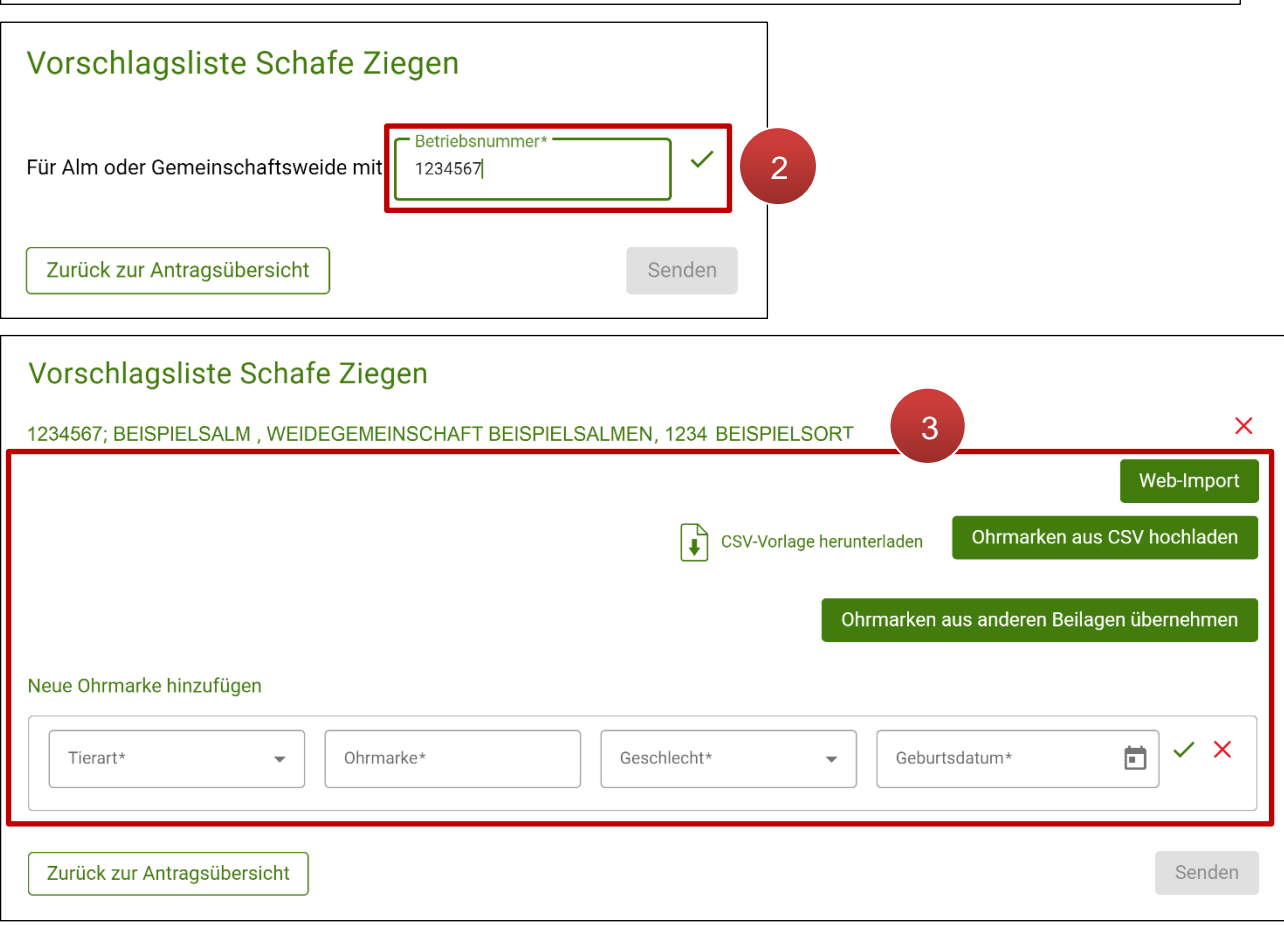

Vorschlagsliste mit Schafe/Ziegen-Ohrmarken für Alm- / Gemeinschaftsweide-Auftrieb erstellen

Mittels Klick auf Listeerstellen wird das Fenster "Vorschlagsliste Schafe Ziegen" geöffnet (1). Im Eingabefeld "Betriebsnummer" wird die Betriebsnummer der Alm oder Gemeinschaftsweide eingetragen, an welche die Vorschlagsliste gesendet werden soll (**2**). Mit Klick auf wird die Erfassung der Vorschlagsliste für die gewünschte Betriebsnummer geöffnet. Ohrmarken von Schafen oder Ziegen können der Vorschlagsliste entweder über den "Web-Import", über "Ohrmarken aus CSV hochladen", durch die Funktion "Ohrmarken aus anderen Beilagen übernehmen" oder manuell über den **Erfassungsblock "Neue Ohrmarke hinzufügen"** hinzugefügt werden (**3**). In den folgenden Unterkapiteln wird auf die verschiedenen Möglichkeiten genauer eingegangen.

Erfasste Ohrmarken erscheinen in einer Tabelle unterhalb des Eingabebereichs und können mittels  $\left| \cdot \right|$  Ohrmarken als CSV herunterladen als CSV-Datei heruntergeladen werden.

Wurden der Vorschlagsliste alle gewünschten Ohrmarken hinzugefügt, wird sie durch Klick auf senden an die gewählte Alm oder Gemeinschaftsweide übermittelt. Die jeweilige Alm oder Gemeinschaftsweide wird per automatischer E-Mail (sofern eine E-Mail Adresse im eAMA erfasst ist) über den Erhalt der Vorschlagsliste informiert und kann diese anschließend in die Alm-/Gemeinschaftsweide-Auftriebsliste übernehmen. Die genaue Vorgehensweise ist unter [Vorschlagslisten bestätigen](#page-54-0) beschrieben.

#### **Hinweis:**

Es ist auch möglich, mehrere Vorschlagslisten an dieselbe Alm oder Gemeinschaftsweide zu senden.

Mit Klick auf zurück zur Antragsübersicht wird das Fenster wieder geschlossen.

# **Datenimport aus SZ-Online oder VIS**

Über den Button Web-Import können tierhaltende Betriebe, die ihren Schafe- / Ziegenbestand im SZ-Online (ÖBSZ) oder dem VIS registriert haben, in die Vorschlagsliste importieren.

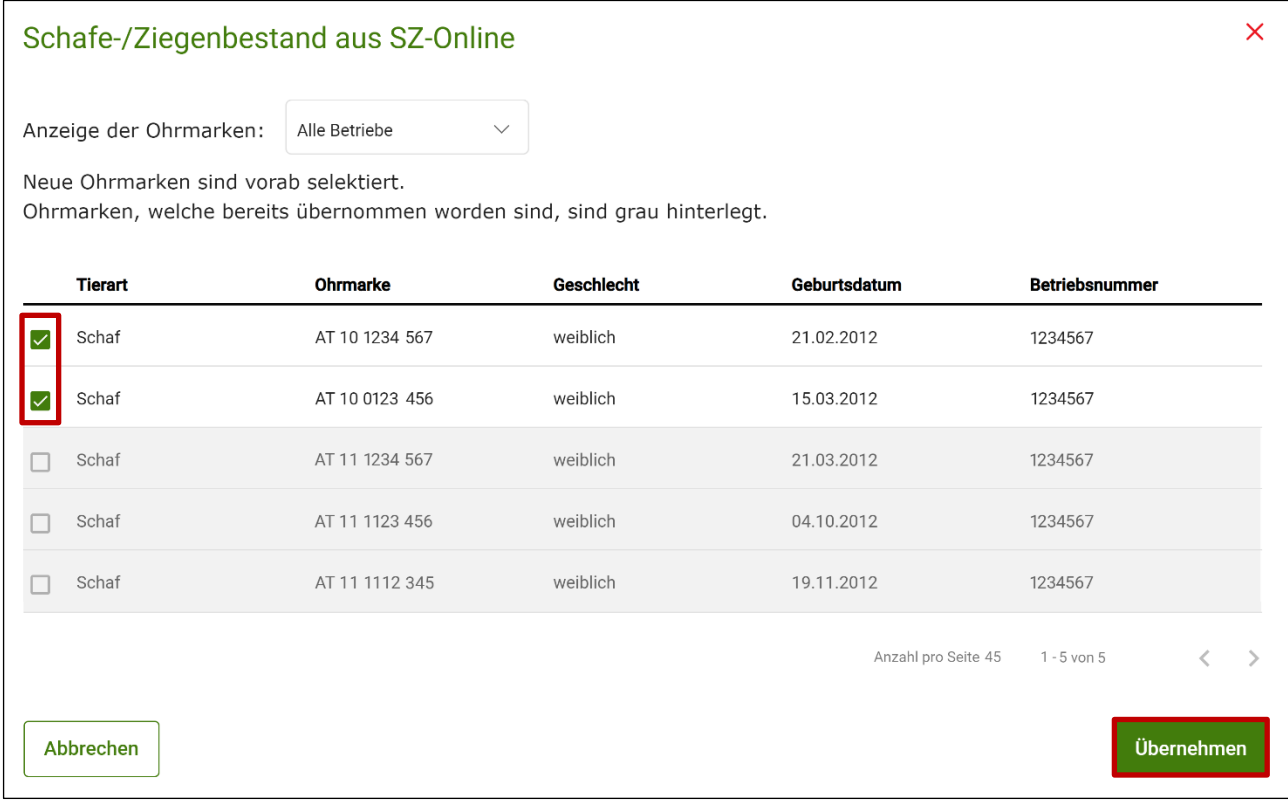

Schafe- / Ziegenbestand aus SZ-Online

Es werden vorrangig Tierdaten aus dem SZ-Online übernommen. Nur wenn die SZ-Online-Schnittstelle keine Daten liefert, wird die VIS-Schnittstelle geprüft. Aus welcher Schnittstelle die Daten geliefert werden, wird in der Überschrift im Dialog angezeigt.

Im Fenster "Schafe- / Ziegenbestand aus SZ-Online" oder "Schafe-/Ziegenbestand aus **VIS"** werden die gewünschten Datensätze durch das Setzen des Hakerls selektiert (neue Ohrmarken sind bereits vorab selektiert) und mit **Übernehmen** in die Vorschlagsliste eingefügt. Ohrmarken, die bereits übernommen wurden, werden grau hinterlegt dargestellt.

#### **Hinweis:**

Sobald mindestens ein Teilbetrieb vorhanden ist, gibt es mittels Drop-Down-Menü zusätzlich die Möglichkeit, nur Tiere einer einzelnen Betriebsnummer von SZ-Online oder VIS zu importieren. Standardmäßig werden immer alle Tiere der gesamten Betriebsstruktur angezeigt.

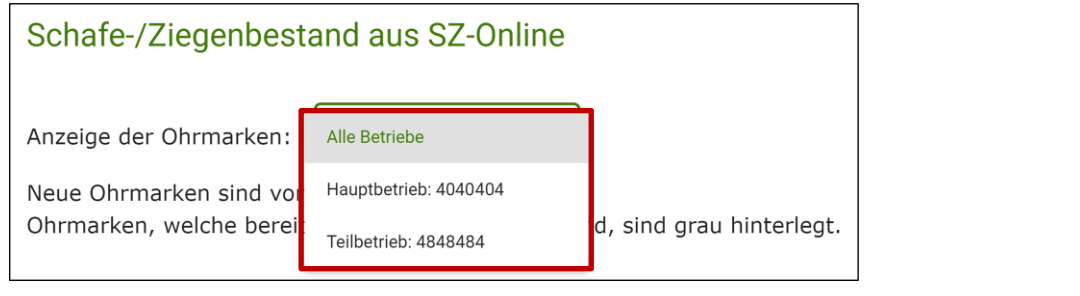

#### **Ohrmarken aus CSV hochladen**

Wie in einigen Beilagen besteht die Möglichkeit, eine CSV-Vorlage über री CSV-Vorlage herunterladen herunterzuladen, mit Tierdaten zu befüllen und anschließend über Ohrmarken aus CSV hochladen hochzuladen:

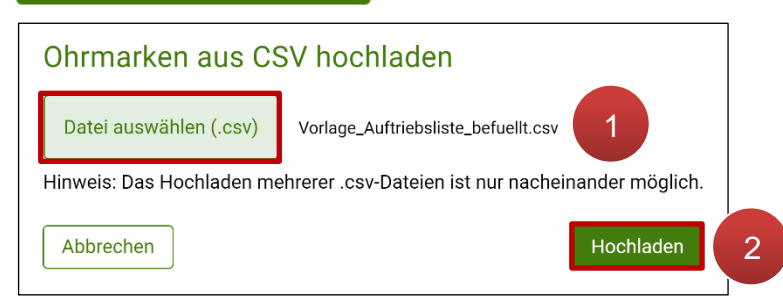

CSV hochladen

Es öffnet sich ein Fenster, in dem die hochzuladende CSV-Datei ausgewählt werden kann (**1**). Wurde die entsprechende Datei gewählt, kann sie mittels Klick auf Hochladen hochgeladen werden (**2**). Die enthaltenen Daten werden dabei in der Tabelle der erfassten Tiere übernommen. Im Anschluss können bei den erfassten Tieren Nachbearbeitungen durchgeführt werden.

#### **Ohrmarken aus anderen Beilagen übernehmen**

Hat der tierhaltende Betrieb bereits in den Beilagen "Gefährdete Nutztierrassen" oder "Tierwohl - Weide / Stallhaltung" Schafe bzw. Ziegen erfasst, können diese ebenfalls in die Vorschlagsliste übernommen werden. Mit Klick auf Ohrmarken aus anderen Beilagen übernehmen wird das Fenster "Ohrmarken aus anderen Beilagen übernehmen" geöffnet.

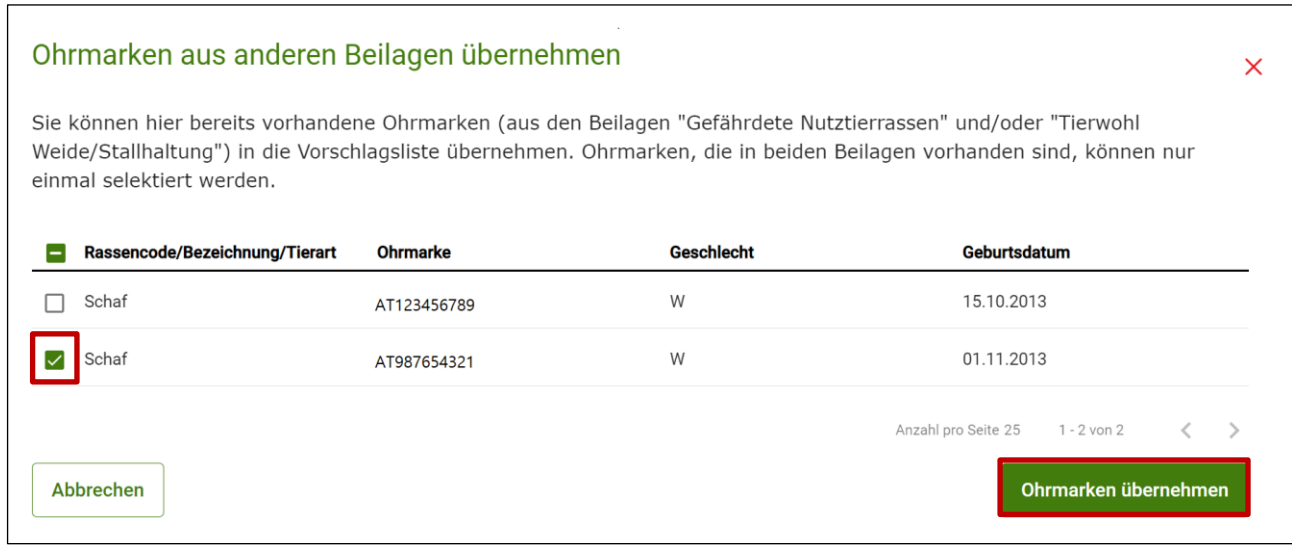

Ohrmarken aus anderen Beilagen übernehmen

Ohrmarken, die übernommen werden sollen, können mittels Setzen des Hakerls selektiert und mit Klick auf **ohrmarken übernehmen** in die Vorschlagsliste importiert werden.

#### **Ohrmarken manuell hinzufügen**

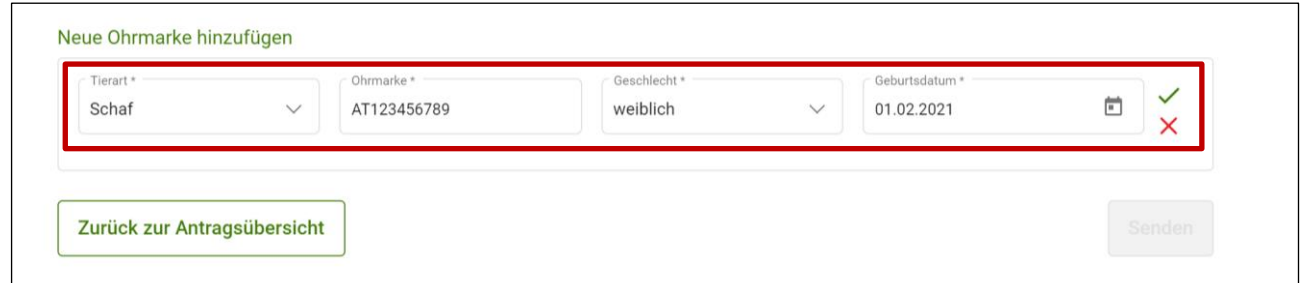

Erfassungsblock "Neue Ohrmarke hinzufügen"

Mit Klick auf werden die im Erfassungsblock eingegebenen Daten in die Tabelle unterhalb übernommen. Mittels  $\times$  können erfasste Daten aus den Eingabefeldern entfernt werden.

## **Erfasste Ohrmarken bearbeiten**

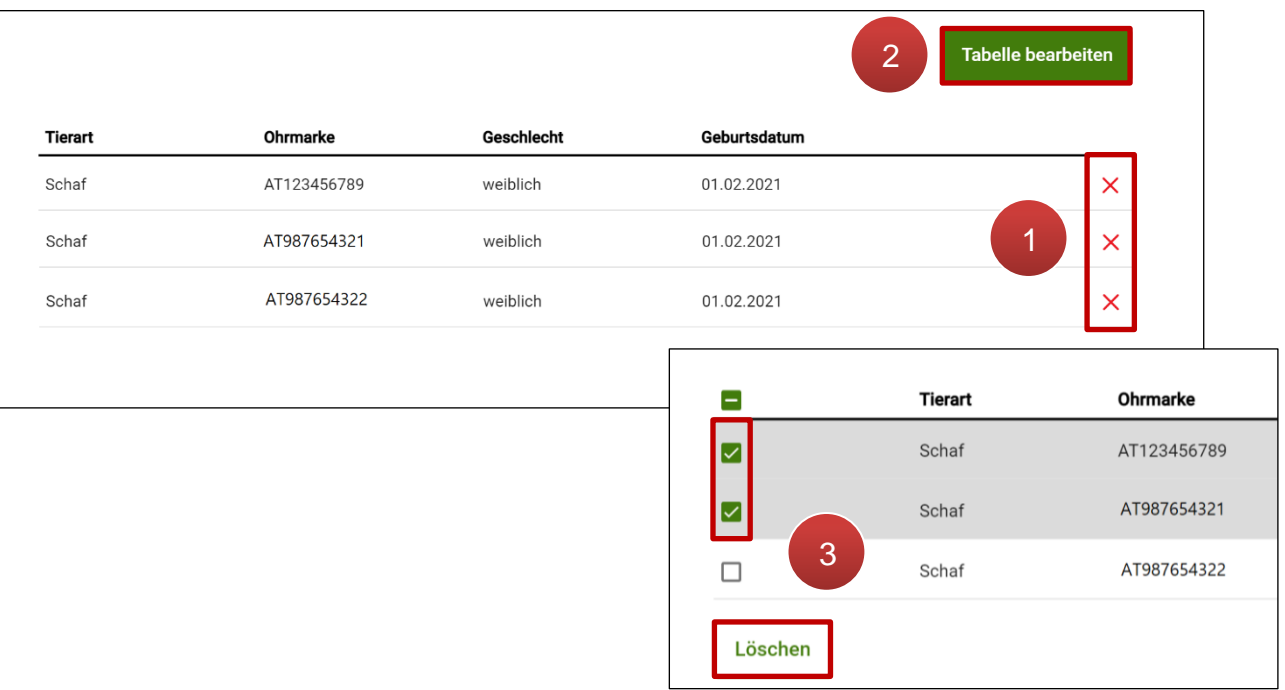

#### Erfasste Ohrmarken bearbeiten

Einzelne Ohrmarken können mit Klick auf  $\chi$  gelöscht werden (1). Sollen mehr als eine Ohrmarke gleichzeitig entfernt werden, wird mit Tabelle bearbeiten der Bearbeitungsmodus aufgerufen (**2**). Anschließend ist es möglich, mehrere Ohrmarken zu selektieren und mit Klick auf | Löschen | gemeinsam zu löschen (3).

In dieser Übersicht werden der gesendete Antrag und gesendete Korrekturen aufgelistet.

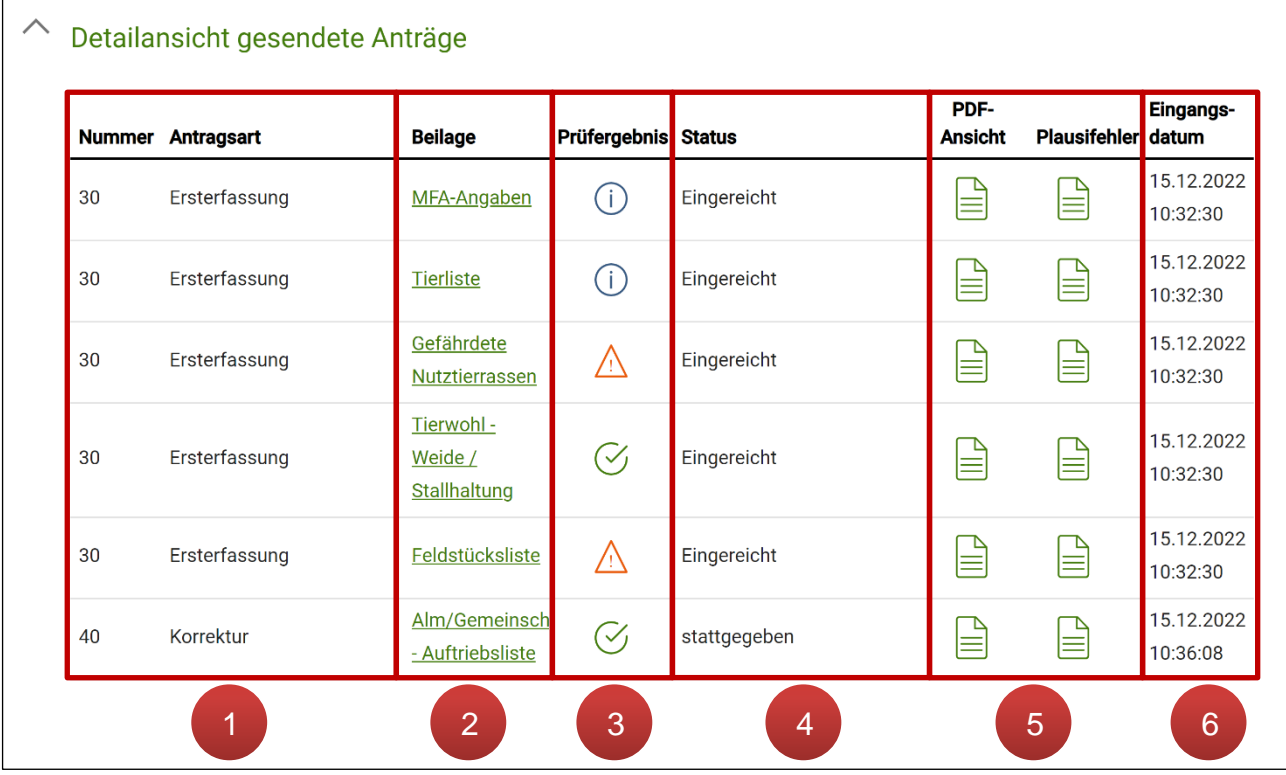

"Detailansicht gesendete Anträge" in der Antragsübersicht

In den Spalten "Nummer" und "Antragsart" wird angezeigt, ob die jeweilige Beilage im Zuge der Ersterfassung gesendet oder mittels einer Korrektur nachgereicht bzw. korrigiert wurde. Mit Klick auf den Beilagennamen in der Spalte "Beilage" kann der Erfassungsstand der jeweiligen Beilage zum Zeitpunkt des Sendens aufgerufen werden. Das jeweilige Prüfergebnis ist als Symbol in der Spalte "Prüfergebnis", ersichtlich. In der Spalte "Status" kann überprüft werden, ob etwaige Korrekturen bereits bearbeitet wurden. Mögliche Status sind: eingereicht, teilweise stattgegeben, stattgegeben oder abgelehnt. Mittels Klick auf **in der Spalte "PDF-Ansicht"** wird ein PDF-Formular der Beilage heruntergeladen, in der Spalte "Plausifehler" wird über dasselbe Symbol eine Liste der Plausifehler als CSV-Datei erstellt. 1 2 3 4 5

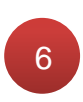

Die Spalte "Eingangsdatum" zeigt das genaue Sendedatum inklusive Uhrzeit, an welchem die Beilage übermittelt wurde.

# **7.5 KORRIGIEREN BZW. NACHREICHEN EINER BEILAGE**

Um einen gesendeten Antrag zu korrigieren bzw. um eine Beilage nachzureichen, wird der Antrag in der Jahresauswahl der Antragsübersicht ausgewählt.

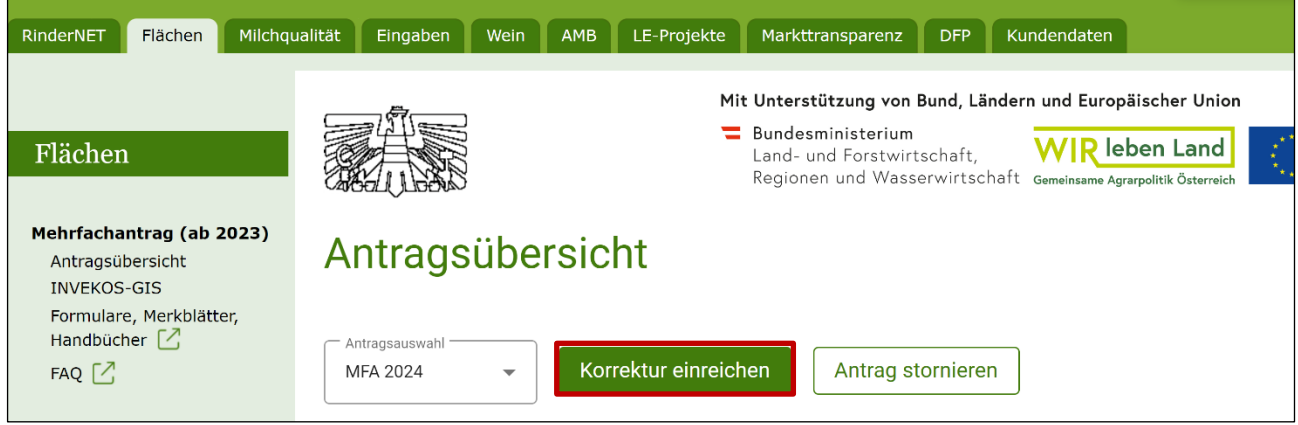

Korrektur einreichen in der Antragsauswahl

Die Antragskorrektur wird mit Klick auf Korrektur einreichen geöffnet.

MFA 2023 - Antrag korrigieren **Wichtiger Hinweis: Beilage Status Prüfen Prüfergebnis PDF-Ansicht**  $\odot$ MFA-Angaben  $\downarrow$  $\mathbb{P}$  $\circledcirc$ Feldstücksliste 1  $\circled{c}$  $\int_{0}^{\infty}$ **Tierliste**  $\odot$ Gefährdete Nutztierrassen ì  $\odot$ Tierwohl - Weide / Stallhaltung F Hochgeladene / Generierte Dokumente Dokument hochladen 2 Verpflichtungserklärung herunterladen J, 3 4Antrag prüfen Weiter fill Korrekturantrag löschen

Beilagenübersicht "Antrag korrigieren"

In der Beilagenübersicht sind alle Beilagen aufgelistet, welche für die Betriebsstruktur relevant sein können. Durch Klick auf den **Beilagennamen** (**1**) kann die Beilage korrigiert bzw. nachgereicht werden.

In den jeweiligen Beilagenmasken bzw. im INVEKOS-GIS sehen Sie Ihre eingereichten Daten. Durch eine Korrektur werden die Daten geändert bzw. aktualisiert. Flächenkorrekturen in der Feldstücksliste müssen im INVEKOS-GIS durchgeführt werden. Dokument hochladen Sind der Korrektur Unterlagen beizulegen, werden diese über hinzugefügt, siehe [Hochladen von Dokumenten](#page-69-0) (**2**).

Vor dem Absenden muss die Korrektur geprüft werden, siehe [Antrag prüfen](#page-73-0) (**3**). Haben sich durch die Plausibilitätsprüfung keine sendeverhindernden Fehler ergeben, wird die Korrektur durch Klick auf **Weiter** fortgesetzt (4).

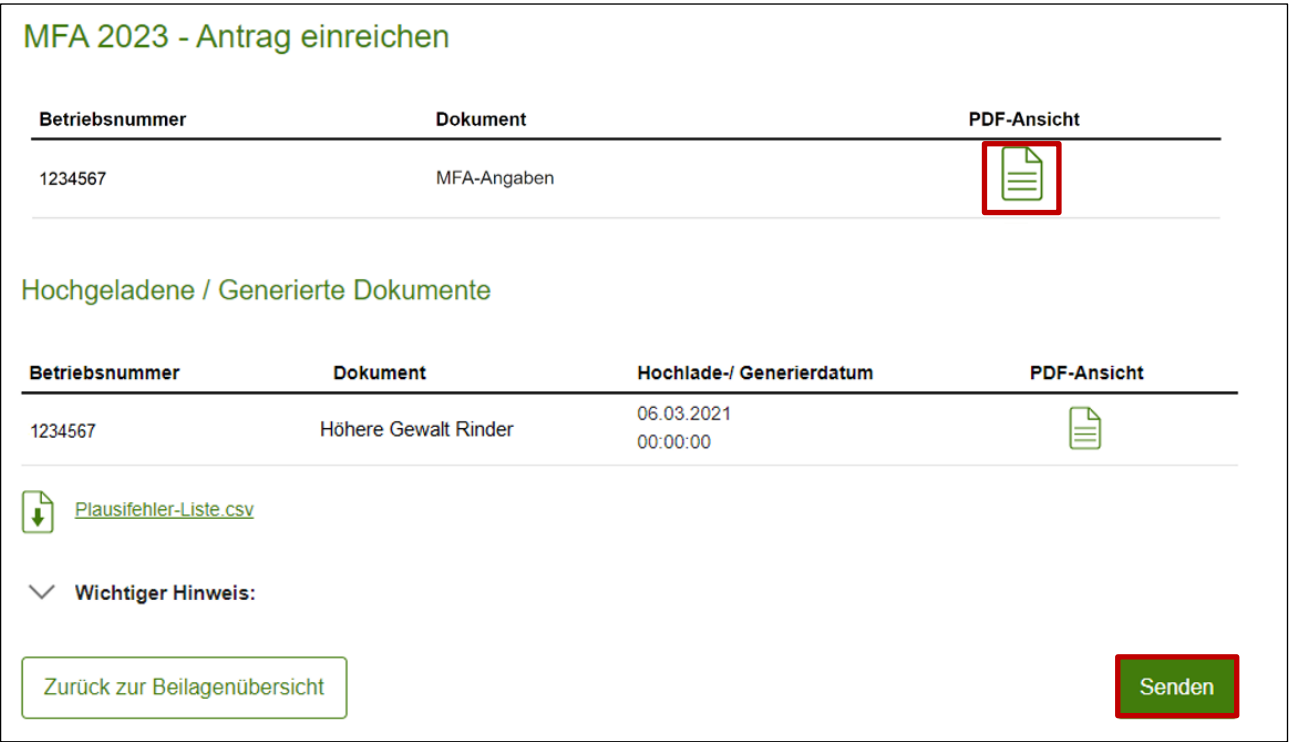

Nun können die korrigierten Beilagen mit dem aktuellen Stand als PDF-Formular nochmals kontrolliert werden, bevor sie mit Klick auf senden gesendet werden. Nach dem Senden erscheint eine Sendebestätigung.

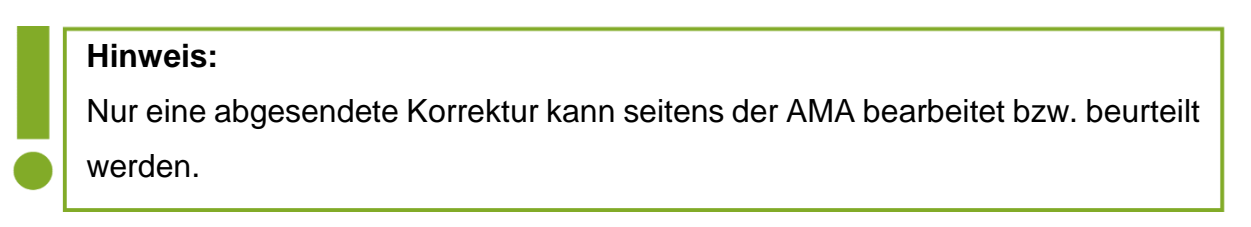

Endkontrolle der Antragskorrektur

Die gesendeten Korrekturformulare werden nach der Sendeverarbeitung im eArchiv gespeichert.

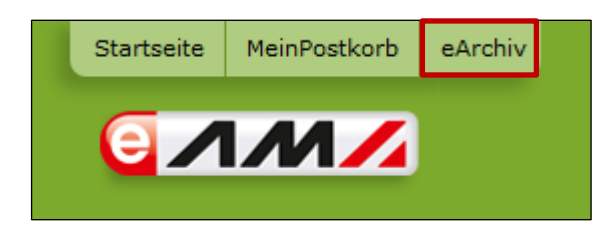

eArchiv im eAMA

Formulare bzw. hochgeladene Dokumente der Ersterfassung des Antrages sind unter der Kategorie "Mehrfachantrag*"* gespeichert. Formulare bzw. hochgeladene Dokumente der Korrektur des Antrages sind unter der Kategorie "Mehrfachantrag Korrektur" gespeichert.

# **7.6 KORREKTUR LÖSCHEN**

Soll ein erfasster und noch nicht gesendeter Korrekturantrag gelöscht werden, geschieht dies in der Beilagenübersicht mit Klick auf  $\|\mathbf{m}\|$  Korrekturantrag löschen . Dadurch werden die erfassten Änderungen aller Beilagen des Korrekturantrages verworfen.

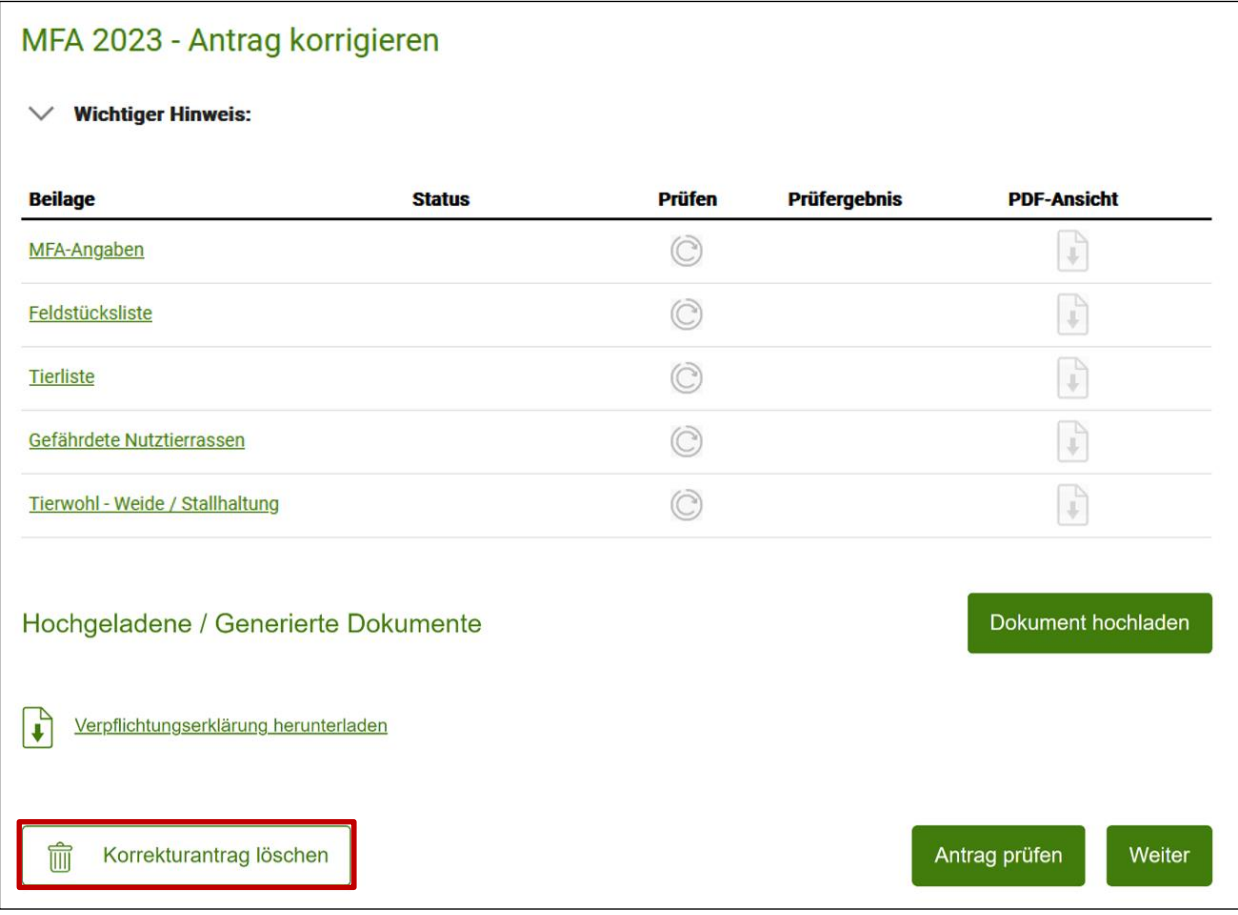

Korrektur löschen

# 8 ANTRAG NACHREICHEN

Anträge bis zum Antragsjahr 2022 können unter dem Link "**Antrag nachreichen**" nachgereicht werden. Es muss das Antragsjahr und anschließend die Antragsart (Mehrfachoder Herbstantrag) ausgewählt werden.

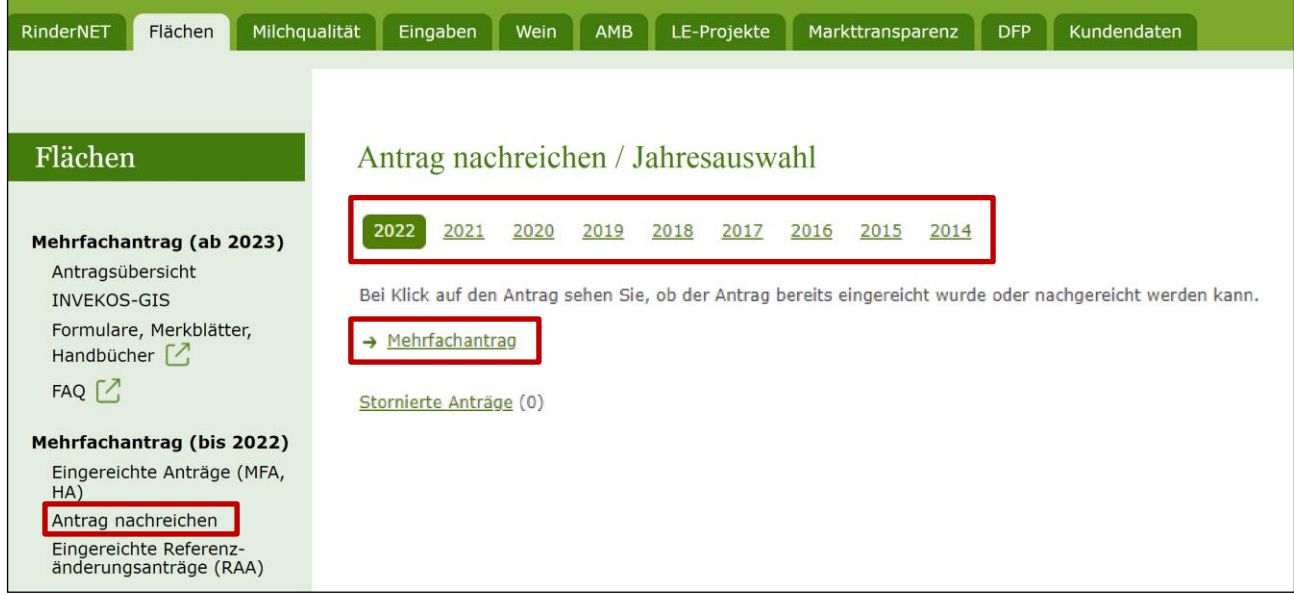

Jahresauswahl bei "Antrag nachreichen"

Nach dem Bestätigen der Stammdaten gelangt man zur Antragsübersicht.

Nach der Erfassung muss mittels **Antrag prüfen** die Plausibilitätsprüfung durchgeführt werden.

Wenn die Prüfergebnisse der Beilagen fehlerfrei sind, kann der Antrag mit **Weiter zum Senden** und anschließendem **Endgültig senden** eingereicht werden. Nach dem Absenden ist der Antrag unter dem Link "eArchiv" und "Eingereichte Anträge" einsehbar.

Mehrfachanträge ab dem Antragsjahr 2023 können in der Antragsübersicht eingesehen und nachgereicht werden:

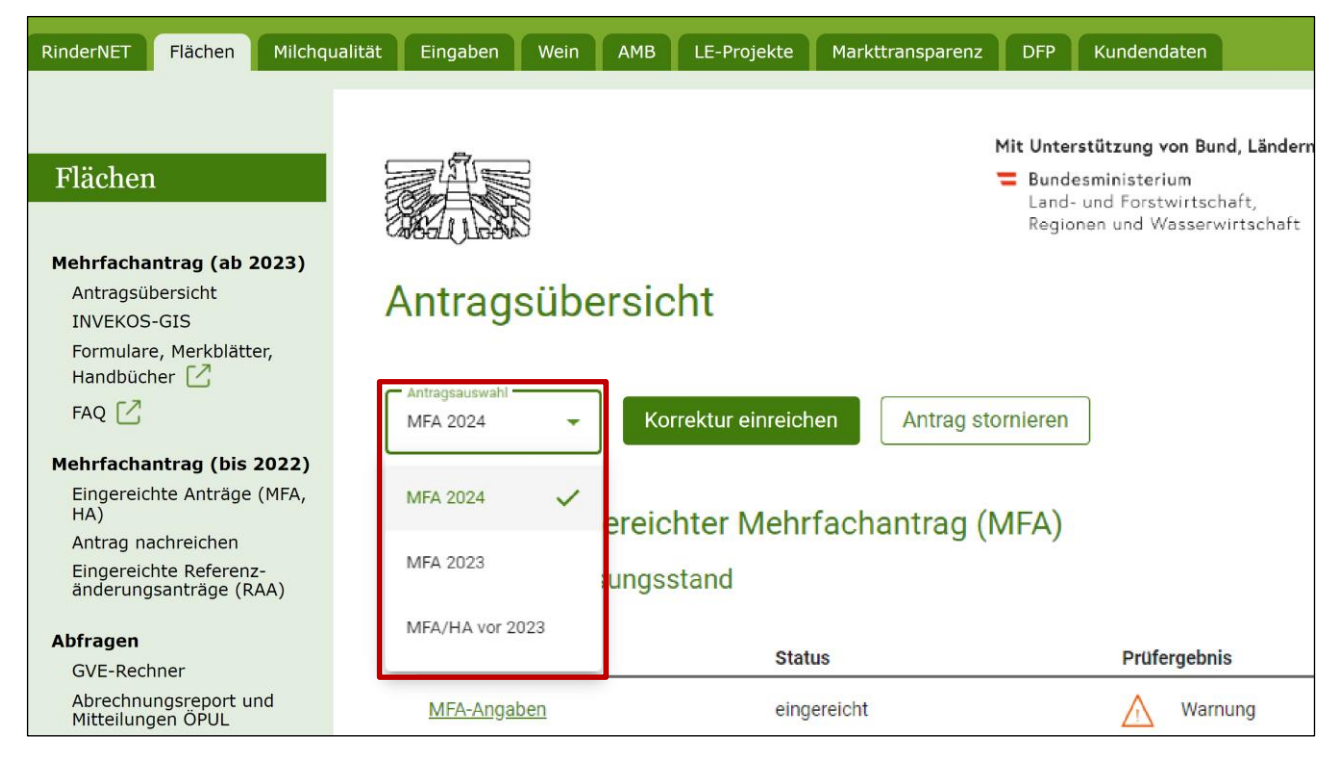

Auswahl Antragsjahr in der Antragsübersicht

# 9 STORNIEREN DES GESAMTEN ANTRAGS

Für eine Stornierung des gesamten Antrages muss der Ausdruck "Kundendaten" mit "STORNO" beschriftet, durchgestrichen und mit Datum und Unterschrift vom Antragsteller versehen werden. Der Grund des Stornos ist ebenfalls anzuführen.

Des Weiteren dürfen sich keine Flächen in der Flächenweitergabe befinden.

Sollen die Antragsdaten für eine neuerliche Antragsstellung bzw. z.B. zur Flächenweitergabe nicht mehr zur Verfügung stehen, ist am Storno der Vermerk "Datenbereitstellung NEIN" anzubringen.

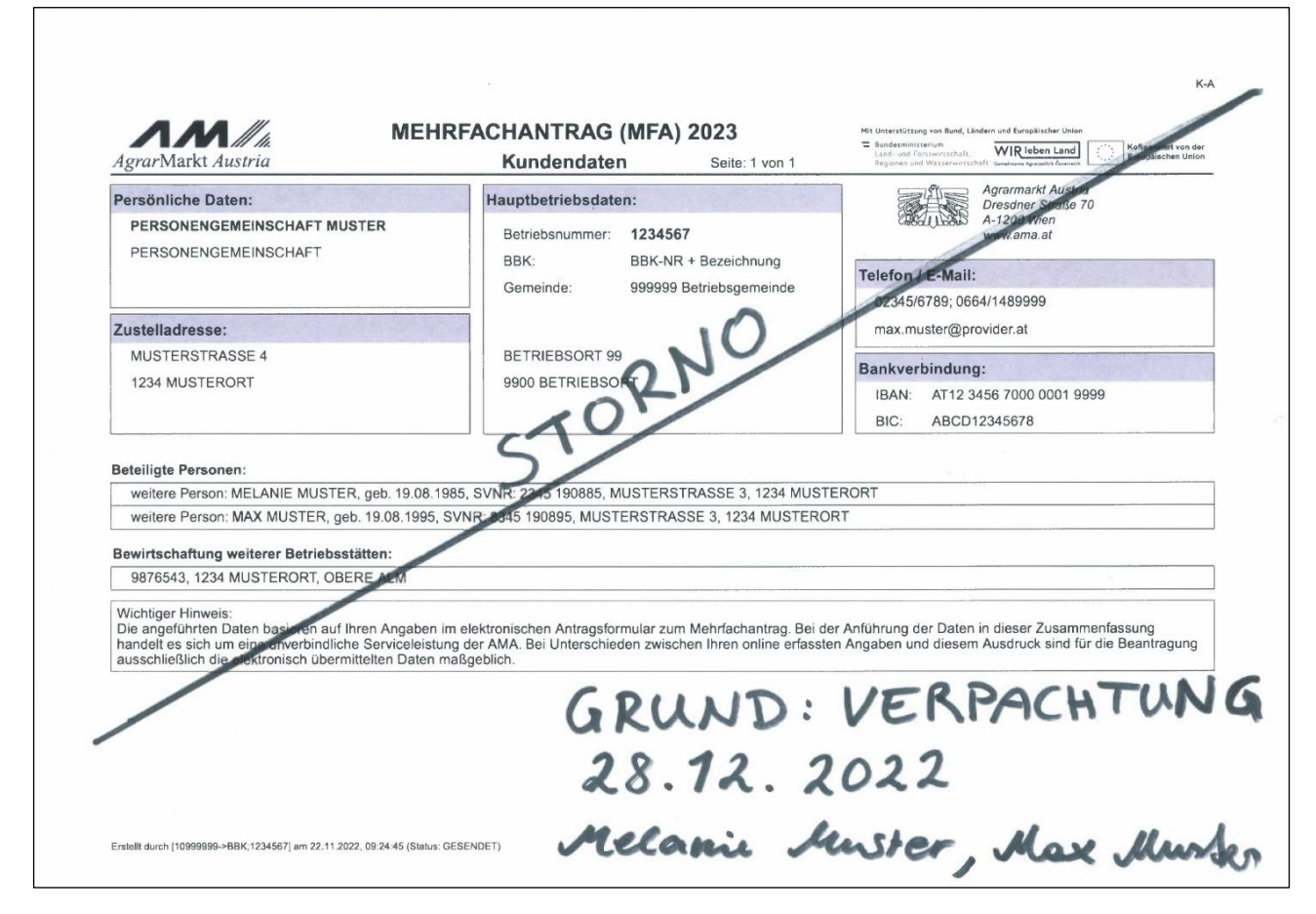

Beispiel von Storno des MFA 2023

Um eine Stornierung zu übermitteln ist in der [Antragsübersicht des gesendeten Antrags](#page-78-0) auf

Antrag stornieren

zu klicken:

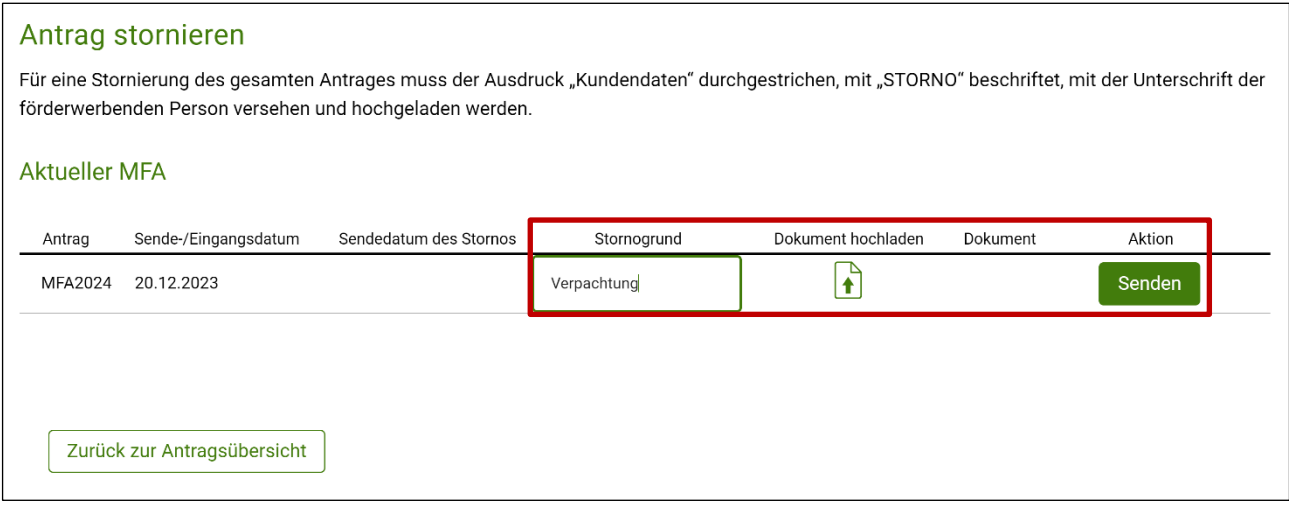

Maske "Antrag stornieren"

In der Maske ist ein Stornogrund anzugeben. Über  $\left| \bigoplus_{k=1}^{\infty} \right|$  ist der Ausdruck "Kundendaten" als eingescanntes Dokument im PDF-Format hochzuladen. Mittels Klick auf den Button Senden wird die Stornierung des Antrags übermittelt. Die weitere Bearbeitung der Stornierung erfolgt durch die AMA.

## <span id="page-94-0"></span>**Fehler**

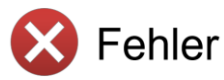

Fehler weisen auf falsche Angaben oder das Fehlen von Angaben hin. Bevor der Antrag gesendet werden kann, müssen Fehler behoben werden. Folgende Plausibilitätsfehler vom Typ "Fehler" können auftreten:

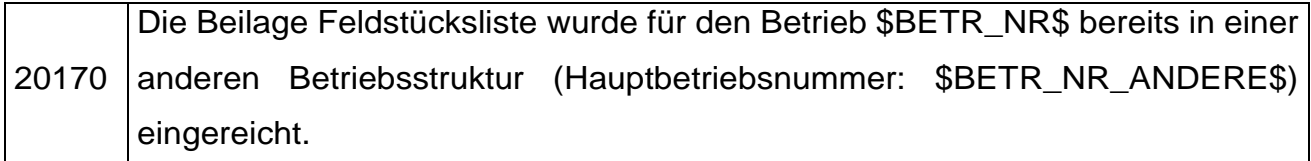

Wenn Sie die Flächen in der neuen Betriebsstruktur einreichen möchten, müssen sie beim MFA der alten Struktur gelöscht bzw. weitergegeben werden.

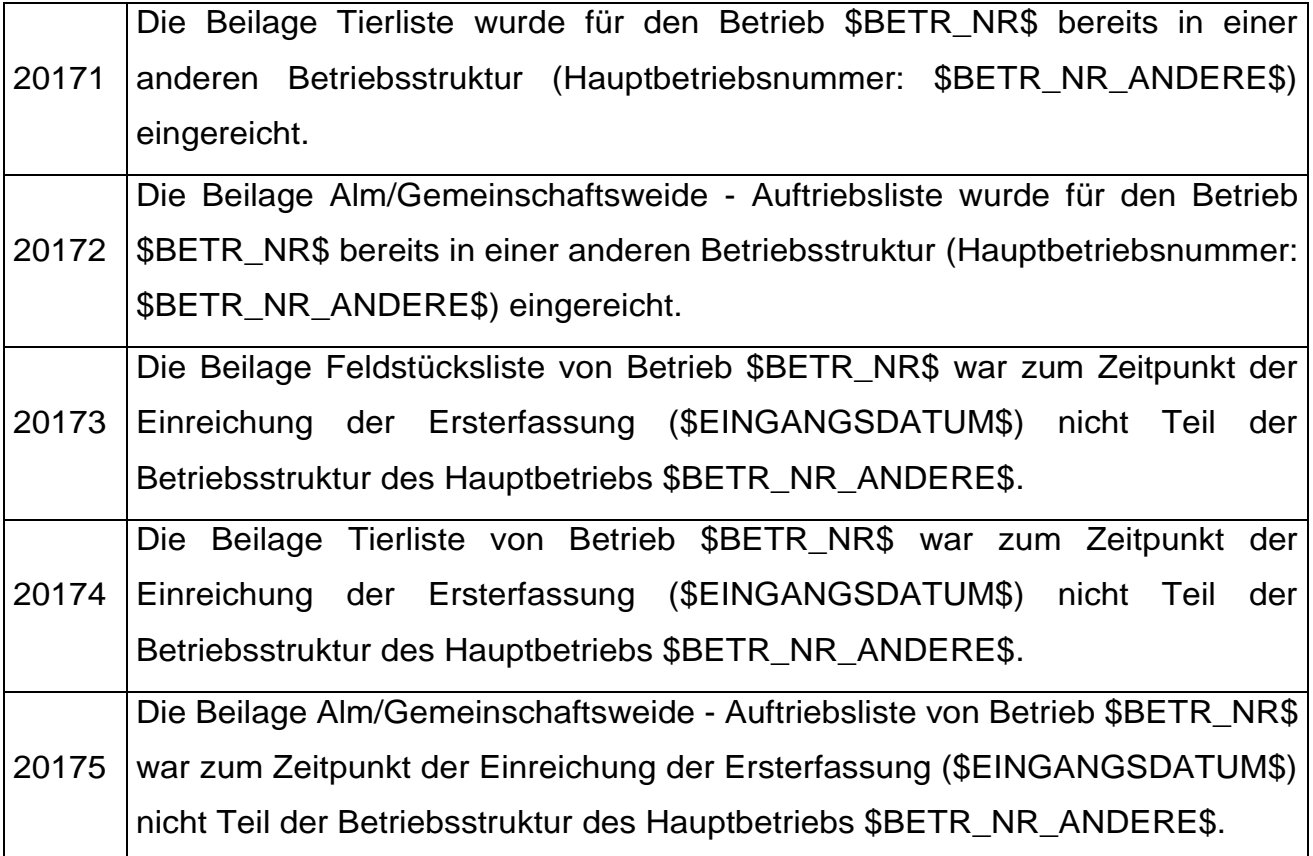

Möchten Sie die Beilage in der neuen Struktur einreichen, muss der Betriebsstrukturwechsel aufgehoben und der MFA der alten Struktur storniert werden. Nach dem Storno und erneut durchgeführtem Betriebsstrukturwechsels können die Anträge erneut mit der korrekten Betriebsstruktur gesendet werden.

20210 Die Hofstelle des Hauptbetriebes wurde nicht erfasst.

Die Hofstelle des Hauptbetriebes wird im INVEKOS-GIS unter dem Register "Bearbeiten" mit einem Klick auf "Hofstelle" verortet.

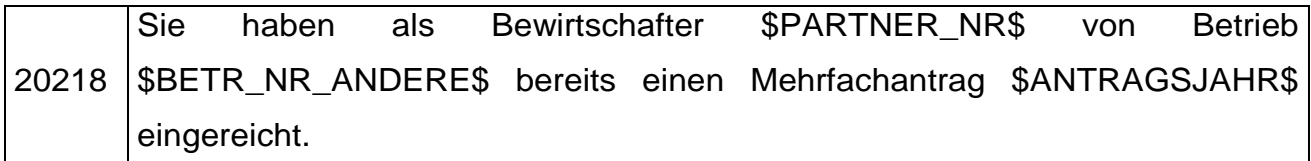

Möchten Sie Ihren Antrag unter Ihrer neuen Betriebsnummer einreichen, muss davor der bereits eingereichte Antrag storniert werden.

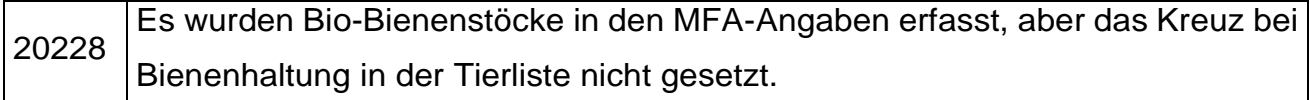

Wurden Bienenstöcke in den MFA-Angaben erfasst, muss in der Tierliste das Kreuz bei Betrieb mit Bienenhaltung gesetzt oder die angegebenen Bienenstöcke wieder entfernt werden.

20252 Forstförderung wurde beantragt, aber es wurde keine Nutzungsart Erstaufforstung oder Erstaufforstung alt angegeben.

Entfernen Sie das Häkchen bei den MFA-Angaben, wenn Sie die Forstförderung nicht beantragen wollen. Andernfalls ist es notwendig, entsprechende Flächen im INVEKOS-GIS durch Auswahl der zutreffenden Schlagnutzung auszuweisen.

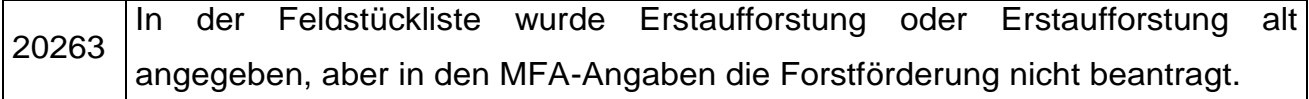

Sie haben Flächen im INVEKOS-GIS durch Auswahl der zutreffenden Schlagnutzung als für die Forstförderung relevant ausgewiesen. Es ist zusätzlich notwendig, das Kreuz "Forstförderung" bei den MFA-Angaben zu setzen. Wenn Sie die Forstförderung nicht beantragen wollen, ändern Sie die Schlagnutzungsarten bzw. löschen Sie die Schläge im INVEKOS-GIS. Eine detaillierte Beschreibung dafür steht im Benutzerhandbuch INVEKOS-GIS auf [www.ama.at](http://www.ama.at/) unter dem Link Merkblätter / Mehrfachantrag.

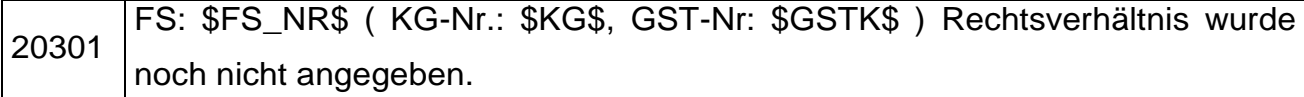

Bei den betroffenen Grundstücken muss ein Rechtsverhältnis angegeben werden. Dies kann im INVEKOS GIS im Register "Bearbeiten" mit Klick auf "Rechtsverhältnisse" erfasst werden.

20302 FS: \$FS\_NR\$ SL: \$SL\_NR\$ Es wurde keine Schlagnutzungsart angegeben.

Bei den betroffenen Feldstücken muss eine Schlagnutzungsart erfasst werden.

20303 FS: \$FS\_NR\$ SL: \$SL\_NR\$ Die angegebenen Codes sind nicht kombinierbar.

Sie haben auf dem ausgewiesenen Schlag mehrere Codes gewählt. Diese Kombination ist nicht möglich. Überprüfen Sie die Angabe und entfernen Sie den nicht zutreffenden Code im INVEKOS-GIS.

20304 FS: \$FS\_NR\$ SL: \$SL\_NR\$ (Nutzungsart \$FNAR\_CODE\$) liegt teilweise im Ausland.

Das von Ihnen digitalisierte Feldstück liegt teilweise im Ausland. Korrigieren Sie das Ausmaß der zugrundeliegenden Schläge, um diesen Fehler zu bereinigen.

20309 FS: \$FS\_NR\$ SL: \$SL\_NR\$ Code SLK beantragt, aber keine Sorte angegeben bzw. umgekehrt.

Für die Maßnahme "Anbau seltener landwirtschaftlicher Kulturpflanzen" wird zusätzlich zur Angabe der Schlagnutzung und des Codes "SLK" auch noch die Information benötigt, um welche Sorte es sich genau handelt. Füllen Sie hierzu das Feld "Sorte" im INVEKOS-GIS aus.

20313 FS: \$FS\_NR\$ (\$FS\_BEZ\$) ist ohne Geometrie.

Es existiert ein Feldstück ohne Schlag-Geometrie. Löschen Sie das Feldstück aus Ihrer Feldstücksliste oder zeichnen Sie einen Schlag ein.

20315 | FS: \$FS\_NR\$ SL: \$SL\_NR\$ ist ohne Geometrie.

Es existiert ein Schlag ohne Geometrie. Entfernen Sie den Schlag aus der Schlagliste oder ergänzen Sie die Geometrie.

20316 FS: \$FS\_NR\$ hat ausschließlich Schläge mit Landschaftselementen.

Ein Feldstück, dessen Schläge ausschließlich aus Landschaftselementen bestehen, ist nicht zulässig. Löschen Sie das ganze Feldstück oder erfassen Sie einen zusätzlichen Schlag.

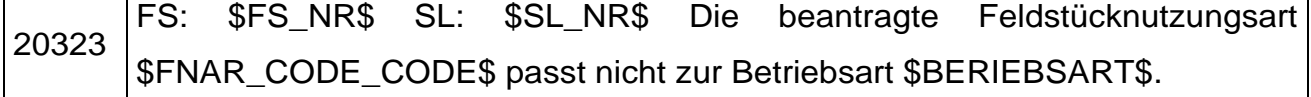

Die Feldstücknutzungsart des betroffenen Feldstücks muss geändert oder das Feldstück an den richtigen Teilbetrieb weitergegeben werden.

20391 FS: \$FS\_NR\$ SL: \$SL\_NR\$ Es wurde der Code (\$CODE\$) beantragt, jedoch wurde der dazugehörige Maßnahmencode (\$SL\_CODELISTE\$) nicht beantragt.

Entfernen Sie den Code beim genannten Schlag bzw. fügen Sie den dazugehörigen Maßnahmencode hinzu; zum Beispiel muss OPSLK mit SLK beantragt werden.

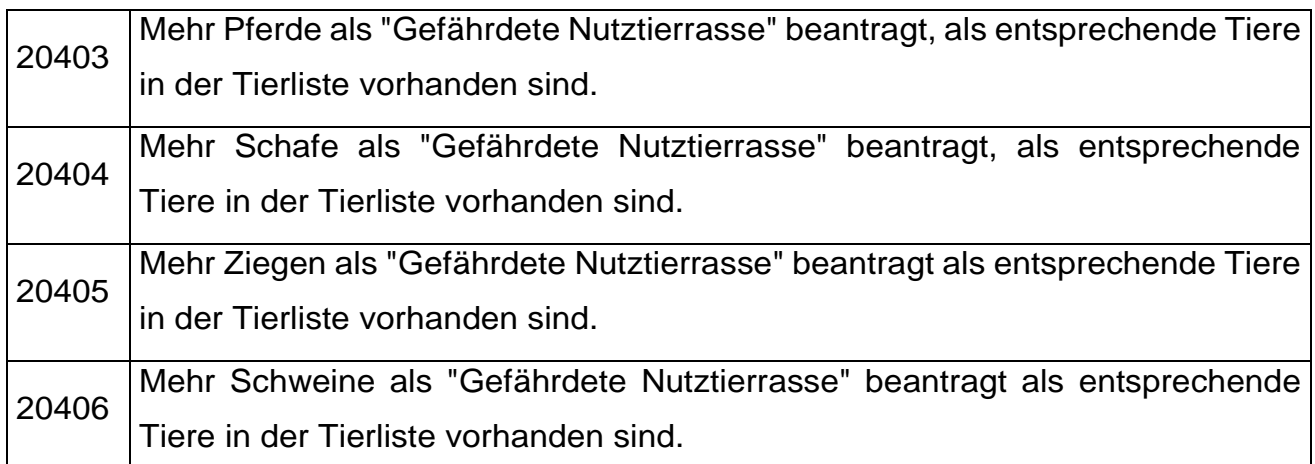

Die in der Beilage "Gefährdeten Nutztierrasen" erfassten Tiere müssen auch in der "Tierliste" hinzugefügt werden.

20407 Tier \$GN\_OMNR\$ kontrollieren, ob eine korrekte Kennzeichnung bei Pferden vergeben wurde.

Die korrekte Kennzeichnung muss erfasst werden.

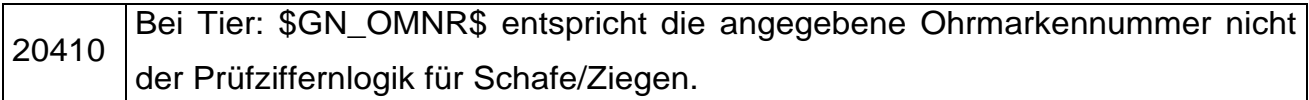

Es dürfen nur gültige Ohrmarkennummern beantragt werden, welche die Prüfziffernlogik für Schafe bzw. Ziegen erlaubt.

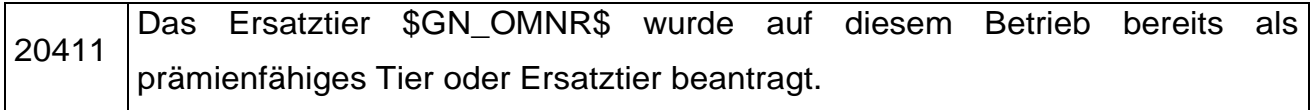

Es muss ein Tier als Ersatztier erfasst werden, das noch nicht beantragt worden ist.

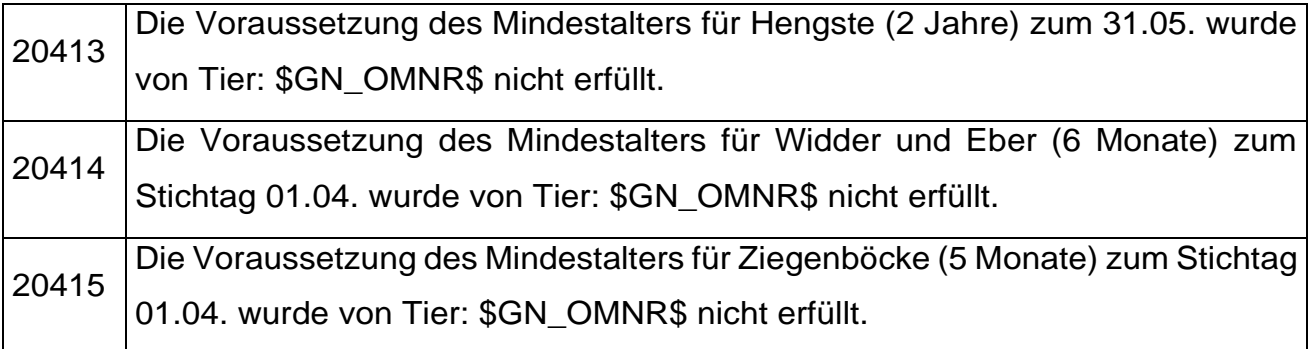

Das Geburtsdatum des Tieres muss geändert oder das Tier muss gelöscht werden.

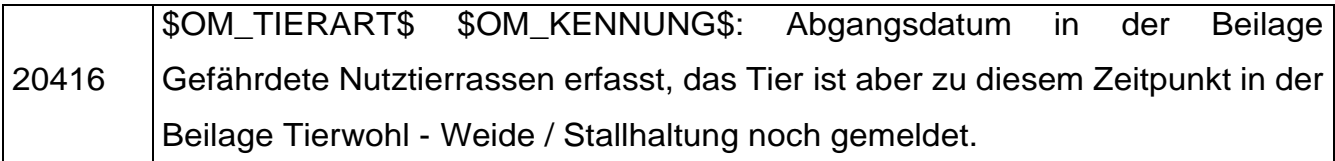

Das Abgangsdatum des Tieres muss geändert oder das Tier muss gelöscht werden.

20421 Es wurden Durchschnittswerte in der Tierliste angegeben, für Tierkategorie \$TKAT\_INFO\$ jedoch nur Stichtagswerte.

Wenn Sie für eine Tierkategorie in der Tierliste Durchschnittswerte angeben, muss auch für alle anderen angegebenen Kategorien ein Durchschnittswert für das Antragsjahr angegeben werden.

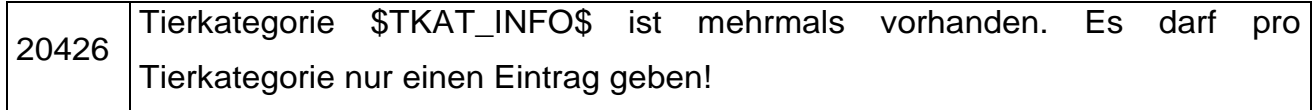

Dieselbe Tierkategorie wurde mehrmals beantragt, doppelte Einträge müssen entfernt werden.

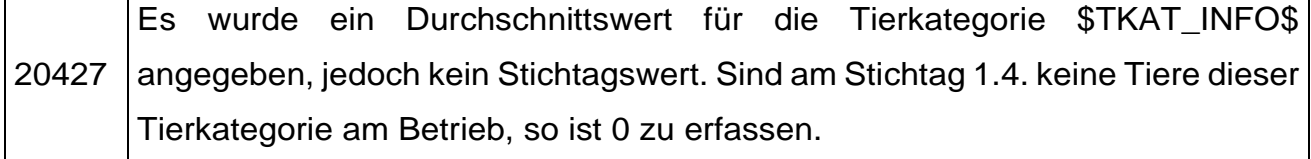

Bei der angegebenen Tierkategorie muss ein Stichtagswert angegeben werden.

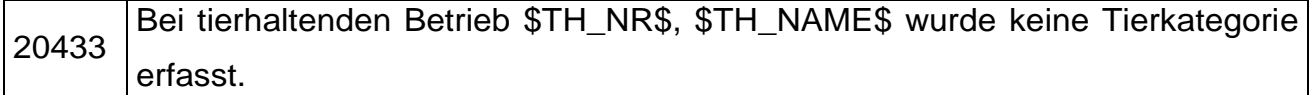

Im Block "Tierhaltender Betrieb" müssen Daten zum tierhaltenden Betrieb erfasst oder der tierhaltende Betrieb wieder gelöscht werden.

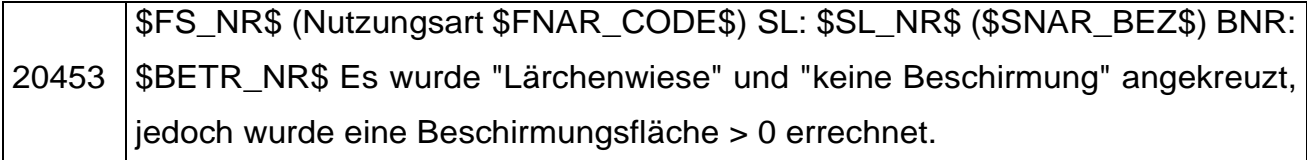

Das entsprechende Häkchen ist zu entfernen.

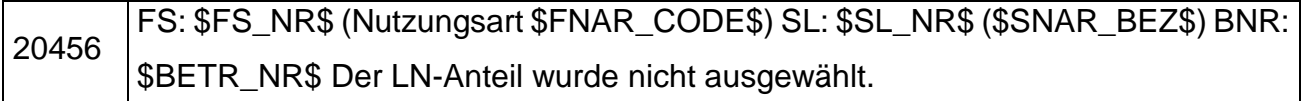

Bei der betreffenden Fläche muss der LN-Anteil erfasst werden.

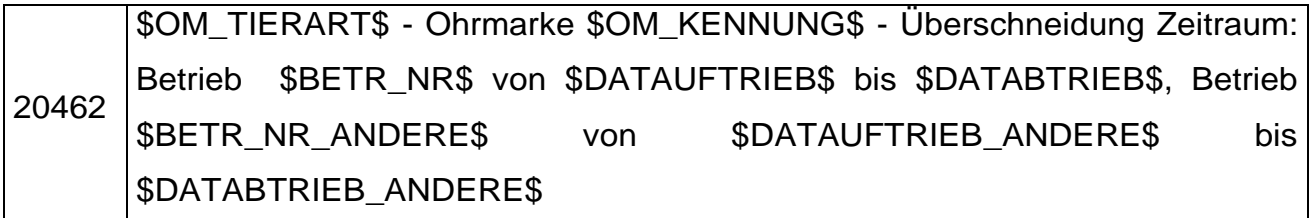

Es kommt zu einer Überschneidung der Auftriebszeiträume. Das entsprechende Datum muss korrigiert werden.

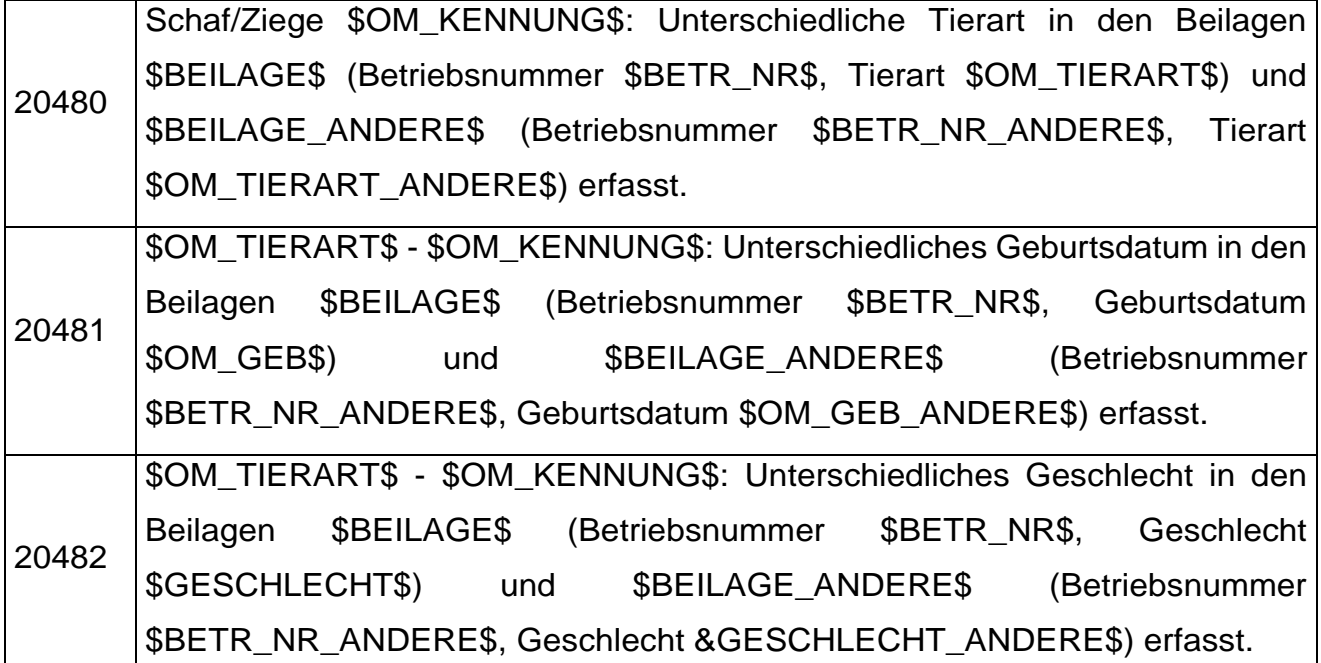

In den Beilagen wurden zu einem Tier unterschiedliche Daten erfasst. Es muss eine Korrektur der Tierart, des Geburtsdatums oder des Geschlechts durchgeführt werden.

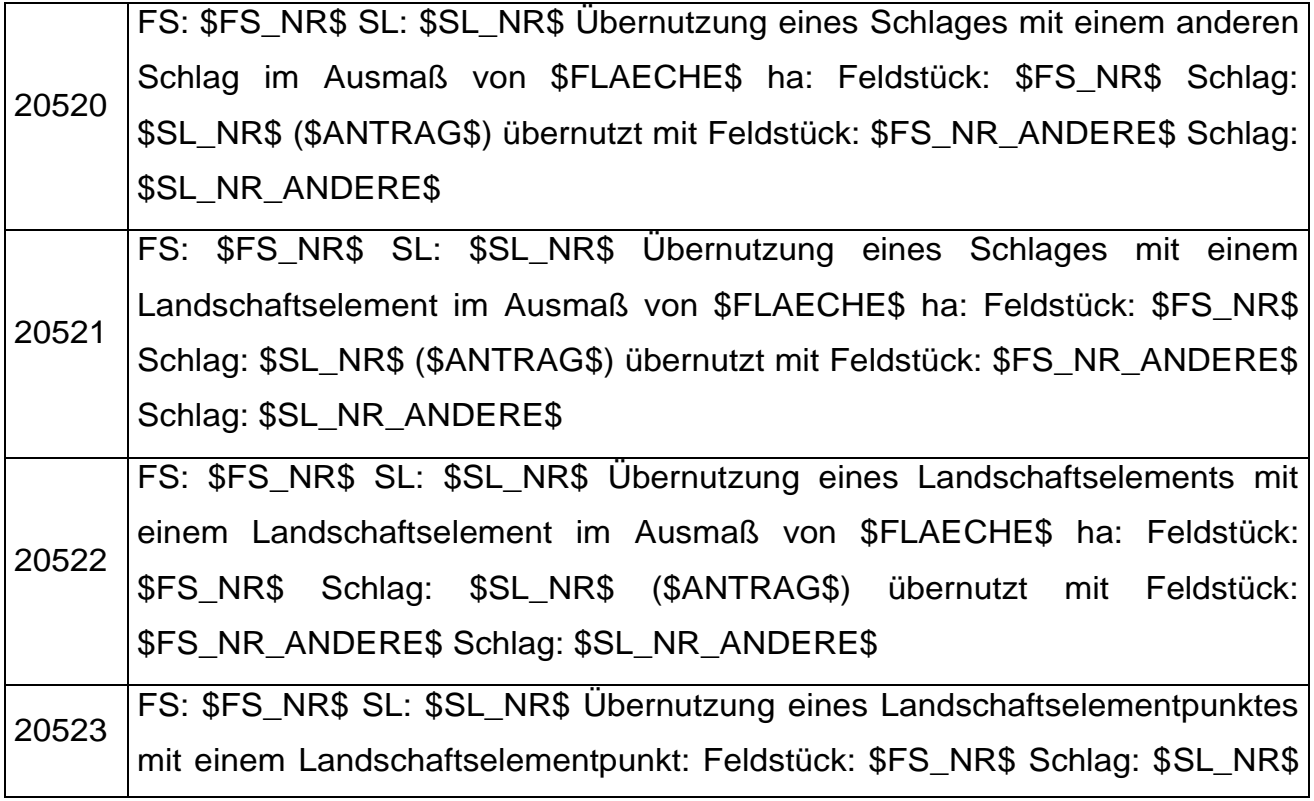

(\$ANTRAG\$) übernutzt mit Feldstück: \$FS\_NR\_ANDERE\$ Schlag: \$SL\_NR\_ANDERE\$

Bei einem der betroffenen Schläge muss die Fläche so zurückgezeichnet werden, dass keine Überschneidung mit dem anderen Schlag mehr vorhanden ist.

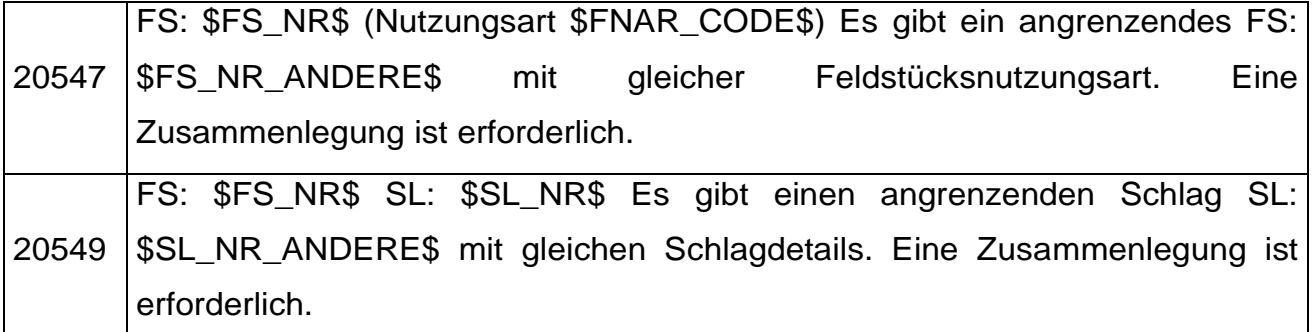

Die betroffenen Feldstücke müssen zusammengelegt werden.

20552 FS: \$FS\_NR\$ SL: \$SL\_NR\$ Schlagnutzungsart (\$SNAR\_BEZ\$) passt nicht zum Geometrietyp (\$VALID\_GEO\_TYPE\$).

Es muss die Schlagnutzungsart so geändert werden, dass sie mit dem Geometrietyp (Punkt oder Fläche) zusammenpasst.

20556 FS: \$FS\_NR\$ SL: \$SL\_NR\$ Code (\$CODE\_LISTE\$) bei Schlagnutzungsart (\$SNAR\_BEZ\$) nicht möglich.

Beim betroffenen Schlag muss der Code geändert bzw. gelöscht werden.

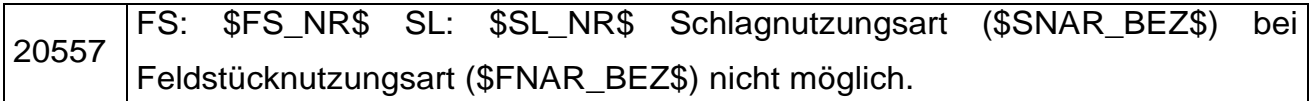

Beim betroffenen Schlag muss die Schlag- oder die Feldstücksnutzungsart geändert werden.

20558 FS: \$FS\_NR\$ SL: \$SL\_NR\$ Bei Schlagnutzungsart (\$SNAR\_BEZ\$) muss das Feld "Zusatztext Schlagnutz." befüllt sein.

Zur ausgewählten Schlagnutzungsart ist eine Zusatzinformation erforderlich.

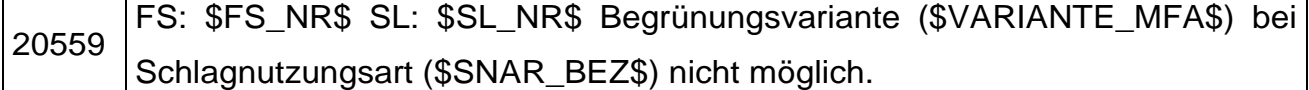

Beim betroffenen Schlag muss die Begrünungsvariante oder die Schlagnutzungsart geändert werden.

20560 FS: \$FS\_NR\$ SL: \$SL\_NR\$ (\$FLAECHE\_SL\$) BNR: \$BETR\_NR\$ betroffene Fläche im Ausmaß von \$FLAECHE\$ ha wurde bereits im letzten

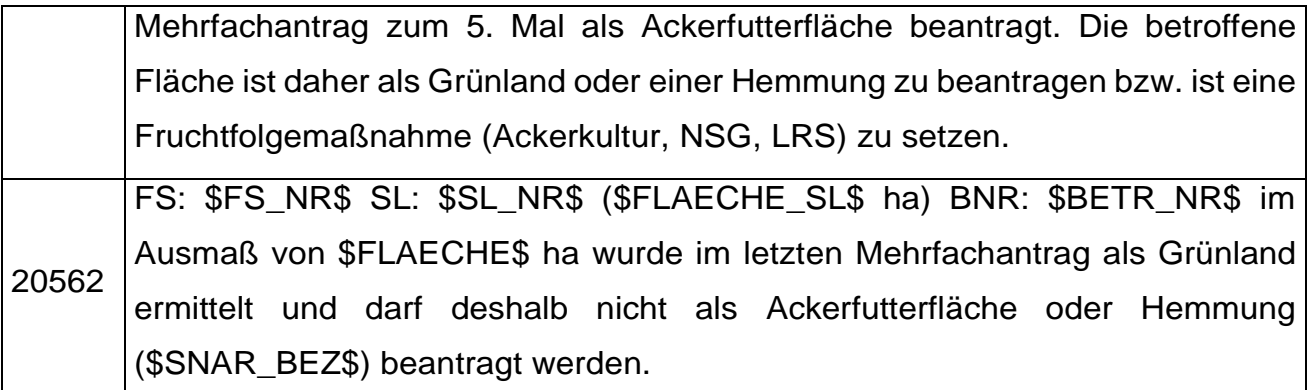

Die Schlagnutzungsart muss auf eine Ackerkultur oder die Feldstücksnutzungsart auf Grünland korrigiert werden.

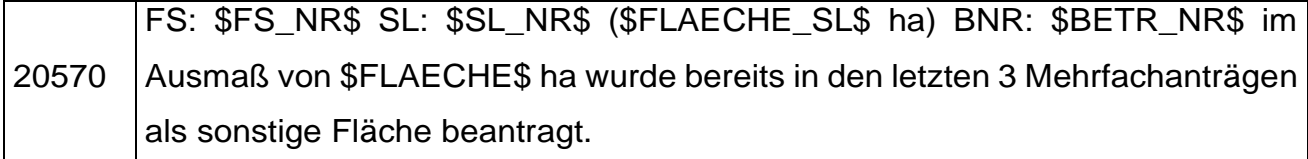

Die Schlagnutzungsart muss geändert werden.

20972 FS: \$FS\_NR\$ SL: \$SL\_NR\$ (\$SNAR\_BEZ\$) Es gibt einen angrenzenden Schlag eines anderen Feldstücks FS: \$FS\_NR\_ANDERE\$ SL: \$SL\_NR\_ANDERE\$ mit gleichen Schlagdetails. Eine Zusammenlegung ist erforderlich.

Das Schläge mit Landschaftselementen müssen zusammengelegt und nur einem der betroffenen Feldstücke zugeordnet werden.

## **Warnungen**

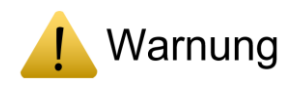

Warnungen weisen auf Angaben hin, die sich eventuell nachteilig auf einzelne Maßnahmen auswirken können. Bei Warnungen sollten die Angaben nochmals überprüft und erst nach Überarbeitung und erneuter Prüfung gesendet werden. Folgende Warnungen können auftreten:

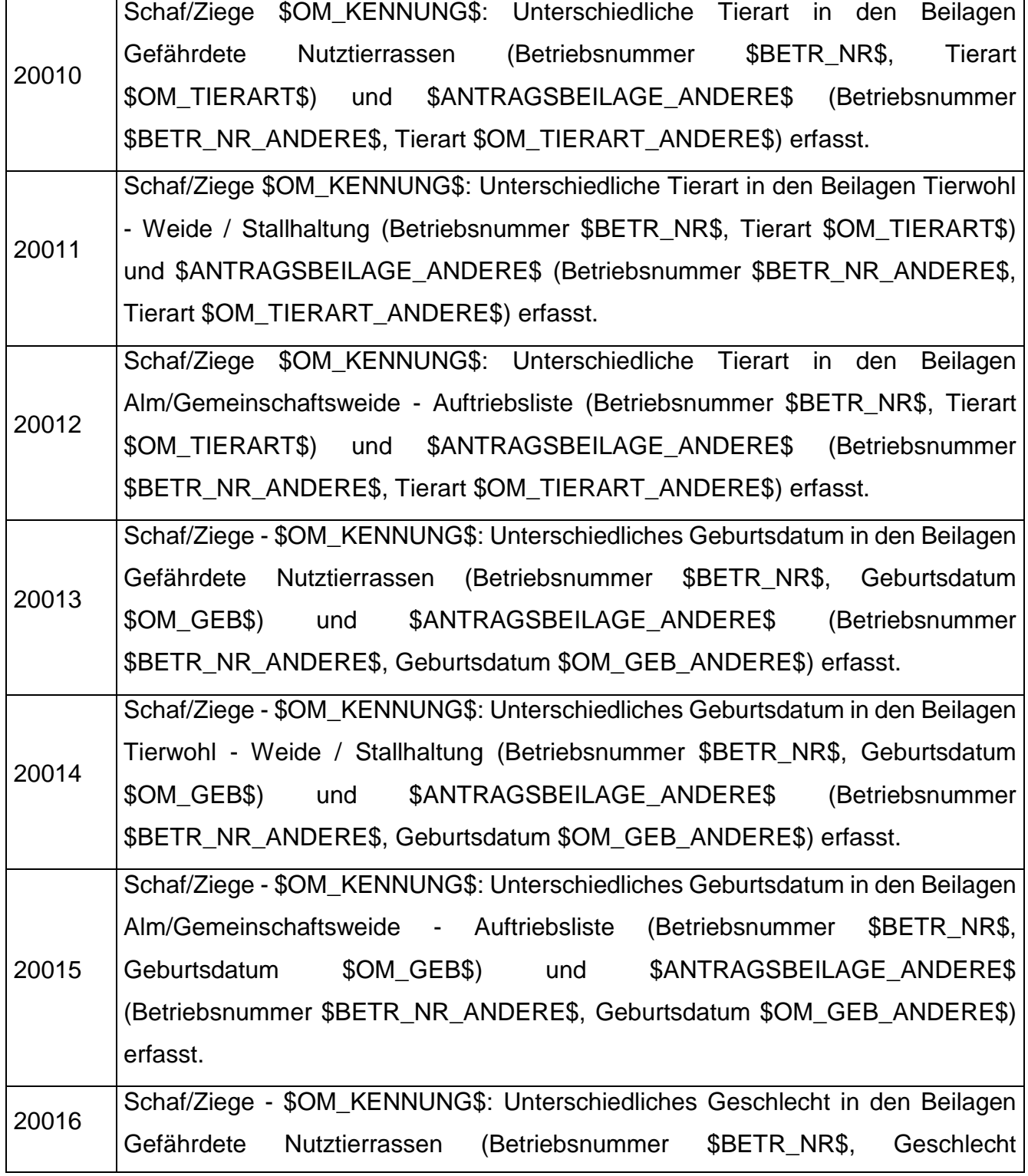

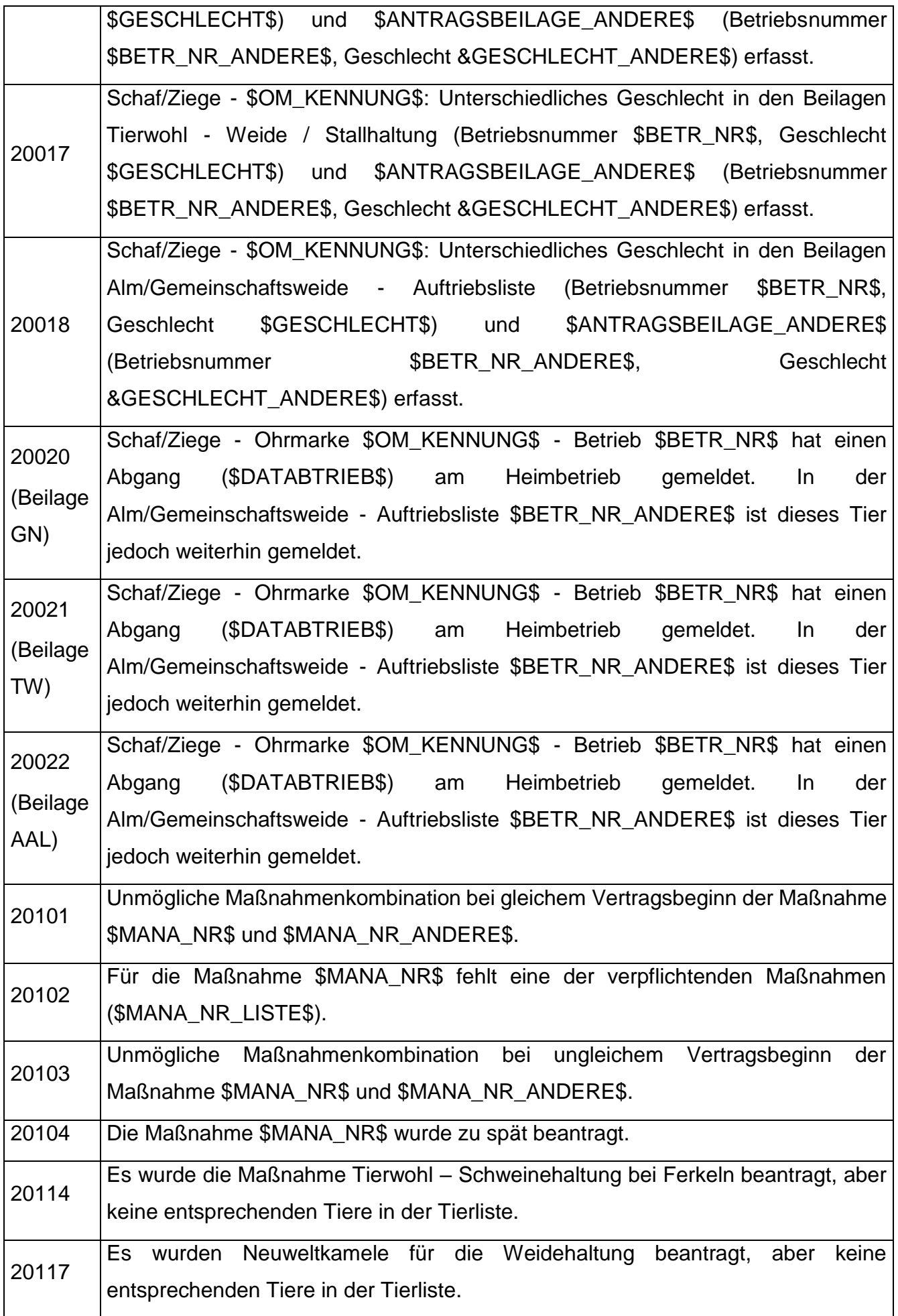

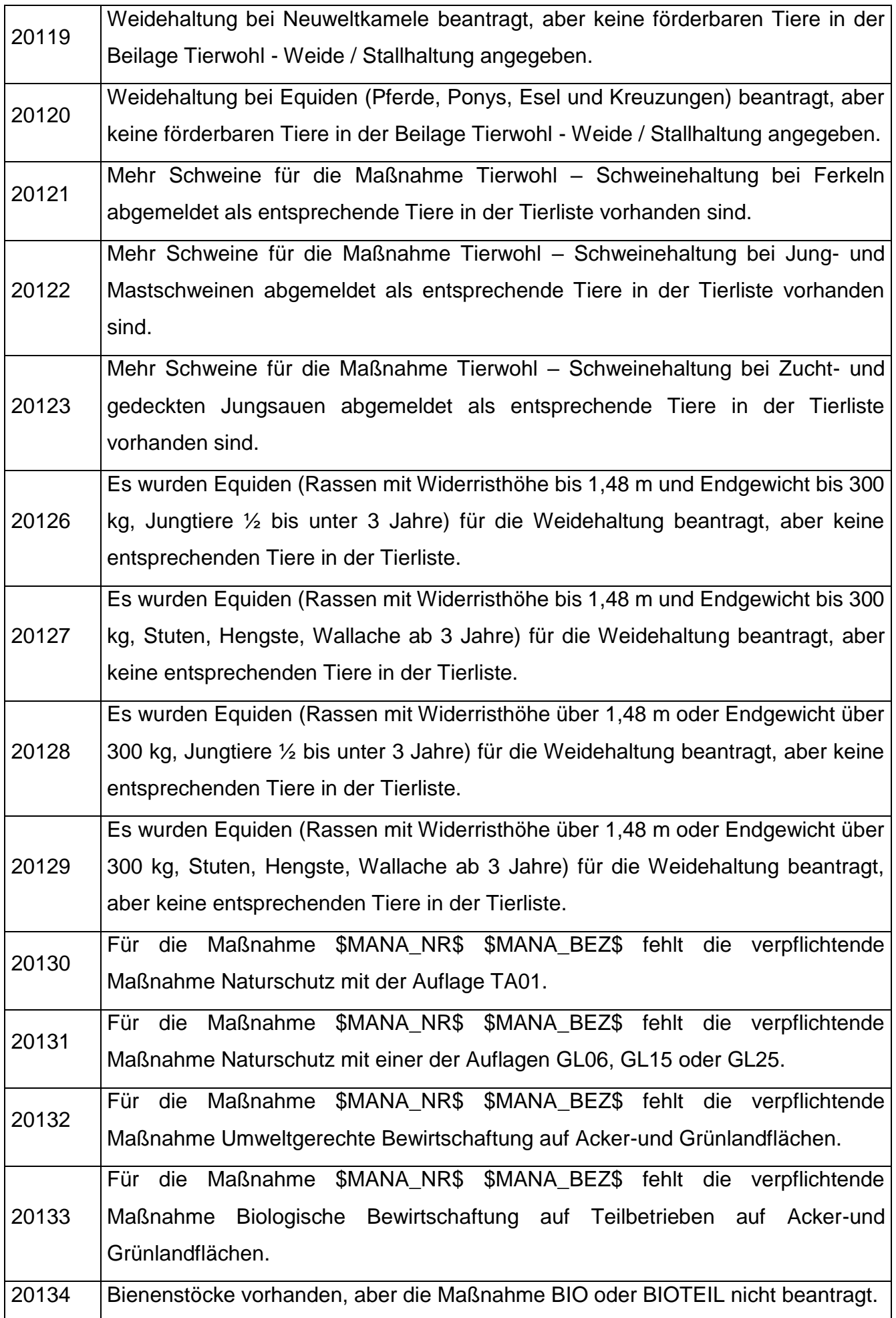

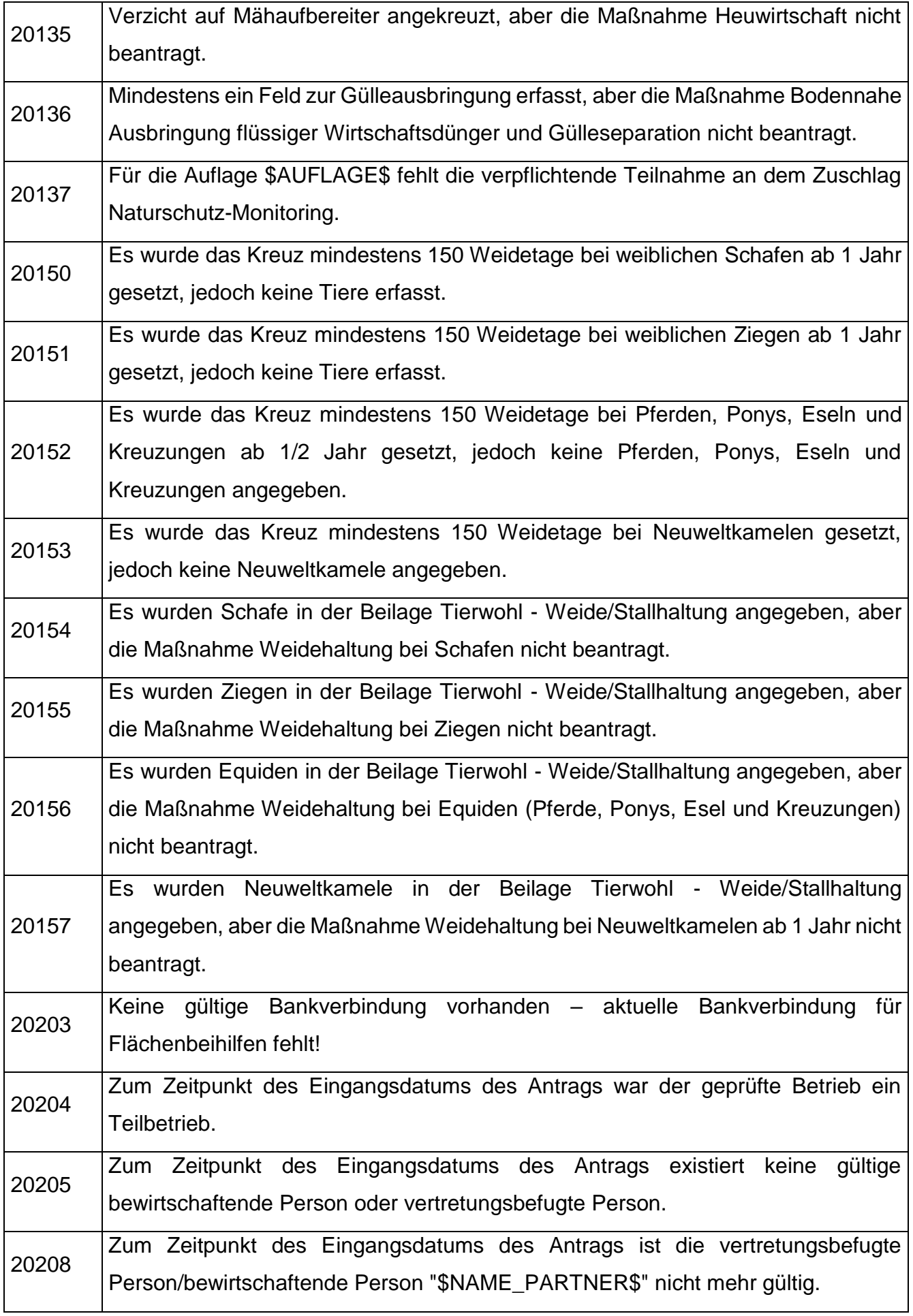

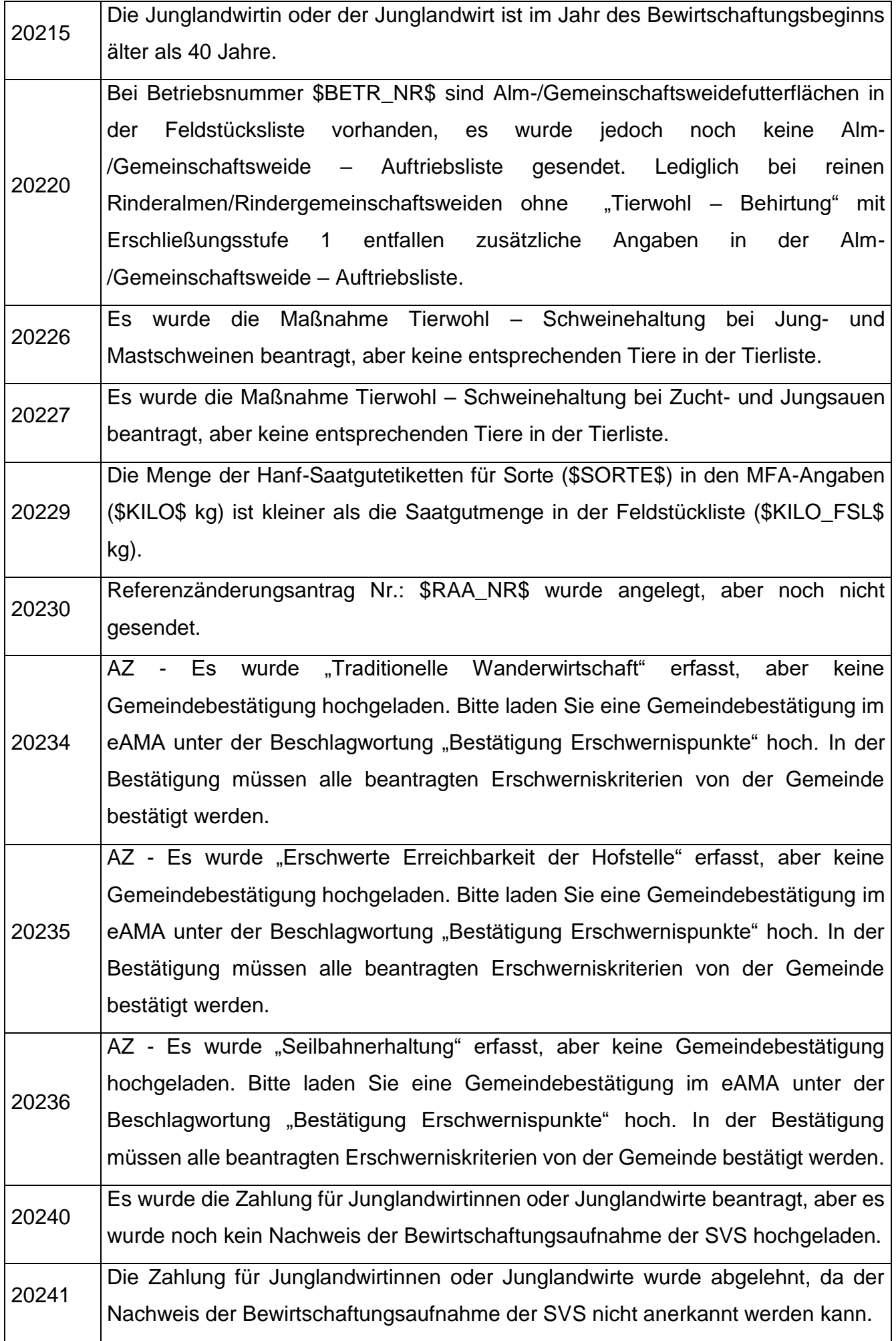

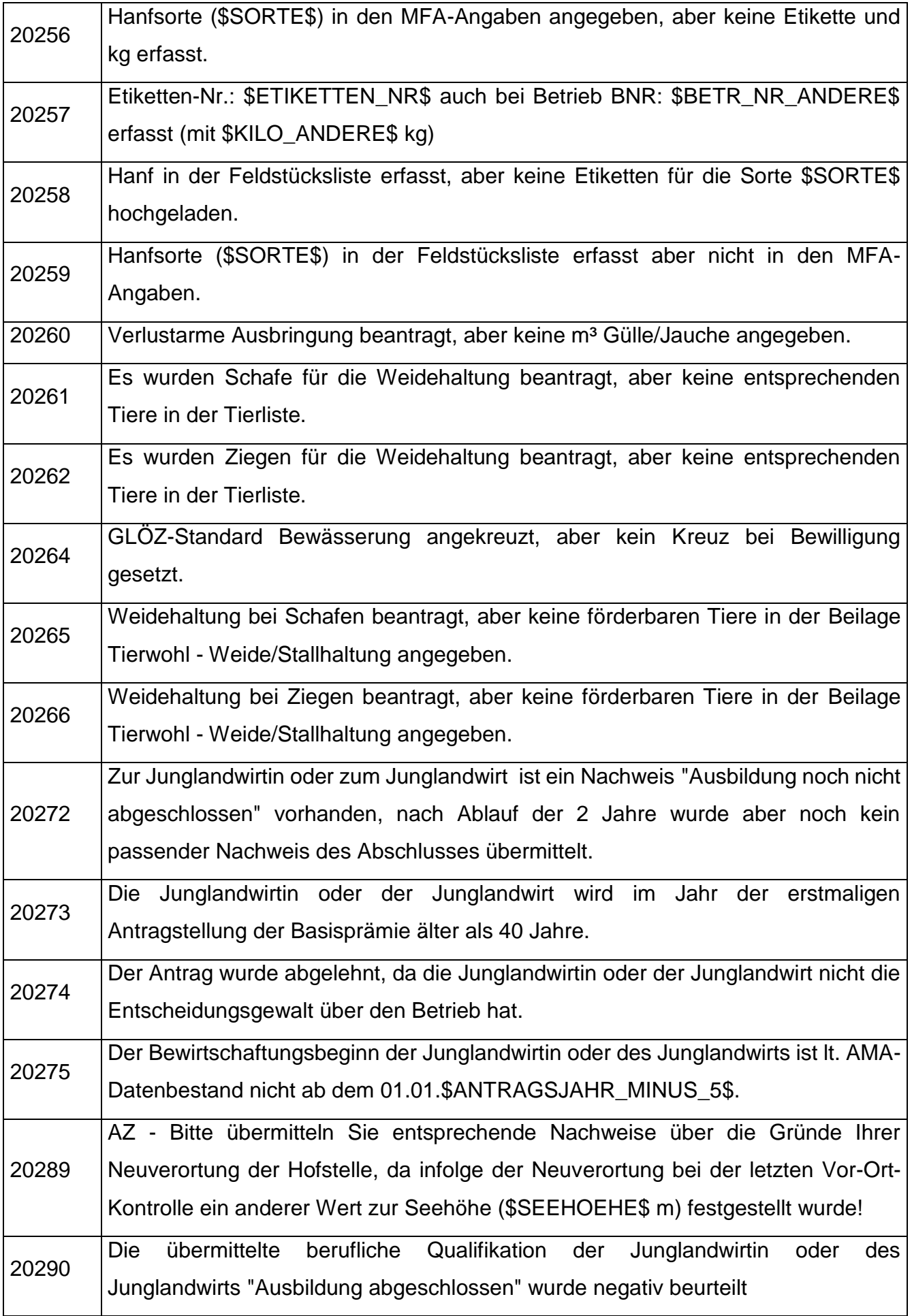
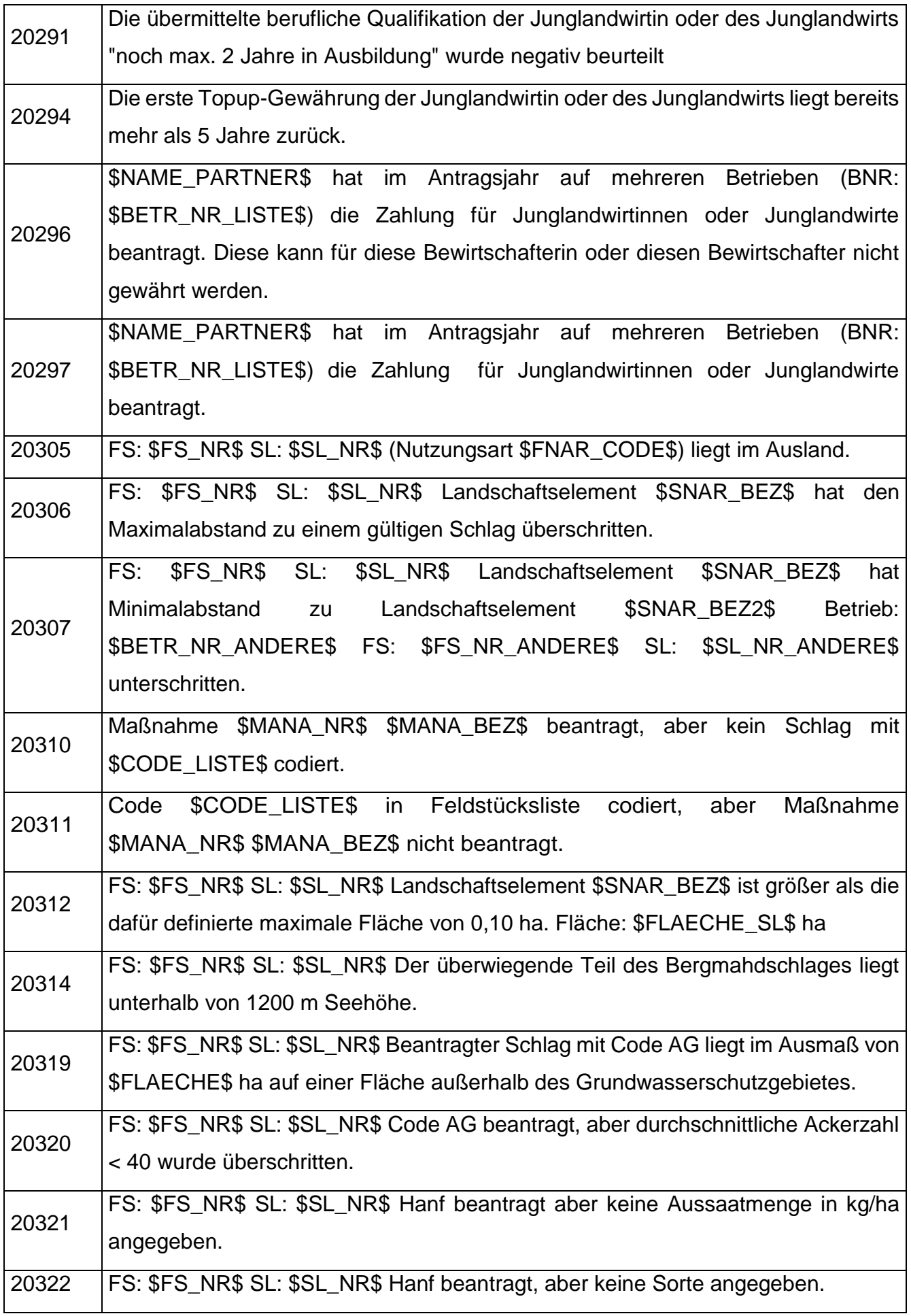

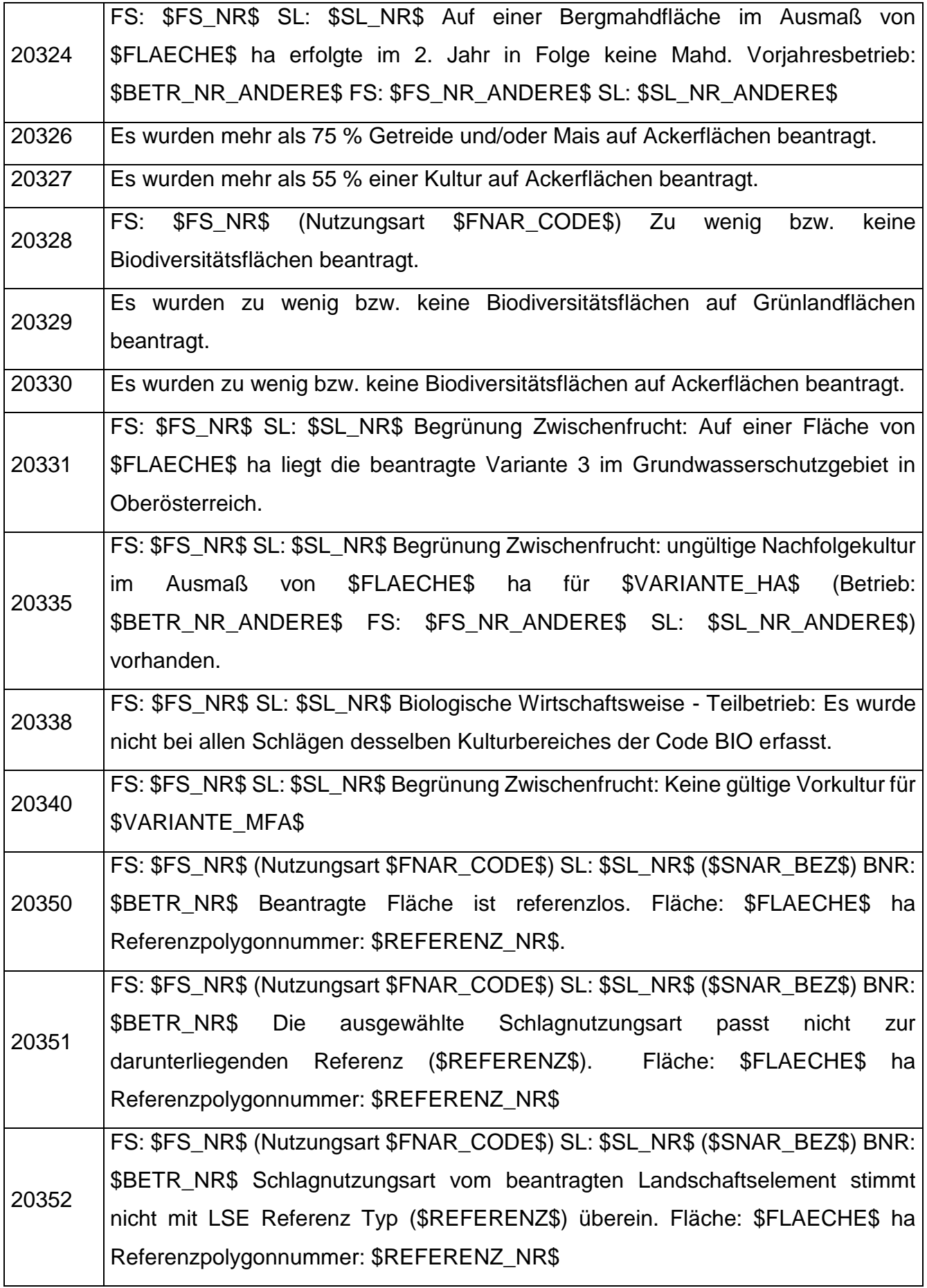

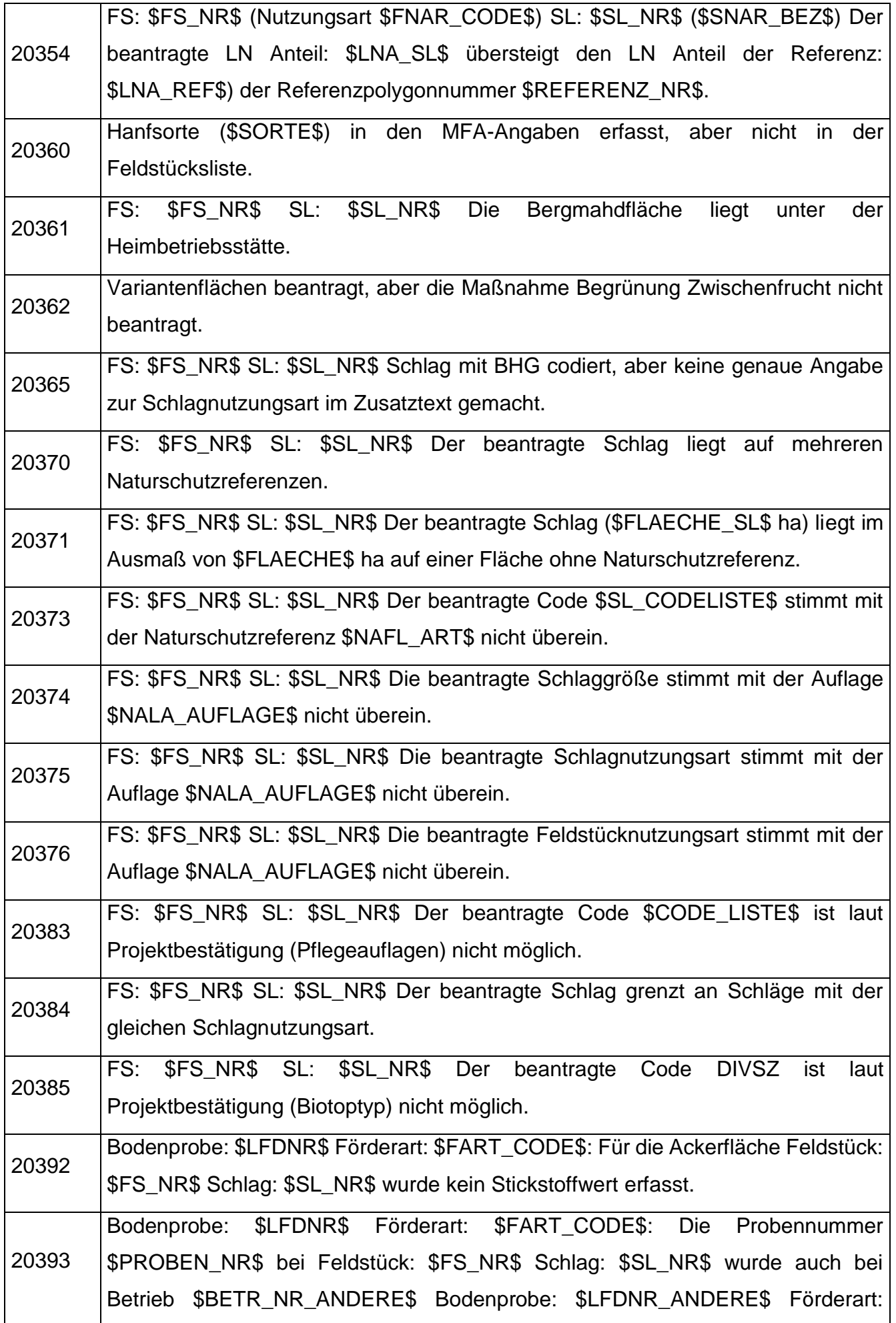

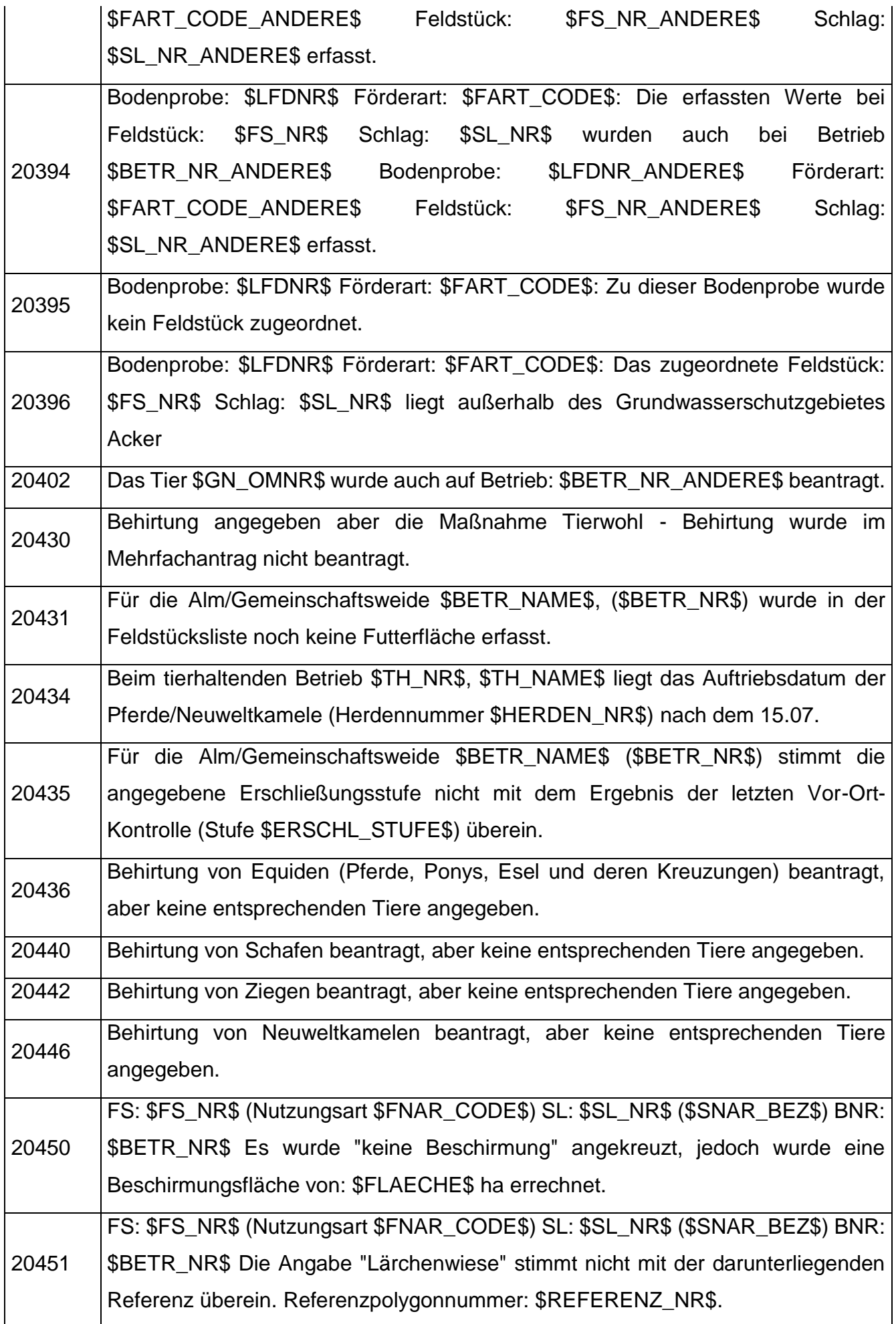

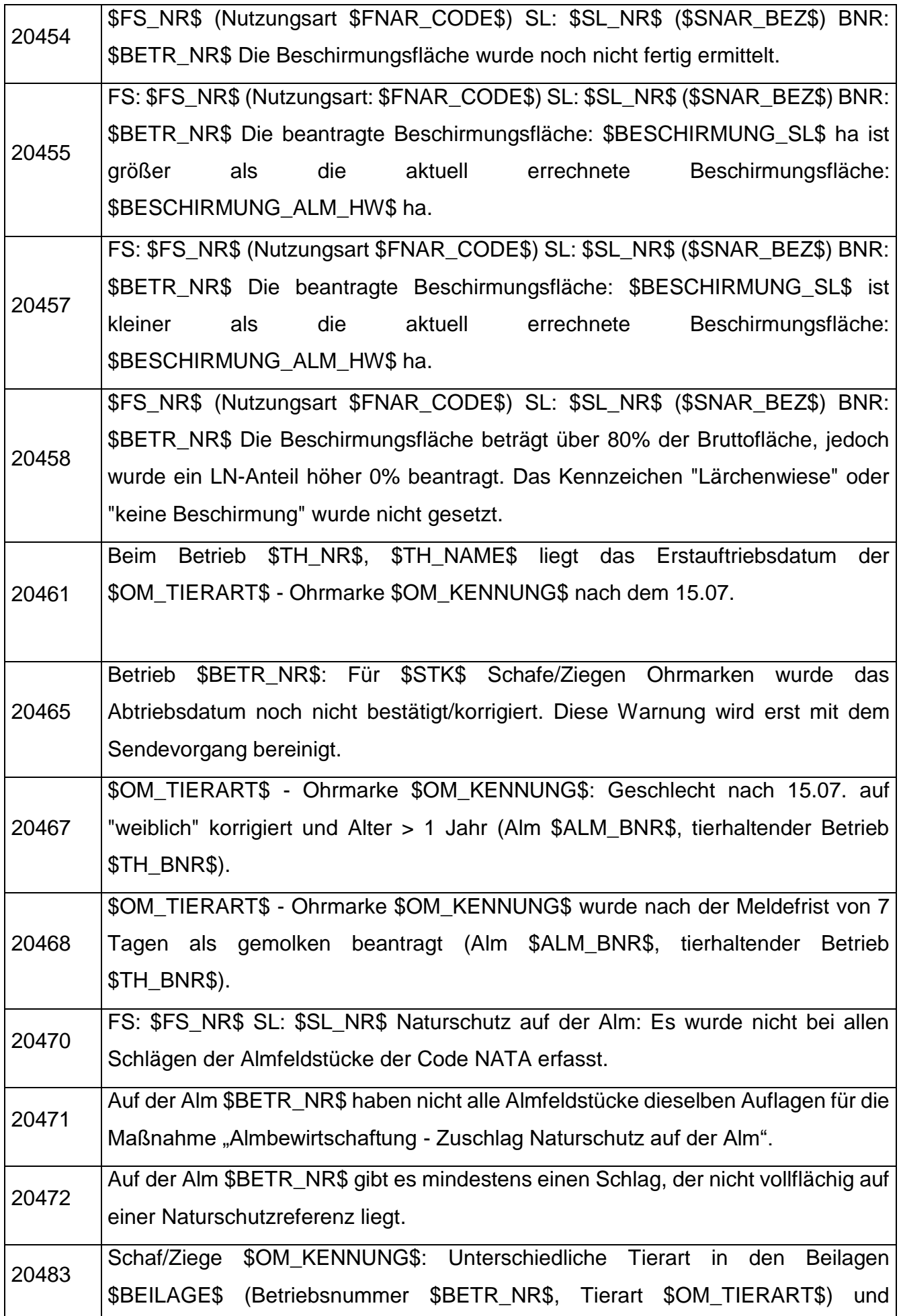

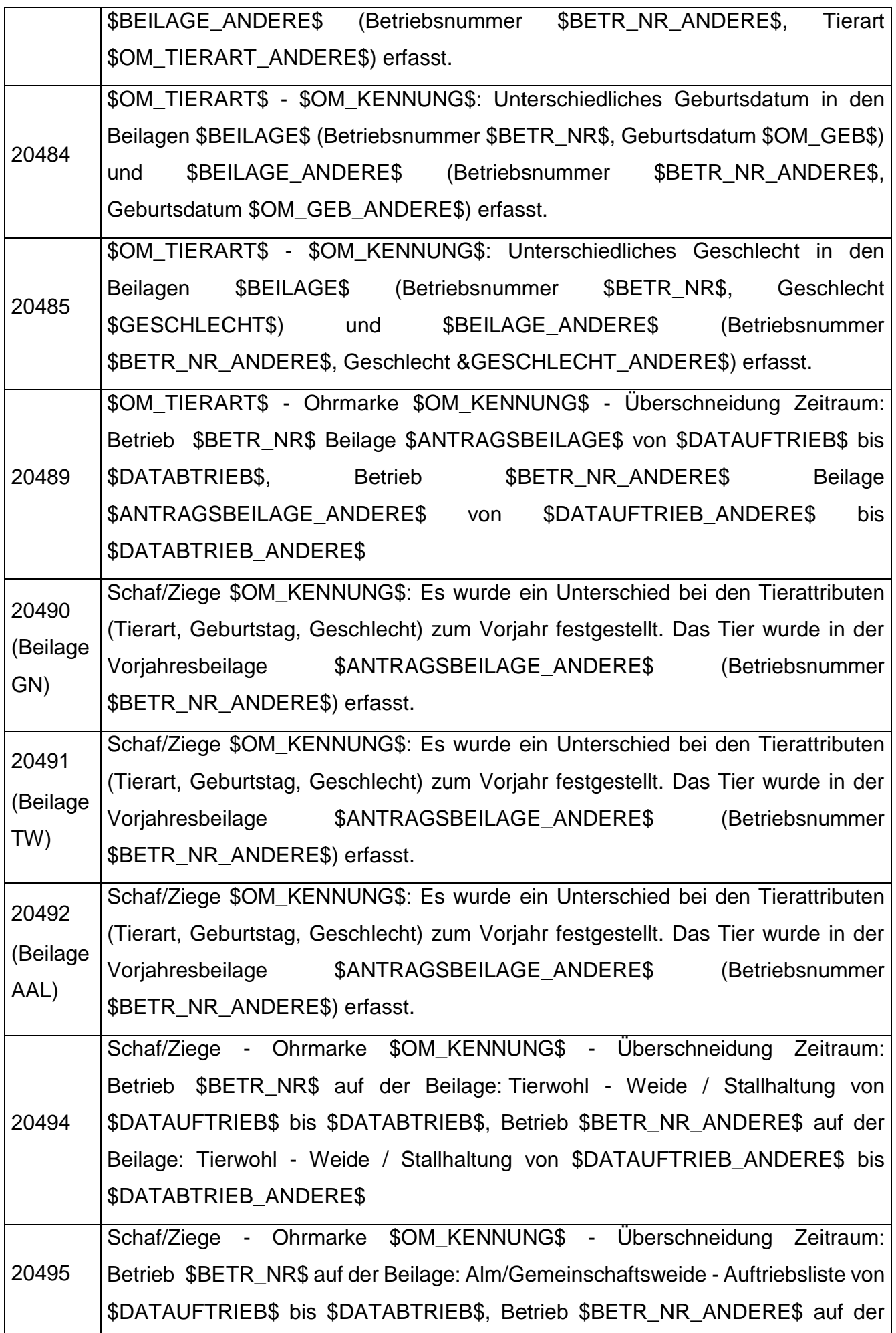

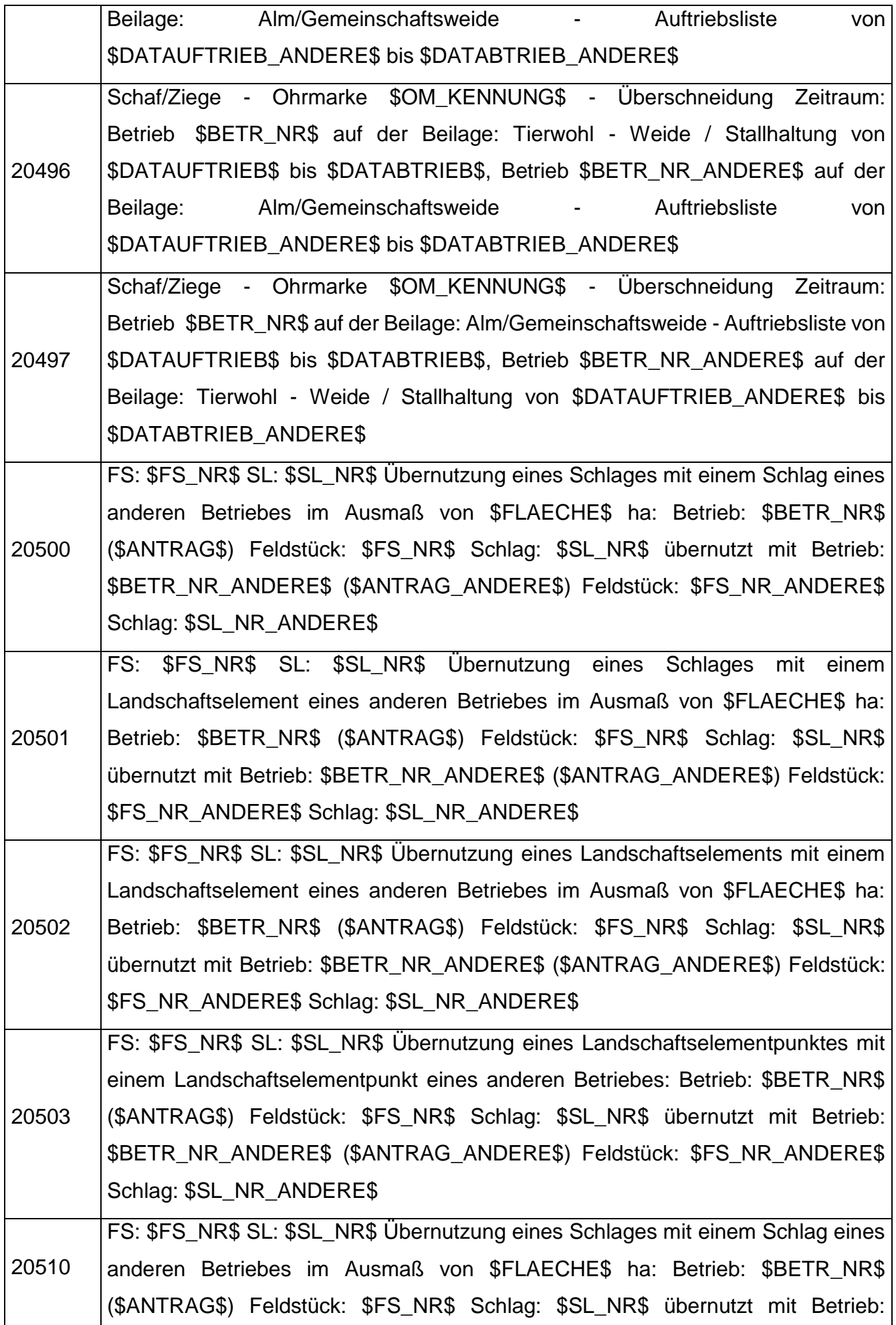

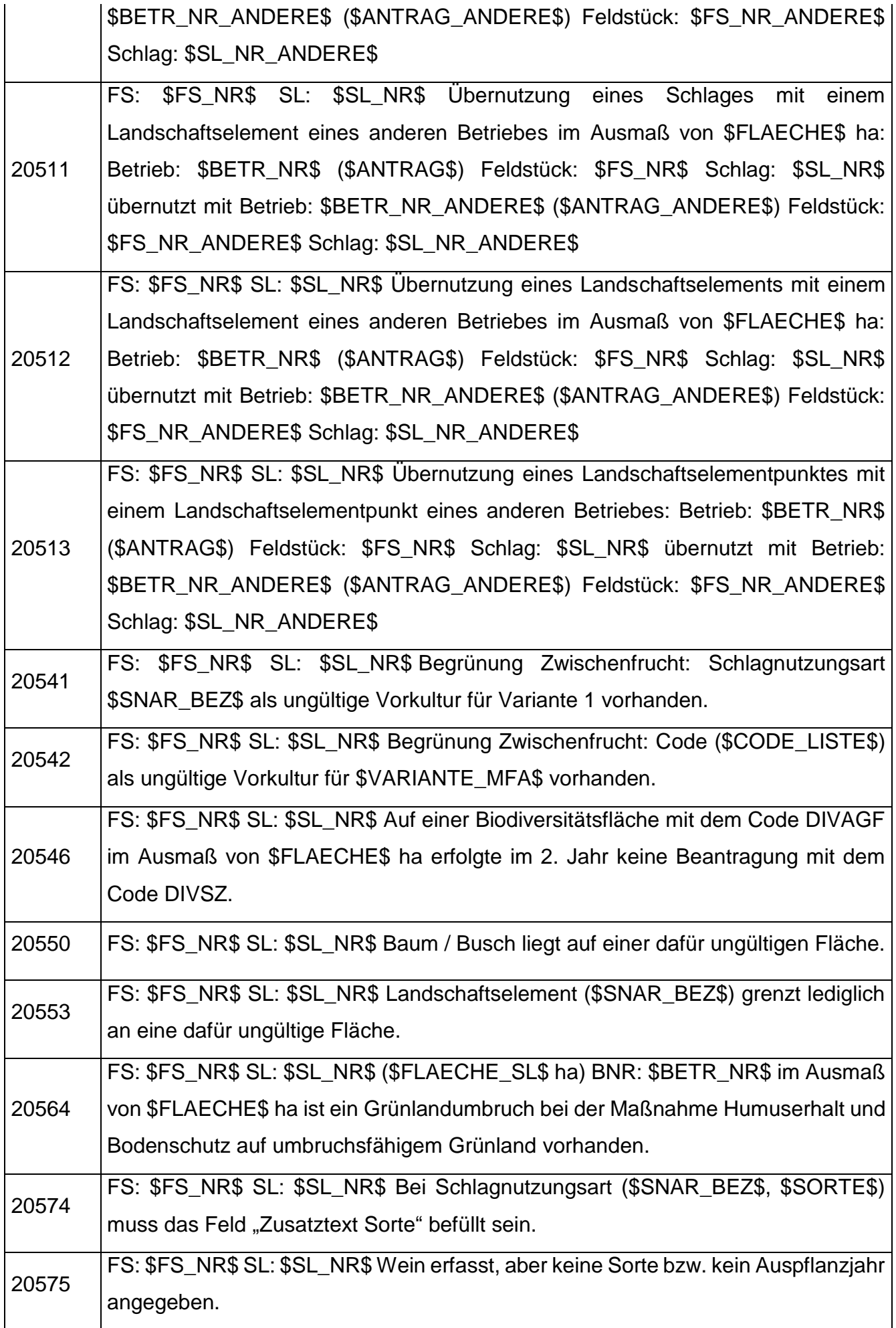

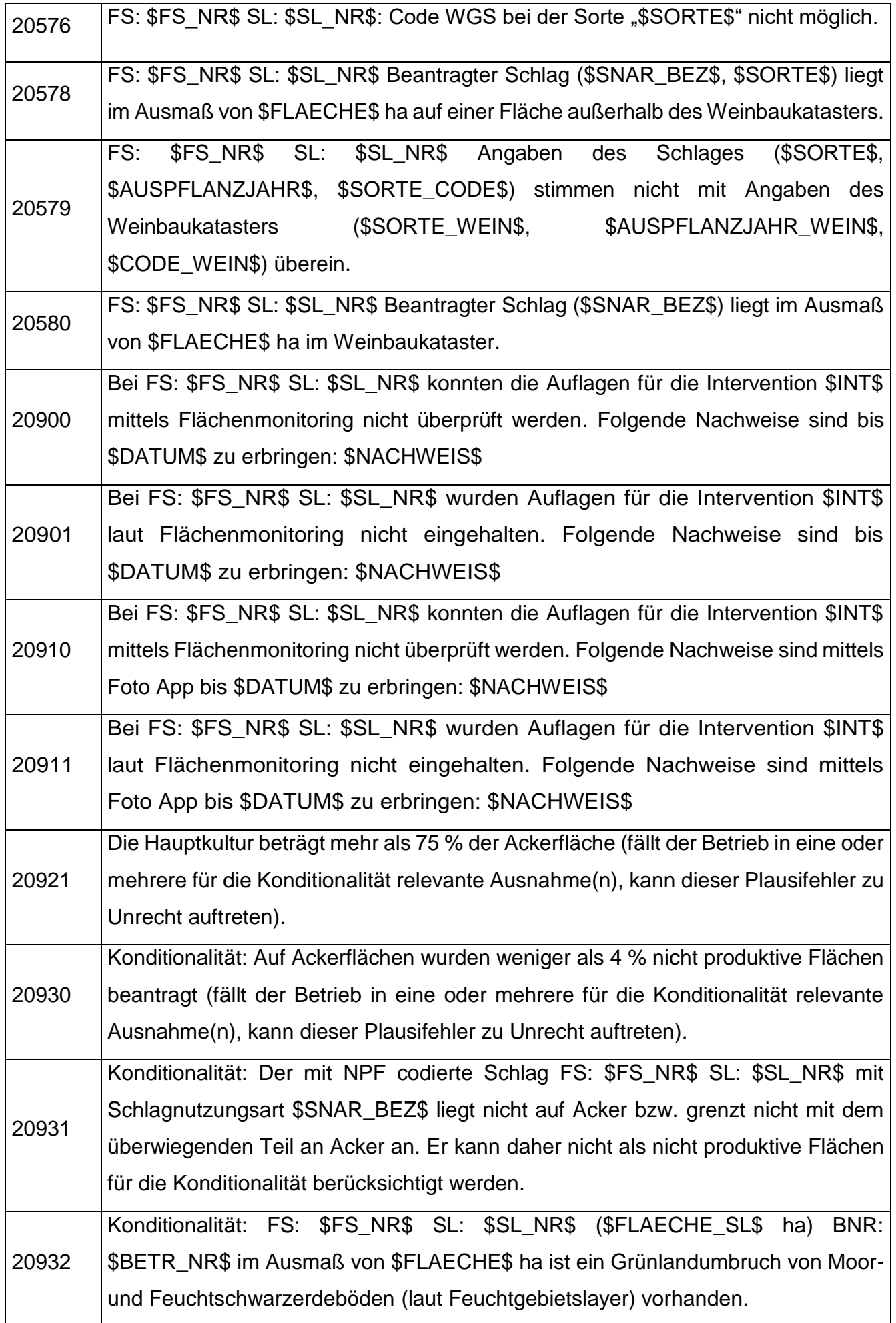

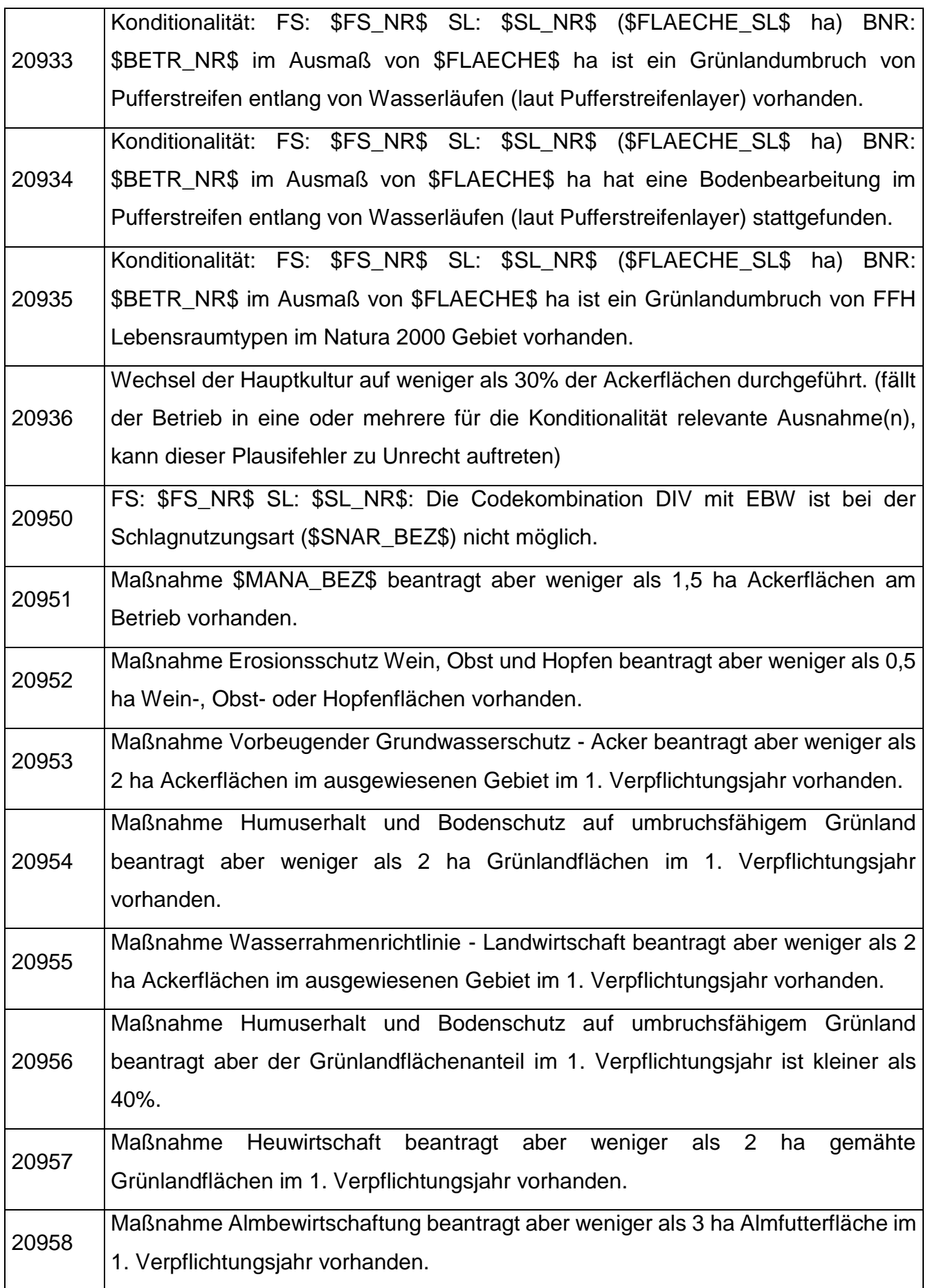

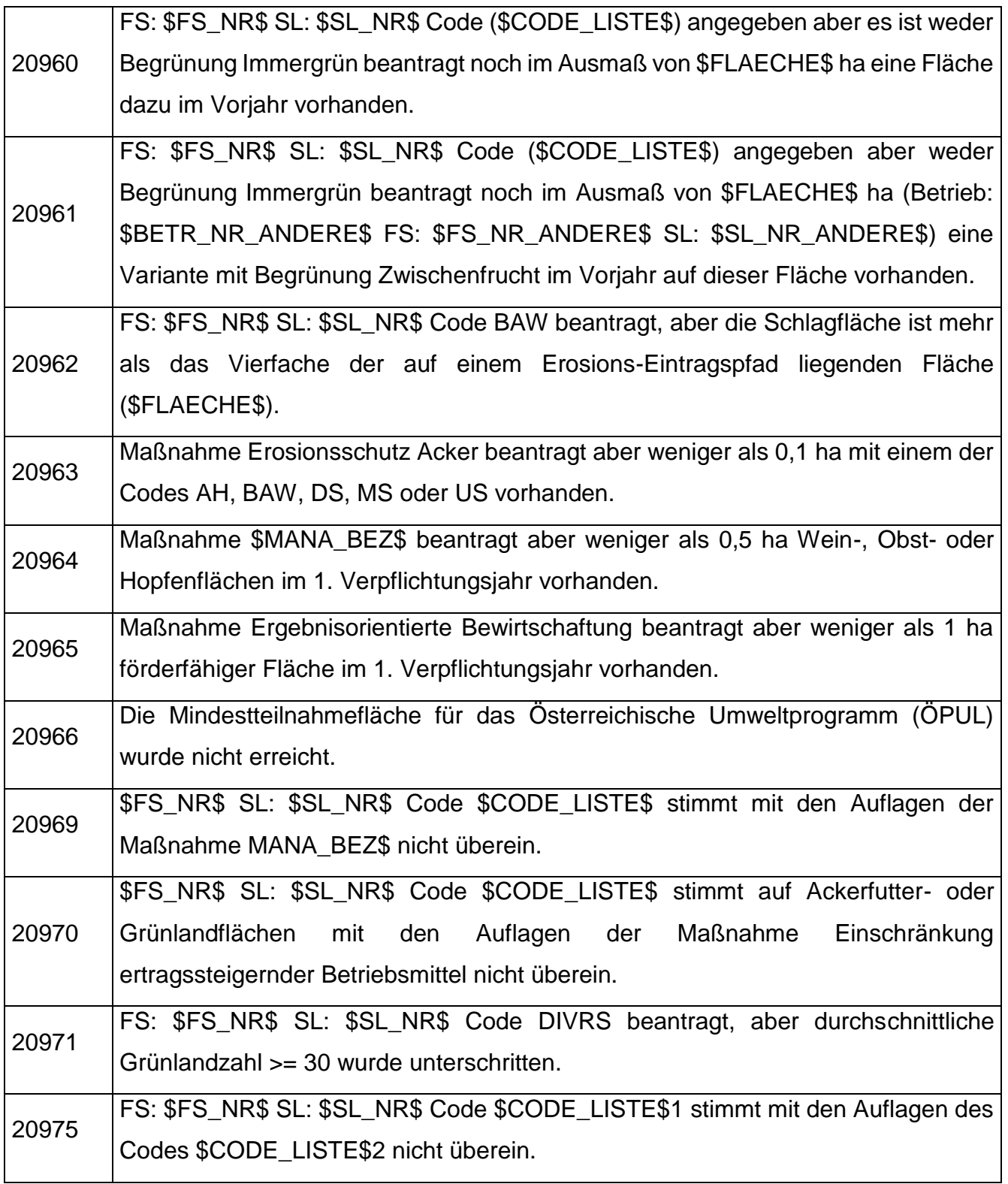

## **Hinweise**

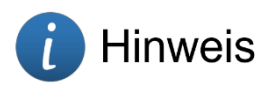

Hinweise haben keine direkten negativen Auswirkungen auf die Berechnung und müssen daher nicht zwingend korrigiert werden bzw. kann der auslösende Umstand nicht (mehr) geändert werden. Sie dienen lediglich zur Information oder weisen auf mögliche Ungereimtheiten in der Antragstellung hin. Folgende Hinweise können auftreten:

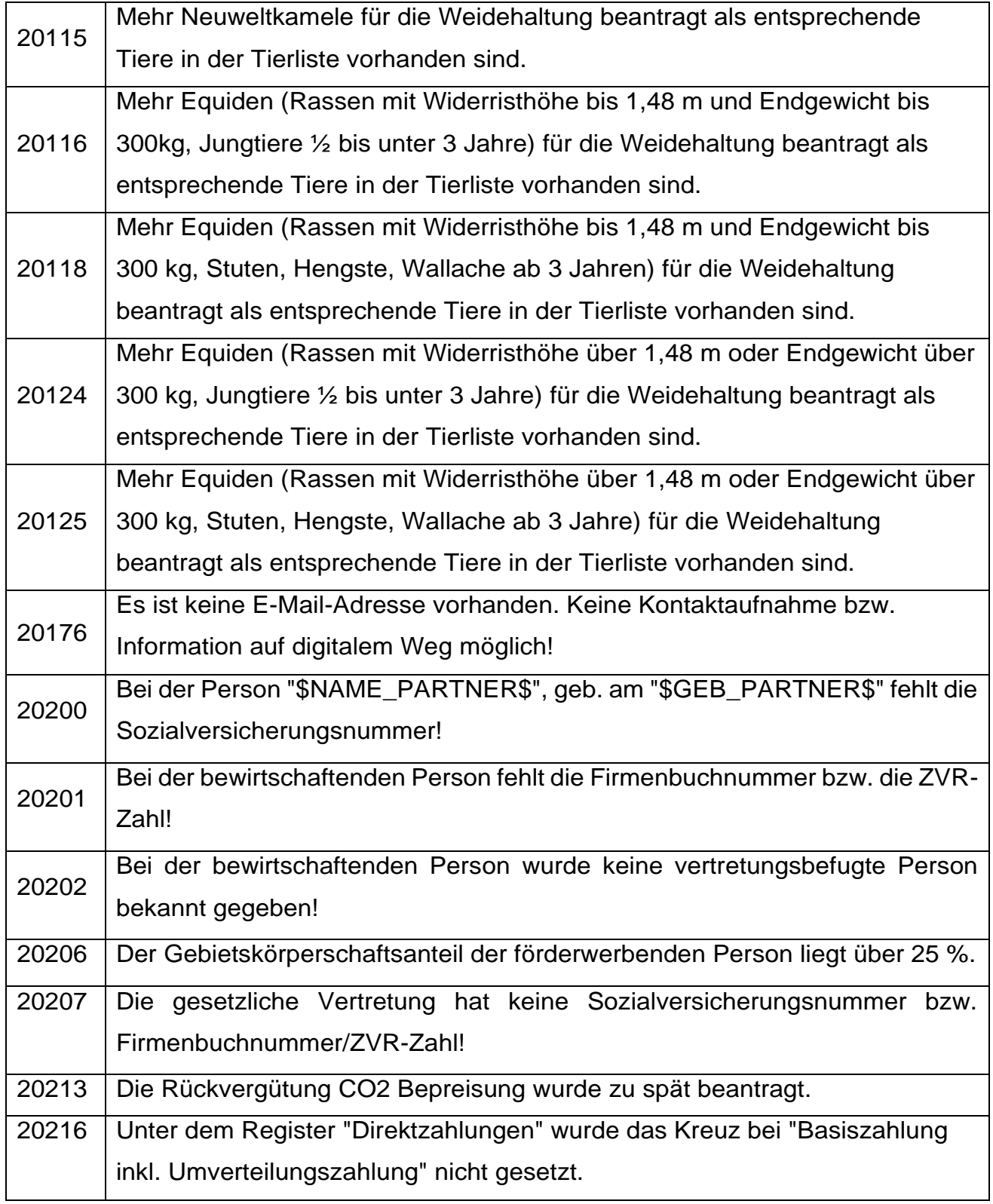

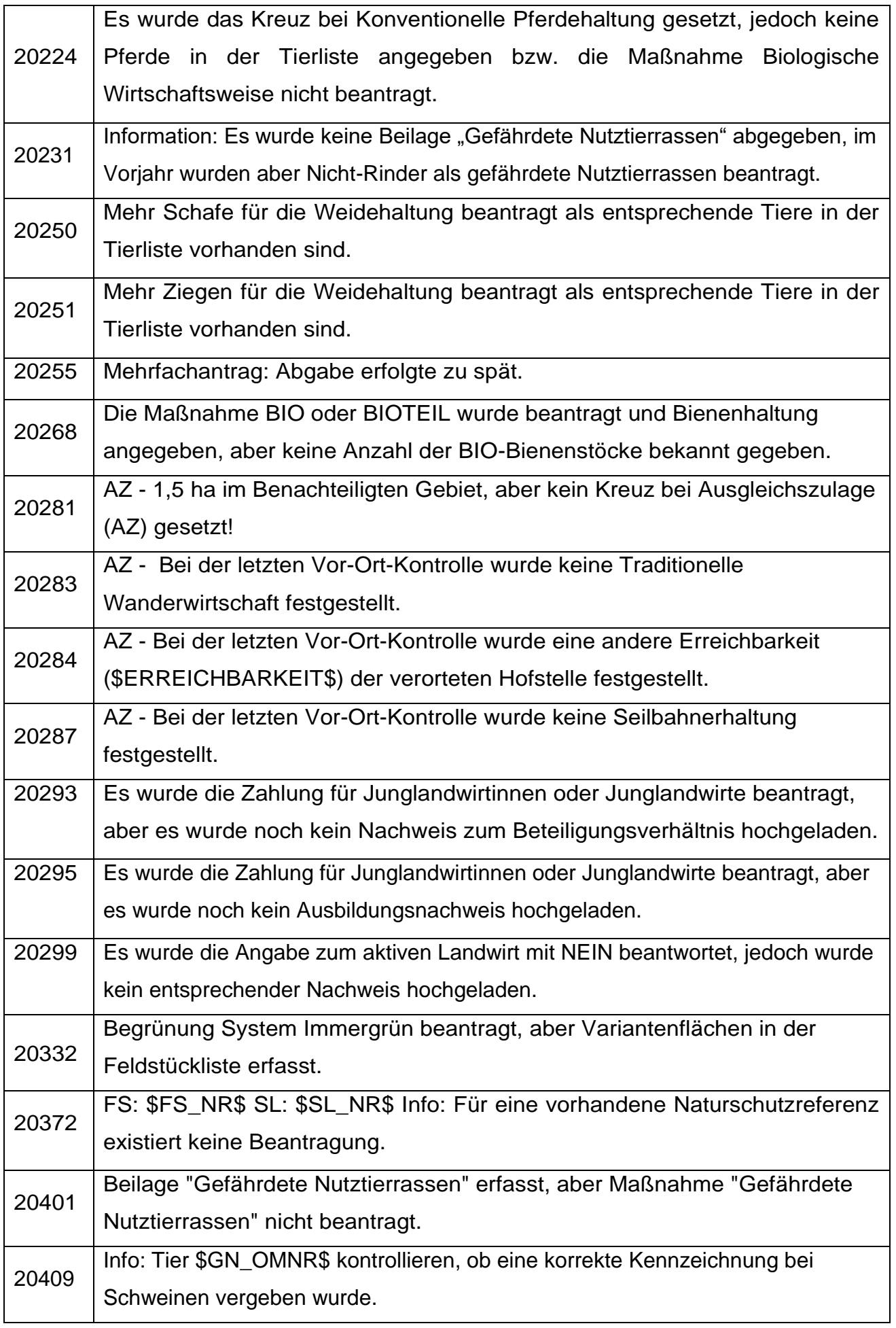

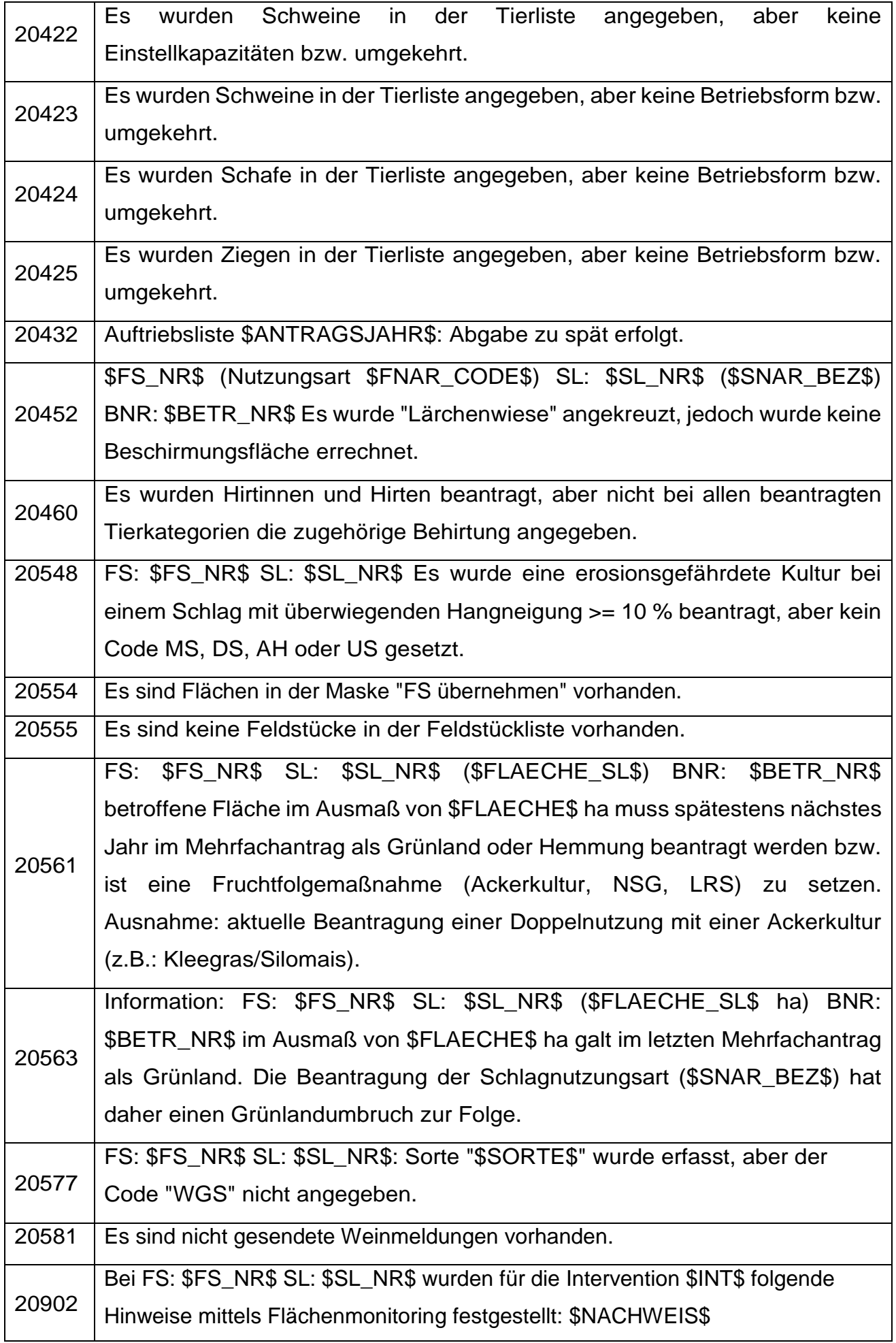

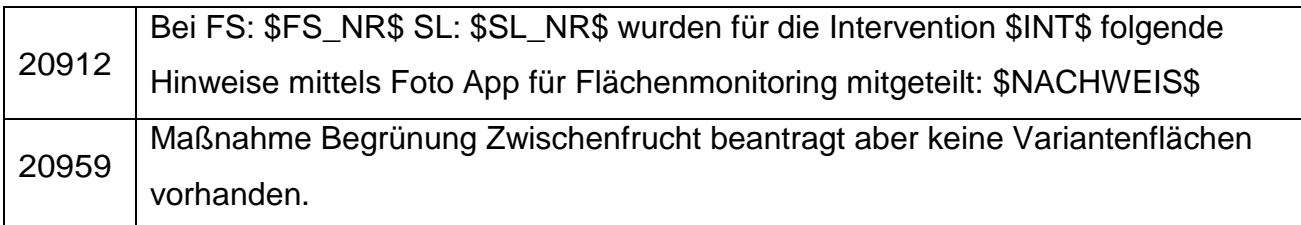

Die Verwaltungsbehörde ist das Bundesministerium für Land- und Forstwirtschaft, Regionen und Wasserwirtschaft.

Dieses Handbuch dient als Information und enthält rechtlich unverbindliche Aussagen. Die Ausführungen basieren auf den zum Zeitpunkt des Redaktionsschlusses bestehenden Rechtsgrundlagen. Änderungen werden auf unserer Homepage [www.ama.at](http://www.ama.at/) aktuell gehalten.

## **Impressum**

Informationen gemäß § 5 E-Commerce Gesetz und Offenlegung gemäß § 25 Mediengesetz

Agrarmarkt Austria

Dresdner Straße 70

1200 Wien

UID-Nr.: ATU16305503

Telefon: +43 50 3151 - 0

Fax: +43 50 3151 - 299

E-Mail: office@ama.gv.at

Vertretungsbefugt:

- Dipl.-Ing. Günter Griesmayr, Vorstandsvorsitzender und Vorstandsmitglied für den Geschäftsbereich II
- Mag.<sup>a</sup> Lena Karasz, Vorstandsmitglied für den Geschäftsbereich I

Die Agrarmarkt Austria ist eine gemäß § 2 AMA-Gesetz 1992, BGBl. Nr. 376/1992, eingerichtete juristische Person öffentlichen Rechts, deren Aufgaben im § 3 festgelegt sind. Sie unterliegt gemäß § 25 AMA-Gesetz der Aufsicht des Bundesministers für Land- und Forstwirtschaft, Regionen und Wasserwirtschaft.

Hersteller: AMA

Bildnachweis: AMA

Verlagsrechte: Die hier veröffentlichten Beiträge sind urheberrechtlich geschützt. Alle Rechte sind vorbehalten. Nachdruck und Auswertung der von der AGRARMARKT AUSTRIA erhobenen Daten sind mit Quellenangabe gestattet. Alle Angaben ohne Gewähr.